Dell PowerEdge M830 Manuel du propriétaire

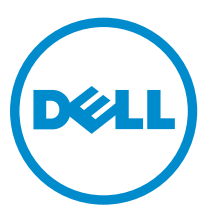

Modèle réglementaire: FHB Type réglementaire: FHB008

# Remarques, précautions et avertissements

REMARQUE : Une REMARQUE indique des informations importantes qui peuvent vous aider à mieux Ø utiliser votre ordinateur.

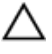

PRÉCAUTION : Une PRÉCAUTION indique un risque d'endommagement du matériel ou de perte de données et vous indique comment éviter le problème.

AVERTISSEMENT : Un AVERTISSEMENT indique un risque d'endommagement du matériel, de blessures corporelles ou même de mort.

**©** 2016 Dell Inc. Tous droits réservés. Ce produit est protégé par les lois sur les droits d'auteur et la propriété intellectuelle des États-Unis et des autres pays. Dell et le logo Dell sont des marques de Dell Inc. aux États-Unis et/ou dans d'autres juridictions. Toutes les autres marques et tous les noms de produits mentionnés dans ce document peuvent être des marques de leurs sociétés respectives.

2016 - 06

Rév. A01

# Table des matières

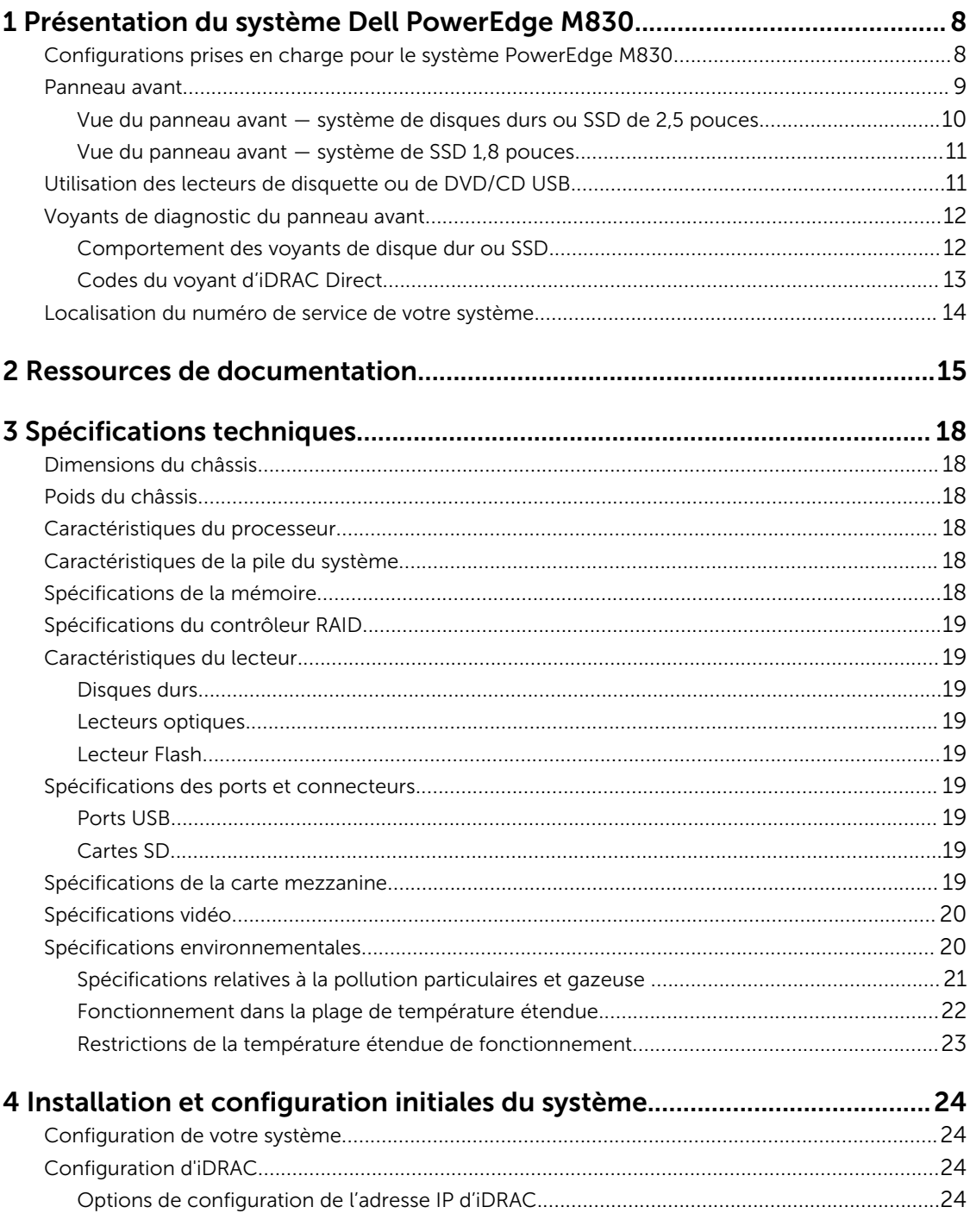

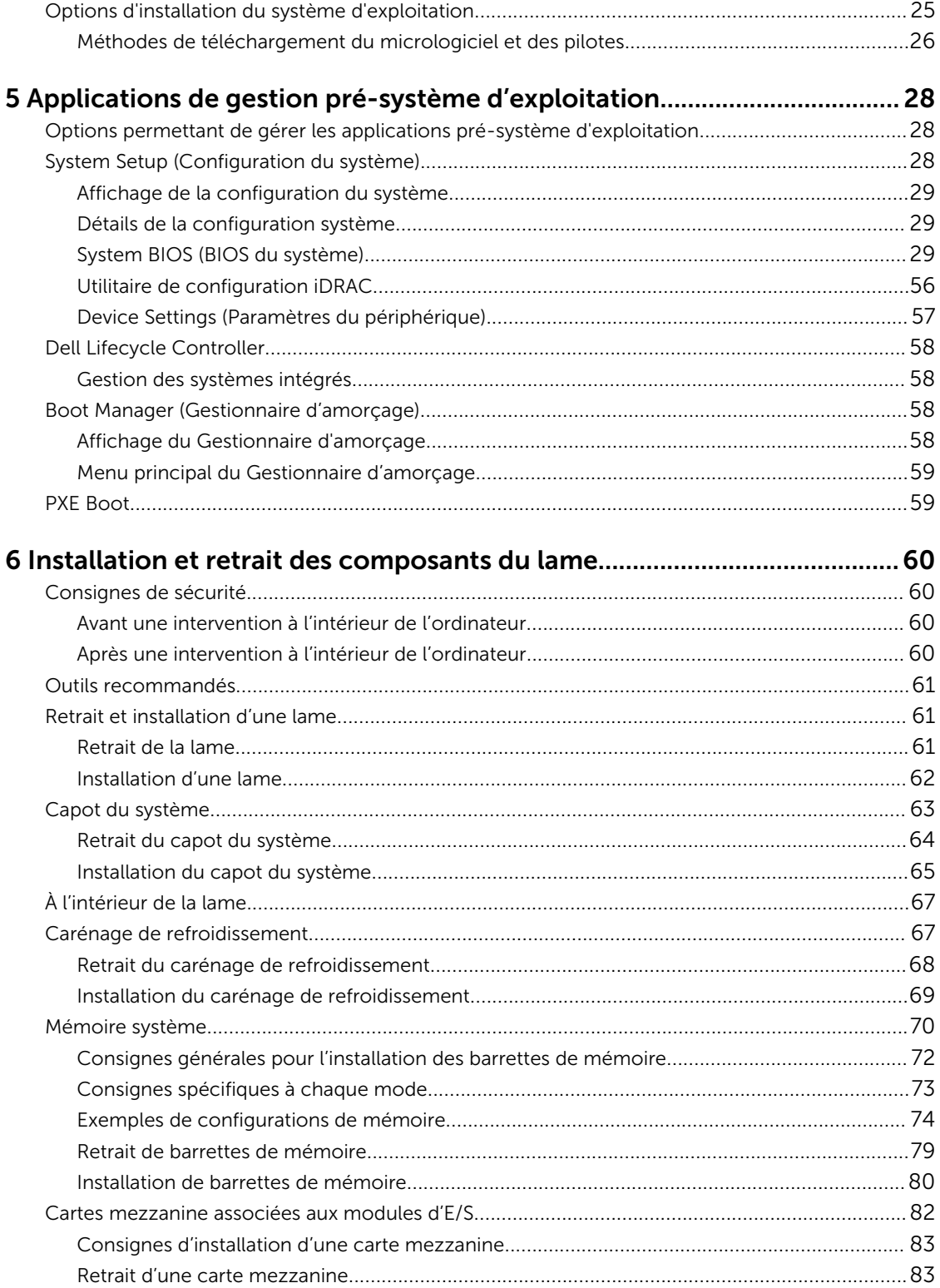

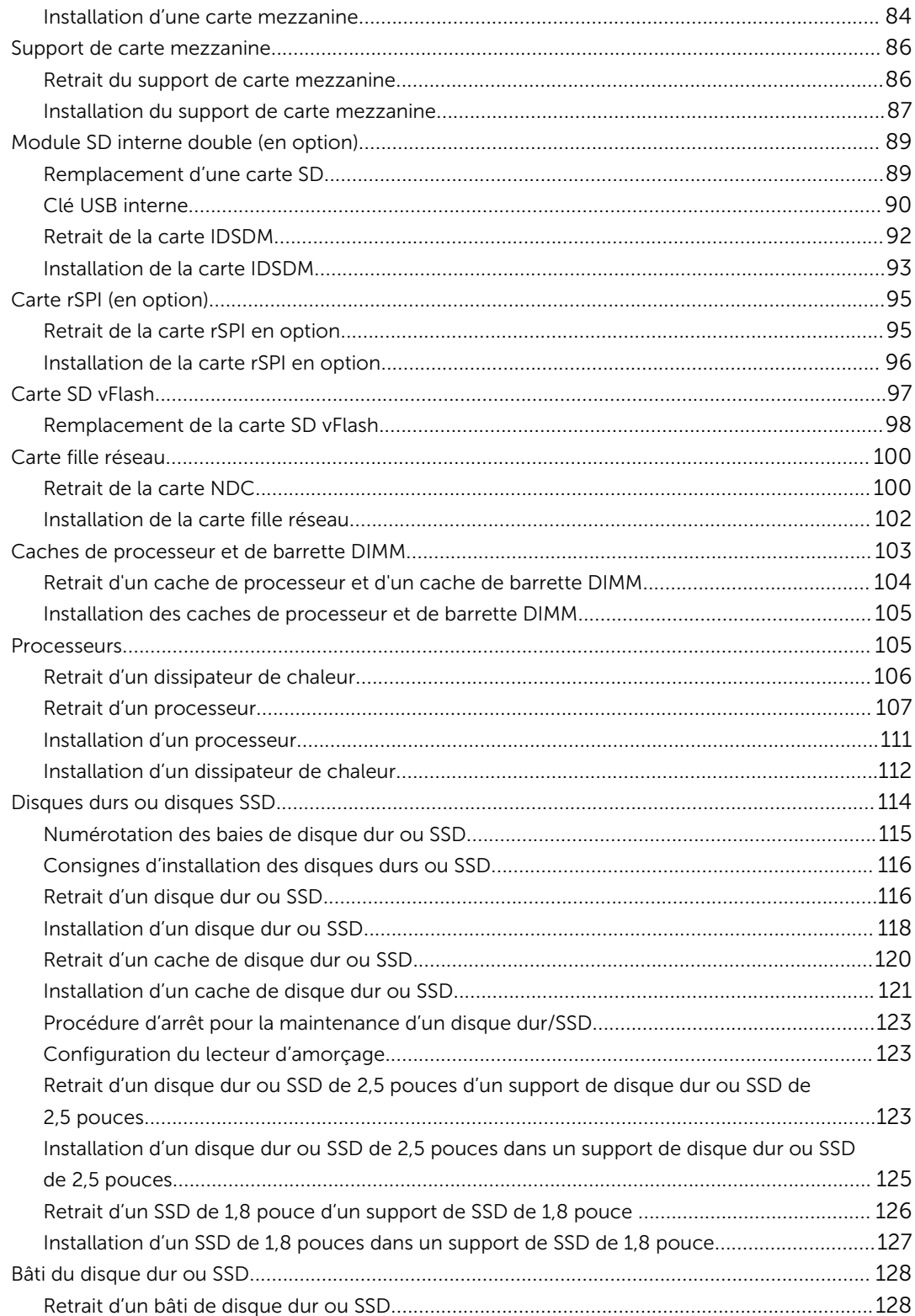

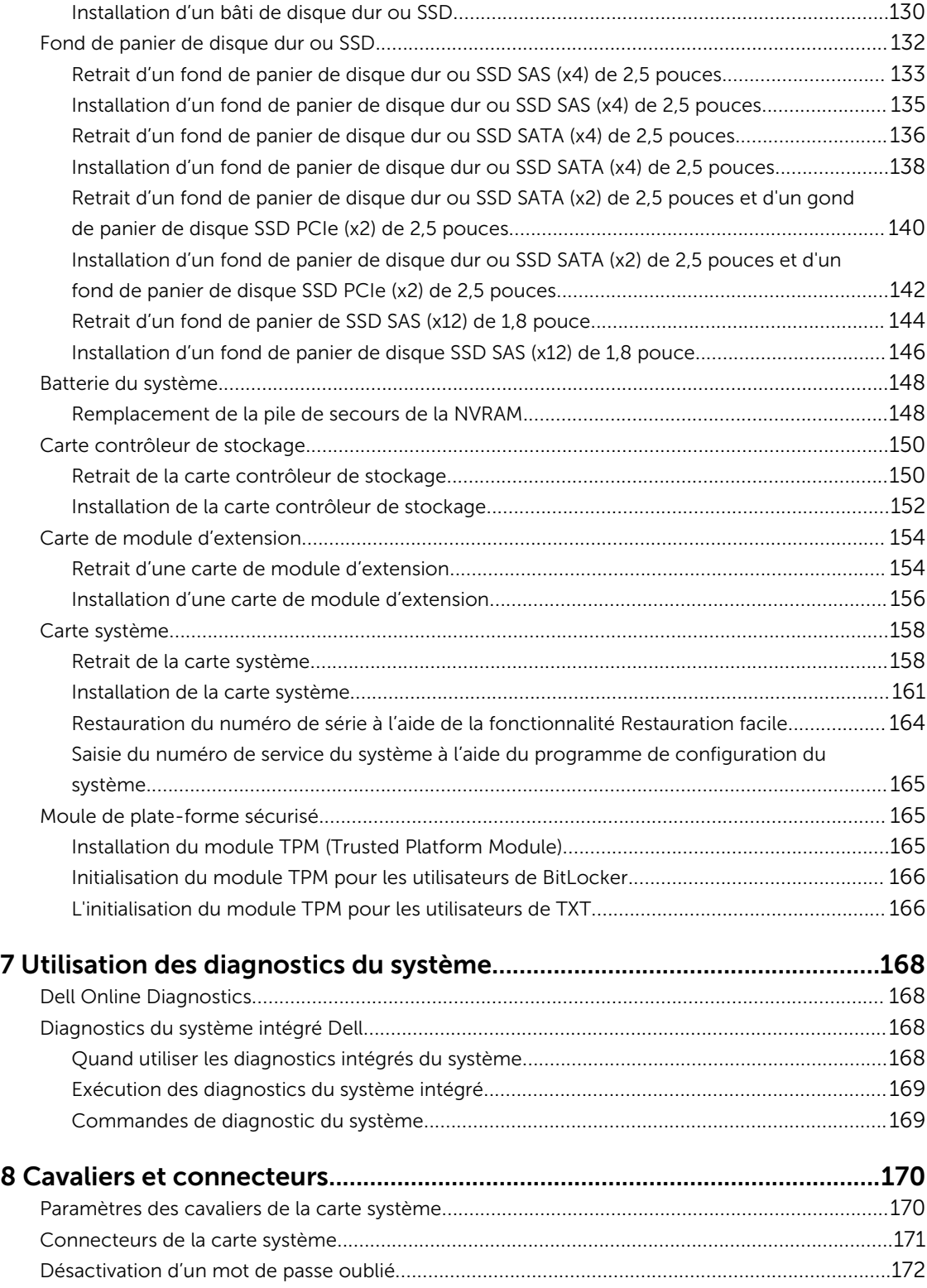

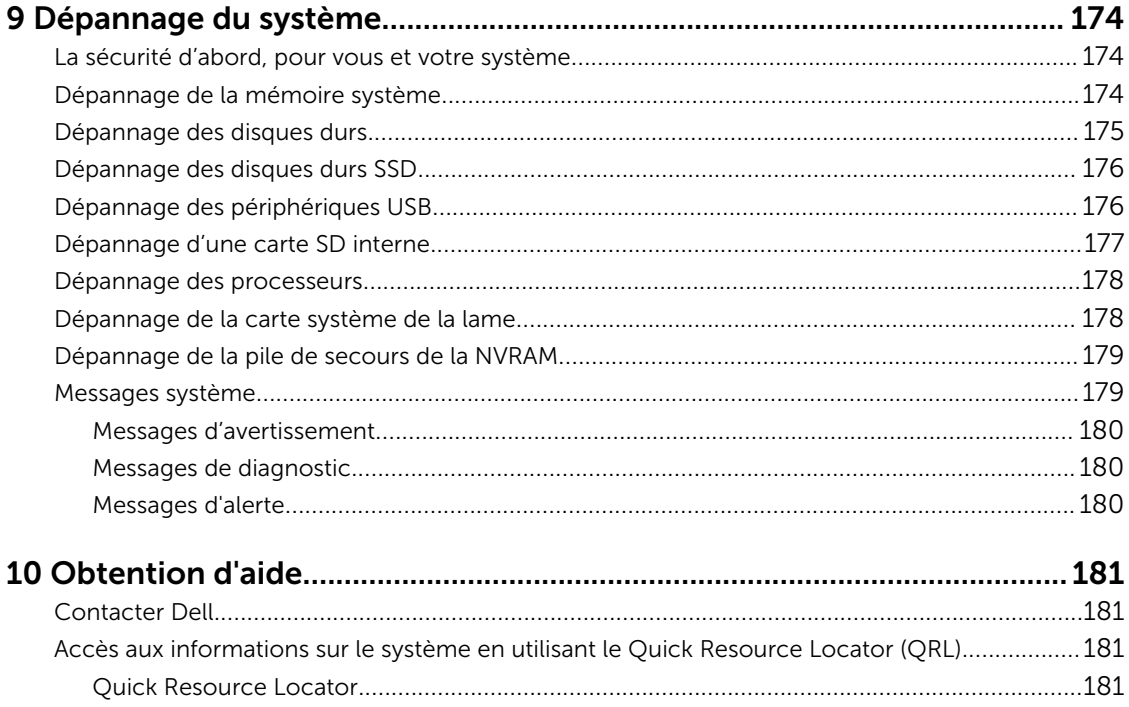

1

# <span id="page-7-0"></span>Présentation du système Dell PowerEdge M830

Le serveur Dell PowerEdge M830 est un système pleine hauteur à lame qui est configuré pour le boîtier PowerEdge M1000e. Le système Dell PowerEdge M830 prend en charge jusqu'à :

- Quatre processeurs Intel Xeon E5-4600 v4 ou v3
- 48 modules DIMM
- Quatre disques durs ou SSD de 2,5 pouces remplaçables à chaud
- Douze disques SSD de 1,8 pouce remplaçables à chaud

## Configurations prises en charge pour le système PowerEdge M830

Le système Dell PowerEdge M830 prend en charge les configurations suivantes :

<span id="page-8-0"></span>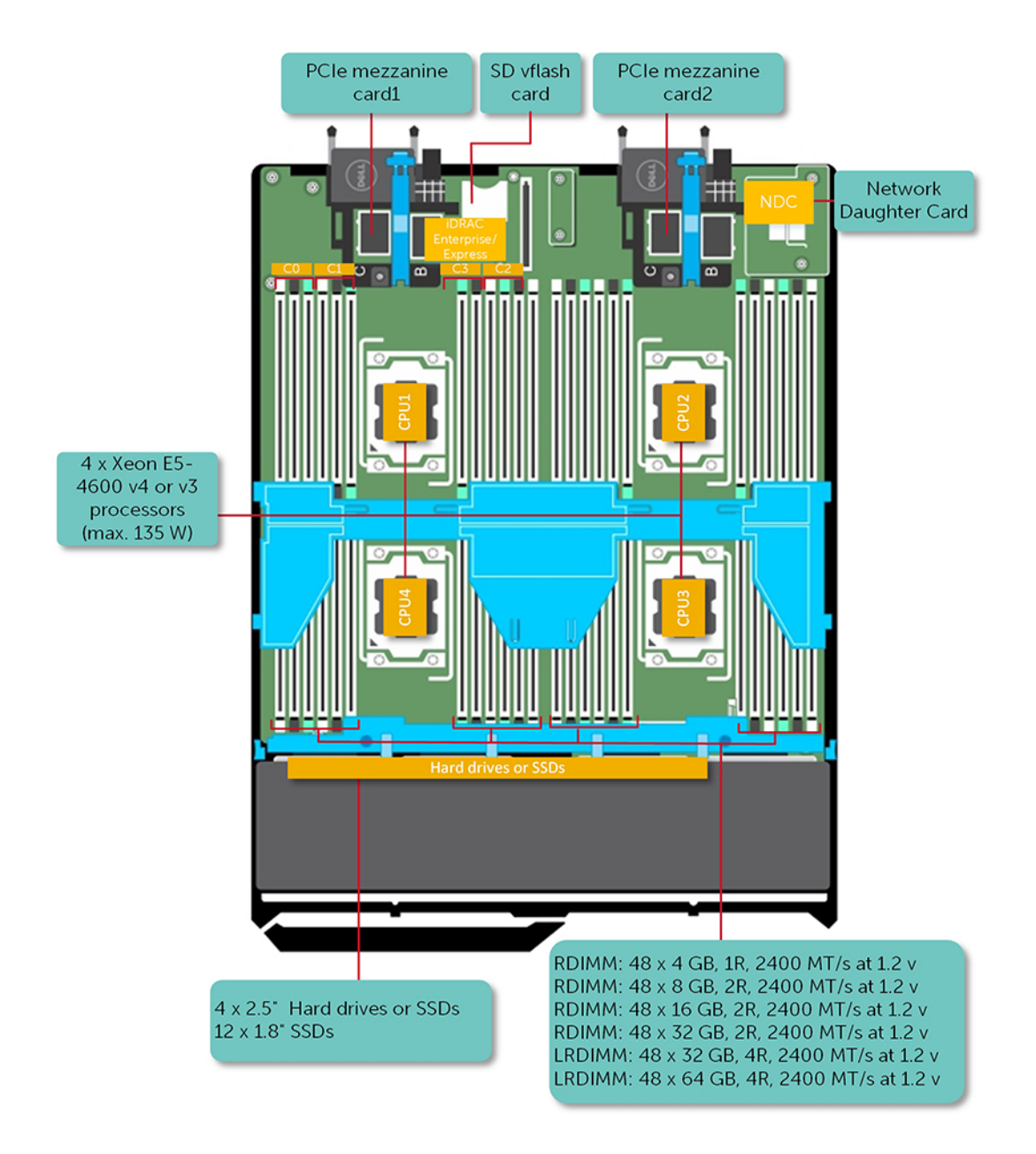

Figure 1. Configurations prises en charge pour le système Dell PowerEdge M830

## Panneau avant

Le panneau avant fournit l'accès aux fonctionnalités disponibles sur l'avant du serveur, telles que le bouton d'alimentation, l'indicateur d'état, l'indicateur de gestion et les ports USB. Les voyants de diagnostic ou l'écran LCD sont situés à un emplacement pratique sur le panneau avant. Les disques durs remplaçables à chaud sont accessibles depuis le panneau avant.

### <span id="page-9-0"></span>Vue du panneau avant — système de disques durs ou SSD de 2,5 pouces

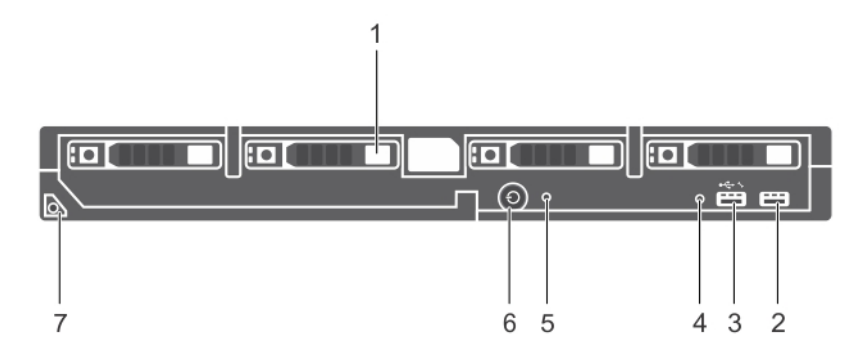

#### Figure 2. Vue du panneau avant — système de disques durs ou SSD de 2,5 pouces

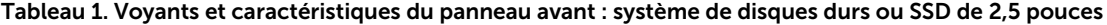

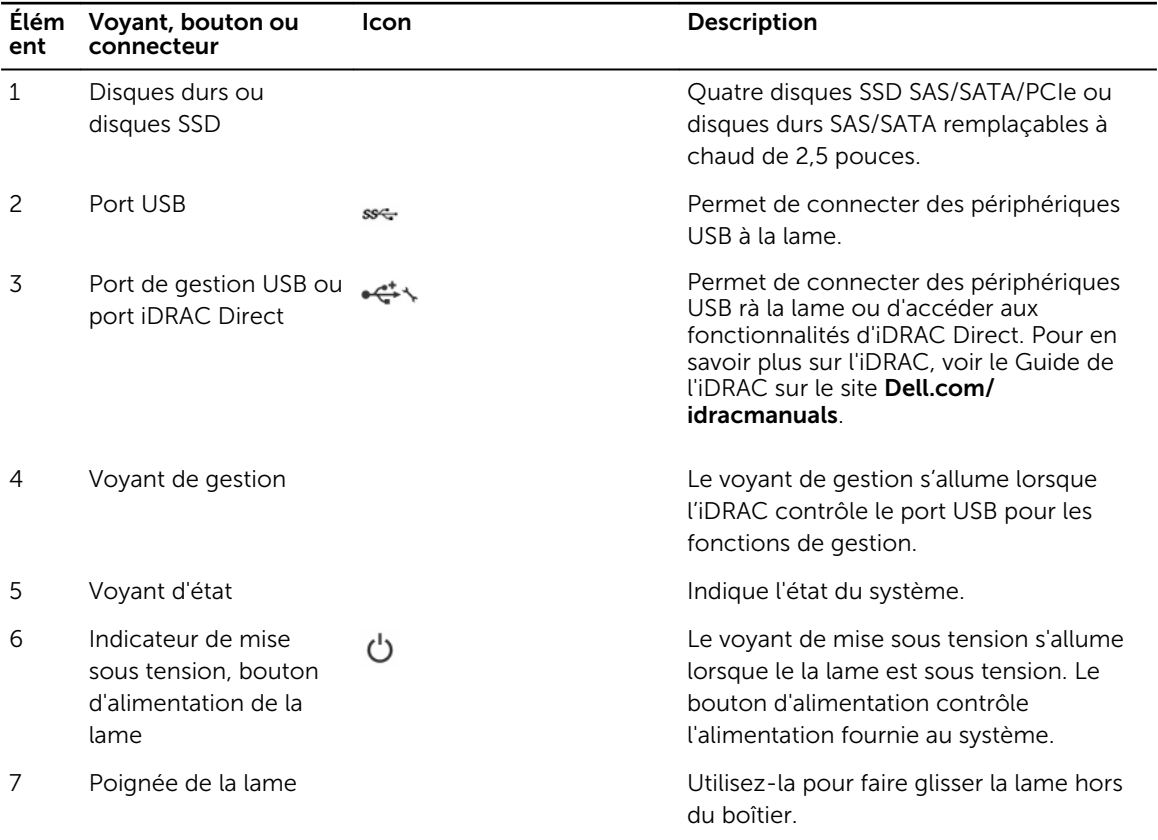

### <span id="page-10-0"></span>Vue du panneau avant — système de SSD 1,8 pouces

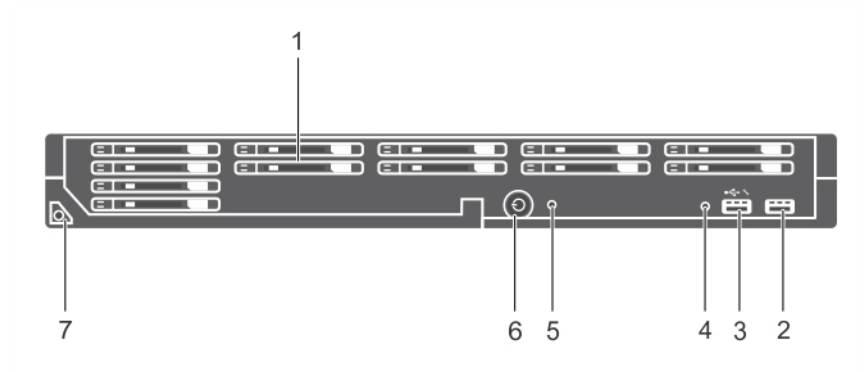

Figure 3. Voyants et caractéristiques du panneau avant : système de SSD de 1,8 pouce

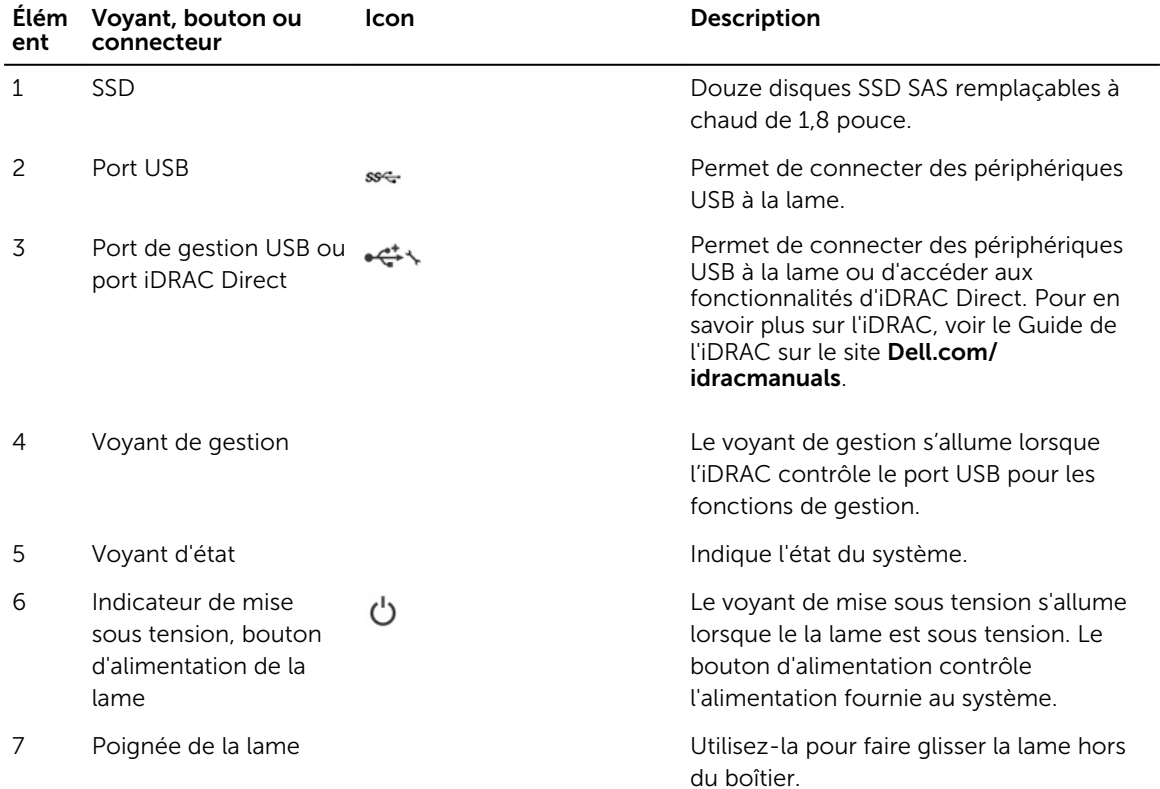

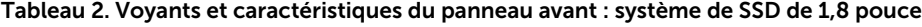

## Utilisation des lecteurs de disquette ou de DVD/CD USB

La lame est équipé de ports USB sur l'avant qui permettent de connecter un lecteur de disquette USB, un lecteur flash USB, un lecteur DVD/CD USB, un clavier ou une souris. Les lecteurs USB peuvent être utilisés pour configurer la lame.

<span id="page-11-0"></span>Pour définir le lecteur de disquette USB comme lecteur d'amorçage :

- 1. Connectez le lecteur USB
- 2. Redémarrez le système.
- 3. Ouvrez le programme de configuration du système.
- 4. Placez ce lecteur en tête de la séquence d'amorçage

Le périphérique USB apparaît dans l'écran de définition de la séquence d'amorçage seulement s'il est connecté au système lorsque vous exécutez le programme de configuration du système. Vous pouvez également sélectionner le périphérique de démarrage en appuyant sur F11 pendant le démarrage du système et en sélectionnant un périphérique de démarrage de la séquence d'amorçage actuelle.

## Voyants de diagnostic du panneau avant

### Comportement des voyants de disque dur ou SSD

Les voyants du disque dur ou SSD affichent différents schémas en fonction des événements se produisant dans le système.

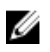

REMARQUE : Le lame doit contenir un disque dur ou SSD ou bien un cache de disque dur installé dans chaque baie de lecteur.

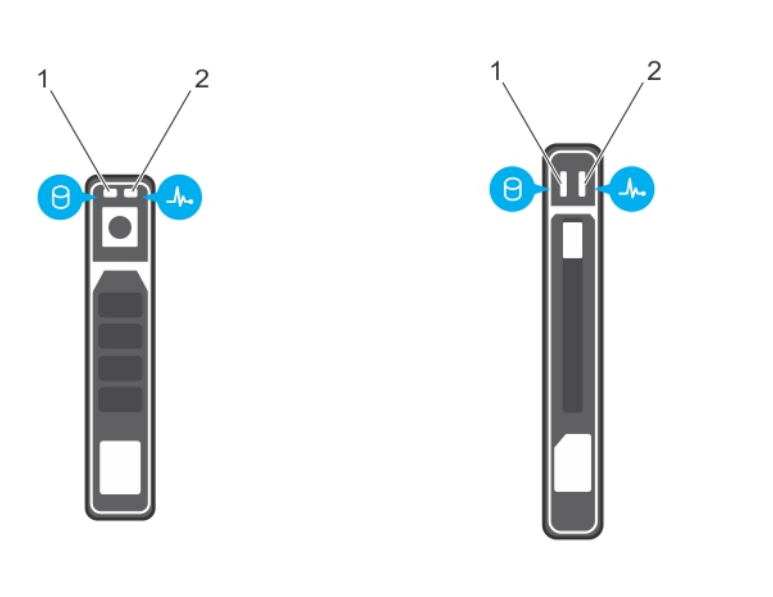

#### Figure 4. Voyant de disque dur ou SSD

1. Voyant d'activité du disque dur (vert) 2. Voyant d'état du disque dur (vert et orange)

Ø REMARQUE : Si le disque dur est en mode Advanced Host Controller Interface (AHCI), le voyant de l'état (sur la droite) ne fonctionne pas et reste éteint.

<span id="page-12-0"></span>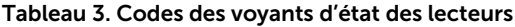

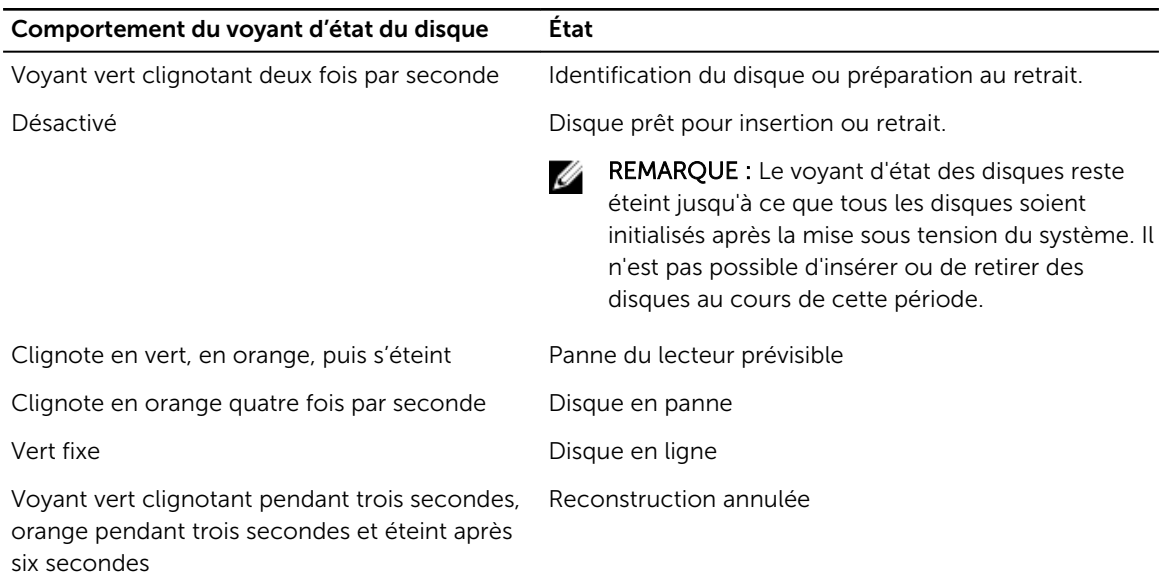

### Codes du voyant d'iDRAC Direct

REMARQUE : Le voyant d'iDRAC Direct ne s'allume pas lorsque le port USB est utilisé en mode USB.

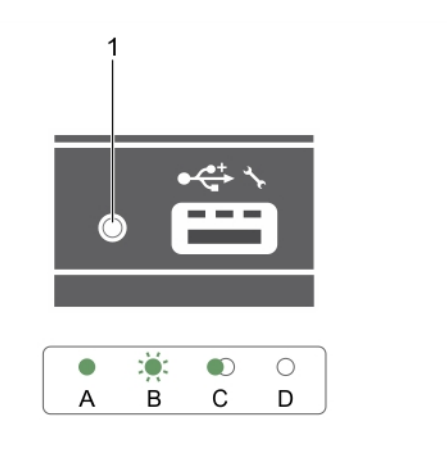

#### Figure 5. Voyant d'iDRAC Direct

1. Voyant d'état d'iDRAC Direct

Le tableau des voyants DEL d'iDRAC Direct répertorie l'activité d'iDRAC Direct lors de la configuration d'iDRAC Direct à l'aide du port de gestion (Importation XML USB).

#### <span id="page-13-0"></span>Tableau 4. Voyant d'iDRAC Direct

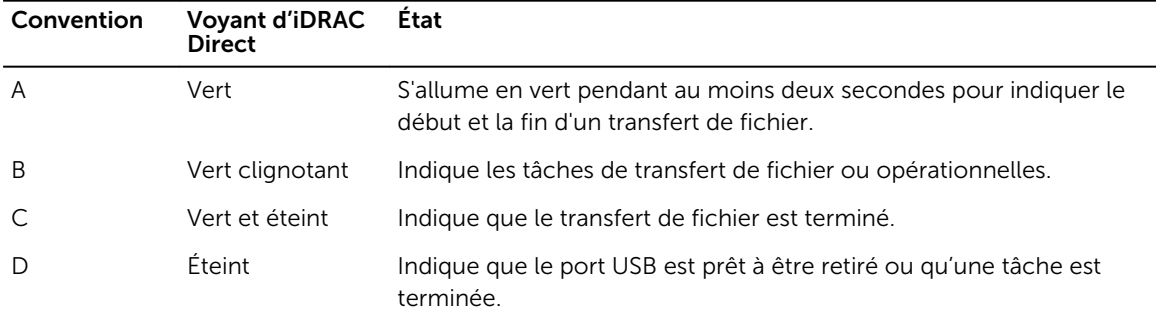

Le tableau du voyant iDRAC décrit l'activité d'iDRAC Direct lors de la configuration d'iDRAC Direct à l'aide de votre ordinateur portable et du câble (connexion d'ordinateur portable) :

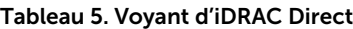

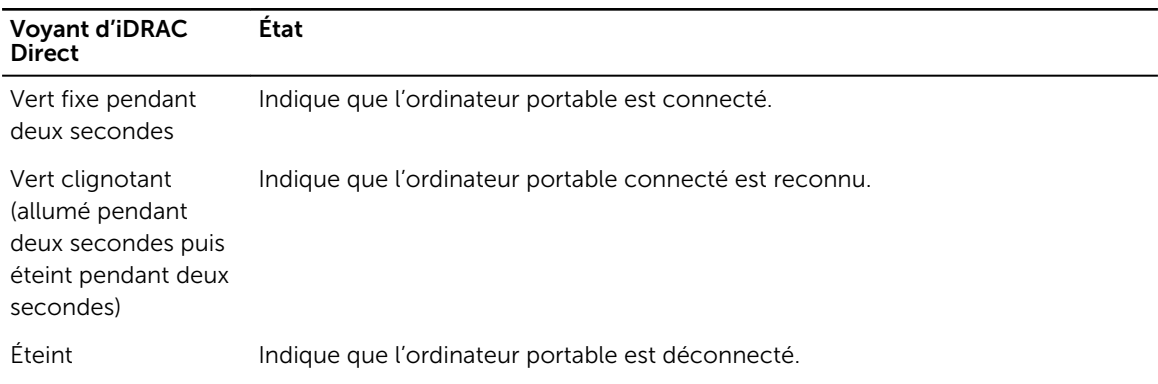

## Localisation du numéro de service de votre système

Votre système est identifié par un code de service express et un numéro de service uniques. Le code de service express et le numéro de service se situent à l'avant du système. Pour accéder à ce code et à ce numéro de service, tirez sur la plaquette d'informations. Les informations peuvent également se trouver sur une étiquette située sur le châssis du système. Dell utilise ces informations pour acheminer les appels de support vers le technicien pertinent.

# <span id="page-14-0"></span>Ressources de documentation

Cette section fournit des informations sur les ressources de documentation correspondant à votre système.

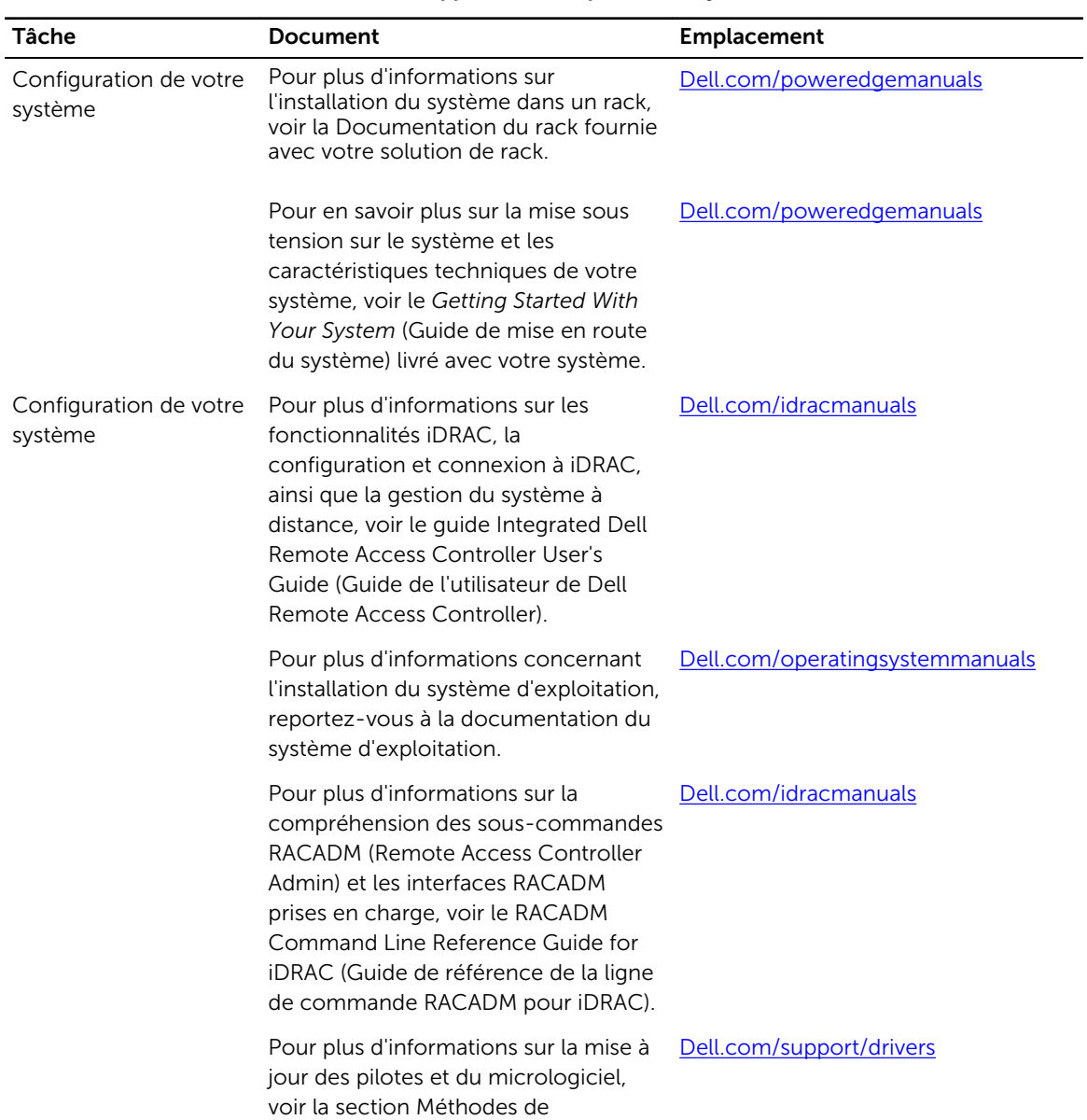

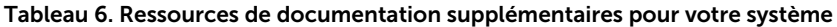

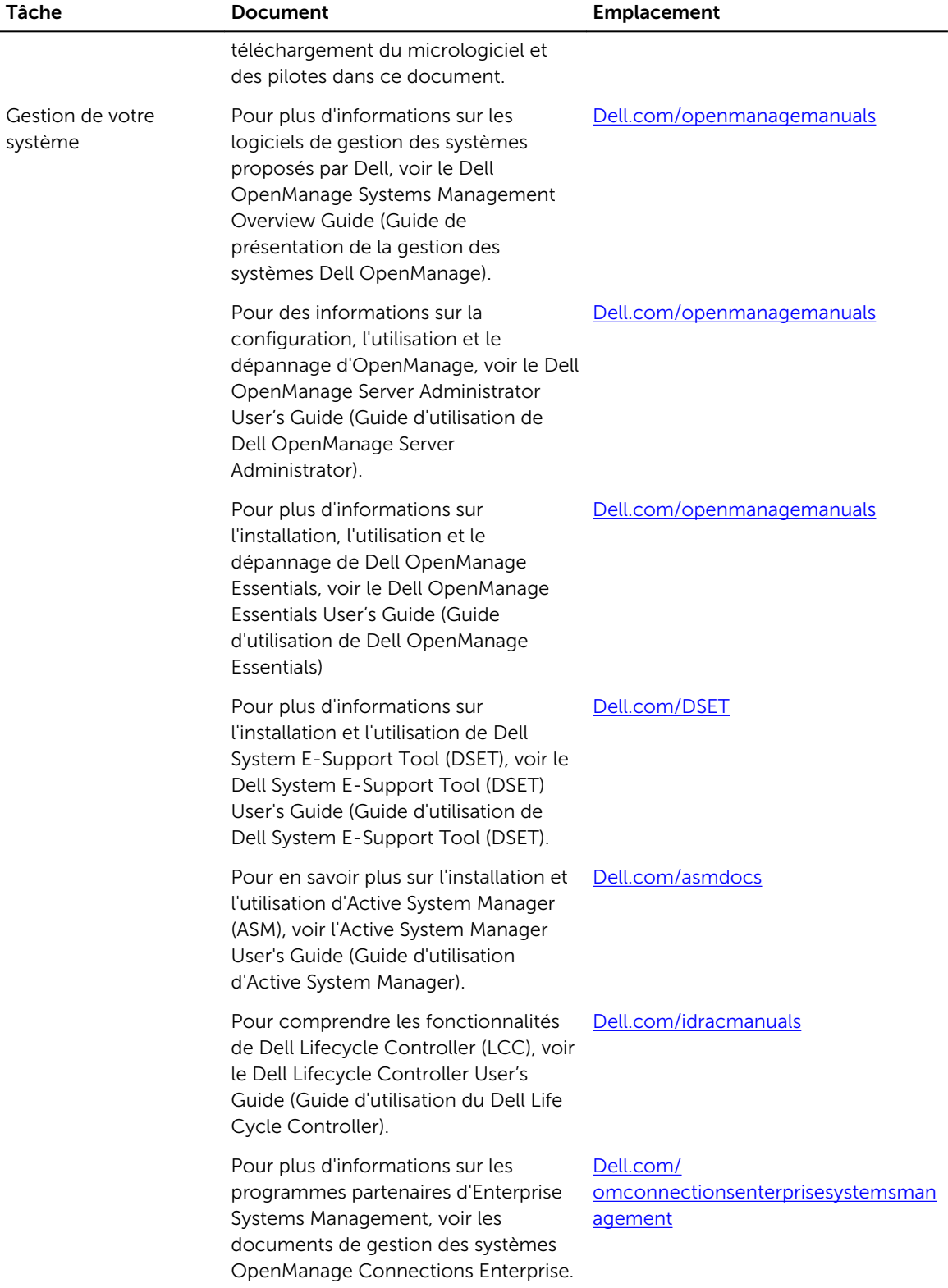

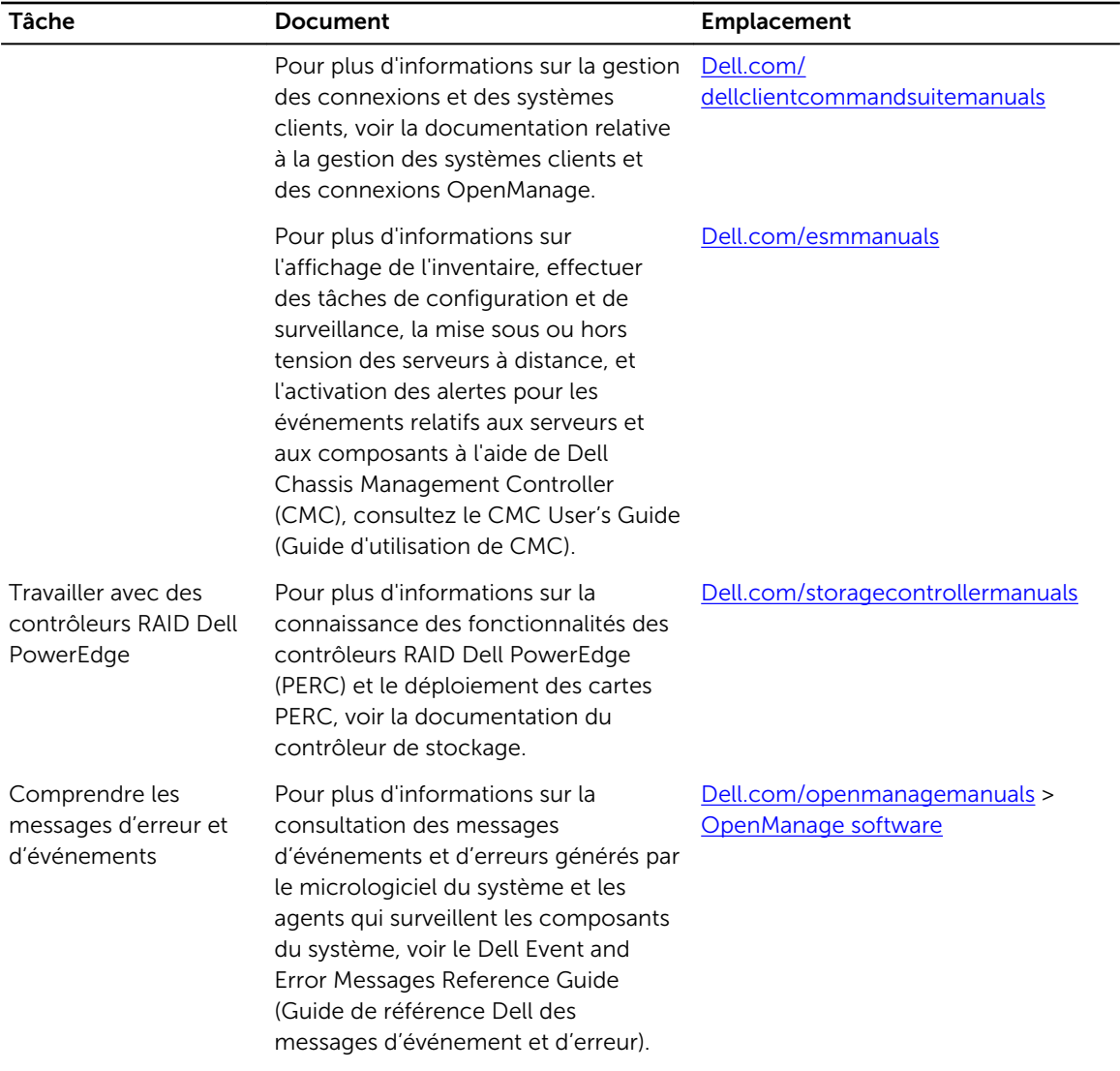

# <span id="page-17-0"></span>Spécifications techniques

Les caractéristiques techniques et environnementales de votre système sont énoncées dans cette section.

## Dimensions du châssis

Tableau 7. Dimensions du système Dell PowerEdge M830

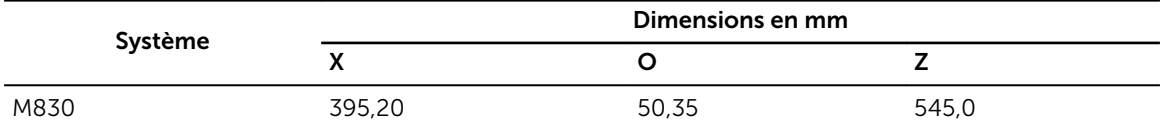

## Poids du châssis

Le poids maximal du châssis du système PowerEdge M830 est de 14,5 kg (31,9 lb).

## Caractéristiques du processeur

Le système PowerEdge M830 prend en charge jusqu'à quatre processeurs de la gamme de produits Intel Xeon E5-4600 v3 ou v4.

## Caractéristiques de la pile du système

Le système PowerEdge M830 prend en charge une pile bouton au lithium CR 2032 de 3 V.

## Spécifications de la mémoire

Le système PowerEdge M830 prend en charge les barrettes DIMM DDR4 avec registre et LV-DIMM DDR4 de 2 400 MT/s, 2 133 MT/s et 1 866 MT/s.

Tableau 8. Spécifications de la mémoire

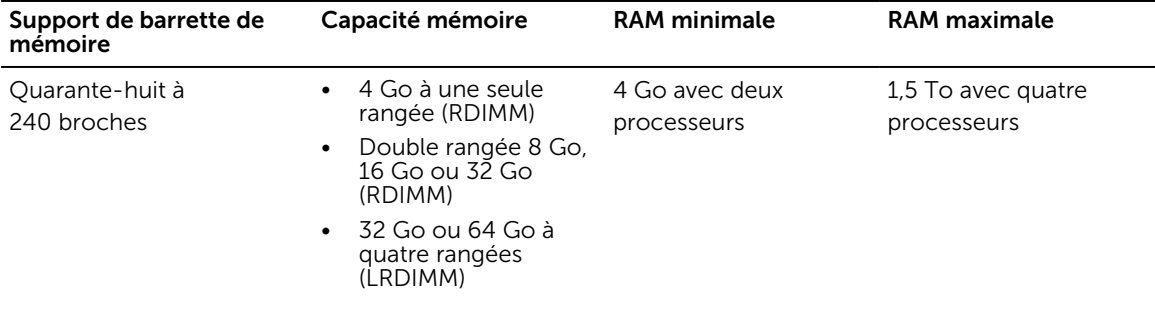

## <span id="page-18-0"></span>Spécifications du contrôleur RAID

Le système PowerEdge M830 prend en charge les contrôleurs PERC H330, PERC H730 et PERC H730P.

## Caractéristiques du lecteur

### Disques durs

Le système PowerEdge M830 prend en charge :

- Jusqu'à quatre disques SSD SAS/SATA/PCIe ou disques durs SAS/SATA de 2,5 pouces
- Jusqu'à douze disques SSD SAS de 1,8 pouce

### Lecteurs optiques

Le système PowerEdge M830 prend en charge les lecteurs optiques de DVD et USB externes.

REMARQUE : Les périphériques USB ne prennent en charge que les données. Ø

### Lecteur Flash

Le système PowerEdge M830 prend en charge :

- USB interne en option
- Carte SD interne en option
- Carte vFlash en option (avec iDRAC Enterprise intégré)

## Spécifications des ports et connecteurs

### Ports USB

Le système PowerEdge M830 prend en charge :

- Un connecteur à 4 broches, compatible USB 2.0 et un connecteur à 9 broches, compatible USB 3.0 sur le panneau avant
- Deux connecteurs internes à 4 broches, compatibles USB 2.0

### Cartes SD

Le système PowerEdge M830 prend en charge deux cartes SD internes dédiées pour l'hyperviseur.

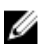

REMARQUE : Une carte SD est dédiée pour la prise en charge future de vFlash.

## Spécifications de la carte mezzanine

Le système PowerEdge M830 prend en charge quatre emplacements PCIe x8 Gen 3 pour cartes mezzanine prenant en charge des cartes mezzanine Ethernet 10 Gb à deux ports, 1 Gb à quatre ports, FC8 Fiber Channel, FC16 Fiber Channel ou Infiniband.

## <span id="page-19-0"></span>Spécifications vidéo

Le système PowerEdge M830 prend en charge le contrôleur Matrox G200 VGA intégré avec iDRAC et une mémoire vidéo de 2 Go est partagée avec la mémoire d'application iDRAC.

## Spécifications environnementales

REMARQUE : Pour en savoir plus sur les mesures environnementales liées à différentes U configurations particulières, rendez-vous sur Dell.com/environmental\_datasheets.

#### Tableau 9. Spécifications de température

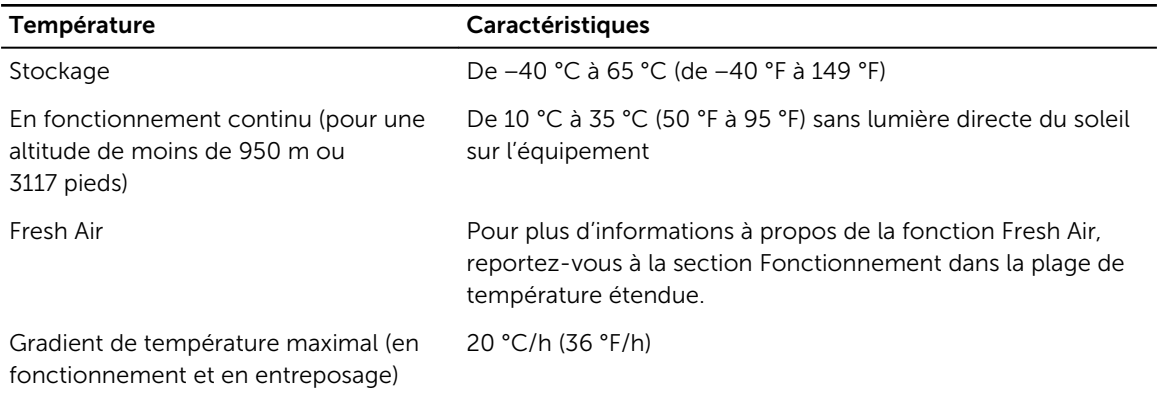

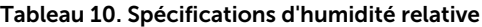

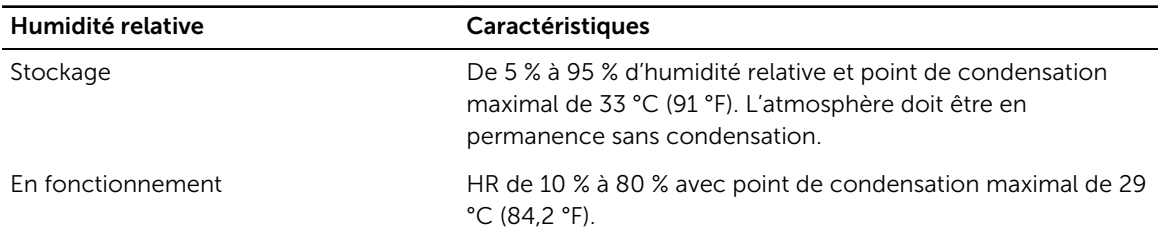

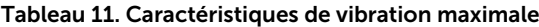

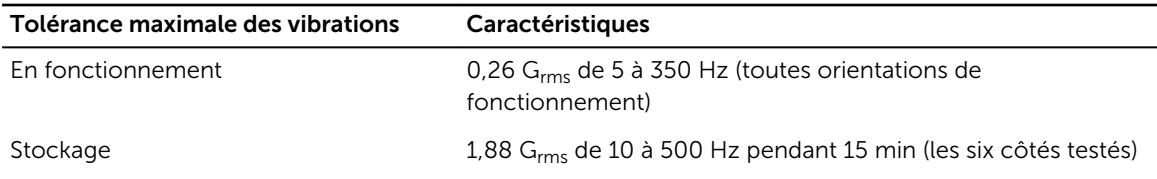

<span id="page-20-0"></span>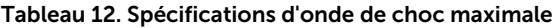

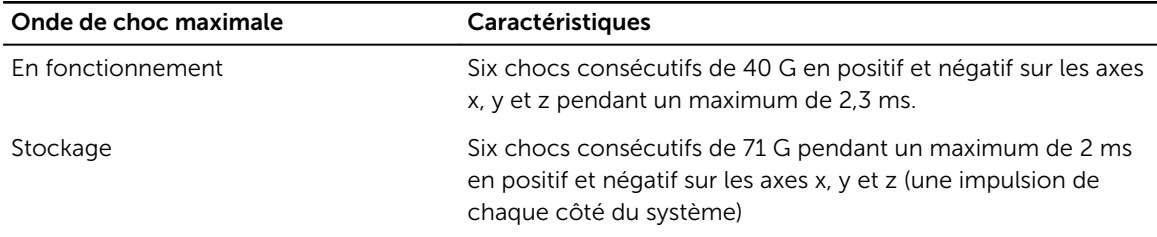

#### Tableau 13. Caractéristiques d'altitude maximale

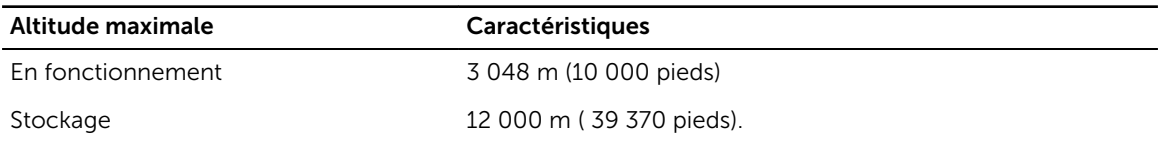

#### Tableau 14. Spécification de réduction de température en fonctionnement

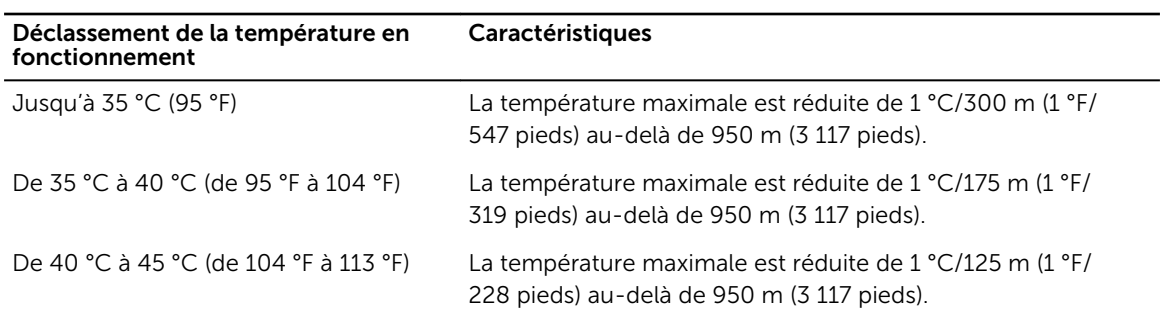

### Spécifications relatives à la pollution particulaires et gazeuse

Le tableau suivant définit les limitations qui permettent d'éviter tout dommage dans l'équipement informatique et/ou les dysfonctionnements causés par la pollution particulaire et gazeuse. Si les niveaux de pollution particulaire ou gazeuse dépassent les limitations et endommage l'équipement ou entraînent son dysfonctionnement, il peut être nécessaire de modifier les conditions environnementales. Il incombe au client de modifier ces conditions environnementales.

Tableau 15. Spécifications de la pollution particulaire

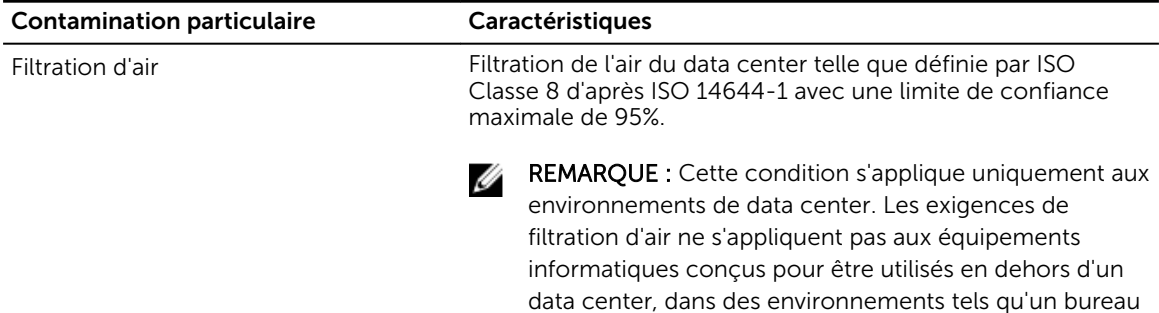

ou en usine.

<span id="page-21-0"></span>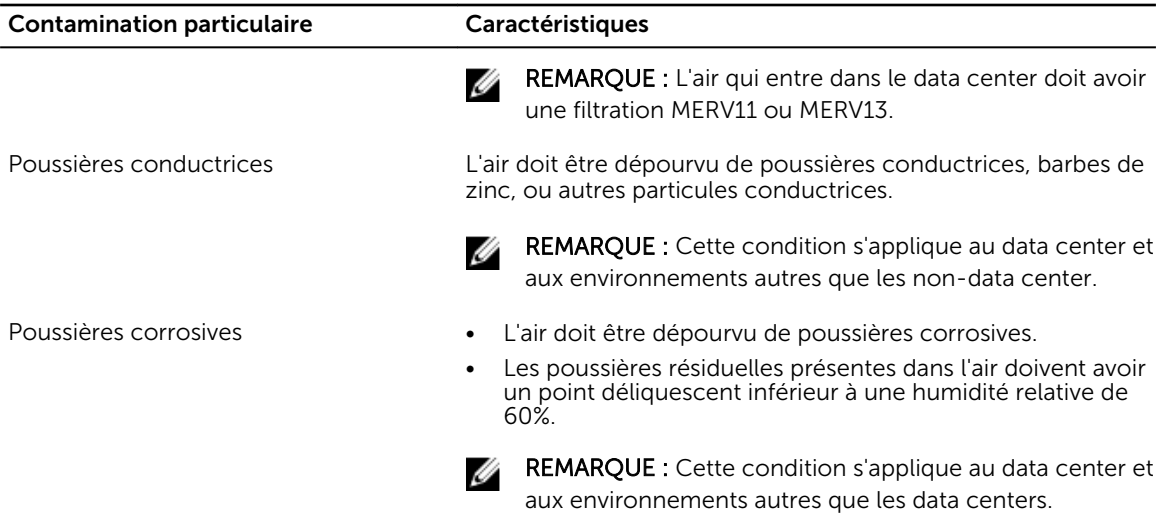

#### Tableau 16. Spécifications de pollution gazeuse

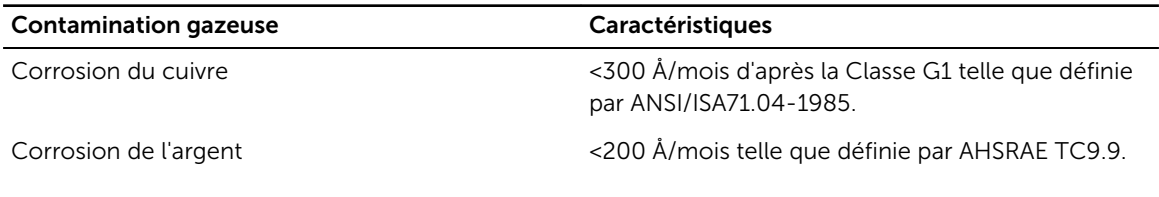

REMARQUE : Niveaux de contaminants corrosifs maximaux mesurés à ≤50% d'humidité relative.

### Fonctionnement dans la plage de température étendue

Tableau 17. Spécifications de température de fonctionnement étendue

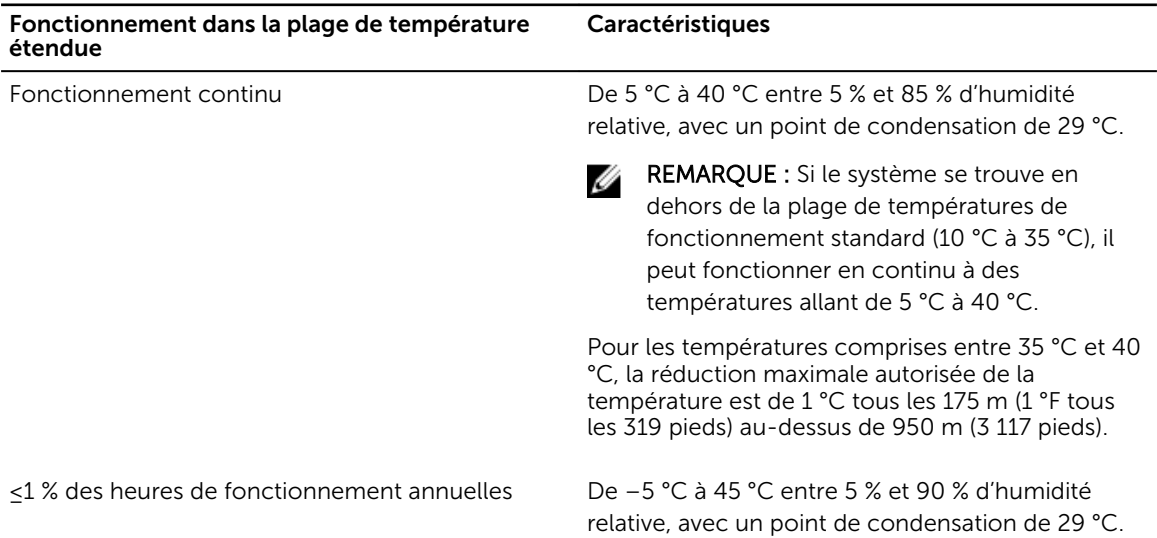

<span id="page-22-0"></span>Fonctionnement dans la plage de température étendue

#### **Caractéristiques**

REMARQUE : Si le système se trouve hors de Ø la plage de températures de fonctionnement standard (de 10 °C à 35 °C), il peut réduire sa température de fonctionnement de –5 °C ou l'augmenter de jusqu'à 45 °C pendant un maximum de 1 % de ses heures de fonctionnement annuelles.

Pour les températures comprises entre 40°C et 45°C, la réduction maximale autorisée de la température est de 1 °C tous les 125 m (1 °F tous les 228 pieds) au-dessus de 950 m (3 117 pieds).

REMARQUE : En cas de fonctionnement dans la plage de température étendue, les performances du système peuvent être dégradées.

REMARQUE : En cas de fonctionnement dans la plage de température étendue, des avertissements Ø de température ambiante peuvent s'afficher sur l'écran LCD et consignés dans le journal des événements système.

### Restrictions de la température étendue de fonctionnement

- 1. N'effectuez pas de démarrage à froid en dessous de 5 °C.
- 2. Installez uniquement des dissipateurs de chaleur de 94 mm de largeur
- 3. N'installez pas plus de 40 barrettes de mémoire DIMM
- 4. Ci-dessous sont répertoriés les éléments qui ne prennent pas en charge une plage de température de fonctionnement étendue :
	- a. SSD PCIe
	- b. Express flash
	- c. Barrettes LRDIMM
	- d. Tous les processeurs multicœurs de 130 W ou 120 W
	- e. Cartes de périphériques non homologuées par Dell et/ou cartes de périphériques supérieures à 25 W

4

# <span id="page-23-0"></span>Installation et configuration initiales du système

## Configuration de votre système

Procédez comme suit pour configurer votre système :

- 1. Déballez le .
- 2. Retirez le cache du connecteur d'E/S des connecteurs de .

PRÉCAUTION : Lorsque vous installez le , assurez-vous qu'il est correctement aligné avec le logement dans l'enceinte, afin d'éviter d'endommager les connecteurs du .

- 3. Installez le dans l'enceinte.
- 4. Mettez sous tension l'enceinte.

REMARQUE : Attendez que le châssis s'initialise avant d'appuyer sur le bouton d'alimentation.

5. Mettez sous tension le en appuyant sur le bouton d'alimentation sur le .

En outre, vous pouvez également mettre sous tension le à l'aide de :

- L'iDRAC . Pour en savoir plus, voir la section Ouvrir une session dans l'iDRAC.
- Le Chassis Management Controller (CMC) de l'enceinte, une fois que l'iDRAC du est configuré sur le CMC. Pour en savoir plus, voir le *CMC User's Guide (Guide d'utilisation de CMC)* sur Dell.com/ idracmanuals.

#### Liens connexes

[Connexion à l'iDRAC.](#page-24-0)

## Configuration d'iDRAC

iDRAC (Integrated Dell Remote Access Controller) est conçu pour améliorer la productivité des administrateurs et la disponibilité générale des systèmes Dell. iDRAC signale aux administrateurs les incidents du système, les aide à gérer le système à distance et réduit le besoin d'accéder physiquement au système.

### Options de configuration de l'adresse IP d'iDRAC

Vous devez configurer les paramètres réseau initiaux en fonction de l'infrastructure du réseau pour permettre les communications vers et depuis iDRAC. Vous pouvez définir l'adresse IP à l'aide de l'une des interfaces suivantes :

<span id="page-24-0"></span>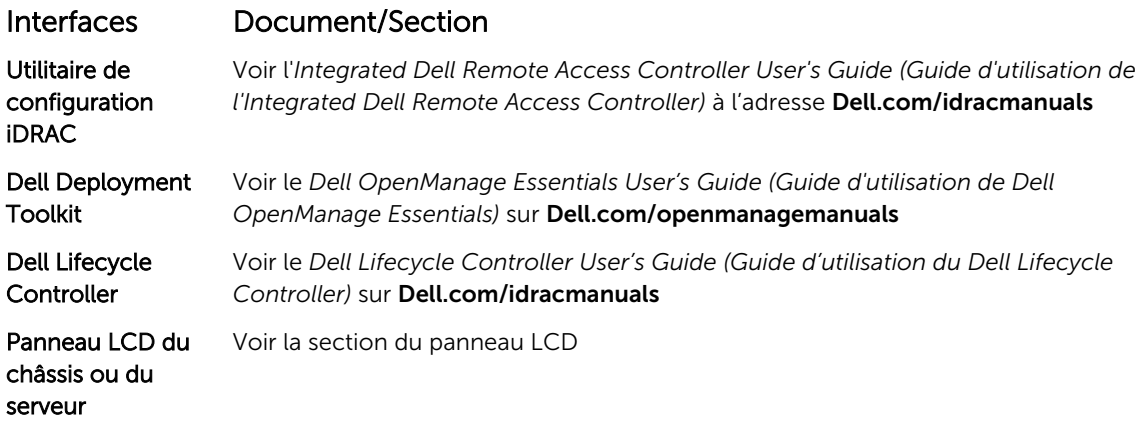

Vous pouvez utiliser l'adresse IPiDRAC par défaut 192.168.0.120 pour définir les paramètres réseau initiaux, y compris pour configurer le DHCP ou une adresse IP statique pour iDRAC.

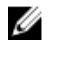

REMARQUE : Pour accéder à iDRAC, installez la carte de port iDRAC ou connectez le câble réseau au connecteur Ethernet 1 sur la carte système.

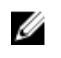

REMARQUE : Veillez à changer le nom d'utilisateur et le mot de passe par défaut après avoir configuré l'adresse IP d'iDRAC.

#### Connexion à l'iDRAC.

Vous pouvez vous connecter à l'iDRAC en tant que :

- Utilisateur local de l'iDRAC
- Utilisateur de Microsoft Active Directory
- Utilisateur de LDAP (Lightweight Directory Access Protocol)

Le nom d'utilisateur et le mot de passe par défaut sont root et calvin. Vous pouvez également ouvrir la session en utilisant l'authentification unique (SSO) ou une carte à puce.

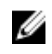

REMARQUE : Vous devez disposer des références de du BMC local de l' pour vous connecter au BMClocal de l'.

Pour plus d'informations sur l'ouverture d'une session sur iDRAC et sur les licences iDRAC, consultez l' *Integrated Dell Remote Access Controller User's Guide (Guide d'utilisation d'Integrated Dell Remote Access Controller)* à l'adresse Dell.com/idracmanuals.

## Options d'installation du système d'exploitation

Si le système est livré sans système d'exploitation, installez le système d'exploitation pris en charge à l'aide de l'une des méthodes suivantes :

#### <span id="page-25-0"></span>Tableau 18. Ressources pour installer le système d'exploitation

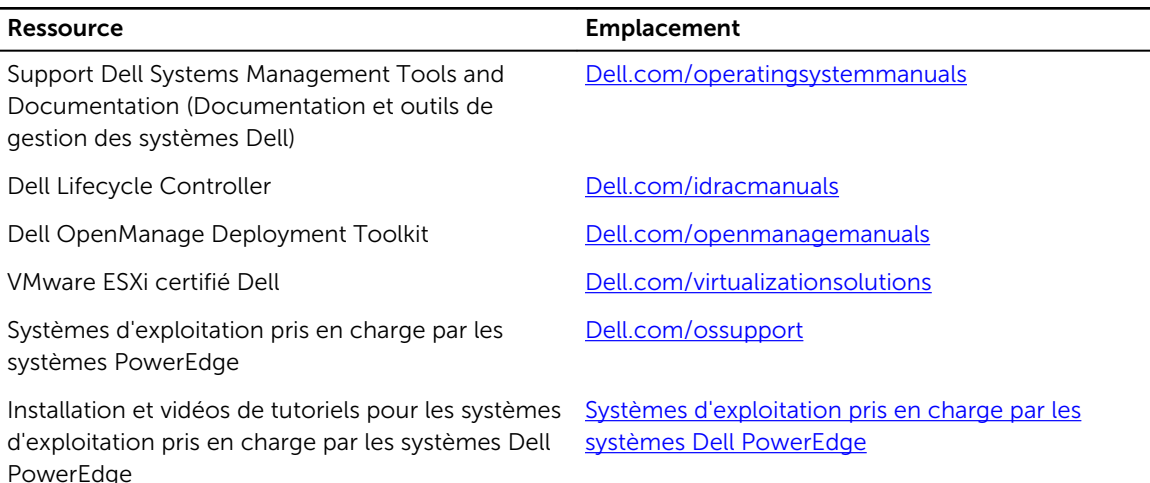

### Méthodes de téléchargement du micrologiciel et des pilotes

Vous pouvez mettre à jour le micrologiciel à l'aide de l'une des méthodes suivantes :

#### Tableau 19. Micrologiciel et pilotes

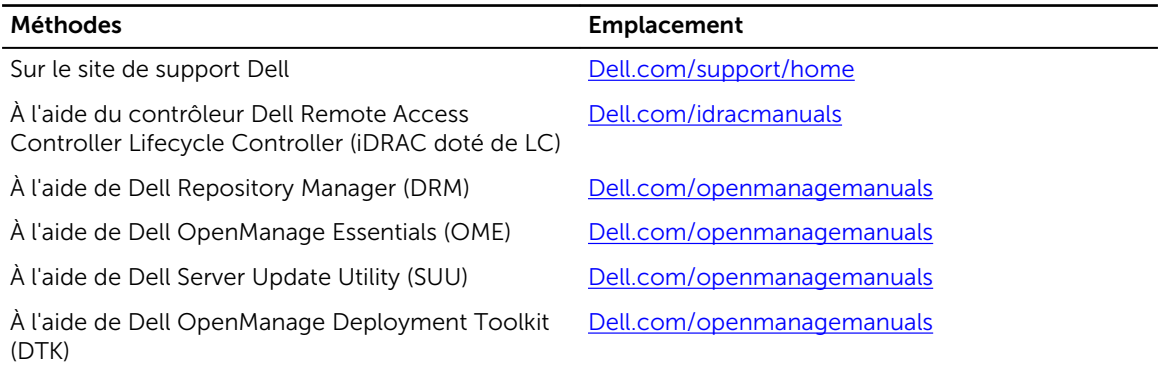

#### Téléchargement des pilotes et du micrologiciel

Dell vous recommande de télécharger et d'installer la dernière version du BIOS, des pilotes et du micrologiciel de gestion des systèmes sur votre système.

#### Prérequis

Assurez-vous d'effacer la mémoire cache du navigateur Web avant de télécharger les pilotes et le micrologiciel.

#### Étapes

- 1. Accédez à Dell.com/support/drivers.
- 2. Sous la section Pilotes et téléchargements, saisissez le numéro de service de votre système dans la zone Numéro de service ou Code de service express, puis cliquez sur Soumettre.

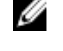

REMARQUE : Si vous ne disposez pas du Numéro de service, sélectionnez Identifier mon produit pour que le système découvre automatiquement votre numéro de service ou naviguez vers votre produit sous Support général.

3. Cliquez sur Pilotes et téléchargements.

Les pilotes correspondant à vos sélections s'affichent.

4. Téléchargez les pilotes sur une clé USB, un CD ou un DVD.

# <span id="page-27-0"></span>Applications de gestion pré-système d'exploitation

Vous pouvez gérer les paramètres et fonctionnalités de base d'un système sans amorçage sur le système d'exploitation en utilisant le micrologiciel du système.

### Options permettant de gérer les applications pré-système d'exploitation

Votre système comporte les options suivantes pour gérer le système de pré-exploitation :

- System Setup (Configuration du système)
- Boot Manager (Gestionnaire d'amorçage)
- Dell Lifecycle Controller
- Preboot Execution Environment (Environnement d'exécution de préamorçage, PXE)

#### Liens connexes

System Setup (Configuration du système) [Boot Manager \(Gestionnaire d'amorçage\)](#page-57-0) [Dell Lifecycle Controller](#page-57-0) [PXE Boot](#page-58-0)

## System Setup (Configuration du système)

Le programme System Setup (Configuration du système) permet de configurer les paramètres du BIOS, les paramètres d'iDRAC, les et les paramètres de périphérique de votre système.

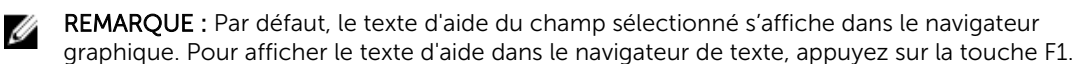

Vous pouvez accéder au programme de configuration du système de deux façon :

- Navigateur graphique standard : cette option est activée par défaut
- Navigateur de texte : le navigateur est activé à l'aide de Console Redirection (Redirection de la console).

#### Liens connexes

[Détails de la configuration système](#page-28-0) [Affichage de la configuration du système](#page-28-0)

### <span id="page-28-0"></span>Affichage de la configuration du système

Pour afficher l'écran System Setup (Configuration du système), procédez comme suit :

- 1. Allumez ou redémarrez le système.
- 2. Appuyez sur F2 dès que vous voyez le message suivant :
	- F2 = System Setup

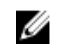

REMARQUE : Si le système d'exploitation commence à se charger alors que vous n'avez pas encore appuyé sur F2 attendez que le système finisse de démarrer, redémarrez-le et réessayez.

#### Liens connexes

[System Setup \(Configuration du système\)](#page-27-0) Détails de la configuration système

### Détails de la configuration système

Les détails de l'écran System Setup Main Menu (Menu principal de la configuration du système) sont expliqués ci-dessous :

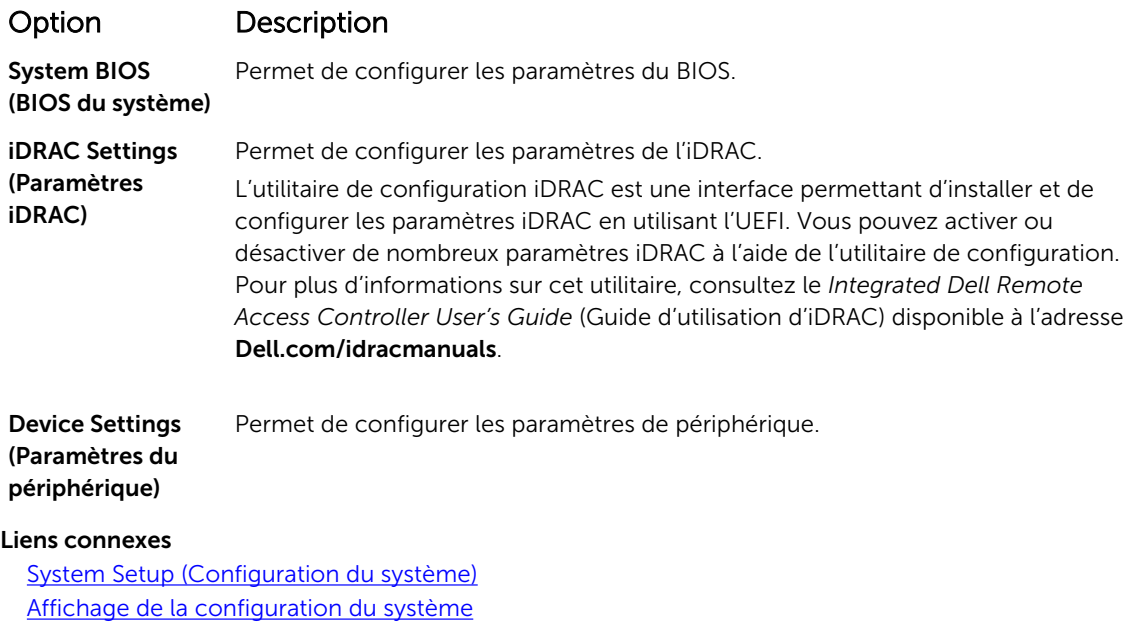

System BIOS (BIOS du système) [Utilitaire de configuration iDRAC](#page-55-0) [Device Settings \(Paramètres du périphérique\)](#page-56-0)

### System BIOS (BIOS du système)

L'écran System BIOS (BIOS du système) permet de modifier des fonctions spécifiques telles que Boot Order (Séquence d'amorçage), System Password (Mot de passe du système), Setup Password (Mot de passe de configuration), la configuration du mode RAID, et l'activation ou la désactivation des ports USB.

#### <span id="page-29-0"></span>Liens connexes

Détails des paramètres du BIOS du système [Boot Settings \(Paramètres de démarrage\)](#page-30-0) [Network Settings \(Paramètres réseau\)](#page-32-0) [System Security \(Sécurité du système\)](#page-34-0) [Informations sur le système](#page-39-0) [Memory Settings \(Paramètres de mémoire\)](#page-41-0) [Processor Settings \(Paramètres du processeur\)](#page-42-0) [Paramètres SATA](#page-45-0) [Integrated Devices \(Périphériques intégrés\)](#page-49-0) [Serial Communication \(Communications série\)](#page-50-0) [Paramètres du profil du système](#page-52-0) [Miscellaneous Settings \(Paramètres divers\)](#page-54-0) [Utilitaire de configuration iDRAC](#page-55-0) [Device Settings \(Paramètres du périphérique\)](#page-56-0) Affichage du BIOS du système

#### Affichage du BIOS du système

Pour afficher l'écran System BIOS (BIOS du système), procédez comme suit :

- 1. Allumez ou redémarrez le système.
- 2. Appuyez sur F2 dès que vous voyez le message suivant :

F2 = System Setup

REMARQUE : Si le système d'exploitation commence à se charger alors que vous n'avez pas encore appuyé sur F2 attendez que le système finisse de démarrer, redémarrez-le et réessayez.

3. Dans l'écran System Setup Main Menu (Menu principal de configuration du système), cliquez sur System BIOS (BIOS du système).

#### Liens connexes

[System BIOS \(BIOS du système\)](#page-28-0) Détails des paramètres du BIOS du système

#### Détails des paramètres du BIOS du système

Les détails de l'écran System BIOS Settings (Paramètres du BIOS système) sont expliqués comme suit :

#### Option Description

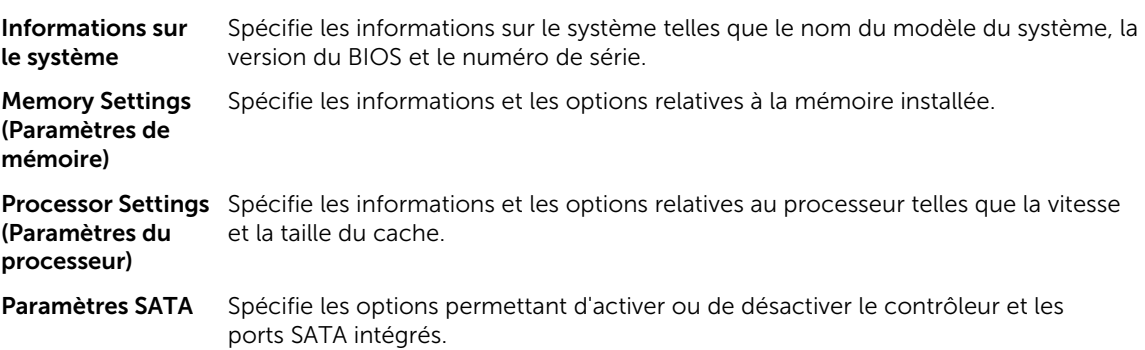

<span id="page-30-0"></span>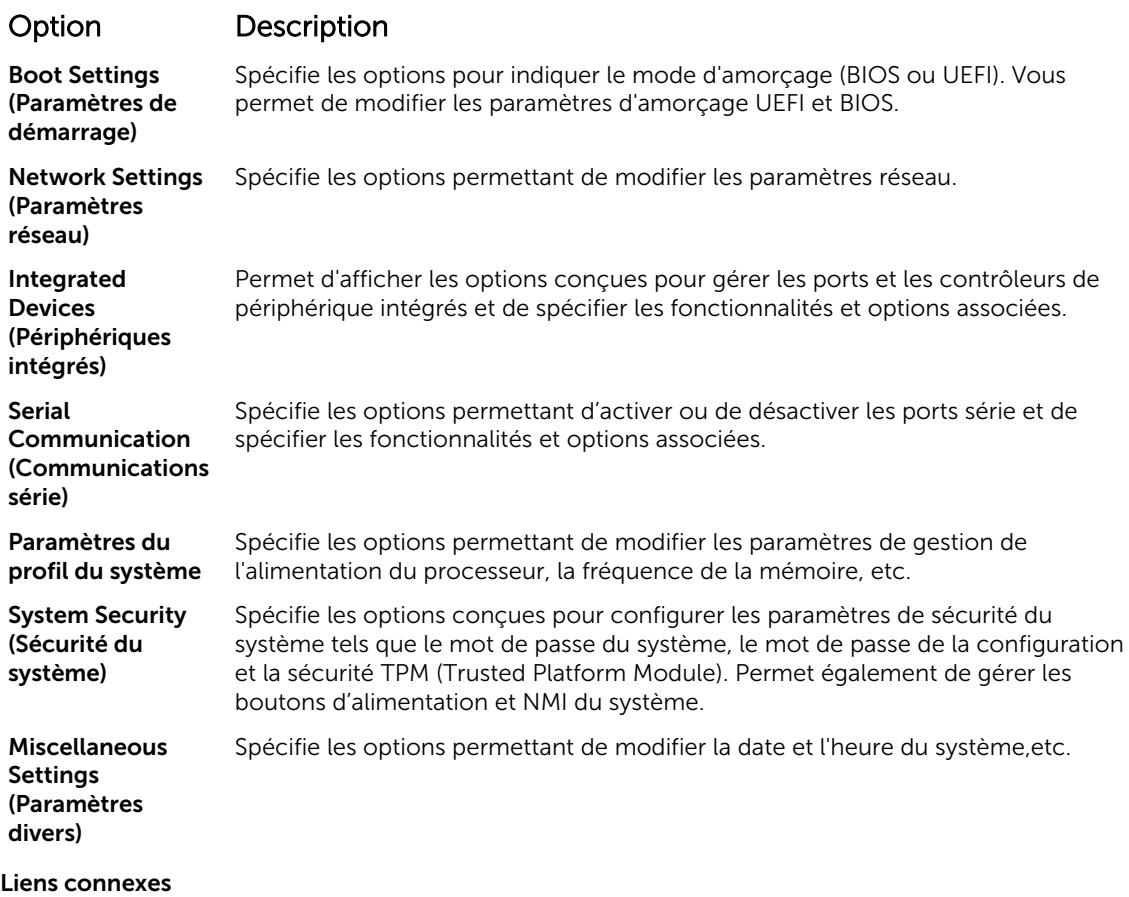

[System BIOS \(BIOS du système\)](#page-28-0) [Affichage du BIOS du système](#page-29-0)

#### Boot Settings (Paramètres de démarrage)

L'écran Boot Settings (Paramètres d'amorçage) permet de définir le mode d'amorçage sur BIOS ou UEFI. Il permet également d'indiquer l'ordre d'amorçage.

Liens connexes

[Détails des paramètres d'amorçage](#page-31-0) [System BIOS \(BIOS du système\)](#page-28-0) Affichage des paramètres d'amorçage [Choix du mode d'amorçage du système](#page-32-0) [Modification de la séquence d'amorçage](#page-32-0)

#### *Affichage des paramètres d'amorçage*

Pour afficher l'écran Boot Settings (Paramètres d'amorçage), procédez comme suit :

- 1. Allumez ou redémarrez le système.
- 2. Appuyez sur F2 dès que vous voyez le message suivant :

F2 = System Setup

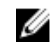

REMARQUE : Si le système d'exploitation commence à se charger alors que vous n'avez pas encore appuyé sur F2 attendez que le système finisse de démarrer, redémarrez-le et réessayez.

- <span id="page-31-0"></span>3. Dans l'écran System Setup Main Menu (Menu principal de configuration du système), cliquez sur System BIOS (BIOS du système).
- 4. Dans l'écran System BIOS (BIOS du système), cliquez sur Boot Settings (Paramètres d'amorçage).

#### Liens connexes

[Boot Settings \(Paramètres de démarrage\)](#page-30-0) Détails des paramètres d'amorçage [Choix du mode d'amorçage du système](#page-32-0) [Modification de la séquence d'amorçage](#page-32-0)

#### *Détails des paramètres d'amorçage*

Le détail de l'écran Boot Settings (Paramètres d'amorçage) est le suivant :

#### Option Description

Boot Mode (Mode Permet de définir le mode d'amorçage du système.

```
d'amorçage)
```
PRÉCAUTION : La permutation du mode d'amorçage peut empêcher le démarrage du système si le système d'exploitation n'a pas été installé selon le même mode d'amorçage.

Si le système d'exploitation prend en charge l'UEFI, vous pouvez définir cette option sur UEFI. Le réglage de ce champ sur BIOS permet la compatibilité avec des systèmes d'exploitation non UEFI. Par défaut, l'option Boot Mode (Mode d'amorçage) est réglée sur BIOS.

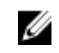

REMARQUE : Le réglage de ce champ sur UEFI désactive le menu BIOS Boot Settings (Paramètres d'amorcage du BIOS). Le réglage de ce champ sur BIOS désactive le menu UEFI Boot Settings (Paramètres d'amorçage UEFI).

Boot Sequence Retry (Relancer la séquence d'amorçage) Permet d'activer ou de désactiver la fonction Boot Sequence Retry (Réexécution de la séquence d'amorçage). Si ce champ est **activé** et que le système n'arrive pas à démarrer, ce dernier ré-exécute la séquence d'amorçage après 30 secondes. Par défaut, cette option est réglée sur Enabled (Activé).

Hard Disk Failover Définit le disque dur utilisé pour l'amorçage en cas de panne du disque dur. Les périphériques sont sélectionnés dans la Hard-Disk Drive Sequence (Séquence du disque dur) dans le menu Boot Option Setting (Paramètres des options d'amorçage). Lorsque l'option est définie sur Disabled (Désactivé), seul le premier disque dur de la liste est utilisé pour l'amorçage. Lorsque l'option est réglée sur Enabled (Activé), tous les périphériques de disque dur sont utilisés dans l'ordre, tel qu'il est répertorié dans la Hard-Disk Drive Sequence (Séquence du lecteur de disque dur). Cette option n'est pas activée pour le mode d'amorçage UEFI.

Boot Option **Settings** Permet de configurer la séquence d'amorçage et les périphériques d'amorçage.

#### Liens connexes

[Boot Settings \(Paramètres de démarrage\)](#page-30-0) [Affichage des paramètres d'amorçage](#page-30-0) [Choix du mode d'amorçage du système](#page-32-0) [Modification de la séquence d'amorçage](#page-32-0)

#### <span id="page-32-0"></span>*Choix du mode d'amorçage du système*

Le programme de configuration du système vous permet de spécifier un des modes d'amorçage suivants pour l'installation du système d'exploitation :

- Le mode d'amorçage du BIOS (par défaut) est l'interface standard d'amorçage au niveau du BIOS.
- Le mode d'amorçage UEFI (Unified Extensible Firmware Interface) est une interface d'amorçage 64 bits optimisée. Si vous avez configuré votre système pour démarrer en mode UEFI, il remplace le BIOS du système.
- 1. Dans le Menu principal de configuration du système, cliquez sur Paramètres d'amorçage et sélectionnez Mode d'amorçage.
- 2. Sélectionnez le mode d'amorçage souhaité pour démarrer le système.

PRÉCAUTION : La permutation du mode d'amorçage peut empêcher le démarrage du système si le système d'exploitation n'a pas été installé selon le même mode d'amorçage.

3. lorsque le système a démarré dans le mode spécifié, vous pouvez ensuite installer votre système d'exploitation dans ce mode.

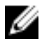

Ø

REMARQUE : Les systèmes d'exploitation doivent être compatibles avec l'UEFI afin d'être installés en mode d'amorçage UEFI. Les systèmes d'exploitation DOS et 32 bits ne prennent pas en charge l'UEFI et ne peuvent être installés qu'à partir du mode d'amorçage BIOS.

REMARQUE : Pour obtenir les dernières informations sur les systèmes d'exploitation pris en charge, rendez-vous sur le site Dell.com/ossupport.

#### Liens connexes

[Boot Settings \(Paramètres de démarrage\)](#page-30-0) [Détails des paramètres d'amorçage](#page-31-0) [Affichage des paramètres d'amorçage](#page-30-0)

#### *Modification de la séquence d'amorçage*

Vous devrez peut-être modifier la séquence d'amorçage si vous souhaitez amorcer à partir d'un périphérique USB ou d'un lecteur optique. Les instructions suivantes peuvent varier si vous avez sélectionné le BIOS en tant que Boot Mode (Mode d'amorçage).

- 1. Dans System Setup Main Menu (Menu principal de la configuration du système), cliquez sur System BIOS (BIOS du système) → Boot Settings (Paramètres d'amorçage).
- 2. Cliquez sur Paramètres des options d'amorçage → Boot Sequence (Séquence d'amorçage).
- 3. Utilisez les touches fléchées pour sélectionner un périphérique d'amorçage, puis utilisez les touches + et - pour déplacer le périphérique vers le haut ou le bas dans la liste.
- 4. Cliquez sur Exit (Quitter), puis sur Yes (Qui) pour enregistrer les paramètres en quittant.

#### Liens connexes

[Boot Settings \(Paramètres de démarrage\)](#page-30-0) [Détails des paramètres d'amorçage](#page-31-0) [Affichage des paramètres d'amorçage](#page-30-0)

#### Network Settings (Paramètres réseau)

Vous pouvez utiliser l'écran Paramètres réseau pour modifier les paramètres du périphérique PXE. L'option Paramètres réseau est disponible uniquement en mode UEFI.

<span id="page-33-0"></span>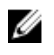

REMARQUE : Le BIOS ne contrôle pas les paramètres réseau dans le mode BIOS. Pour le mode d'amorçage BIOS, le ROM de démarrage en option des contrôleurs de réseau traite les paramètres du réseau.

#### Liens connexes

Les paramètres iSCSI UEFI Informations détaillées de l'écran Network Settings (Paramètres réseau) [Détail des paramètres UEFI iSCSI](#page-34-0) [System BIOS \(BIOS du système\)](#page-28-0) Affichage des paramètres réseau [Affichage des paramètres iSCSI UEFI](#page-34-0)

#### *Affichage des paramètres réseau*

Pour afficher l'écran Network Settings (Paramètres du réseau), effectuez les étapes suivantes :

- 1. Allumez ou redémarrez le système.
- 2. Appuyez sur F2 dès que vous voyez le message suivant :

F2 = System Setup

REMARQUE : Si le système d'exploitation commence à se charger alors que vous n'avez pas encore appuyé sur F2 attendez que le système finisse de démarrer, redémarrez-le et réessayez.

- 3. Dans l'écran System Setup Main Menu (Menu principal de configuration du système), cliquez sur System BIOS (BIOS du système).
- 4. Sur l'écran System BIOS (BIOS du système), cliquez sur Network Settings (Paramètres réseau).

#### Liens connexes

[Network Settings \(Paramètres réseau\)](#page-32-0) Informations détaillées de l'écran Network Settings (Paramètres réseau)

#### *Informations détaillées de l'écran Network Settings (Paramètres réseau)*

Les informations détaillées affichées à l'écran Paramètres réseau sont expliquées comme suit :

Option Description PXE Device  $n(n = 1)$ de 1 à 4) Permet d'activer ou de désactiver le périphérique. Lorsque cette option est activée, une option d'amorçage UEFI est créée pour le périphérique.

PXE Device n Settings(n = de 1 à Permet de contrôler la configuration du périphérique PXE.

4)

#### Liens connexes

[Network Settings \(Paramètres réseau\)](#page-32-0) Affichage des paramètres réseau

#### Les paramètres iSCSI UEFI

L'écran iSCSI Settings (Paramètres iSCSI) permet de modifier les paramètres des périphériques iSCSI. Les options de paramètres iSCSI sont disponibles uniquement en mode d'amorçage UEFI. Le BIOS ne contrôle pas les paramètres réseau en mode d'amorçage BIOS. Pour ce dernier, les paramètres réseau sont gérés par la ROM en option du contrôleur réseau. Liens connexes

[Détail des paramètres UEFI iSCSI](#page-34-0) [Affichage des paramètres iSCSI UEFI](#page-34-0)

#### <span id="page-34-0"></span>*Affichage des paramètres iSCSI UEFI*

Pour afficher l'écran UEFI iSCSI Settings (Paramètres iSCSI UEFI), effectuez les étapes suivantes :

- 1. Allumez ou redémarrez le système.
- 2. Appuyez sur F2 dès que vous voyez le message suivant :
	- F2 = System Setup

REMARQUE : Si le système d'exploitation commence à se charger alors que vous n'avez pas encore appuyé sur F2 attendez que le système finisse de démarrer, redémarrez-le et réessayez.

- 3. Dans l'écran System Setup Main Menu (Menu principal de configuration du système), cliquez sur System BIOS (BIOS du système).
- 4. Sur l'écran System BIOS (BIOS du système), cliquez sur Network Settings (Paramètres réseau).
- 5. Sur l'écran Network Settings, (Paramètres réseau) cliquez sur UEFI ISCSI Settings (Paramètres iSCI UEFI).

#### Liens connexes

[Les paramètres iSCSI UEFI](#page-33-0) Détail des paramètres UEFI iSCSI

#### *Détail des paramètres UEFI iSCSI*

Explication des informations détaillées de l'écran UEFI iSCSI Settings (Paramètres iSCSI UEFI) :

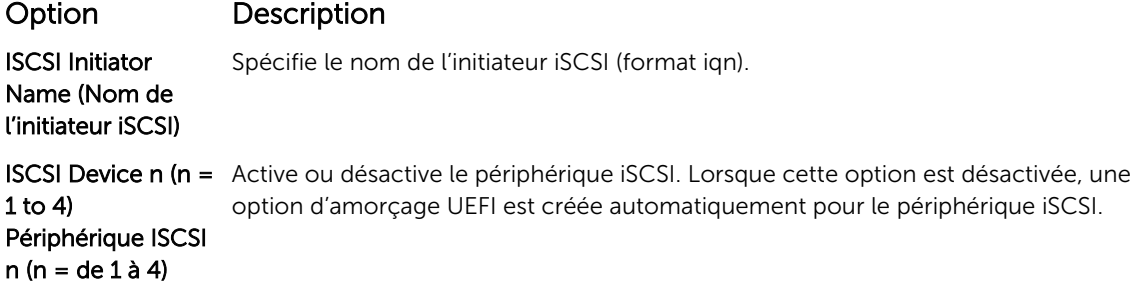

Liens connexes

[Les paramètres iSCSI UEFI](#page-33-0) Affichage des paramètres iSCSI UEFI

#### System Security (Sécurité du système)

L'écran System Security (Sécurité du système) permet d'exécuter des fonctions spécifiques telles que la définition du mot de passe du système et du mot de passe de configuration et la désactivation du bouton d'alimentation.

#### Liens connexes

[Informations détaillées System Security Settings \(Paramètres de sécurité du système\)](#page-35-0) [Utilisation avec un mot de passe de configuration activé](#page-38-0) [System BIOS \(BIOS du système\)](#page-28-0) [Affichage de la Sécurité du système](#page-35-0) [Création d'un mot de passe système et de configuration](#page-36-0) [Utilisation de votre mot de passe du système pour sécuriser votre système](#page-37-0) [Suppression ou modification du mot de passe pour le système et la configuration](#page-38-0)

#### <span id="page-35-0"></span>*Affichage de la Sécurité du système*

Pour afficher l'écran System Security (Sécurité du système), procédez comme suit :

- 1. Allumez ou redémarrez le système.
- 2. Appuyez sur F2 dès que vous voyez le message suivant :
	- F2 = System Setup

REMARQUE : Si le système d'exploitation commence à se charger alors que vous n'avez pas encore appuyé sur F2 attendez que le système finisse de démarrer, redémarrez-le et réessayez.

- 3. Dans l'écran System Setup Main Menu (Menu principal de configuration du système), cliquez sur System BIOS (BIOS du système).
- 4. Sur l'écran System BIOS (BIOS du système), cliquez sur System Security (Sécurité du système).

#### Liens connexes

[System Security \(Sécurité du système\)](#page-34-0) Informations détaillées System Security Settings (Paramètres de sécurité du système)

*Informations détaillées System Security Settings (Paramètres de sécurité du système)* Le détail de l'écran System Security Settings (Paramètres de sécurité du système) est le suivant :

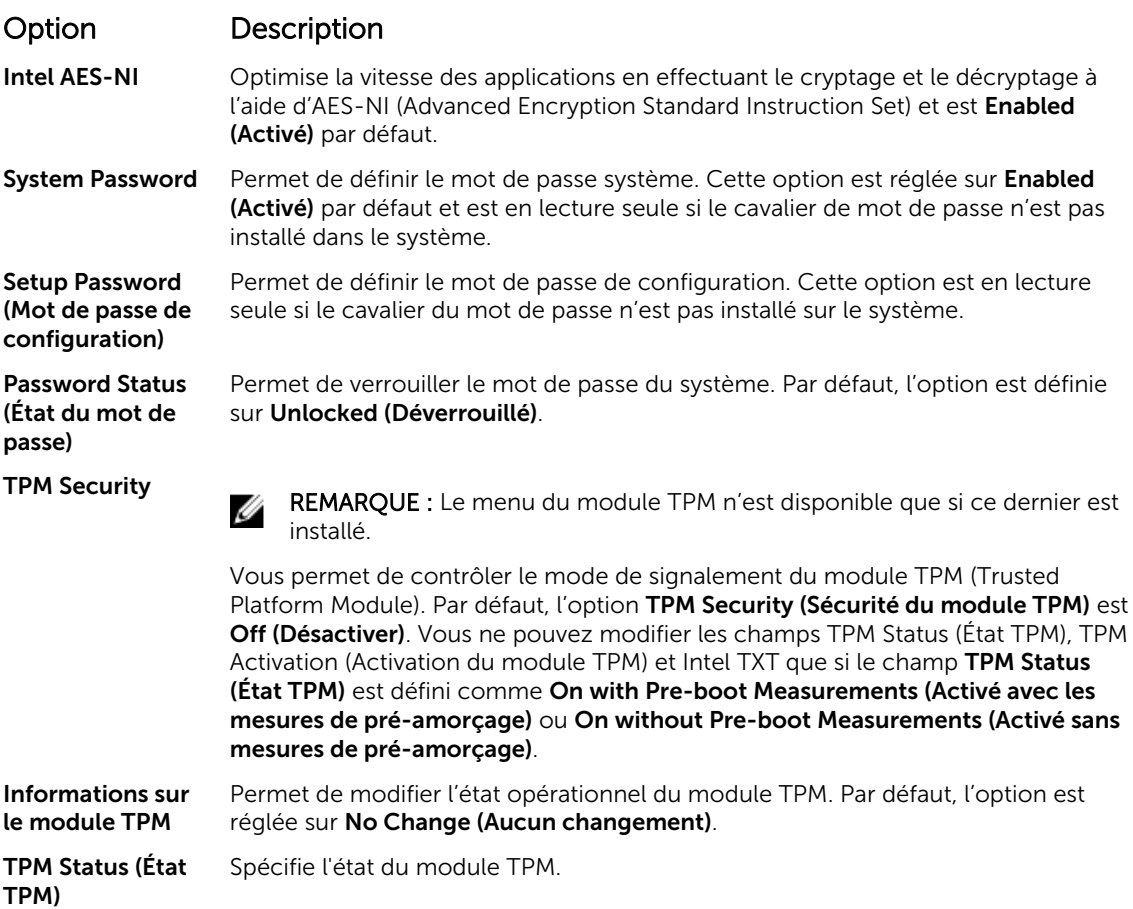
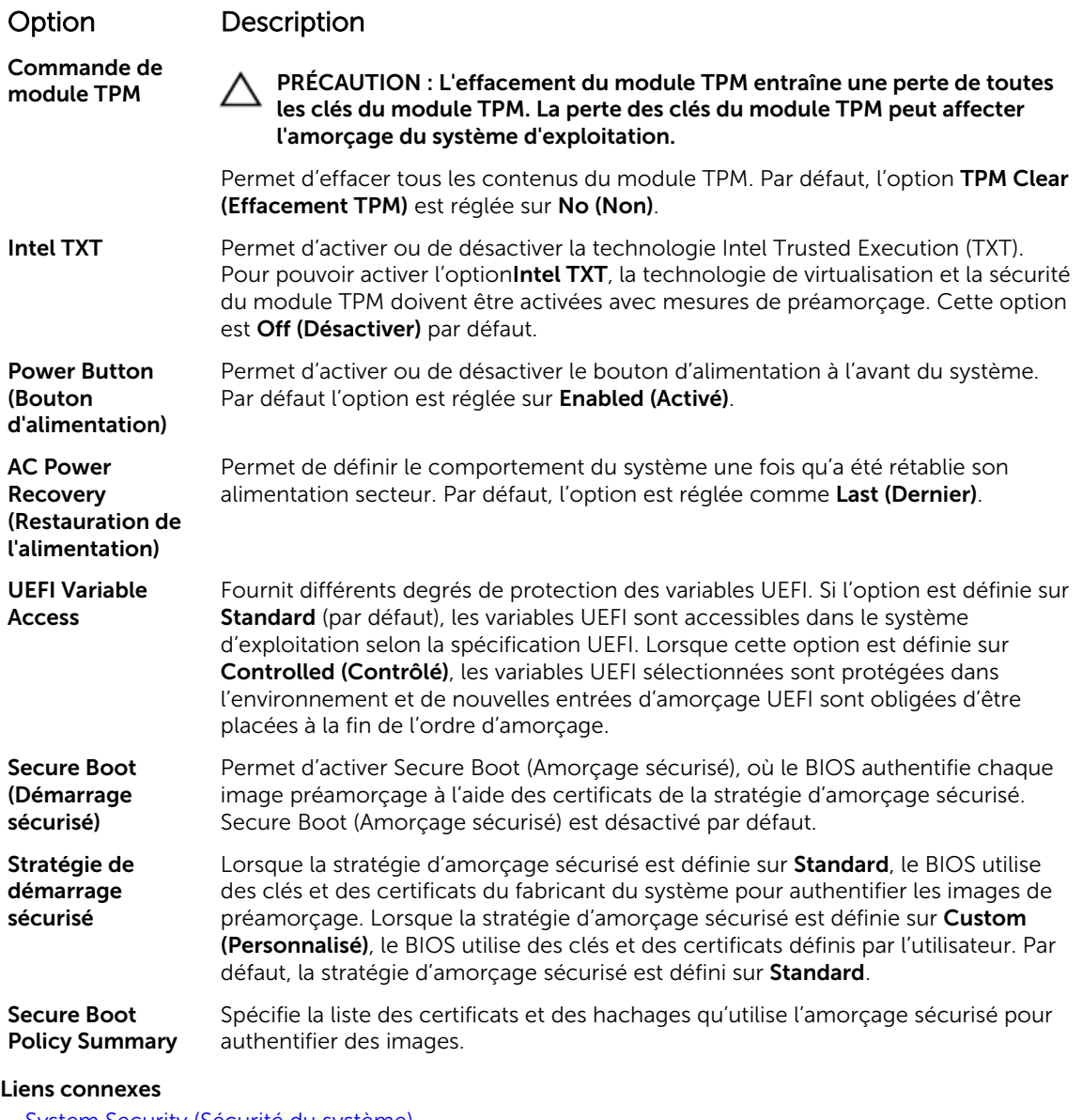

[System Security \(Sécurité du système\)](#page-34-0) [Affichage de la Sécurité du système](#page-35-0)

## *Création d'un mot de passe système et de configuration*

## Prérequis

Assurez-vous que le paramètre du cavalier du mot de passe est activé. Le cavalier de mot de passe active ou désactive les fonctions de mot de passe système et de configuration. Pour plus d'informations, voir la section consacrée aux cavaliers de la carte système.

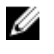

REMARQUE : Si le paramètre du cavalier du mot de passe est désactivé, le mot de passe du système et le mot de passe de configuration existants sont supprimés et vous n'avez pas besoin de fournir un mot de passe du système pour ouvrir une session.

## Étapes

- 1. Pour accéder à System Setup (Configuration du système), appuyez sur la touche F2 immédiatement après le démarrage ou le redémarrage.
- 2. Dans l'écran System Setup Main Menu (Menu principal de configuration du système), cliquez sur System BIOS (BIOS du système) → System Security (Sécurité du système).
- 3. Dans l'écran System Security (Sécurité du système), vérifiez que Password Status (État du mot de passe) est Unlocked (Déverrouillé).
- 4. Dans le champ System Password (mot de passe du système), saisissez votre mot de passe système, puis appuyez sur Entrée ou Tabulation.

Suivez les instructions pour définir le mot de passe système :

- Un mot de passe peut contenir jusqu'à 32 caractères.
- Le mot de passe peut contenir des nombres de 0 à 9.
- Seuls les caractères spéciaux suivants sont valides : espace,  $(1)$ ,  $(+)$ ,  $(1)$ ,  $(-)$ ,  $(1)$ ,  $(1)$ ,  $(1)$ ,  $(1)$ ,  $(1)$ ,  $(1)$ ,  $(1)$ ,  $(2)$ ,  $(3)$ ,  $(4)$ ,  $(5)$ ,  $(6)$ ,  $(7)$ ,  $(8)$ ,  $(9)$ ,  $(1)$ ,  $(2)$ ,  $(3)$ ,  $(5)$

Un message vous invite à ressaisir le mot de passe du système.

- 5. Entrez à nouveau le mot de passe du système, puis cliquez sur OK.
- 6. Dans le champ Setup Password (configurer le mot de passe), saisissez votre mot de passe système, puis appuyez sur Entrée ou Tabulation.

Un message vous invite à ressaisir le mot de passe de configuration.

- 7. Entrez à nouveau le mot de passe, puis cliquez sur OK.
- 8. Appuyez sur Échap pour revenir à l'écran System BIOS (BIOS du système). Appuyez de nouveau sur Échap.

Un message vous invite à enregistrer les modifications.

REMARQUE : La protection par mot de passe ne prend effet que lorsque vous redémarrez le système.

#### Liens connexes

[System Security \(Sécurité du système\)](#page-34-0)

## *Utilisation de votre mot de passe du système pour sécuriser votre système*

Si vous avez attribué un mot de passe de configuration, le système l'accepte également comme mot de passe du système alternatif.

## Étapes

- 1. Mettez sous tension ou redémarrez le système.
- 2. Saisissez le mot de passe système, puis appuyez sur la touche Entrée.

#### Étapes suivantes

Si Password Status (État du mot de passe) est défini sur Locked (Verrouillé), saisissez le mot de passe, puis appuyez sur Entrée lorsque le système vous y invite au redémarrage.

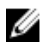

REMARQUE : Si un mot de passe système incorrect a été saisi, le système affiche un message et vous invite à saisir à nouveau votre mot de passe. Vous disposez de trois tentatives pour saisir le mot de passe correct. Après la troisième tentative infructueuse, le système affiche un message d'erreur indiquant que le système s'est arrêté et qu'il doit être éteint. Même après l'arrêt et le redémarrage du système, le message d'erreur continue à s'afficher tant que vous n'avez pas entré le mot de passe approprié.

#### Liens connexes

[System Security \(Sécurité du système\)](#page-34-0)

## *Suppression ou modification du mot de passe pour le système et la configuration*

## **Prérequis**

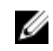

REMAROUE : Vous ne pouvez pas supprimer ou modifier ce mot de passe si son statut est Locked (verrouillé).

## Étapes

- 1. Pour accéder à System Setup (Configuration du système), appuyez sur la touche F2 immédiatement après le démarrage ou le redémarrage du système.
- 2. Dans l'écran System Setup Main Menu (Menu principal de configuration du système), cliquez sur System BIOS (BIOS du système) → System Security Settings (Paramètres de sécurité du système).
- 3. Dans l'écran System Security (Sécurité du système), vérifiez que le Password Status (État du mot de passe) est défini sur Unlocked (Déverrouillé).
- 4. Dans le champ System Password (Mot de passe du système), modifiez ou supprimez le mot de passe existant, puis appuyez sur la touche Entrée ou sur la touche Tab.
- 5. Dans le champ Setup Password (Mot de passe de la configuration), modifiez ou supprimez le mot de passe existant, puis appuyez sur la touche Entrée ou sur la touche Tab. Si vous modifiez le mot de passe du système et de la configuration, un message vous invite à saisir une nouvelle fois le nouveau mot de passe. Si vous supprimez le mot de passe du système et de la configuration, un message vous invite à confirmer cette suppression.
- 6. Appuyez sur Échap pour revenir à l'écran System BIOS (BIOS du système). Appuyez de nouveau sur Échap pour faire apparaître une invite d'enregistrement des modifications.

#### Liens connexes

[System Security \(Sécurité du système\)](#page-34-0)

## *Utilisation avec un mot de passe de configuration activé*

Si l'option Setup Password (Configuration du mot de passe) est définie sur Enabled (Activé), saisissez le mot de passe de configuration correct avant de modifier les options de configuration du système.

Si vous ne saisissez pas le mot de passe correct au bout de trois tentatives, le système affiche le message suivant :

Invalid Password! Number of unsuccessful password attempts: <x> System Halted! Must power down.

Même après l'arrêt et le redémarrage du système, le message d'erreur continue à s'afficher tant que vous n'avez pas entré le mot de passe correct. Les options suivantes font office d'exceptions :

- Si le Setup Password (Mot de passe de la configuration) n'est pas Enabled (Activé) et qu'il n'est pas verrouillé par l'option Password Status (État du mot de passe), vous pouvez attribuer un mot de passe du système. Pour plus d'informations, voir l'écran System Security Settings (Paramètres de sécurité du système).
- Vous ne pouvez ni désactiver ni modifier un mot de passe système existant.

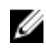

REMARQUE : Il est possible de combiner l'utilisation des options Password Status (État du mot de passe) et Setup Password (Mot de passe de configuration) pour empêcher toute modification non autorisée du mot de passe système.

## Liens connexes

[System Security \(Sécurité du système\)](#page-34-0)

## <span id="page-39-0"></span>Paramètres de la stratégie personnalisée d'amorçage sécurisé

Secure Boot Custom Policy Settings (Paramètres de la stratégie personnalisée d'amorçage sécurisé) s'affiche uniquement lorsque Secure Boot Policy (Stratégie d'amorçage sécurisé) est réglé sur Custom (Personnalisé).

## *Affichage des paramètres de la stratégie personnalisée d'amorçage sécurisé*

Pour afficher les paramètres de la stratégie personnalisée d'amorçage sécurisé, procédez comme suit :

- 1. Allumez ou redémarrez le système.
- 2. Appuyez sur F2 dès que vous voyez le message suivant :

F2 = System Setup

REMARQUE : Si le système d'exploitation commence à se charger alors que vous n'avez pas encore appuyé sur F2 attendez que le système finisse de démarrer, redémarrez-le et réessayez.

- 3. Dans l'écran System Setup Main Menu (Menu principal de configuration du système), cliquez sur System BIOS (BIOS du système).
- 4. Sur l'écran System BIOS (BIOS du système), cliquez sur System Security (Sécurité du système).
- 5. Dans l'écran System Security (Sécurité du système), cliquez sur Secure Boot Custom Policy Settings (Paramètres de la stratégie personnalisée d'amorçage sécurisé).

## *Détails de l'écran Secure Boot Custom Policy Settings (Paramètres de la stratégie personnalisée d'amorçage sécurisé)*

Le détail de l'écran Secure Boot Custom Policy Settings (Paramètres de la stratégie personnalisée d'amorçage sécurisé) est le suivant :

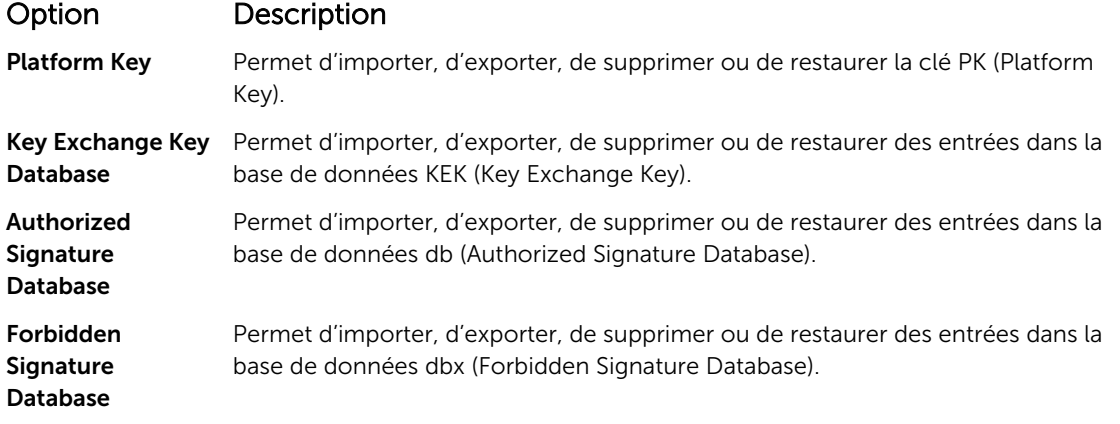

#### Informations sur le système

L'écran System Information (Informations système) permet d'afficher les propriétés du système, telles que le numéro de service, le modèle du système et la version du BIOS.

Liens connexes

[Détails des informations sur le système](#page-40-0) [System BIOS \(BIOS du système\)](#page-28-0) [Affichage des informations système](#page-40-0)

## <span id="page-40-0"></span>*Affichage des informations système*

Pour afficher l'écran System Information (Informations système), suivez les étapes suivantes :

- 1. Allumez ou redémarrez le système.
- 2. Appuyez sur F2 dès que vous voyez le message suivant :
	- F2 = System Setup

REMARQUE : Si le système d'exploitation commence à se charger alors que vous n'avez pas encore appuyé sur F2 attendez que le système finisse de démarrer, redémarrez-le et réessayez.

- 3. Dans l'écran System Setup Main Menu (Menu principal de configuration du système), cliquez sur System BIOS (BIOS du système).
- 4. Sur l'écran System BIOS (BIOS du système), cliquez sur System Information (Informations système).

#### Liens connexes

[Informations sur le système](#page-39-0)

## *Détails des informations sur le système*

Le détail de l'écran System Information (Informations système) est le suivant :

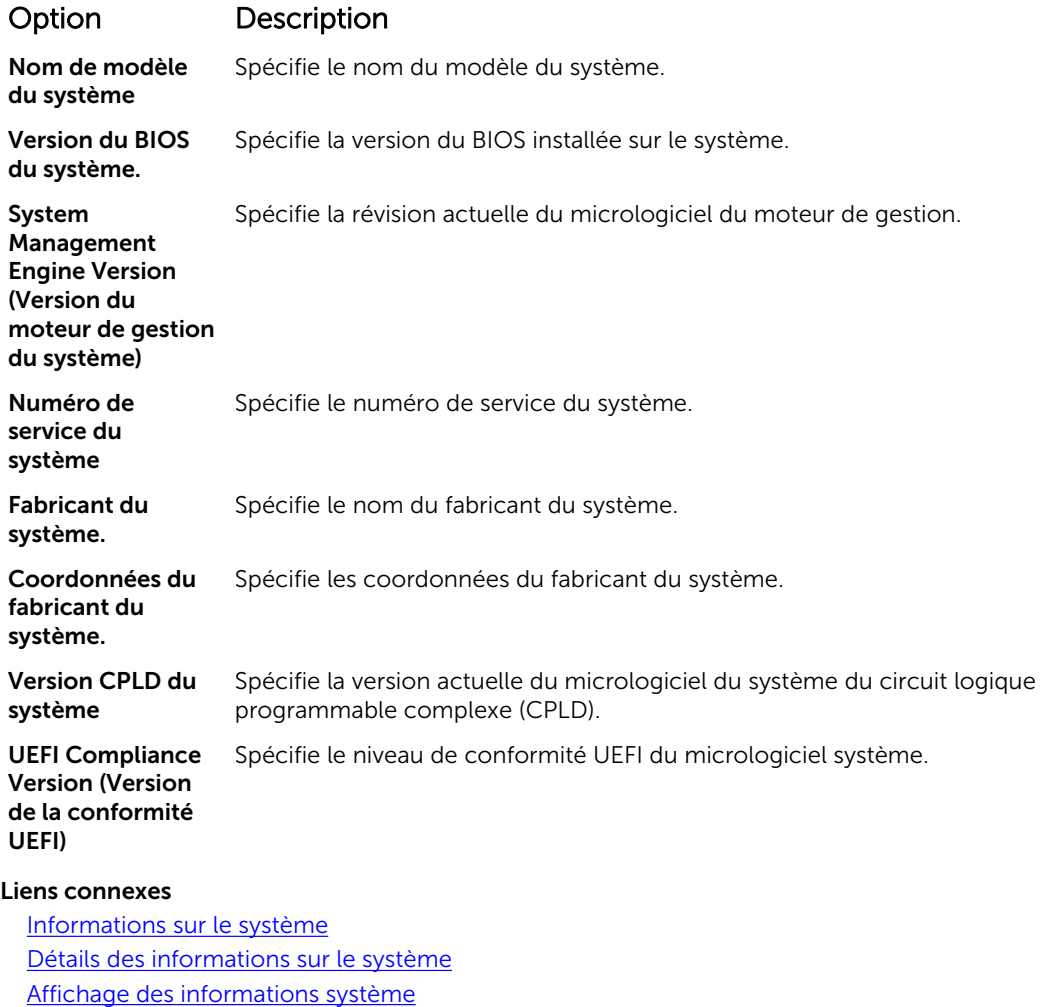

## <span id="page-41-0"></span>Memory Settings (Paramètres de mémoire)

L'écran Memory Settings (Paramètres de la mémoire) permet d'afficher tous les paramètres de la mémoire, ainsi que d'activer ou de désactiver des fonctions de mémoire spécifiques, telles que les tests de la mémoire système et l'entrelacement de nœuds.

Liens connexes

Détails des paramètres de la mémoire [System BIOS \(BIOS du système\)](#page-28-0) Affichage des paramètres de mémoire

## *Affichage des paramètres de mémoire*

Pour afficher l'écran Memory Settings (Paramètres de mémoire), effectuez les étapes suivantes :

- 1. Allumez ou redémarrez le système.
- 2. Appuyez sur F2 dès que vous voyez le message suivant :

F2 = System Setup

REMARQUE : Si le système d'exploitation commence à se charger alors que vous n'avez pas encore appuyé sur F2 attendez que le système finisse de démarrer, redémarrez-le et réessayez.

- 3. Dans l'écran System Setup Main Menu (Menu principal de configuration du système), cliquez sur System BIOS (BIOS du système).
- 4. Sur l'écran System BIOS (BIOS du système), cliquez sur Memory Settings (Paramètres mémoire).

#### Liens connexes

Memory Settings (Paramètres de mémoire) Détails des paramètres de la mémoire

## *Détails des paramètres de la mémoire*

Le détail de l'écran Memory Settings (Paramètres de mémoire) est le suivant :

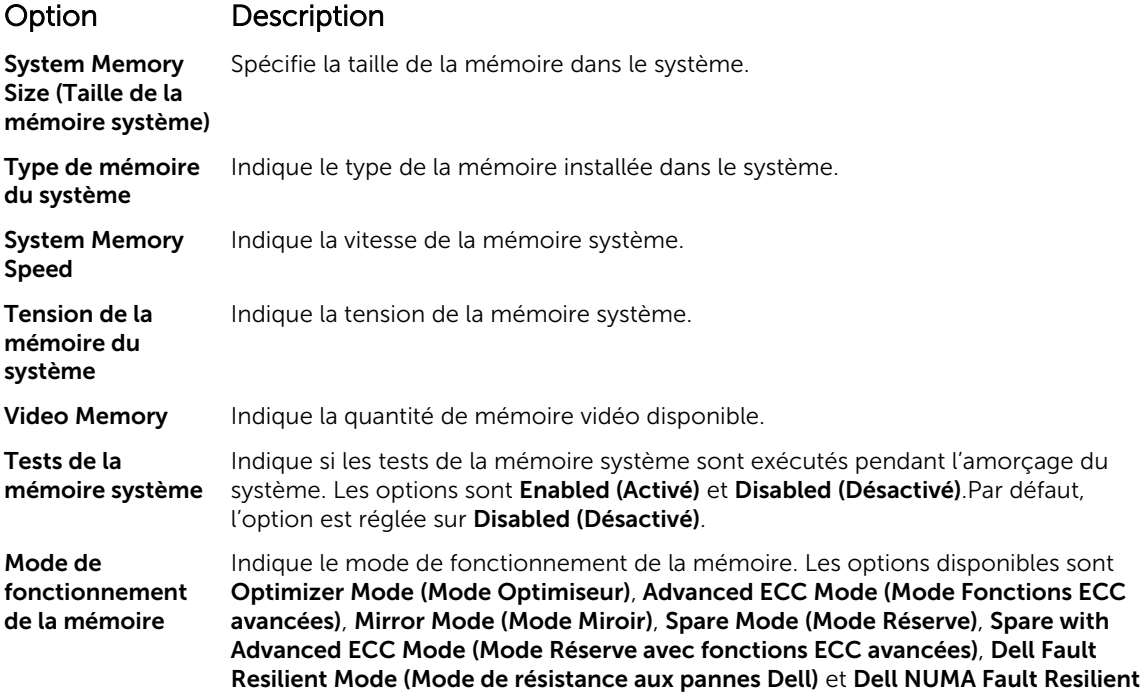

<span id="page-42-0"></span>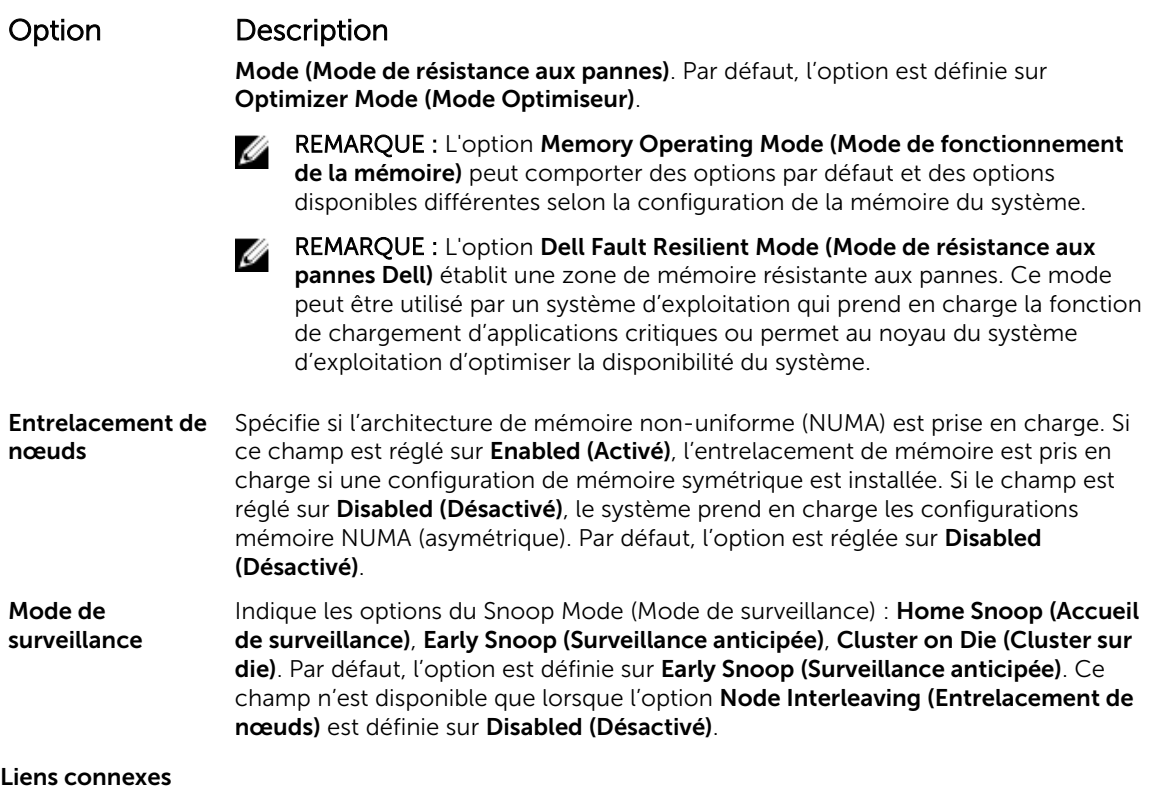

[Memory Settings \(Paramètres de mémoire\)](#page-41-0) [Affichage des paramètres de mémoire](#page-41-0)

## Processor Settings (Paramètres du processeur)

L'écran Processor Settings (Paramètres du processeur) permet d'afficher les paramètres du processeur et d'exécuter des fonctions spécifiques telles que l'activation de la technologie de virtualisation, la prérécupération matérielle et la mise en état d'inactivité du processeur logique. Liens connexes

[Détails des paramètres du processeur](#page-43-0) [System BIOS \(BIOS du système\)](#page-28-0) Affichage des paramètres du processeur

## *Affichage des paramètres du processeur*

Pour afficher l'écran Processor Settings (Paramètres du processeur), effectuez les étapes suivantes :

- 1. Allumez ou redémarrez le système.
- 2. Appuyez sur F2 dès que vous voyez le message suivant :

F2 = System Setup

REMARQUE : Si le système d'exploitation commence à se charger alors que vous n'avez pas encore appuyé sur F2 attendez que le système finisse de démarrer, redémarrez-le et réessayez.

- 3. Dans l'écran System Setup Main Menu , (Menu principal de configuration du système) cliquez sur System BIOS (BIOS du système).
- 4. Sur l'écran System BIOS (BIOS du système), cliquez sur Processor Settings (Paramètres du processeur).

## <span id="page-43-0"></span>Liens connexes

[Processor Settings \(Paramètres du processeur\)](#page-42-0) Détails des paramètres du processeur

## *Détails des paramètres du processeur*

Les informations détaillées affichées à l'écran Processor Settings (Paramètres du processeur) s'expliquent comme suit :

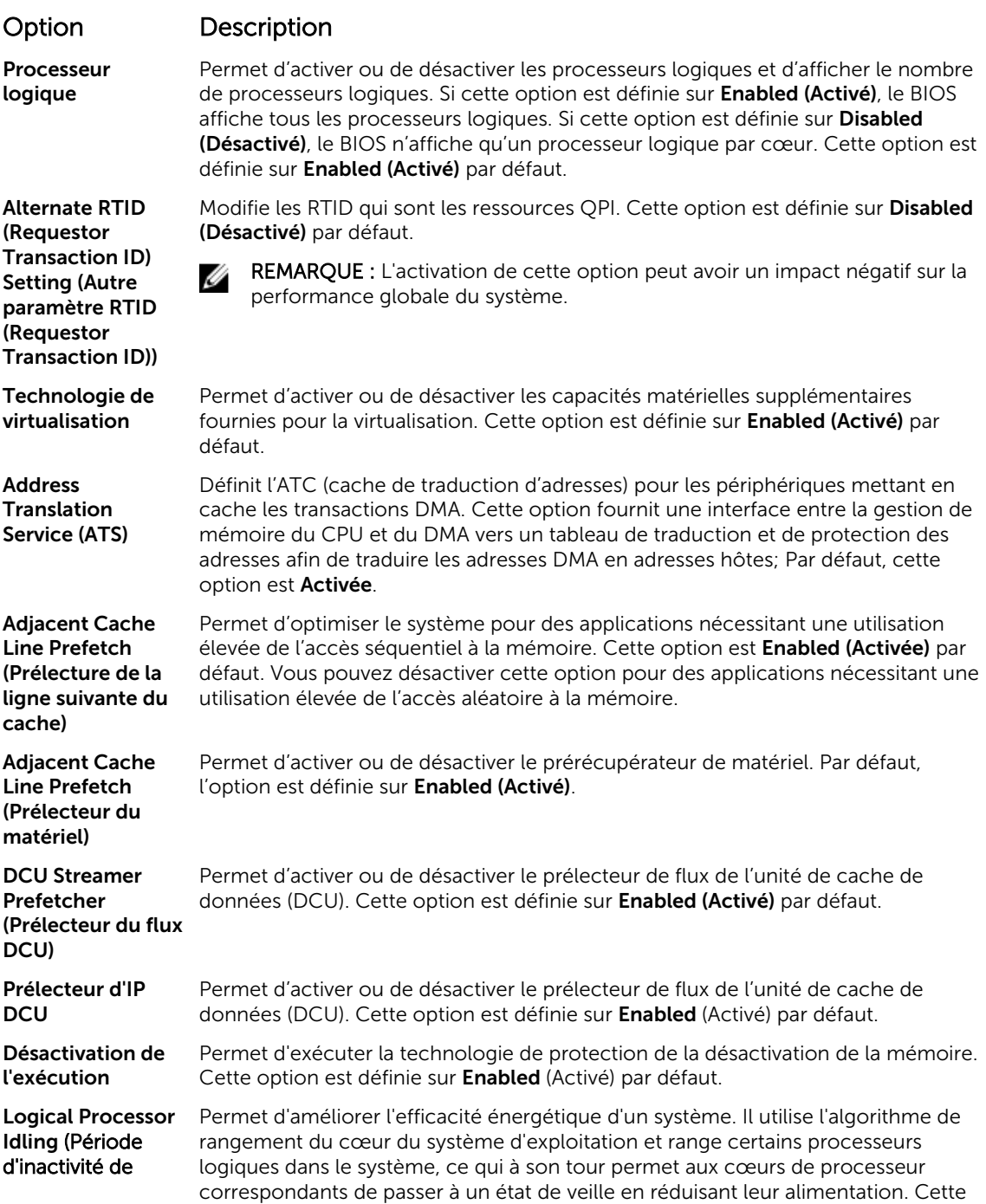

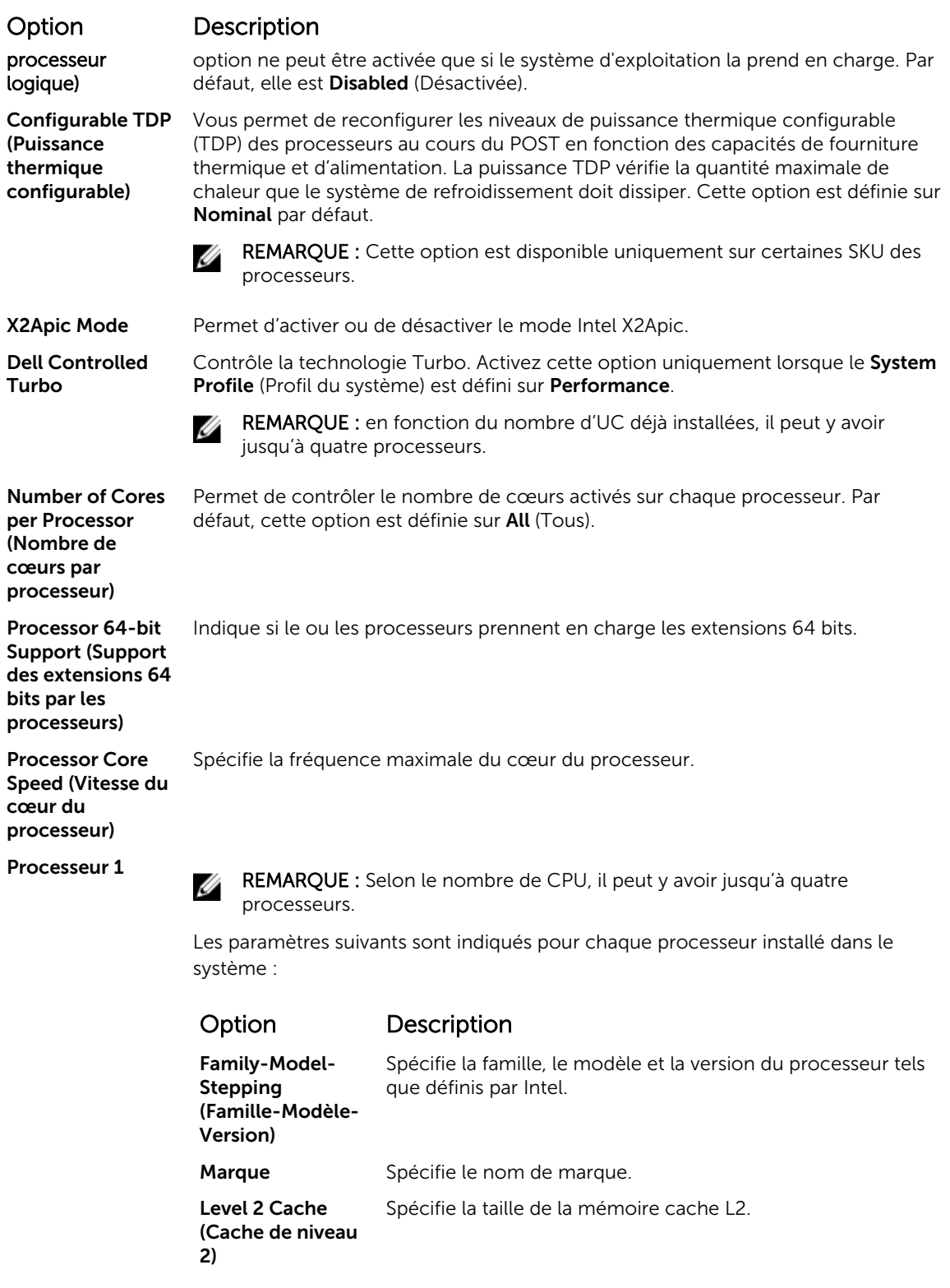

## <span id="page-45-0"></span>Option Description Option Description Level 3 Cache (Cache de niveau 3) Spécifie la taille de la mémoire cache L3.

Number of Cores (Nombre de cœurs) Spécifie le nombre de cœurs par processeur.

## Liens connexes

[Processor Settings \(Paramètres du processeur\)](#page-42-0) [Affichage des paramètres du processeur](#page-42-0)

## Paramètres SATA

L'écran SATA Settings (Paramètres SATA) permet d'afficher les paramètres des périphériques SATA et d'activer l'option RAID sur votre système.

#### Liens connexes

Détails des paramètres SATA [System BIOS \(BIOS du système\)](#page-28-0) Affichage des paramètres SATA

## *Affichage des paramètres SATA*

Pour afficher l'écran SATA Settings (Paramètres SATA), procédez comme suit :

- 1. Allumez ou redémarrez le système.
- 2. Appuyez sur F2 dès que vous voyez le message suivant :

F2 = System Setup

REMARQUE : Si le système d'exploitation commence à se charger alors que vous n'avez pas Ø encore appuyé sur F2 attendez que le système finisse de démarrer, redémarrez-le et réessayez.

- 3. Dans l'écran System Setup Main Menu (Menu principal de configuration du système), cliquez sur System BIOS (BIOS du système).
- 4. Dans l'écran BIOS du système, cliquez sur SATA Settings (Paramètres SATA).

## Liens connexes

Paramètres SATA Détails des paramètres SATA

## *Détails des paramètres SATA*

Les informations détaillées affichées à l'écran Sata Settings sont les suivantes :

## Option Description

SATA intégré Permet à l'option SATA intégré d'être réglée sur les modes Off (Éteint), ATA, AHCI ou RAID. Par défaut, l'option est réglée sur AHCI.

Gel du verrouillage de sécurité Envoie la commande Security Freeze Lock aux disques SATA intégrés au cours du POST (Auto-test de démarrage). Cette option ne s'applique qu'aux modes ATA et AHCI.

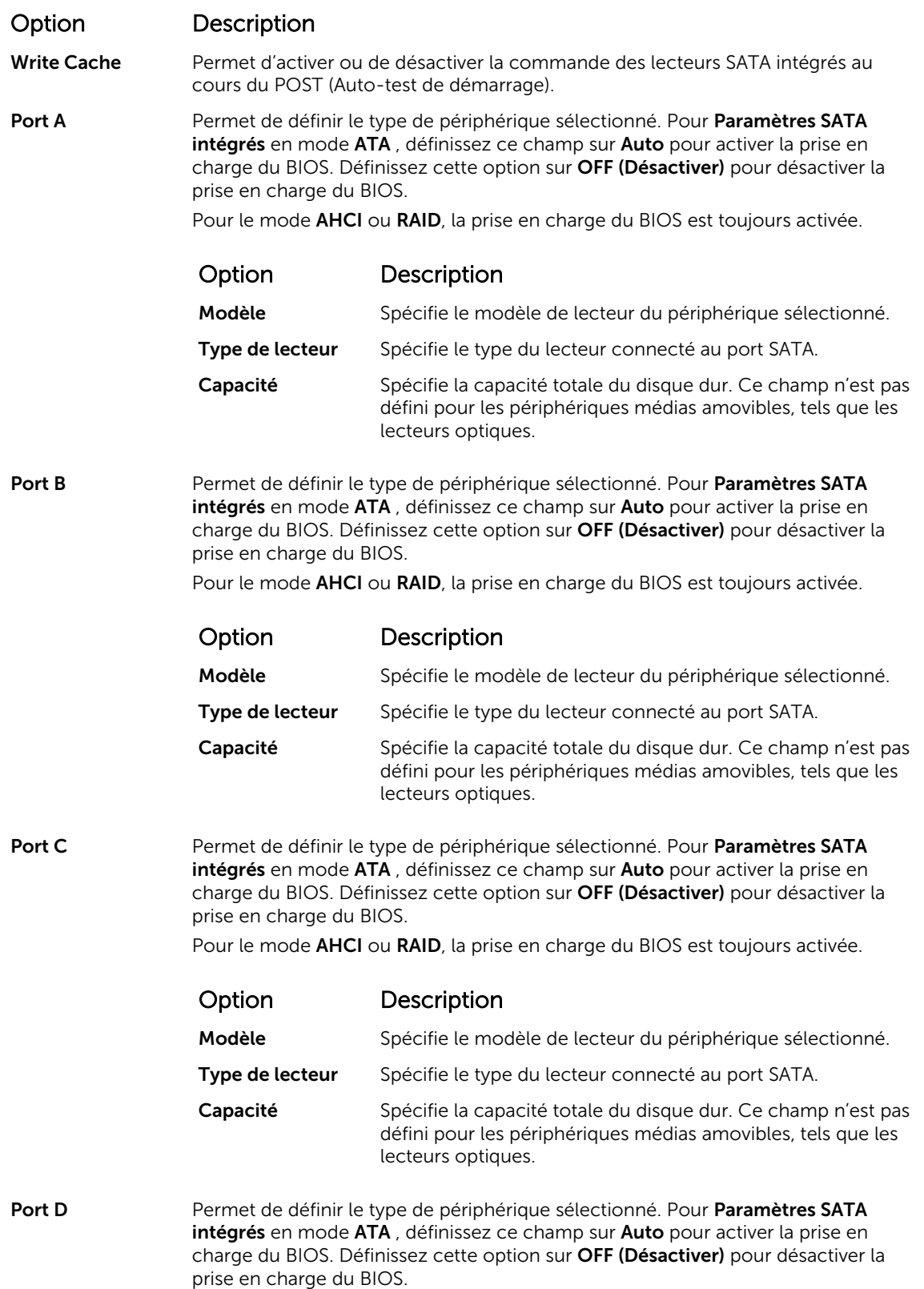

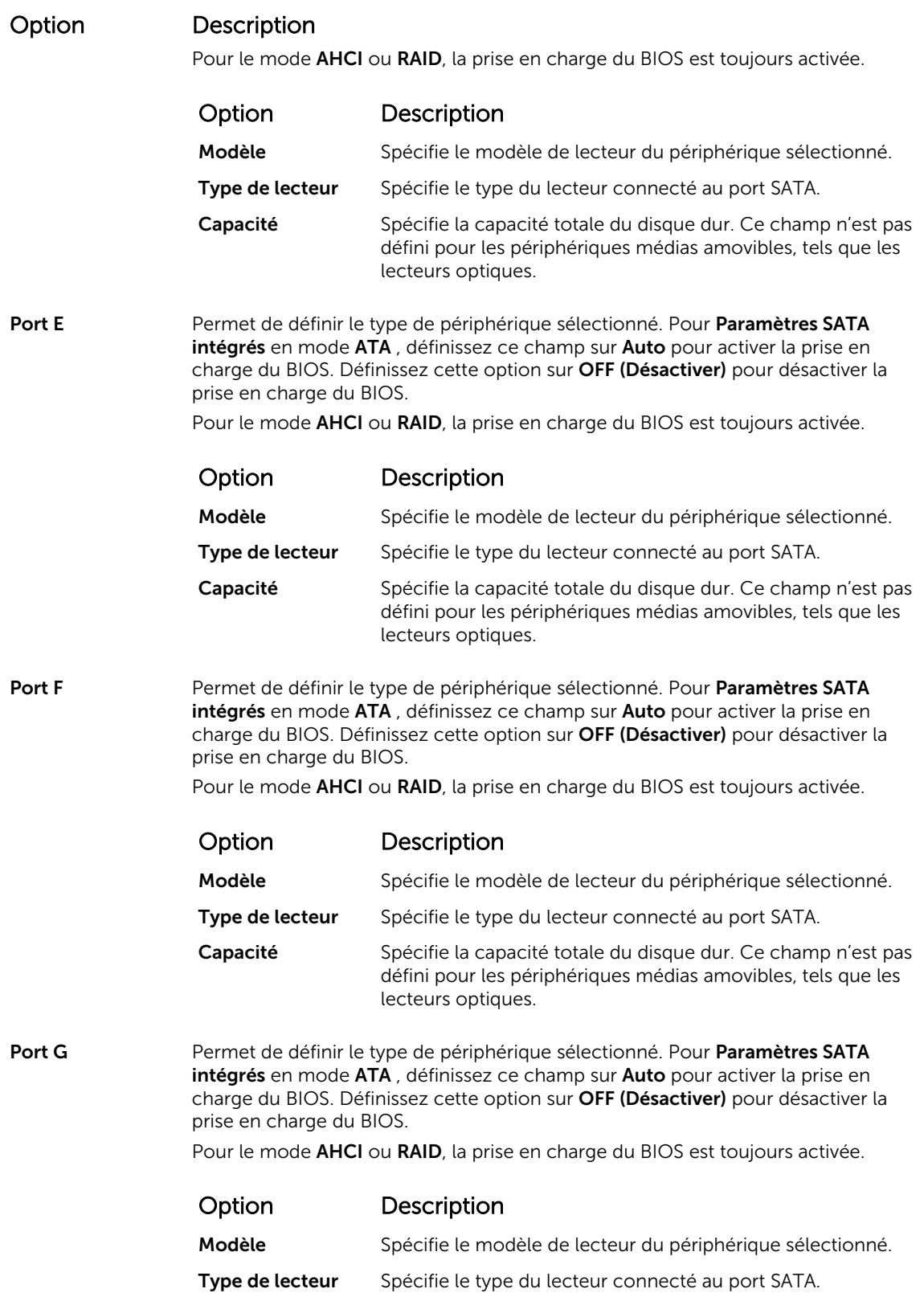

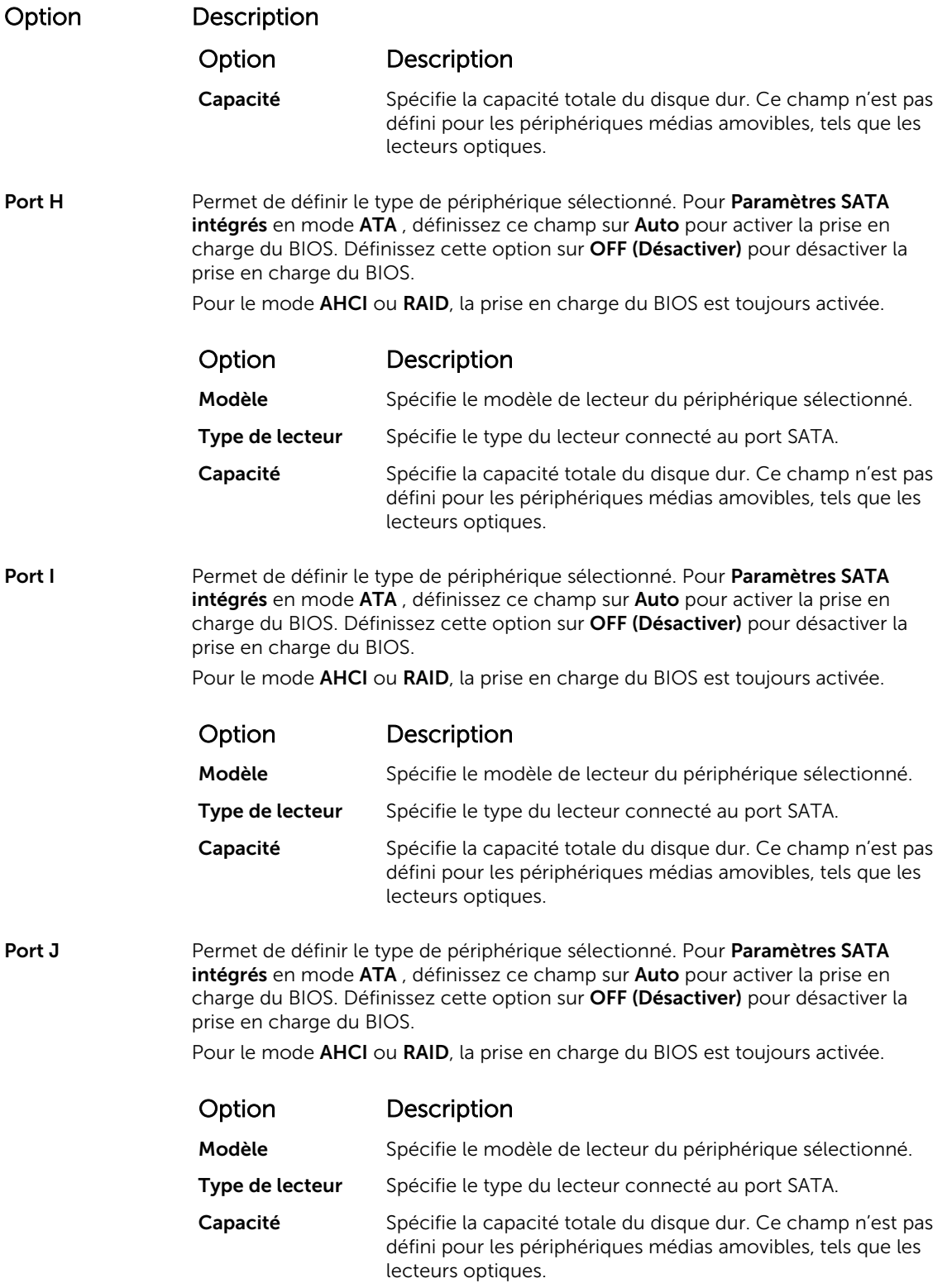

## <span id="page-49-0"></span>Liens connexes

[Paramètres SATA](#page-45-0) [Affichage des paramètres SATA](#page-45-0)

## Integrated Devices (Périphériques intégrés)

L'écran Integrated Devices (Périphériques intégrés) permet d'afficher et de configurer les paramètres de tous les périphériques intégrés, y compris le contrôleur vidéo, le contrôleur RAID intégré et les ports USB. Liens connexes

Détails des périphériques intégrés [System BIOS \(BIOS du système\)](#page-28-0) Affichage des périphériques intégrés

## *Affichage des périphériques intégrés*

Pour afficher l'écran Integrated Devices (Périphériques intégrés), procédez comme suit :

- 1. Allumez ou redémarrez le système.
- 2. Appuyez sur F2 dès que vous voyez le message suivant :

F2 = System Setup

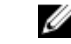

REMARQUE : Si le système d'exploitation commence à se charger alors que vous n'avez pas encore appuyé sur F2 attendez que le système finisse de démarrer, redémarrez-le et réessayez.

- 3. Dans l'écran System Setup Main Menu (Menu principal de configuration du système), cliquez sur System BIOS (BIOS du système).
- 4. Sur l'écran System BIOS (BIOS du système), cliquez sur Integrated Devices (Périphériques intégrés).

#### Liens connexes

Integrated Devices (Périphériques intégrés) Détails des périphériques intégrés

#### *Détails des périphériques intégrés*

Les informations détaillées affichées à l'écran Integrated Devices (Périphériques intégrés) sont les suivantes :

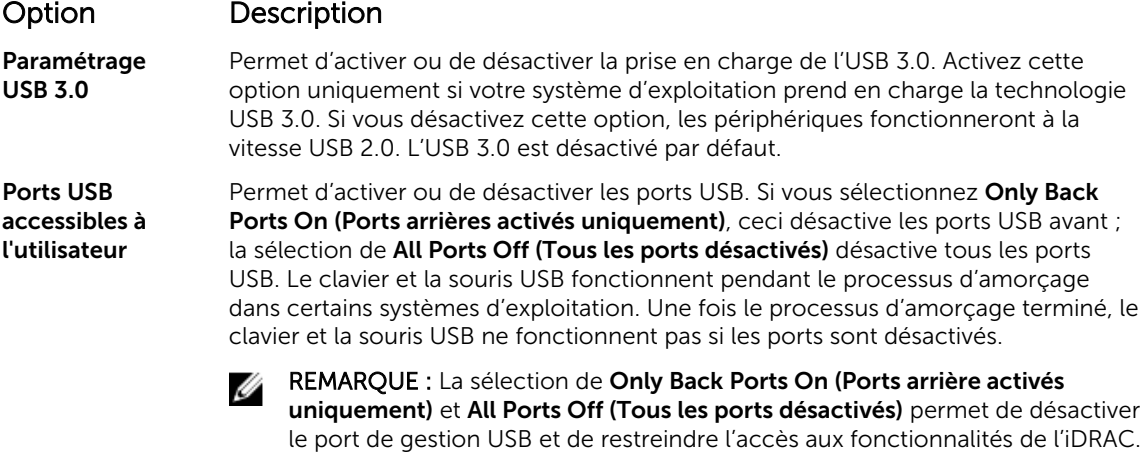

Internat USB Port Permet d'activer ou de désactiver le port interne USB. Par défaut, l'option est (Port USB interne) définie sur Enabled (Activé).

<span id="page-50-0"></span>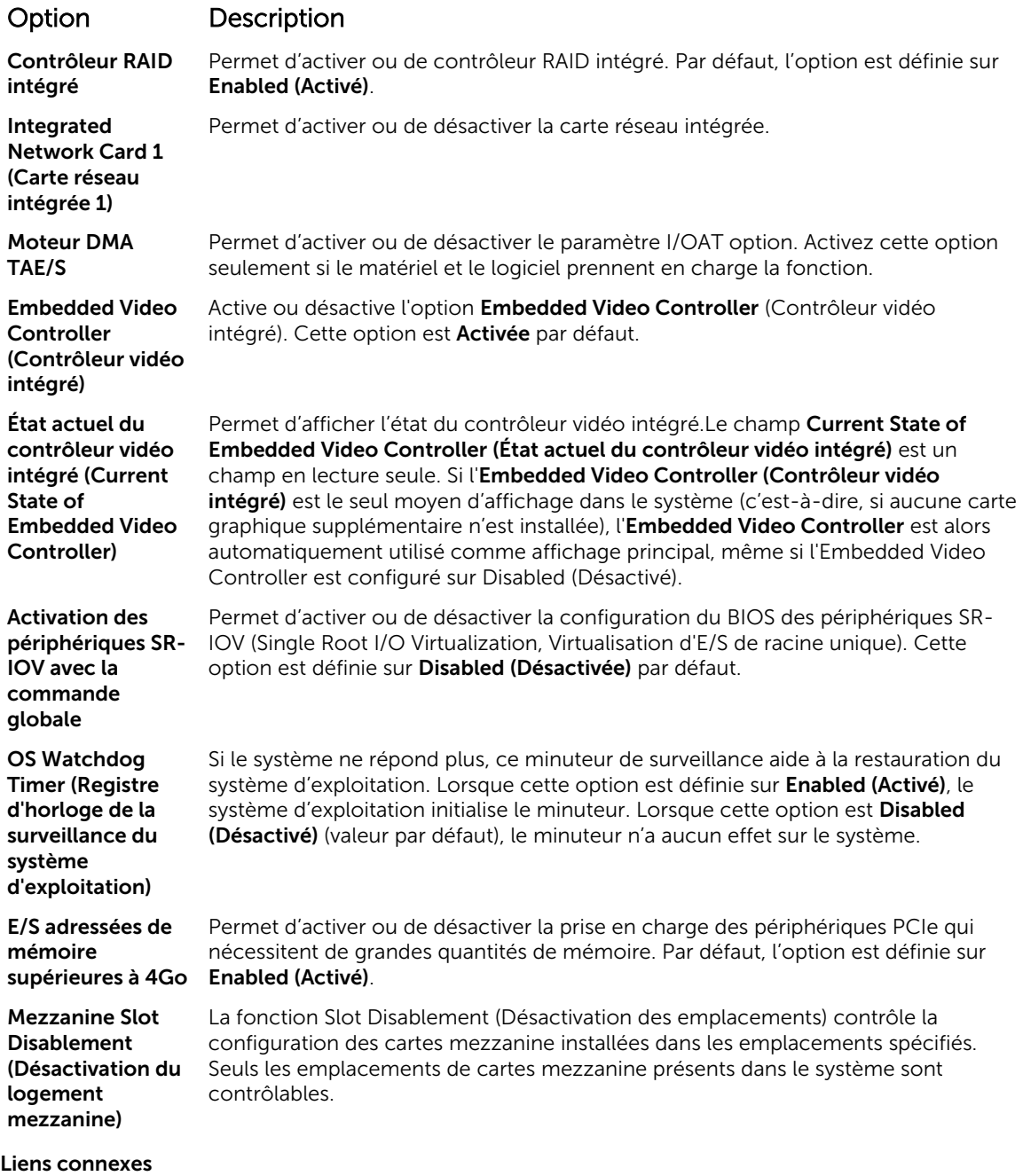

[Integrated Devices \(Périphériques intégrés\)](#page-49-0) [Affichage des périphériques intégrés](#page-49-0)

## Serial Communication (Communications série)

L'écran Communications série permet d'afficher les propriétés du port de communication série.

## <span id="page-51-0"></span>Liens connexes

Détails de la communication série [System BIOS \(BIOS du système\)](#page-28-0) Affichage des communications série

## *Affichage des communications série*

Pour afficher l'écran Serial Communication (Communication série), procédez comme suit :

- 1. Allumez ou redémarrez le système.
- 2. Appuyez sur F2 dès que vous voyez le message suivant :

F2 = System Setup

REMARQUE : Si le système d'exploitation commence à se charger alors que vous n'avez pas encore appuyé sur F2 attendez que le système finisse de démarrer, redémarrez-le et réessayez.

- 3. Dans l'écran System Setup Main Menu (Menu principal de configuration du système), cliquez sur System BIOS (BIOS du système).
- 4. Dans l'écran System BIOS (BIOS du système), cliquez sur Serial Communication (Communication série).

#### Liens connexes

[Serial Communication \(Communications série\)](#page-50-0) Détails de la communication série

## *Détails de la communication série*

Option Description

Le détail des informations affichées à l'écran Serial Communication (Communications série) est le suivant :

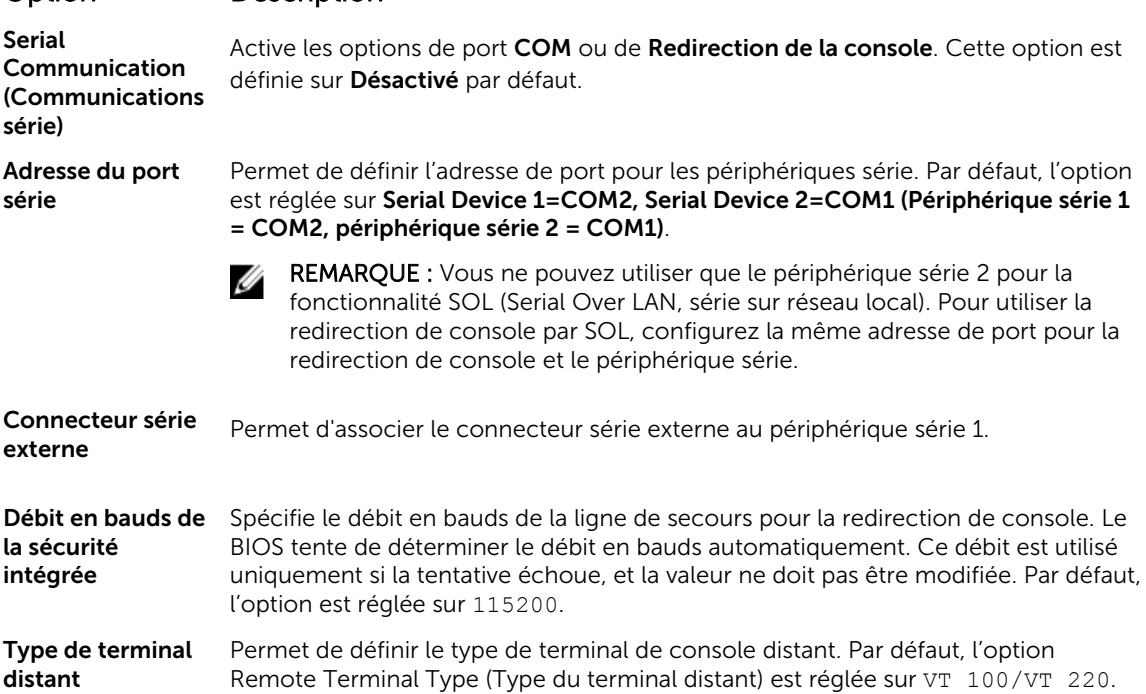

## <span id="page-52-0"></span>Option Description

Redirection de console après démarrage

Permet d'activer ou de désactiver la redirection de console du BIOS lorsque le système d'exploitation est en cours de chargement. Par défaut, l'option est réglée sur Enabled (Activée).

## Liens connexes

[Serial Communication \(Communications série\)](#page-50-0) [Affichage des communications série](#page-51-0)

## Paramètres du profil du système

L'écran System Profile Settings (Paramètres du profil du système) permet d'activer des paramètres de performances du système spécifiques tels que la gestion de l'alimentation. Liens connexes

Détail des paramètres du profil du système [System BIOS \(BIOS du système\)](#page-28-0) Affichage des paramètres du profil du système

## *Affichage des paramètres du profil du système*

Pour afficher l'écran System Profile Settings (Paramètres du profil du système), procédez comme suit :

- 1. Allumez ou redémarrez le système.
- 2. Appuyez sur F2 dès que vous voyez le message suivant :

F2 = System Setup

REMARQUE : Si le système d'exploitation commence à se charger alors que vous n'avez pas encore appuyé sur F2 attendez que le système finisse de démarrer, redémarrez-le et réessayez.

- 3. Dans l'écran System Setup Main Menu (Menu principal de configuration du système), cliquez sur System BIOS (BIOS du système).
- 4. Dans l'écran System BIOS (BIOS du système), cliquez sur System Profile Settings (Paramètres du profil du système).

## Liens connexes

Paramètres du profil du système Détail des paramètres du profil du système

## *Détail des paramètres du profil du système*

Le détail de l'écran System Profile Settings (Paramètres du profil du système) est le suivant :

## Option Description

Profil système Permet de définir le profil du système. Si vous définissez l'option System Profile (Profil du système) sur un mode autre que Custom (Personnalisé), le BIOS définit automatiquement le reste des options. Vous ne pouvez que modifier le reste des options si le mode est réglé sur Custom (Personnalisé). Par défaut, cette option est réglée sur Performance Per Watt Optimized (DAPC) (Performance par watt optimisée [DAPC]). DAPC correspond à Dell Active Power Controller (Contrôleur de l'alimentation active Dell)...

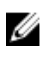

REMARQUE : Tous les paramètres dans l'écran du profil système sont uniquement disponibles lorsque le profil du système est défini sur Custom (Personnalisé).

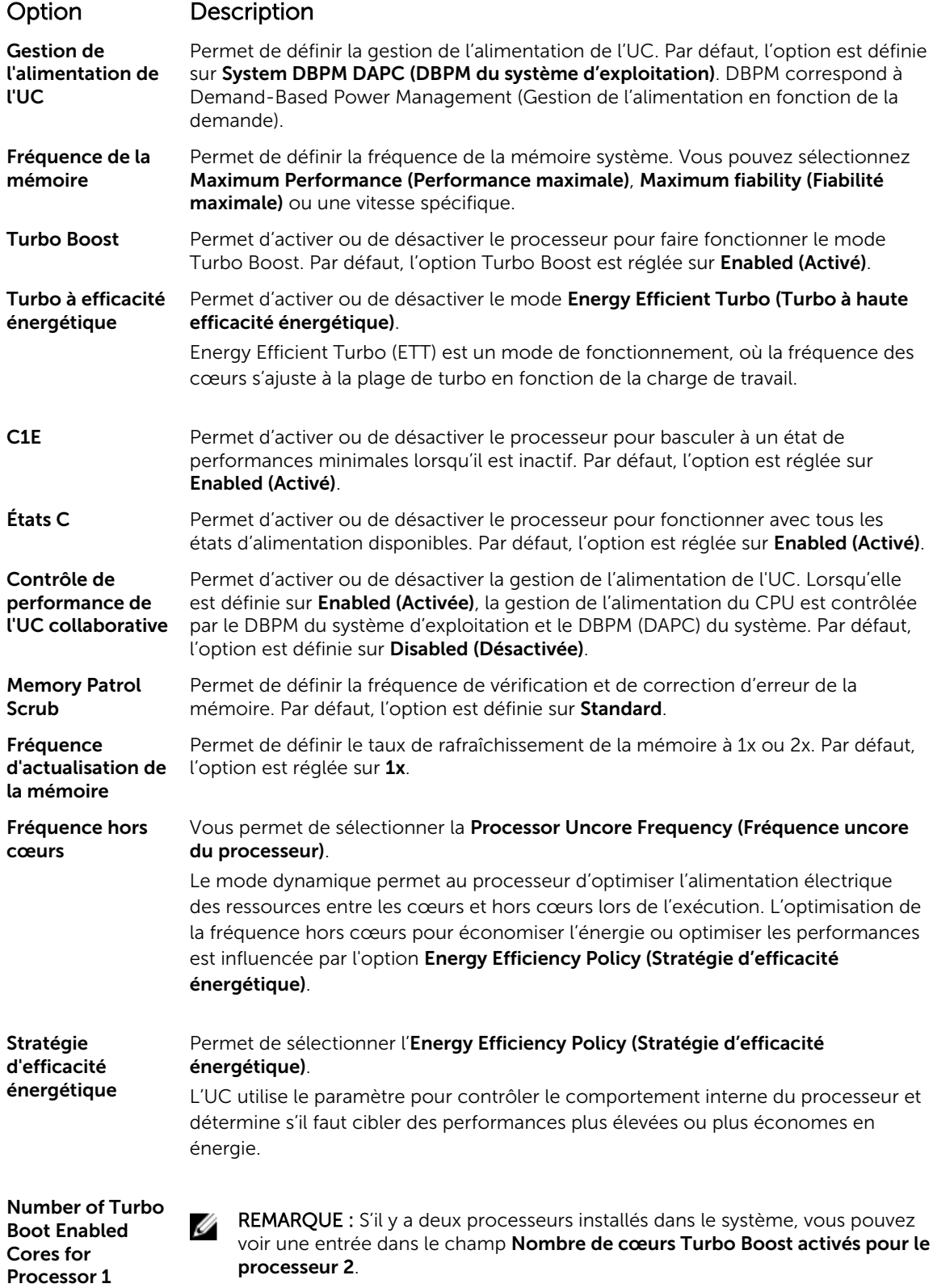

<span id="page-54-0"></span>

## Option Description

Permet de contrôler le nombre de cœurs compatibles turbo boost pour le processeur 1. Par défaut, le nombre maximal de cœurs est activé.

Moniteur/Mwait Permet d'activer les instructions Monitor/Mwait (Moniteur/Mwait) dans le processeur. Par défaut, l'option est définie sur Enabled (Activé) pour tous les profils systèmes, sauf pour Custom (Personnalisé).

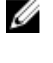

REMARQUE : Cette option ne peut être désactivée que si l'option C States (États C) en mode Custom (Personnalisé) est défini Disabled (désactivé).

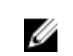

REMARQUE : Lorsque C States (États C) est Enabled (Activé) dans le mode Custom (Personnalisé), la modification du paramètres Monitor/Mwait n'a aucune incidence sur l'alimentation ou les performances du système.

## Liens connexes

[Paramètres du profil du système](#page-52-0) [Affichage des paramètres du profil du système](#page-52-0)

## Miscellaneous Settings (Paramètres divers)

L'écran Miscellaneous Settings (Paramètres divers) permet d'exécuter des fonctions spécifiques comme la mise à jour du numéro d'inventaire et la modification de la date et de l'heure du système. Liens connexes

Détails des Paramètres divers [System BIOS \(BIOS du système\)](#page-28-0) Affichage des Paramètres divers

#### *Affichage des Paramètres divers*

Pour afficher l'écran Miscellaneous Settings (Paramètres divers), procédez comme suit :

- 1. Allumez ou redémarrez le système.
- 2. Appuyez sur F2 dès que vous voyez le message suivant :

F2 = System Setup

REMARQUE : Si le système d'exploitation commence à se charger alors que vous n'avez pas encore appuyé sur F2 attendez que le système finisse de démarrer, redémarrez-le et réessayez.

- 3. Dans l'écran System Setup Main Menu (Menu principal de configuration du système), cliquez sur System BIOS (BIOS du système).
- 4. Sur l'écran System BIOS (BIOS du système), cliquez sur Miscellaneous Settings (Paramètres divers).

#### Liens connexes

Miscellaneous Settings (Paramètres divers) Détails des Paramètres divers

## *Détails des Paramètres divers*

Le détail de l'écran Miscellaneous Settings (Paramètres divers) est le suivant :

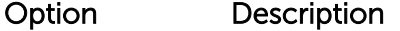

System Time Permet de régler l'heure sur le système.

System Date Permet de régler la date sur le système.

<span id="page-55-0"></span>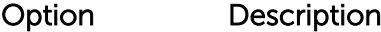

Asset Tag Indique le numéro d'inventaire et permet de le modifier à des fins de sécurité et de suivi.

NumLock (Touche désactivée. Par défaut, cette option est On (Activée). Permet de définir si le système démarre avec la fonction Verr Num activée ou

Keyboard Verr num)

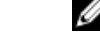

REMARQUE : ce champ ne s'applique pas aux claviers à 84 touches.

F1/F2 Prompt on Error (Invite F1/F2 en cas d'erreur)

Chargement des options vidéo conventionnelles - Mémoire en lecture seule (Load Legacy Video Option ROM)

In-System Characterization (Caractérisation intrasystème)

Permet d'activer ou de désactiver l'invite F1/F2 en cas d'erreur. Cette option est Enabled (Activé) par défaut. L'invite F1/F2 inclut également les erreurs liées au clavier.

Permet de déterminer si le BIOS charge l'interruption classique (INT 10H) depuis le contrôleur vidéo. L'activation par sélection de l'option Enabled (Activé) dans le système d'exploitation ne prend pas en charge les normes de sortie vidéo UEFI. Ce champ est disponible uniquement pour le mode d'amorçage UEFI. Vous ne pouvez pas activer cette option Enabled (Activé) si le mode UEFI Secure Boot (Amorçage sécurisé UEFI) est activé.

Permet d'activer ou de désactiver In-System Characterization (Caractérisation intrasystème). Par défaut, In-System Characterization (Caractérisation intrasystème) est défini sur Disabled (Désactivé). Les deux autres options sont Enabled (Activé) et Enabled - No Reboot (Activé - Ne pas redémarrer).

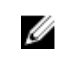

REMARQUE : Le paramètre par défaut de In-System Characterization (Caractérisation intrasystème) est susceptible d'être modifié dans les prochaines versions de BIOS.

Lorsque cette option est activée, In-System Characterization (ISC, Caractérisation intrasystème) s'exécute pendant le POST (auto-test de démarrage) en cas de détection de modifications pertinentes dans la configuration du système, pour optimiser l'alimentation et les performances du système. ISC met environ 20 secondes à s'exécuter et la réinitialisation du système est requise pour que les résultats ISC prennent effet. L'option Enabled - No Reboot (Activée – Ne pas redémarrer) exécute ISC et continue sans appliquer les résultats ISC jusqu'à la prochaine réinitialisation du système. L'option Enabled (Activée) exécute ISC et provoque une réinitialisation immédiate du système de sorte que les résultats ISC puissent prendre effet. Le système requiert plus de temps pour être prêt en raison de la réinitialisation forcée du système. Lorsque cette option est désactivée, ISC ne s'exécute pas.

## Liens connexes

[Miscellaneous Settings \(Paramètres divers\)](#page-54-0) [Affichage des Paramètres divers](#page-54-0)

## Utilitaire de configuration iDRAC

L'utilitaire iDRAC Settings (Configuration iDRAC) est une interface permettant d'installer et de configurer les paramètres iDRAC à l'aide d'UEFI. Vous pouvez activer ou désactiver de nombreux paramètres iDRAC à l'aide de l'utilitaire iDRAC Settings (Configuration iDRAC).

REMARQUE : L'accès à certaines fonctions de l'utilitaire Paramètres iDRAC exige une mise à niveau vers la licence iDRAC Enterprise.

Pour plus d'informations sur l'utilisation d'iDRAC, voir *Dell Integrated Dell Remote Access Controller User's Guide (Guide d'utilisation d'Integrated Dell Remote Access Controller)* à l'adresse Dell.com/ idracmanuals.

## Liens connexes

Device Settings (Paramètres du périphérique) [System BIOS \(BIOS du système\)](#page-28-0) Accès à l'utilitaire de configuration iDRAC Modification des paramètres thermiques

## Accès à l'utilitaire de configuration iDRAC

- 1. Mettez sous tension ou redémarrez le système géré.
- 2. Appuyez sur la touche F2 pendant l'auto-test de démarrage (POST).
- 3. Sur la page System Setup Main Menu (Menu principal de configuration du système), cliquez sur iDRAC Settings (Paramètres iDRAC).

L'écran iDRAC Settings (Paramètres iDRAC) s'affiche.

## Liens connexes

[Utilitaire de configuration iDRAC](#page-55-0)

## Modification des paramètres thermiques

L'utilitaire iDRAC Settings (Paramètres iDRAC) vous permet de sélectionner et de personnaliser les paramètres de contrôle thermique pour votre système.

- 1. Cliquez sur iDRAC Settings (Paramètres iDRAC) → Thermal (Thermique).
- 2. Sous SYSTEM THERMAL PROFILE (PROFIL THERMIQUE DU SYSTÈME) → Thermal Profile (Profil thermique), sélectionnez l'une des options suivantes :
	- Default Thermal Profile Settings (Paramètres du profil thermique par défaut)
	- Maximum Performance (Performance Optimized) (Performances maximales [Performances optimisées])
	- Minimum Power (Performance per Watt Optimized) (Puissance minimale [Performances par watt optimisée])
- 3. Sous USER COOLING OPTIONS (OPTIONS DE REFROIDISSEMENT UTILISATEUR), définissez les valeurs de Fan Speed Offset (Décalage de vitesse des ventilateurs), Minimum Fan Speed (Vitesse minimale des ventilateurs) et Custom Minimum Fan Speed (Vitesse minimale personnalisée des ventilateurs).
- 4. Cliquez sur Back (Retour)  $\rightarrow$  Finish (Terminer)  $\rightarrow$  Yes (Oui).

## Liens connexes

[Utilitaire de configuration iDRAC](#page-55-0)

## Device Settings (Paramètres du périphérique)

L'option Device Settings (Paramètres de périphérique) vous permet de configurer paramètres de périphérique.

### Liens connexes

[System BIOS \(BIOS du système\)](#page-28-0)

# <span id="page-57-0"></span>Dell Lifecycle Controller

Dell Lifecycle Controller (LC) offre une gestion avancée des systèmes intégrés dont le déploiement du système, la configuration, la mise à jour, la maintenance et le diagnostic. LC est fourni en tant que composant de la solution hors bande de l'iDRAC et des applications Dell intégrées du système UEFI (Unified Extensible Firmware Interface).

## Liens connexes

Gestion des systèmes intégrés

## Gestion des systèmes intégrés

Le Dell Lifecycle Controller offre une gestion avancée des systèmes intégrés tout au long du cycle de vie du système. Le Dell Lifecycle Controller peut être démarré pendant la séquence d'amorçage et peut fonctionner indépendamment du système d'exploitation.

U REMARQUE : Certaines configurations de plateforme peuvent ne pas prendre en charge l'ensemble des fonctionnalités du Lifecycle Controller.

Pour plus d'informations sur la configuration du Dell Lifecycle Controller, la configuration du matériel et du micrologiciel et le déploiement du système d'exploitation, voir la documentation relative au Lifecycle Controller sur Dell.com/idracmanuals.

## Liens connexes

Dell Lifecycle Controller

## Boot Manager (Gestionnaire d'amorçage)

L'écran Boot Manager (Gestionnaire d'amorçage) permet de sélectionner des options d'amorçage et des utilitaires de diagnostic.

Liens connexes

[Menu principal du Gestionnaire d'amorçage](#page-58-0) [System BIOS \(BIOS du système\)](#page-28-0) Affichage du Gestionnaire d'amorçage

## Affichage du Gestionnaire d'amorçage

Pour accéder au Gestionnaire d'amorçage :

- 1. Allumez ou redémarrez le système.
- 2. Appuyez sur F11 dès l'apparition du message suivant :

F11 = Boot Manager

Si le système d'exploitation commence à se charger alors que vous n'avez pas encore appuyé sur F11, attendez que le système finisse de démarrer, puis redémarrez-le et réessayez.

## Liens connexes

Boot Manager (Gestionnaire d'amorçage) [Menu principal du Gestionnaire d'amorçage](#page-58-0)

## <span id="page-58-0"></span>Menu principal du Gestionnaire d'amorçage

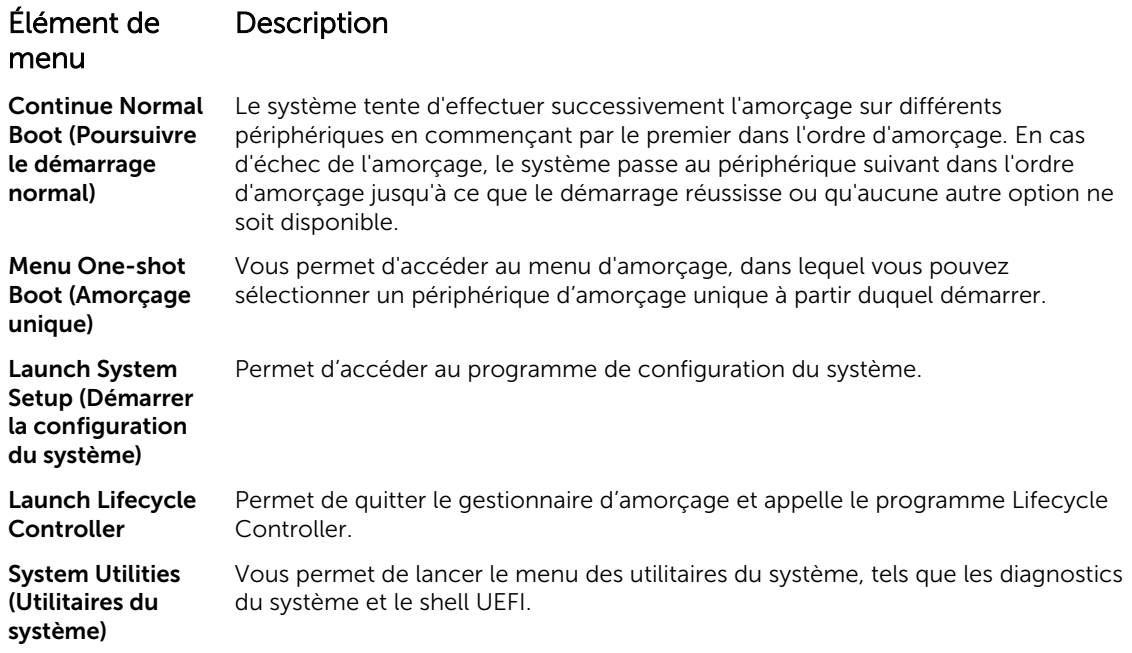

## Liens connexes

[Boot Manager \(Gestionnaire d'amorçage\)](#page-57-0) [Affichage du Gestionnaire d'amorçage](#page-57-0)

## Menu d'amorçage unique

Le menu d'amorcage unique du BIOS vous permet de sélectionner un périphérique d'amorcage unique à partir duquel démarrer.

## Liens connexes

[Boot Manager \(Gestionnaire d'amorçage\)](#page-57-0)

## System Utilities (Utilitaires du système)

L'écran System Utilities (Utilitaires système) contient les utilitaires suivants qui peuvent être lancés :

- Lancer les diagnostics
- Explorateur de fichier de mise à jour du BIOS
- Redémarrer le système

## Liens connexes

[Boot Manager \(Gestionnaire d'amorçage\)](#page-57-0)

# PXE Boot

Le PXE (Preboot Execution Environment, Environnement d'exécution de prédémarrage) est un client ou une interface de norme de l'industrie qui permet aux ordinateurs en réseau qui ne sont pas encore chargés avec un système d'exploitation d'être configurés et amorcés à distance par un administrateur.

6

# <span id="page-59-0"></span>Installation et retrait des composants du lame

Cette section fournit des informations sur l'installation et le retrait des composants du lame. Pour plus d'informations sur l'installation et le retrait des composants du boîtier, voir le manuel du propriétaire du boîtier disponible sur Dell.com/poweredgemanuals.

## Consignes de sécurité

PRÉCAUTION : La plupart des réparations ne peuvent être effectuées que par un technicien de maintenance agréé. N'effectuez que les opérations de dépannage et les petites réparations autorisées par la documentation de votre produit et suivez les instructions fournies en ligne ou par téléphone par l'équipe de maintenance et d'assistance technique. Tout dommage causé par une réparation non autorisée par Dell est exclu de votre garantie. Consultez et respectez les consignes de sécurité livrées avec votre produit.

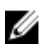

REMARQUE : Dell recommande d'utiliser un tapis et un bracelet antistatiques pour manipuler les composants internes du système.

PRÉCAUTION : L'utilisation du système sans que le capot du système soit en place peut entraîner des dommages sur les composants

REMARQUE : Pour assurer un fonctionnement et un refroidissement corrects, toutes les baies du Ø système doivent toujours contenir un composant ou un cache.

## Avant une intervention à l'intérieur de l'ordinateur

- 1. Mettez la lame hors tension à l'aide du CMC.
- 2. Retirez la lame du boîtier.
- 3. Installez le cache du connecteur d'E/S.
- 4. Retirez le capot du système.

## Après une intervention à l'intérieur de l'ordinateur

## **Prérequis**

Suivez les consignes de sécurité répertoriées dans la section Instructions de sécurité.

## Étapes

- 1. Installez le capot du système.
- 2. Installez le lame dans le boîtier.
- 3. Mettez le lame sous tension.

# <span id="page-60-0"></span>Outils recommandés

Vous avez besoin des outils suivants pour effectuer les procédures de retrait et d'installation :

• La clé du verrou du cadre.

La clé n'est nécessaire que si votre système est doté d'un cadre.

- Tournevis cruciforme Phillips n° 1
- Tournevis cruciforme Phillips n° 2
- Tournevis Torx #T8 et #T10
- Clés à douille hexagonale de 5 mm et 6 mm
- bracelet antistatique

# Retrait et installation d'une lame

PRÉCAUTION : La plupart des réparations ne peuvent être effectuées que par un technicien de maintenance agréé. N'effectuez que les opérations de dépannage et les petites réparations autorisées par la documentation de votre produit et suivez les instructions fournies en ligne ou par téléphone par l'équipe de maintenance et d'assistance technique. Tout dommage causé par une réparation non autorisée par Dell est exclu de votre garantie. Consultez et respectez les consignes de sécurité livrées avec votre produit.

Ø

REMARQUE : Ces procédures sont applicables uniquement pour les lames pleine hauteur ou demihauteur. Pour plus d'informations sur le retrait et l'installation des lames quart de hauteur d'un boîtier, consultez le Manuel du propriétaire de la lame disponible sur **Dell.com/poweredgemanuals**.

## Retrait de la lame

## Prérequis

PRÉCAUTION : La plupart des réparations ne peuvent être effectuées que par un technicien de maintenance agréé. N'effectuez que les opérations de dépannage et les petites réparations autorisées par la documentation de votre produit et suivez les instructions fournies en ligne ou par téléphone par l'équipe de maintenance et d'assistance technique. Tout dommage causé par une réparation non autorisée par Dell est exclu de votre garantie. Consultez et respectez les consignes de sécurité fournies avec votre produit.

- 1. Suivez les consignes de sécurité répertoriées dans la section Instructions de sécurité.
- 2. Suivez la procédure décrite dans la section Avant toute intervention à l'intérieur du système.
- 3. Mettez le serveur lame hors tension en utilisant les commandes du système d'exploitation ou le module CMC. Vérifiez que la mise hors tension a bien été effectuée.

Lorsqu'un serveur lame est hors tension, le voyant d'alimentation situé sur son panneau avant est éteint.

4. Avant de retirer le serveur lame des logements pleine-hauteur 3 et 4, rabattez l'écran LCD en position de stockage pour éviter de l'endommager.

PRÉCAUTION : Réinstallez le cache du connecteur d'E/S dès qu'un serveur lame est retiré du châssis afin d'éviter d'endommager les broches de ce connecteur.

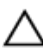

PRÉCAUTION : Si vous retirez de manière permanente le serveur lame, installez un cache. Une utilisation prolongée du système sans cache peut entraîner une surchauffe du châssis.

## <span id="page-61-0"></span>Étapes

- 1. Appuyez sur le bouton d'éjection de la poignée.
- 2. Tirez la poignée pour dégager le serveur lame du châssis.
- 3. Faites glisser le serveur lame hors du châssis.
- 4. Installez le cache du connecteur d'E/S.

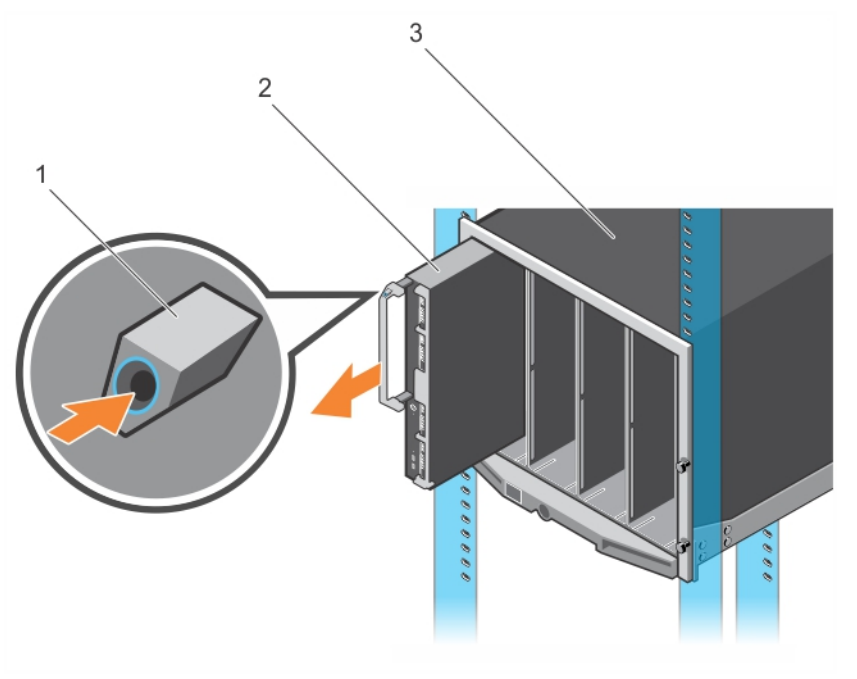

#### Figure 6. Retrait de la lame

- 1. bouton de dégagement 2. Serveur lame
- 

3. Châssis

## Étapes suivantes

Suivez la procédure décrite dans la section Après une intervention à l'intérieur du système. Liens connexes

[Consignes de sécurité](#page-59-0) [Avant une intervention à l'intérieur de l'ordinateur](#page-59-0) Installation d'une lame [Après une intervention à l'intérieur de l'ordinateur](#page-59-0)

## Installation d'une lame

## **Prérequis**

PRÉCAUTION : La plupart des réparations ne peuvent être effectuées que par un technicien de maintenance agréé. N'effectuez que les opérations de dépannage et les petites réparations autorisées par la documentation de votre produit et suivez les instructions fournies en ligne ou par téléphone par l'équipe de maintenance et d'assistance technique. Tout dommage causé par une réparation non autorisée par Dell est exclu de votre garantie. Consultez et respectez les consignes de sécurité fournies avec votre produit.

1. Suivez les consignes de sécurité répertoriées dans la section Instructions de sécurité.

2. Suivez la procédure décrite dans la section Avant une intervention à l'intérieur du système.

## Étapes

- 1. Si vous installez un nouveau serveur lame, retirez les caches de plastique protégeant les connecteurs d'E/S et mettez-les de côté pour pouvoir les réutiliser en cas de besoin.
- 2. Orientez le serveur lame de sorte que la poignée se trouve sur son côté gauche.
- 3. Si vous installez un serveur lame pleine-hauteur dans les baies 3 ou 4, rabattez l'écran LCD horizontalement afin qu'il ne soit endommagé accidentellement.
- 4. Alignez le rail de guidage du bord supérieur du serveur lame afin que les rails entrent entre les guides plastiques du châssis.
- 5. Insérez le serveur lame dans le boîtier jusqu'à ce que la poignée se mette en place.

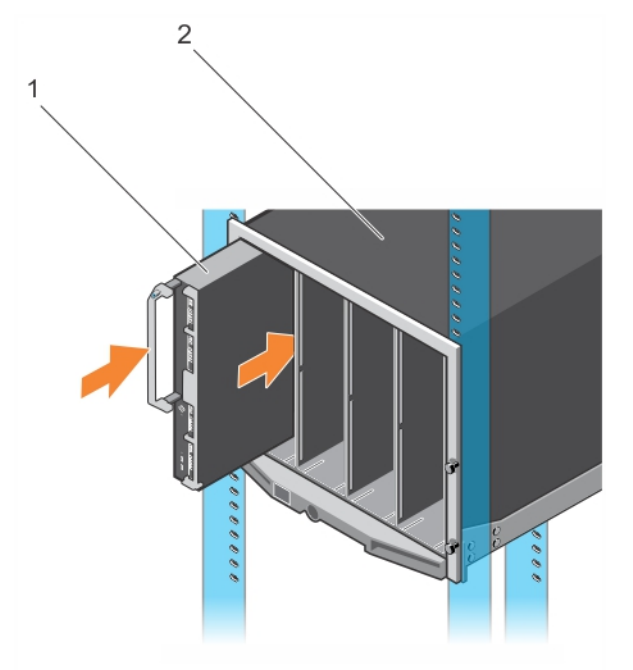

#### Figure 7. Installation d'une lame

- 1. Serveur lame 2. Châssis
	-

#### Étapes suivantes

Suivez la procédure décrite dans la section Après une intervention à l'intérieur du système. Liens connexes

[Consignes de sécurité](#page-59-0) [Avant une intervention à l'intérieur de l'ordinateur](#page-59-0) [Retrait de la lame](#page-60-0) [Après une intervention à l'intérieur de l'ordinateur](#page-59-0)

# Capot du système

Le capot du système protège l'intérieur du serveur et maintient un débit d'air correct à l'intérieur du serveur. Le retrait du capot du système active également le commutateur d'intrusion, ce qui aide à maintenir la sécurité du système.

## <span id="page-63-0"></span>Retrait du capot du système

## **Prérequis**

PRÉCAUTION : La plupart des réparations ne peuvent être effectuées que par un technicien de maintenance agréé. N'effectuez que les opérations de dépannage et les petites réparations autorisées par la documentation de votre produit et suivez les instructions fournies en ligne ou par téléphone par l'équipe de maintenance et d'assistance technique. Tout dommage causé par une réparation non autorisée par Dell est exclu de votre garantie. Consultez et respectez les consignes de sécurité fournies avec votre produit.

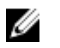

REMARQUE : vous devez retirer le capot du système pour accéder aux autres composants internes du système.

- 1. Suivez les consignes de sécurité répertoriées dans la section Instructions de sécurité.
- 2. Suivez la procédure décrite dans la section Avant une intervention à l'intérieur du système.
- 3. Mettez la lame hors tension à l'aide du CMC.
- 4. Retirez la lame du boîtier.
- 5. Installez le cache du connecteur d'E/S.

## Étapes

- 1. Appuyez sur les boutons d'éjection et faites glisser le capot vers le fond du serveur lame.
- 2. Soulevez le capot et retirez-le du serveur lame.

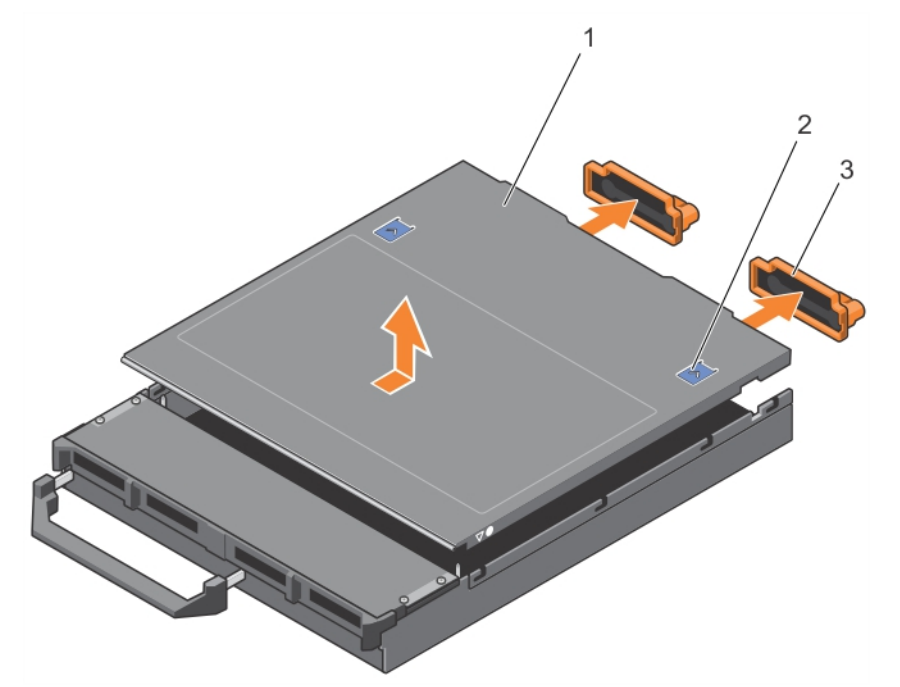

## Figure 8. Retrait du capot du système

- 
- 
- 1. Capot du système 2. Bouton de dégagement (2)
- 3. Cache de connecteur d'E/S (2) 4. guides d'alignement sur le capot du système et le châssis

## Étapes suivantes

- 1. Installez le capot du système.
- 2. Suivez la procédure décrite dans la section Après une intervention à l'intérieur du système.

## Liens connexes

[Consignes de sécurité](#page-59-0) [Avant une intervention à l'intérieur de l'ordinateur](#page-59-0) Installation du capot du système [Retrait de la lame](#page-60-0) [Après une intervention à l'intérieur de l'ordinateur](#page-59-0)

## Installation du capot du système

## Prérequis

PRÉCAUTION : La plupart des réparations ne peuvent être effectuées que par un technicien de maintenance agréé. N'effectuez que les opérations de dépannage et les petites réparations autorisées par la documentation de votre produit et suivez les instructions fournies en ligne ou par téléphone par l'équipe de maintenance et d'assistance technique. Tout dommage causé par une réparation non autorisée par Dell est exclu de votre garantie. Consultez et respectez les consignes de sécurité fournies avec votre produit.

- 1. Suivez les consignes de sécurité répertoriées dans la section Instructions de sécurité.
- 2. Suivez la procédure décrite dans la section Avant toute intervention à l'intérieur du système.
- 3. Retirez le capot du système.

REMARQUE : vous devez retirer le capot du système pour accéder aux autres composants internes du système.

4. Vérifiez que vous n'avez oublié aucun outil à l'intérieur du serveur lame.

## Étapes

- 1. Alignez le guide d'alignement sur le capot du système avec celui sur le châssis.
- 2. Abaissez le capot de manière à le placer dans le châssis.
- 3. Faites glisser le capot jusqu'à ce qu'il s'enclenche en position.

Un capot correctement en place est au même niveau que la surface du châssis.

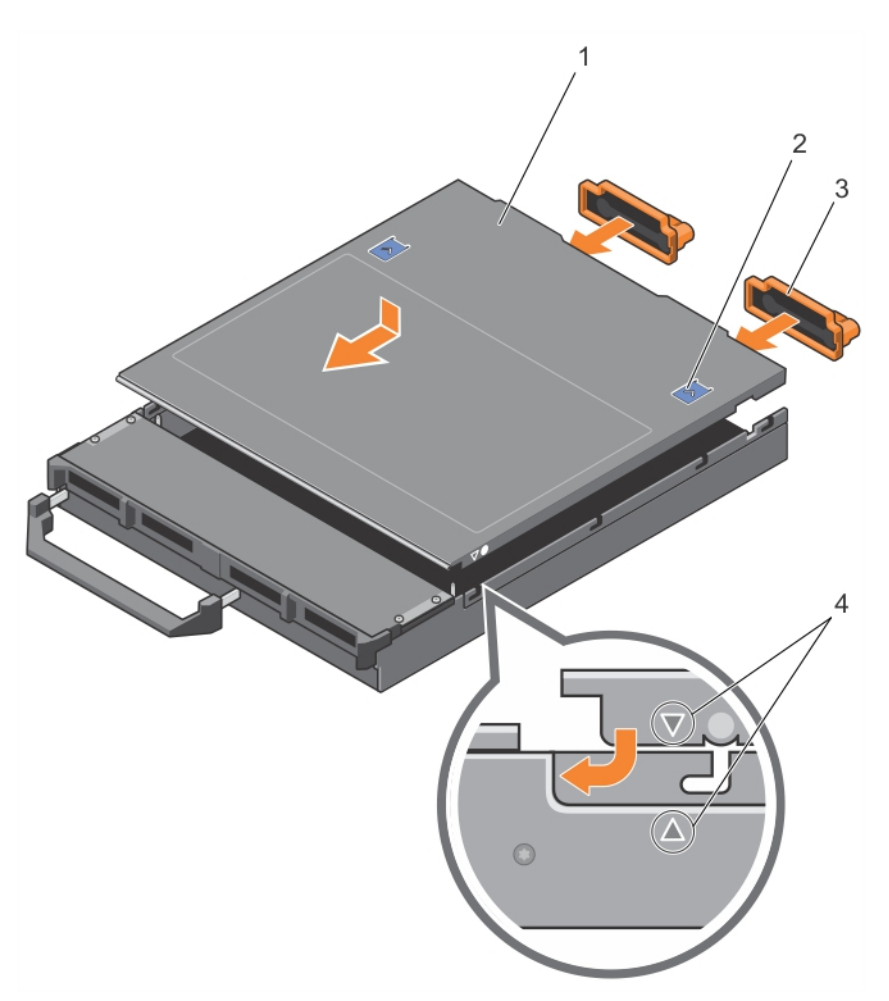

## Figure 9. Installation du capot du système

- 
- 
- 1. Capot du système  $\sim$  2. Bouton de dégagement (2)
- 3. Cache de connecteur d'E/S (2) 4. guides d'alignement sur le capot du système et le châssis

## Étapes suivantes

Suivez la procédure décrite dans la section Après une intervention à l'intérieur du système. Liens connexes

[Consignes de sécurité](#page-59-0) [Avant une intervention à l'intérieur de l'ordinateur](#page-59-0) [Retrait du capot du système](#page-63-0) [Installation d'une lame](#page-61-0) [Après une intervention à l'intérieur de l'ordinateur](#page-59-0)

# À l'intérieur de la lame

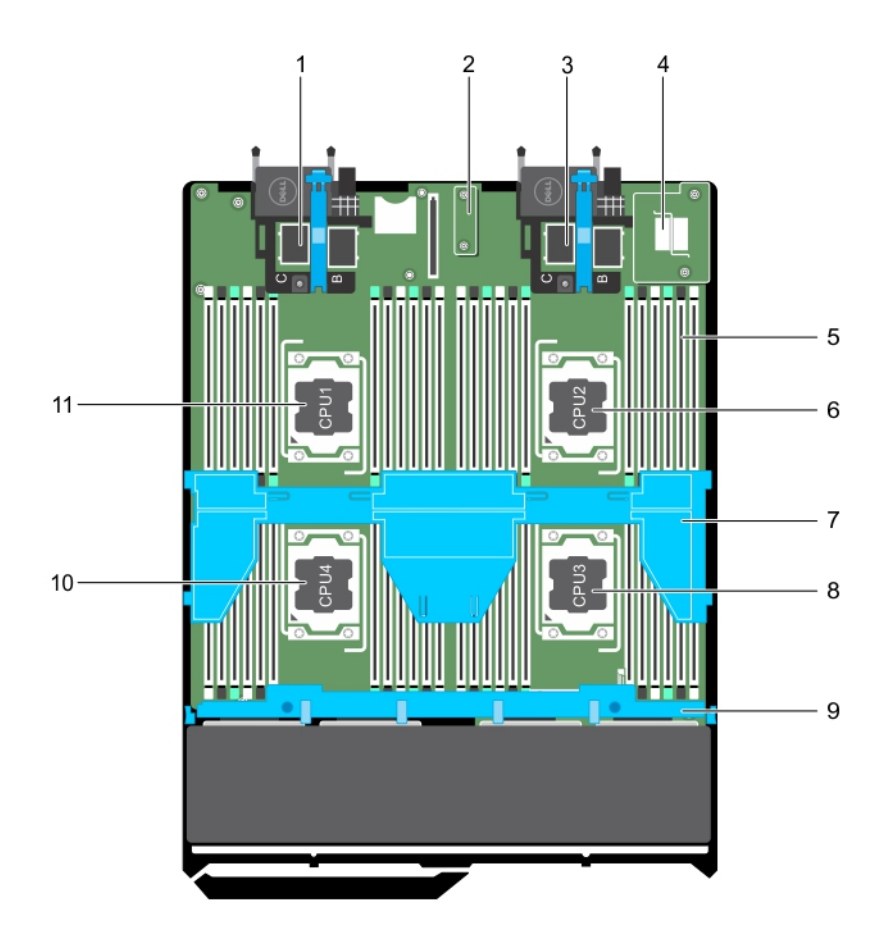

## Figure 10. À l'intérieur de la lame

- 1. Connecteurs de carte mezzanine pour les cartes 1 et 2
- 3. Connecteurs de carte mezzanine pour les cartes 3 et 4
- 5. Barrette de mémoire (42)  $\qquad \qquad$  6. processeur 2
- 7. carénage de refroidissement 8. Processeur 3
- 9. fond de panier de disque dur/SSD 10. Processeur 4
- 11. processeur 1
- 2. carte rSPI (restore Serial Peripheral Interface)
- 4. carte fille réseau
- 
- 
- 

## Carénage de refroidissement

Le carénage de refroidissement est doté d'ouvertures positionnées de manière aérodynamique qui dirigent le flux d'air dans l'ensemble du système. Le flux d'air traverse toutes les parties importantes du <span id="page-67-0"></span>système, où le vide attire l'air sur l'ensemble de la surface du processeur et du dissipateur de chaleur, permettant ainsi un refroidissement amélioré.

## Retrait du carénage de refroidissement

## **Prérequis**

PRÉCAUTION : La plupart des réparations ne peuvent être effectuées que par un technicien de maintenance agréé. N'effectuez que les opérations de dépannage et les petites réparations autorisées par la documentation de votre produit et suivez les instructions fournies en ligne ou par téléphone par l'équipe de maintenance et d'assistance technique. Tout dommage causé par une réparation non autorisée par Dell est exclu de votre garantie. Consultez et respectez les consignes de sécurité livrées avec votre produit.

PRÉCAUTION : Ne mettez jamais le système sous tension sans le carénage de refroidissement. Le système peut surchauffer rapidement entraînant sa mise hors tension ainsi qu'une perte de données.

REMARQUE : Vous devez retirer le carénage de refroidissement pour accéder aux autres U composants internes du système.

- 1. Suivez les consignes de sécurité répertoriées dans la section Instructions de sécurité.
- 2. Suivez la procédure décrite dans la section Avant une intervention à l'intérieur du système.

#### Étapes

Tenez le carénage de refroidissement par les deux extrémités et soulevez-le pour le retirer du système.

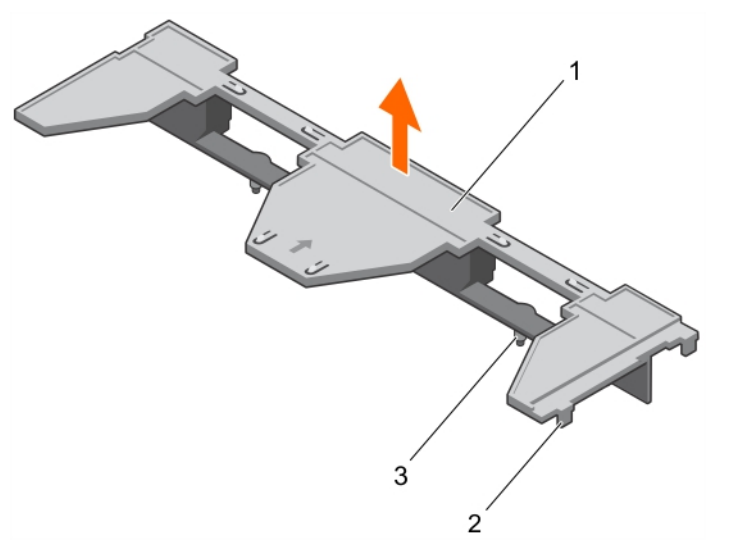

## Figure 11. Retrait d'un carénage de refroidissement

- 1. carénage de refroidissement 2. languette (4)
	-

3. Broche de guidage (2)

### Étapes suivantes

- 1. Installez le carénage de refroidissement.
- 2. Suivez la procédure décrite dans la section Après une intervention à l'intérieur du système.

#### Liens connexes

[Consignes de sécurité](#page-59-0) [Avant une intervention à l'intérieur de l'ordinateur](#page-59-0) Installation du carénage de refroidissement [Après une intervention à l'intérieur de l'ordinateur](#page-59-0)

## Installation du carénage de refroidissement

## Prérequis

PRÉCAUTION : La plupart des réparations ne peuvent être effectuées que par un technicien de maintenance agréé. N'effectuez que les opérations de dépannage et les petites réparations autorisées par la documentation de votre produit et suivez les instructions fournies en ligne ou par téléphone par l'équipe de maintenance et d'assistance technique. Tout dommage causé par une réparation non autorisée par Dell est exclu de votre garantie. Consultez et respectez les consignes de sécurité fournies avec votre produit.

- 1. Suivez les consignes de sécurité répertoriées dans la section Instructions de sécurité.
- 2. Suivez la procédure décrite dans la section Avant une intervention à l'intérieur du système.
- 3. Retirez le carénage de refroidissement.

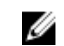

**REMARQUE :** Vous devez retirer le carénage de refroidissement pour accéder aux autres composants internes du système.

## Étapes

- 1. Alignez les broches de guidage sur le carénage de refroidissement avec les fentes de guidage de la carte système.
- 2. Abaissez le carénage de refroidissement dans le châssis jusqu'à ce que les languettes sur les côtés du carénage de refroidissement s'enclenchent dans les fentes du châssis.

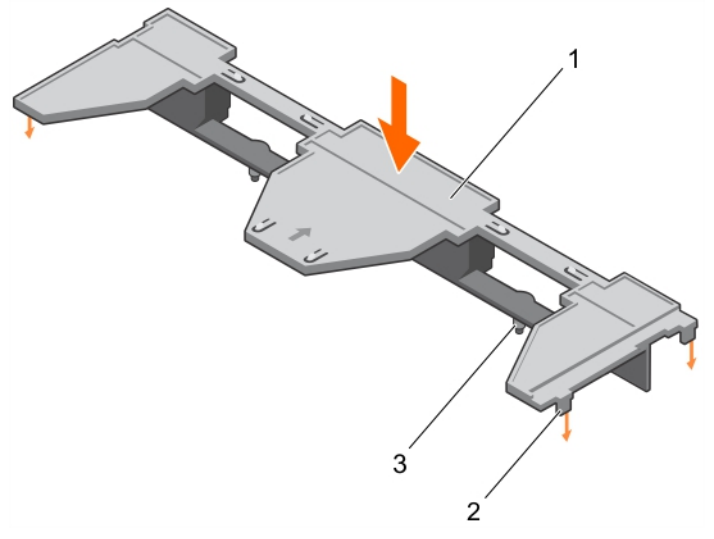

#### Figure 12. Installation du carénage de refroidissement

- 1. carénage de refroidissement 2. languette (4)
- 3. broche de guidage (2)

## Étapes suivantes

Suivez la procédure décrite dans la section Après une intervention à l'intérieur du système.

### Liens connexes

[Consignes de sécurité](#page-59-0) [Avant une intervention à l'intérieur de l'ordinateur](#page-59-0) [Retrait du carénage de refroidissement](#page-67-0) [Après une intervention à l'intérieur de l'ordinateur](#page-59-0)

# Mémoire système

Le système prend en charge les barrettes DIMM DDR4 avec registre (RDIMM) et les barrettes DIMM à charge réduite (LRDIMM). Il prend en charge les spécifications de tension DDR4.

REMARQUE : MT/s indique la vitesse de la barrette DIMM en méga-transferts par seconde.

La fréquence de fonctionnement du bus de mémoire peut être de 2 400 MT/s, 2 133 MT/s ou 1 866 MT/s, selon :

- le type de barrette DIMM (RDIMM ou LRDIMM)
- la configuration de la barrette DIMM (nombre de rangées)
- la fréquence maximale des barrettes DIMM
- le nombre de barrettes DIMM installées par canal
- le profil système sélectionné (par exemple, Performance Optimized [Performance optimisée], Custom [Personnalisé] ou Dense Configuration Optimized [Configuration dense optimisée])
- la fréquence maximale de la barrette DIMM prise en charge des processeurs

Le système comporte 48 supports de mémoire, divisés en quatre jeux de 12 supports (un jeu pour chaque processeur). Chaque jeu de 12 supports est organisé en quatre canaux. Sur chaque canal, les leviers de dégagement du premier support sont signalés en blanc, ceux du deuxième en noir et ceux du troisième en vert.

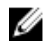

Ø

REMARQUE : Les barrettes de mémoire DIMM des supports A1 à A12 sont attribuées au processeur 1, des supports B1 à B12 au processeur 2, des supports C1 à C12 au processeur 3, et des supports D1 à D12 au processeur 4.

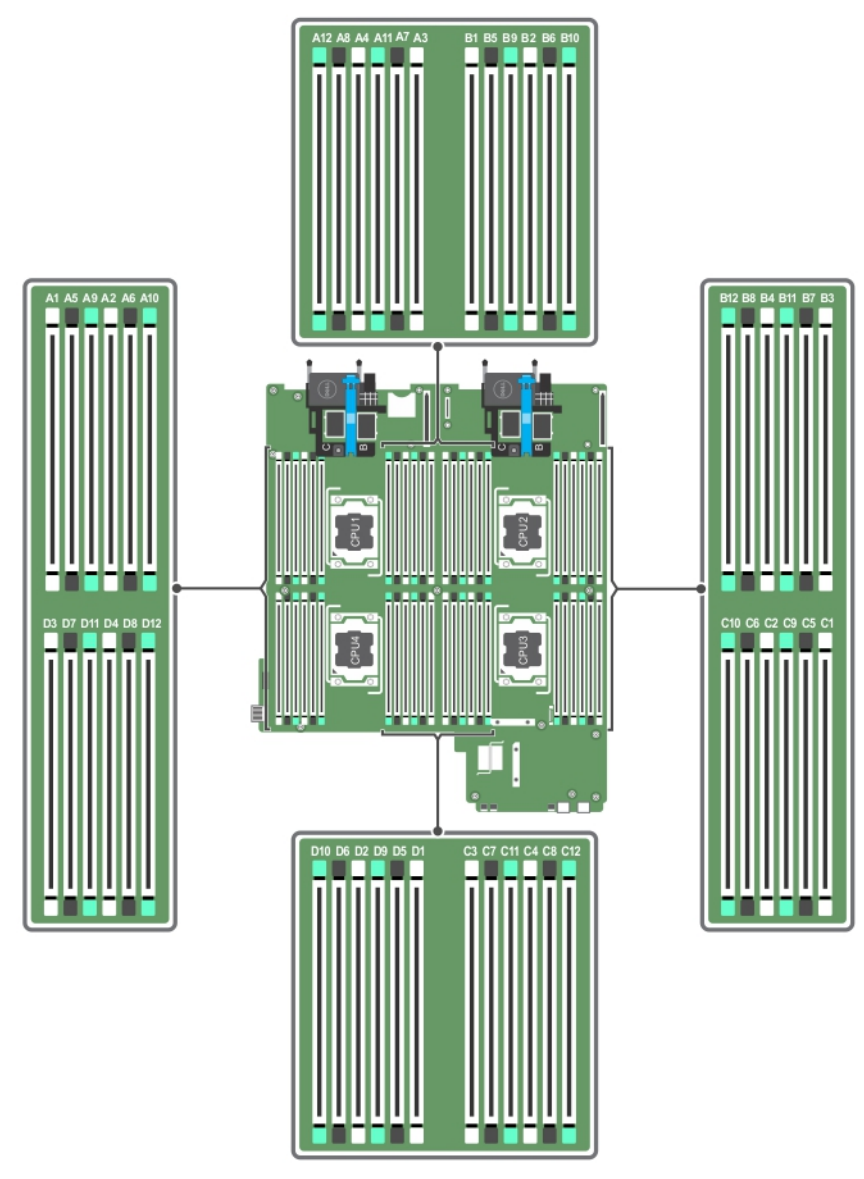

## Figure 13. Emplacement des supports de mémoire

Les canaux de mémoire sont répartis comme suit :

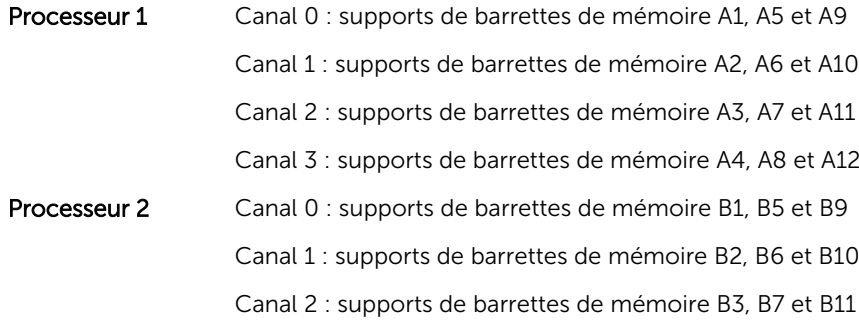

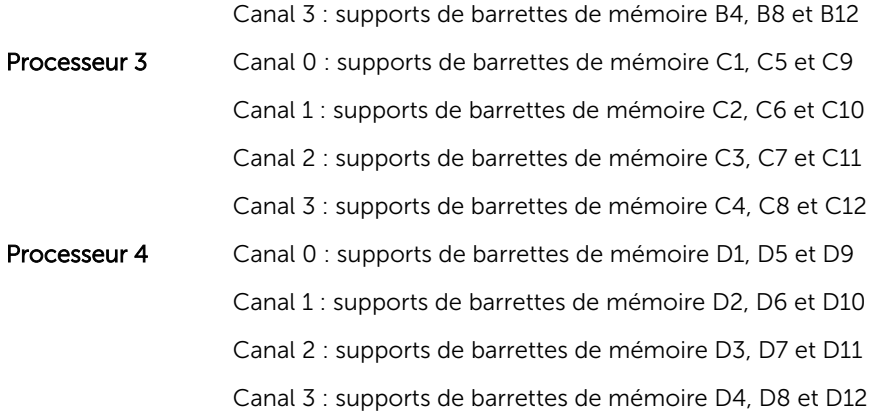

Le tableau suivant présente les installations de mémoire et les fréquences de fonctionnement pour les configurations prises en charge.

| Type de<br>barrette<br><b>DIMM</b> | <b>Barrettes DIMM</b><br>installées/canal | Tension | Fréquence de<br>fonctionnement (en<br>MT/s) | Rangées de barrettes<br>DIMM maximales/canal |
|------------------------------------|-------------------------------------------|---------|---------------------------------------------|----------------------------------------------|
| <b>Barrette</b><br><b>RDIMM</b>    |                                           |         | 2 400, 2 133 et 1 866                       | Une et deux rangées                          |
|                                    | 2                                         | 1.2V    | 2 400, 2 133 et 1 866                       | Une et deux rangées                          |
|                                    | 3                                         |         | 1866                                        | Une et deux rangées                          |
| I RDIMM                            |                                           |         | 2 400, 2 133 et 1 866                       | Quatre rangées                               |
|                                    | $\mathcal{P}$                             | 1.2V    | 2 400, 2 133 et 1 866                       | Quatre rangées                               |
|                                    | 3                                         |         | 2 1 3 3                                     | Quatre rangées                               |

Tableau 20. Configurations prises en charge

## Consignes générales pour l'installation des barrettes de mémoire

Ce système prend en charge la configuration de mémoire flexible, permettant une configuration et une exécution du système depuis n'importe quelle configuration architecturale d'un jeu de puces valide. Cidessous se trouvent les consignes recommandées pour obtenir des performances optimales :

- Les barrettes LRDIMM et RDIMM ne doivent pas être combinées.
- Les barrettes DIMM DRAM x4 et x8 peuvent être combinées. Pour plus d'informations, reportez-vous à la section Consignes spécifiques à chaque mode.
- Un maximum de trois barrettes RDIMM à une ou deux rangées peuvent être installées par canal.
- Il est possible d'installer jusqu'à trois LRDIMM, quel que soit le nombre de rangées.
- Installez quatre barrettes DIMM par processeur (une barrette DIMM par canal) à la fois pour maximiser les performances.
- Si les barrettes de mémoire avec différentes vitesses sont installées, elles fonctionneront à la vitesse des barrettes de mémoire installées les plus lentes ou plus lentement selon la configuration des barrettes DIMM sur le système.
- Installez les barrettes DIMM selon les configurations du dissipateur de chaleur du processeur suivantes.
- Remplissez les supports de barrettes DIMM uniquement si un processeur est installé. Pour les systèmes à processeur unique, les supports A1 à A12 sont disponibles. Pour les systèmes à double processeur, les supports A1 à A12 et les supports B1 à B12 sont disponibles.
- Remplissez tous les supports avec les pattes de dégagement blanches en premier, puis les pattes noires et enfin les vertes.
- Remplissez les supports par capacité de DIMM la plus élevée dans l'ordre suivant : tout d'abord les supports avec les leviers de dégagement blancs, puis les noirs. Par exemple, si vous souhaitez combiner des barrettes DIMM 16 Go et 8 Go, installez les barrettes DIMM 16 Go sur les supports avec pattes de dégagement blanches et les barrettes DIMM 8 Go sur les supports avec pattes de dégagement noires.
- Dans une configuration à deux processeurs, la configuration de la mémoire pour chaque processeur doit être identique. Par exemple, si vous remplissez le support A1 pour le processeur 1, vous devez alors remplir le support B1 pour le processeur 2, etc.
- Des barrettes de mémoire de différentes tailles peuvent être combinées tant que les autres règles d'installation de mémoire sont respectées (par ex., des barrettes de mémoire de 4 Go et de 8 Go peuvent être combinées).
- En fonction des recommandations spécifiques à chaque mode et pour optimiser les performances, installez quatre barrettes DIMM par processeur (une barrette DIMM par canal) à la fois. Pour plus d'informations, consultez les Recommandations spécifiques à chaque mode.

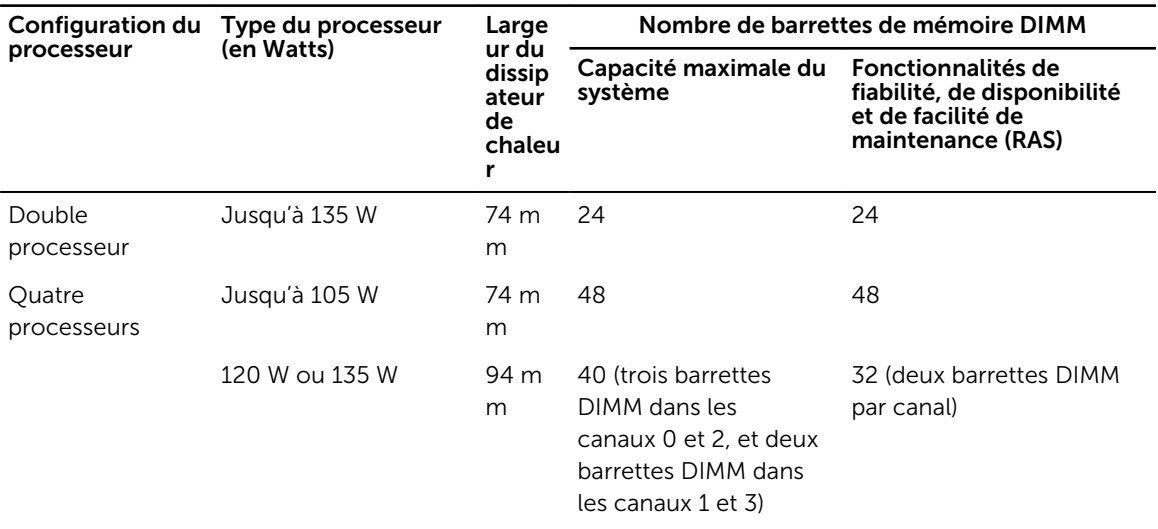

### Tableau 21. Dissipateur de chaleur : configurations du processeur

#### Liens connexes

Consignes spécifiques à chaque mode

# Consignes spécifiques à chaque mode

Quatre canaux de mémoire sont attribués à chaque processeur. Les configurations autorisées dépendent du mode de mémoire sélectionné.

# Advanced Error Correction Code (lockstep)

Le mode Advanced ECC permet d'étendre la SDDC des barrettes DIMM DRAM de largeur x4 aux DRAM de largeur x4 et x8. Ce mode permet de protéger le système contre les défaillances de monopuce DRAM pendant un fonctionnement normal.

Les consignes d'installation des barrettes de mémoire sont les suivantes :

- Les barrettes doivent être de taille, de vitesse et de technologie identiques.
- Les barrettes DIMM installées dans les supports de mémoire avec les leviers de dégagement blancs doivent être identiques et la même règle s'applique pour les supports avec des leviers de dégagement

noirs. Cela garantit que des barrettes DIMM identiques sont installées par paires identiques, par exemple, A1 avec A2, A3 avec A4, A5 avec A6, etc.

# Mode Optimisation de la mémoire (canal indépendant)

Ce mode prend en charge la correction SDDC (Single Device Data Correction) uniquement pour les barrettes de mémoire qui utilisent une largeur de périphérique x4 et qui n'imposent aucune exigence spéciale relative au remplissage de logements.

# Mémoire de réserve

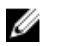

REMARQUE : pour utiliser la mémoire de réserve, cette fonction doit être activée dans la configuration du système.

Dans ce mode, une rangée par canal est réservée. Dans le cas où des erreurs corrigeables persistantes sont détectées sur une rangée, les données de cette rangée sont copiées sur la rangée de réserve et la rangée défaillante est désactivée.

Lorsque la mémoire de réserve est activée, la mémoire système disponible pour le système d'exploitation est réduite d'une rangée par canal. Par exemple, pour une configuration à deux processeurs avec seize barrettes de mémoire à simple rangée de 4 Go, la mémoire système disponible est : 3/4 (rangées/canal) x 16 (barrettes de mémoire) × 4 Go = 48 Go et non 16 (barrettes de mémoire) × 4 Go = 64 Go.

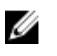

Ø

REMARQUE : La mémoire de réserve n'offre aucune protection contre une erreur non corrigeable sur plusieurs bits.

REMARQUE : les modes Advanced ECC/Lockstep (Fonctions ECC avancées/étape de verrouillage) et Optimizer (Optimiser) prennent en charge la mémoire de réserve.

## Mise en miroir de la mémoire

La mise en miroir de la mémoire offre le mode disposant de la plus forte fiabilité des barrettes de mémoire comparativement aux autres modes. En effet, il offre une protection contre les incidents non corrigeables sur plusieurs bits. Dans une configuration mise en miroir, la mémoire système totale disponible correspond à la moitié du total de la mémoire physique installée. La moitié de la mémoire installée est utilisée pour mettre en miroir les barrettes de mémoire actives. Dans le cas d'une erreur non corrigeable, le système bascule sur la copie mise en miroir. Cela garantie la correction SDDC et la protection sur plusieurs bits.

Les consignes d'installation des barrettes de mémoire sont les suivantes :

- Les barrettes doivent être de taille, de vitesse et de technologie identiques.
- Les barrettes de mémoire installées dans les supports avec les leviers de dégagement blancs doivent être identiques et la même règle s'applique pour les supports avec des leviers de dégagement noirs et verts. Cela garantit que des barrettes de mémoire identiques sont installées par paires identiques, par exemple, A1 avec A2, A3 avec A4, A5 avec A6, etc.

#### Tableau 22. Configuration du processeur

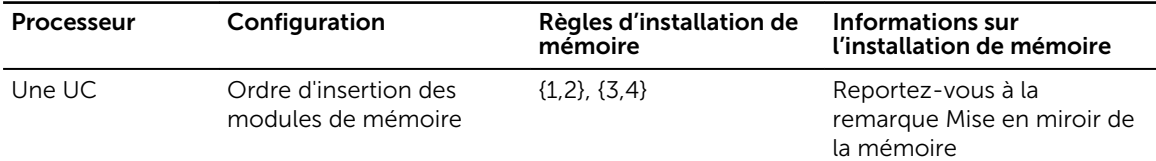

# Exemples de configurations de mémoire

Les tableaux suivants présentent des exemples de configuration de mémoire conformes aux consignes énoncées dans cette section.

REMARQUE : Dans les tableaux suivants, 1R, 2R et 4R font référence respectivement à des barrettes de mémoire DIMM à simple, double et quadruple rangée de connexions.

| Capacité du<br>système (en Go) | Taille des<br>barrettes de<br>mémoire DIMM<br>(en Go) | Nombre de<br>barrettes de<br>mémoire<br><b>DIMM</b> | Organisation et<br>vitesse | Remplissage des bancs<br>de mémoire DIMM                                                                      |
|--------------------------------|-------------------------------------------------------|-----------------------------------------------------|----------------------------|----------------------------------------------------------------------------------------------------|
| 32                             | 4                                                     | 8                                                   | 1R x8, 2133 MT/s           | A1, A2, A3, A4, B1, B2, B3,<br><b>B4</b>                                                                      |
| 64                             | $\overline{4}$                                        | 16                                                  | 1R x8, 2133 MT/s           | A1, A2, A3, A4, A5, A6, A7,<br>A8, B1, B2, B3, B4, B5, B6,<br>B7, B8                                          |
| 64                             | 8                                                     | 8                                                   | 1R x8, 2 400 MT/s,         | A1, A2, A3, A4, B1, B2, B3,<br><b>B4</b>                                                                      |
| 64                             | 8                                                     | 8                                                   | 2R x8, 2133 MT/s           | A1, A2, A3, A4, B1, B2, B3,<br><b>B4</b>                                                                      |
| 96                             | $\overline{4}$                                        | 24                                                  | 1R x8, 2133 MT/s           | A1, A2, A3, A4, A5, A6, A7,<br>A8, A9, A10, A11, A12, B1,<br>B2, B3, B4, B5, B6, B7, B8,<br>B9, B10, B11, B12 |
| 96                             | 8                                                     | 12                                                  | 2R x8, 2133 MT/s           | A1, A2, A3, A4, A5, A6, B1,<br>B2, B3, B4, B5, B6                                                             |
| 128                            | 8                                                     | 16                                                  | 1R x8, 2133 MT/s           | A1, A2, A3, A4, A5, A6, A7,<br>A8, B1, B2, B3, B4, B5, B6,<br><b>B7, B8</b>                                   |
| 128                            | 16                                                    | 8                                                   | 2R x4, 2133 MT/s,          | A1, A2, A3, A4, B1, B2, B3,<br>B4                                                                             |
| 128                            | 16                                                    | 8                                                   | 2R x8, 2 400 MT/s          | A1, A2, A3, A4, B1, B2, B3,<br><b>B4</b>                                                                      |
| 160                            | 8                                                     | 20                                                  | 2R x8, 2133 MT/s           | A1, A2, A3, A4, A5, A6, A7,<br>A8, A9, A10, B1, B2, B3,<br>B4, B5, B6, B7, B8, B9, B10                        |
| 160                            | 16 et 8                                               | 12                                                  | 2R x4, 2133 MT/s,          | A1, A2, A3, A4, A5, A6, B1,<br>B2, B3, B4, B5, B6                                                             |
|                                |                                                       |                                                     | 2R x8, 2133 MT/s           |                                                                                                    |

Tableau 23. Configurations de la mémoire : deux processeurs

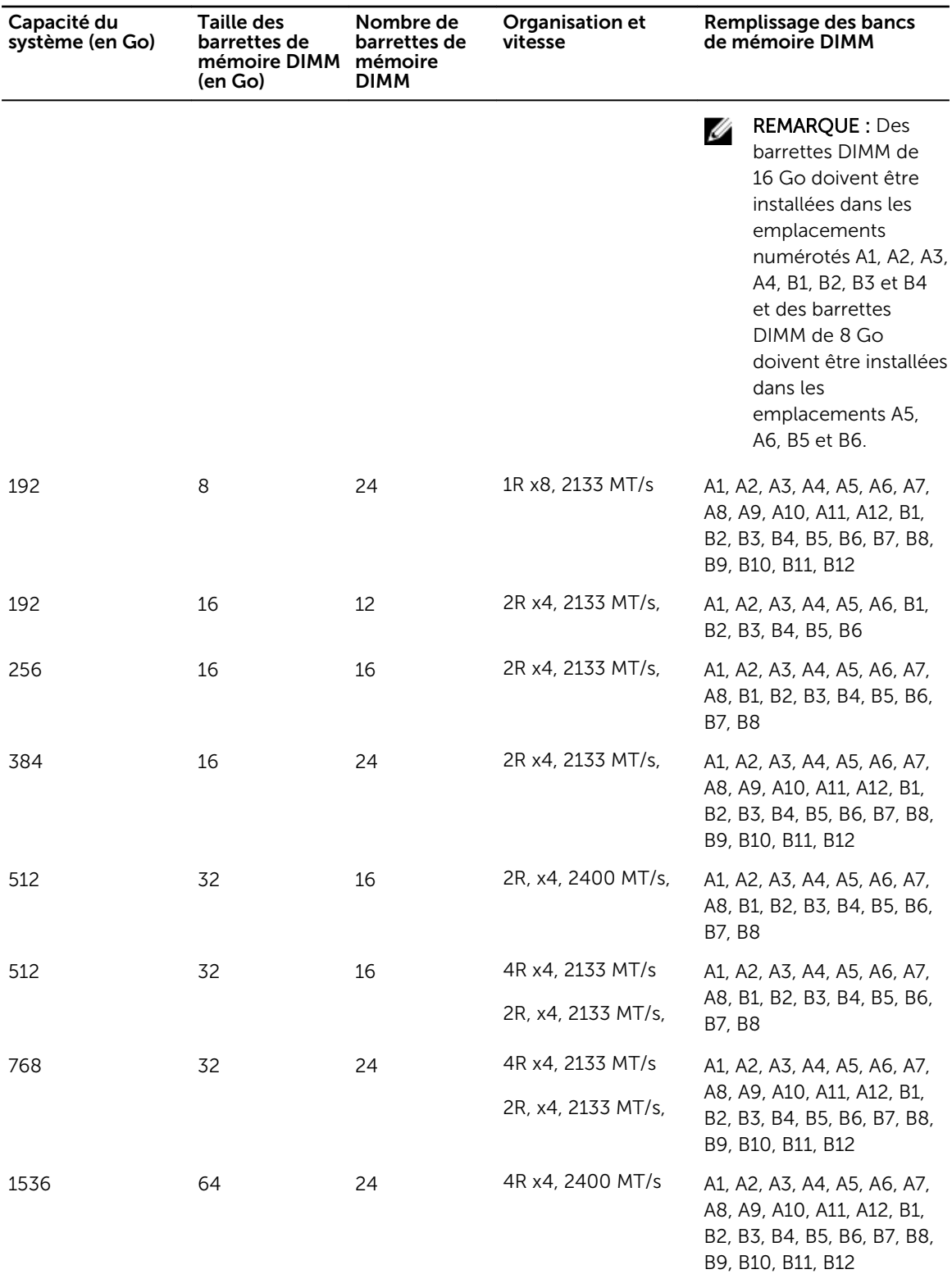

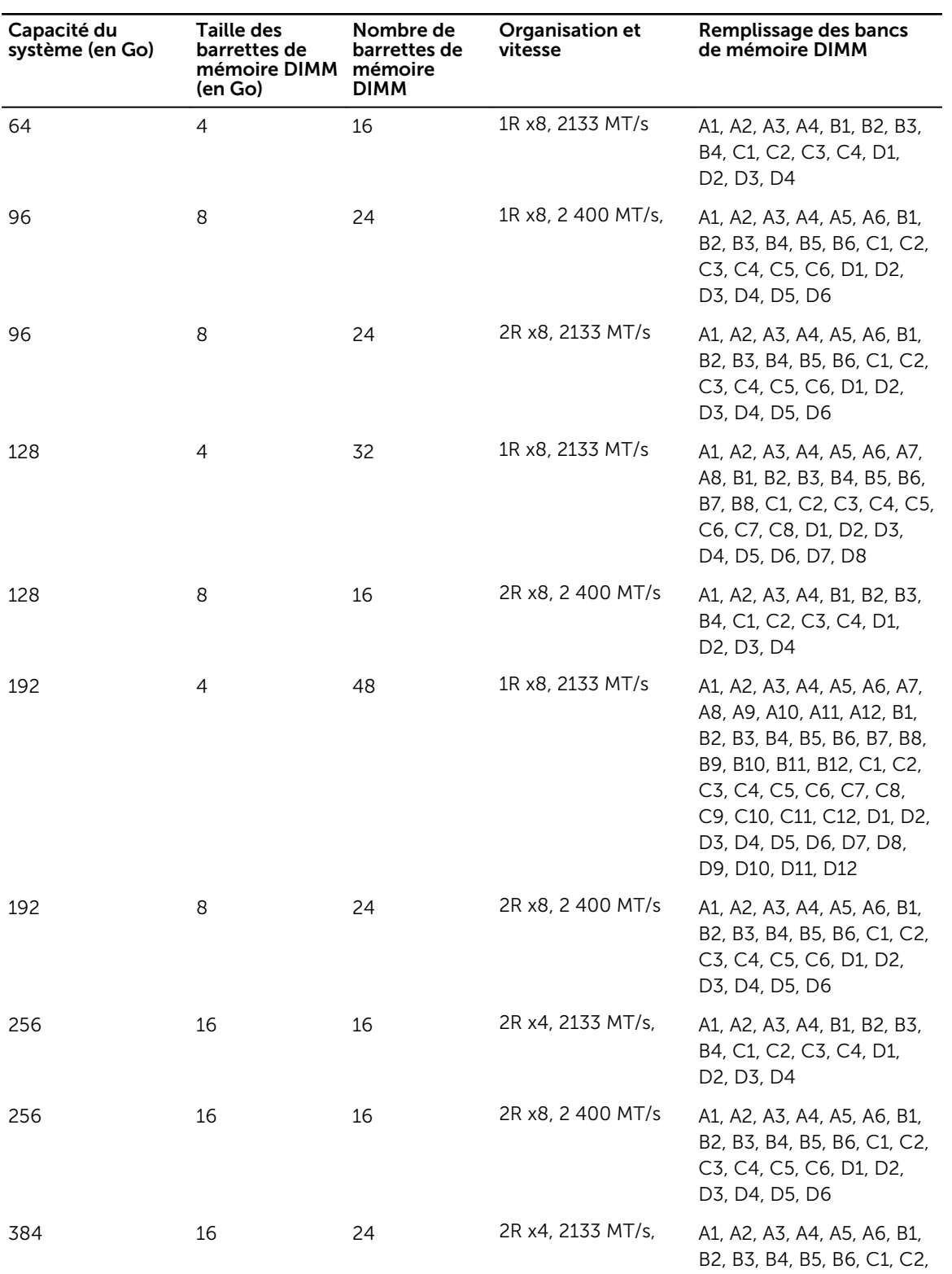

# Tableau 24. Configurations de la mémoire : quatre processeurs

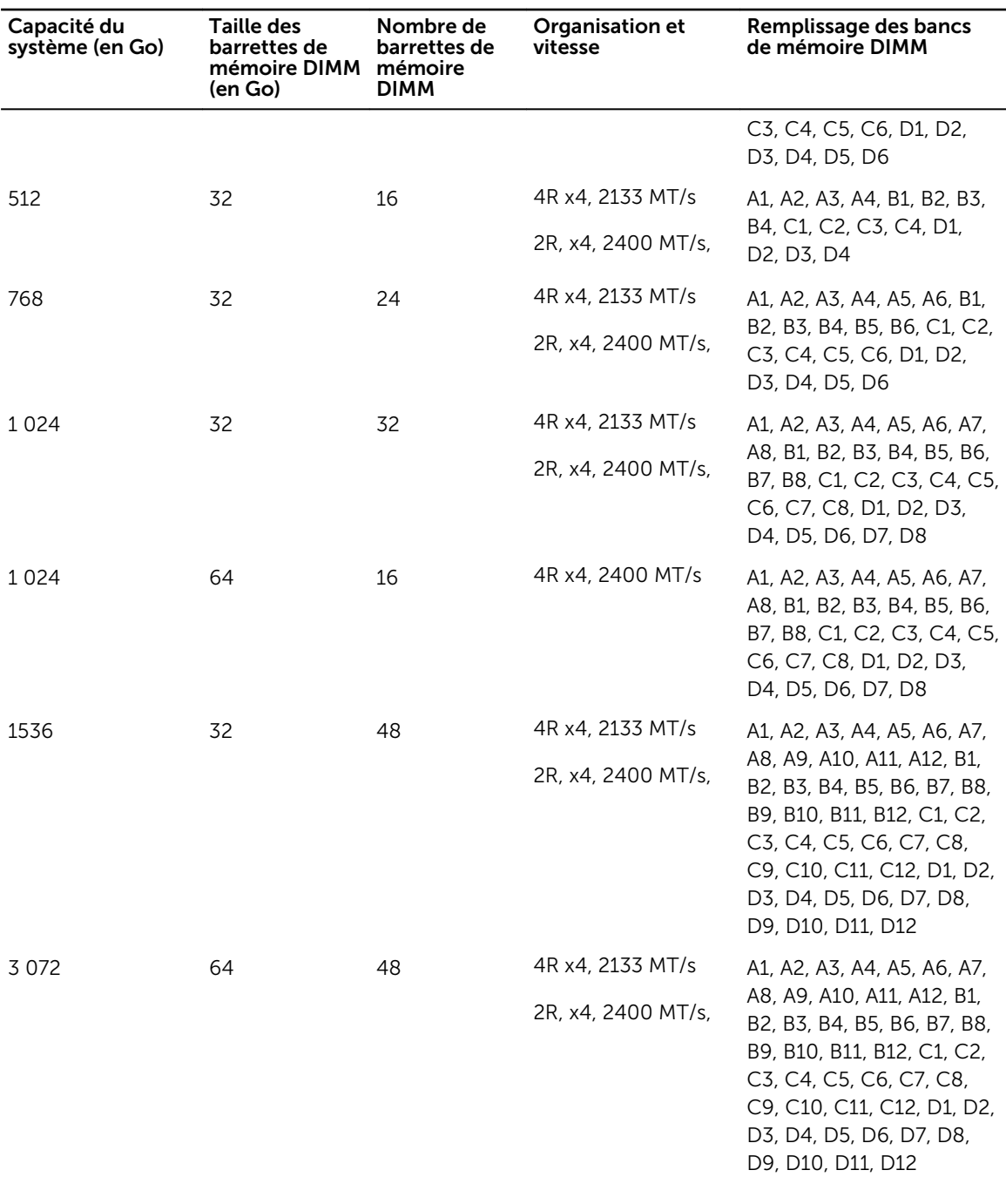

# <span id="page-78-0"></span>Retrait de barrettes de mémoire

**Prérequis** 

PRÉCAUTION : La plupart des réparations ne peuvent être effectuées que par un technicien de maintenance agréé. N'effectuez que les opérations de dépannage et les petites réparations autorisées par la documentation de votre produit et suivez les instructions fournies en ligne ou par téléphone par l'équipe de maintenance et d'assistance technique. Tout dommage causé par une réparation non autorisée par Dell est exclu de votre garantie. Consultez et respectez les consignes de sécurité livrées avec votre produit.

- 1. Suivez les consignes de sécurité répertoriées dans la section Instructions de sécurité.
- 2. Suivez la procédure décrite dans la section Avant une intervention à l'intérieur du système.
- 3. Retirez le carénage de refroidissement.

AVERTISSEMENT : les barrettes de mémoire restent chaudes au toucher pendant un moment après la mise hors tension du système. Laissez-les refroidir avant de les manipuler. Manipulez les barrettes par les bords de la carte et évitez de toucher leurs composants ou contacts métalliques.

PRÉCAUTION : pour assurer le bon refroidissement du système, des caches de barrette de mémoire doivent être installés dans tout logement de barrette inoccupé. Retirez les caches uniquement si vous avez l'intention d'utiliser des barrettes de mémoire dans ces logements.

# Étapes

1. Localisez le support de barrette de mémoire approprié.

PRÉCAUTION : Ne tenez les barrettes de mémoire que par les bords de la carte, en veillant à ne pas toucher le milieu de la barrette de mémoire ou les contacts métalliques.

- 2. Pour dégager le module de mémoire de son support, appuyez simultanément sur les dispositifs d'éjection situés de part et d'autre du support du module de mémoire.
- 3. Soulevez et retirez le module de mémoire du système.

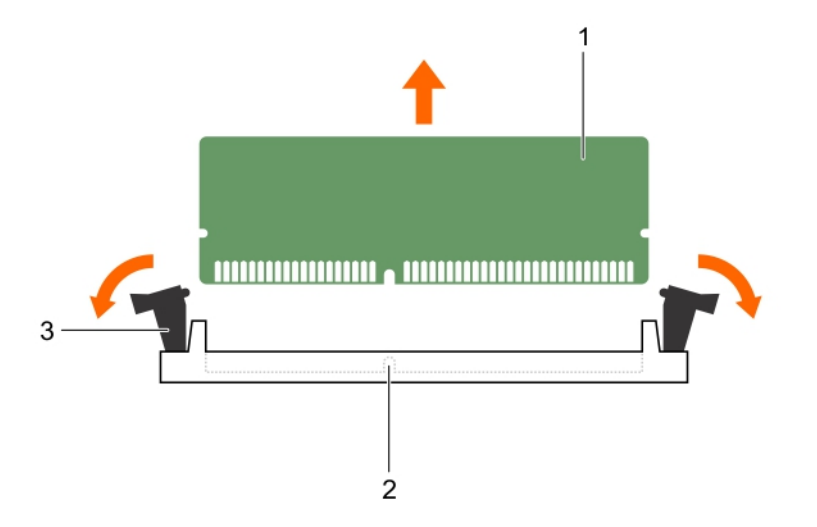

# Figure 14. Retrait de la barrette de mémoire

- 
- 1. barrette de mémoire 2. support de barrette de mémoire
- 3. levier d'éjection du support de barrette de mémoire (2)

# Étapes suivantes

1. Installez le module de mémoire.

REMARQUE : Si vous retirez la barrette de mémoire de manière permanente, installez un cache de barrette de mémoire.

- 2. Installez le carénage de refroidissement.
- 3. Suivez la procédure décrite dans la section Après une intervention à l'intérieur du système.

## Liens connexes

[Consignes de sécurité](#page-59-0) [Avant une intervention à l'intérieur de l'ordinateur](#page-59-0) [Retrait du carénage de refroidissement](#page-67-0) Installation de barrettes de mémoire [Après une intervention à l'intérieur de l'ordinateur](#page-59-0)

# Installation de barrettes de mémoire

## Prérequis

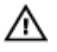

AVERTISSEMENT : les barrettes de mémoire restent chaudes au toucher pendant un moment après la mise hors tension du système. Laissez-les refroidir avant de les manipuler. Manipulez les barrettes par les bords de la carte et évitez de toucher leurs composants ou contacts métalliques. PRÉCAUTION : La plupart des réparations ne peuvent être effectuées que par un technicien de maintenance agréé. N'effectuez que les opérations de dépannage et les petites réparations autorisées par la documentation de votre produit et suivez les instructions fournies en ligne ou par téléphone par l'équipe de maintenance et d'assistance technique. Tout dommage causé par une réparation non autorisée par Dell est exclu de votre garantie. Consultez et respectez les consignes de sécurité livrées avec votre produit.

- 1. Suivez les consignes de sécurité répertoriées dans la section Instructions de sécurité.
- 2. Suivez la procédure décrite dans la section Avant une intervention à l'intérieur du système.
- 3. Le cas échéant, retirez la barrette de mémoire ou le cache de barrette de mémoire.

# Étapes

1. Localisez le support de barrette de mémoire approprié.

PRÉCAUTION : Ne tenez les barrettes de mémoire que par les bords de la carte, en veillant à ne pas toucher le milieu de la barrette de mémoire ou les contacts métalliques.

2. Si une barrette de mémoire ou un cache de barrette de mémoire est installé dans le support, retirezle.

REMARQUE : conservez le ou les caches de barrettes de mémoire en vue d'une utilisation ultérieure.

PRÉCAUTION : pour éviter d'endommager la barrette de mémoire ou le support de barrette de mémoire au cours de l'installation, ne tordez pas ou ne pliez pas la barrette de mémoire ; insérez les deux extrémités de la barrette de mémoire en même temps.

- 3. Appuyez sur les dispositifs d'éjection du support de la barrette de mémoire, puis écartez-les pour pouvoir insérer la barrette de mémoire dans le support.
- 4. Alignez le connecteur de bord de la barrette de mémoire sur le repère d'alignement du support de la barrette de mémoire, puis insérez la barrette de mémoire dans le support.

PRÉCAUTION : N'appuyez pas au centre du module de la barrette de mémoire ; appliquez une pression égale aux deux extrémités de la barrette de mémoire.

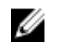

REMARQUE : La clé d'alignement du support de la barrette de mémoire permet de garantir que la barrette est insérée dans le bon sens.

5. Appuyez sur la barrette de mémoire avec vos pouces jusqu'à ce que les leviers du support s'enclenchent.

Si la barrette de mémoire est installée correctement, les leviers s'alignent sur ceux des autres supports équipés de barrettes.

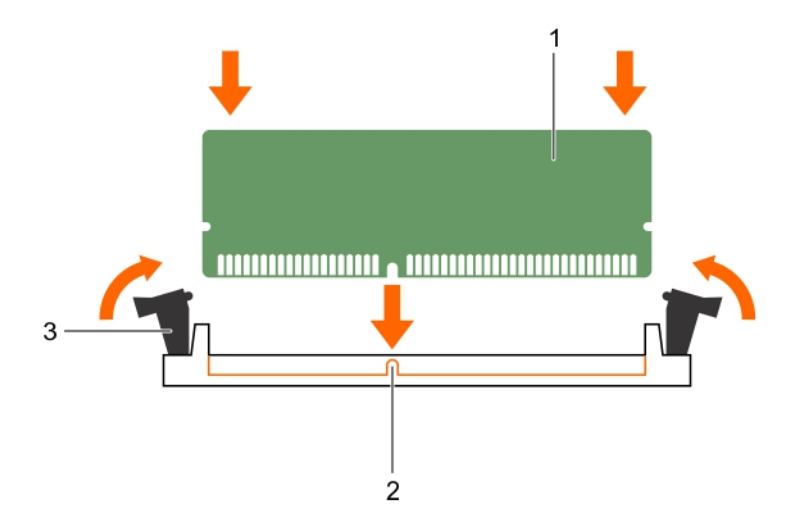

# Figure 15. Installation de la barrette de mémoire

- 1. barrette de mémoire  $\overline{a}$  2. repère d'alignement
	-
- 3. levier d'éjection du support de barrette de mémoire (2)

## Étapes suivantes

- 1. Suivez la procédure décrite dans la section Après une intervention à l'intérieur du système.
- 2. Appuyez sur la touche F2 pour accéder à System Setup (Configuration du système) et vérifiez le paramètre System Memory (Mémoire système). Le système doit normalement avoir déjà modifié la valeur pour prendre en compte la mémoire qui vient d'être installée.
- 3. Si la valeur est incorrecte, une ou plusieurs barrettes de mémoire peuvent ne pas avoir été installées correctement. Vérifiez que les barrettes sont correctement insérées dans leurs supports.
- 4. Exécutez le test de mémoire système dans les diagnostics du système.

## Liens connexes

[Consignes de sécurité](#page-59-0) [Avant une intervention à l'intérieur de l'ordinateur](#page-59-0) [Installation du carénage de refroidissement](#page-68-0) [Retrait de barrettes de mémoire](#page-78-0) [Après une intervention à l'intérieur de l'ordinateur](#page-59-0)

# Cartes mezzanine associées aux modules d'E/S

Le système prend en charge une variété de cartes mezzanine en option. Si une ou plusieurs cartes mezzanine sont installées, elles doivent être utilisées avec le ou les modules d'E/S correspondants.

<span id="page-82-0"></span>Pour plus d'informations sur les modules d'E/S, reportez-vous à la section « Guidelines for Installing I/O Modules » (Consignes d'installation des modules d'E/S) du *M1000e Enclosure Owner's Manual (Manuel du propriétaire du boîtier M1000e)* à l'adresse dell.com/support/home.

# Consignes d'installation d'une carte mezzanine

Le serveur lame prend en charge jusqu'à quatre cartes mezzanine :

- Le logement C de carte mezzanine prend en charge le circuit C. Cette carte doit correspondre au type de circuit des modules d'E/S installés dans les baies de modules d'E/S C1 et C2.
- Le logement B de carte mezzanine prend en charge le circuit B. Cette carte doit correspondre au type de circuit des modules d'E/S installés dans les baies de modules d'E/S B1 et B2.

Le serveur lame prend en charge les cartes mezzanine SFF. Les cartes x8 PCIe Gen 3 sont prises en charge.

# Retrait d'une carte mezzanine

# Prérequis

PRÉCAUTION : La plupart des réparations ne peuvent être effectuées que par un technicien de maintenance agréé. N'effectuez que les opérations de dépannage et les petites réparations autorisées par la documentation de votre produit et suivez les instructions fournies en ligne ou par téléphone par l'équipe de maintenance et d'assistance technique. Tout dommage causé par une réparation non autorisée par Dell est exclu de votre garantie. Consultez et respectez les consignes de sécurité livrées avec votre produit.

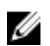

REMARQUE : vous devez retirer la carte mezzanine pour la remplacer si elle est défectueuse ou pour accéder aux autres composants internes du système.

- 1. Suivez les consignes de sécurité répertoriées dans la section Instructions de sécurité.
- 2. Suivez la procédure décrite dans la section Avant une intervention à l'intérieur du système.

# Étapes

1. Ouvrez le loquet de fixation de la carte. Pour ce faire, appuyez sur la zone striée du loquet et relevez son extrémité.

# PRÉCAUTION : pour éviter d'endommager la carte mezzanine, tenez-la uniquement par ses bords.

- 2. Soulevez la carte mezzanine pour la retirer du système.
- 3. Fermez le loquet de fixation.

<span id="page-83-0"></span>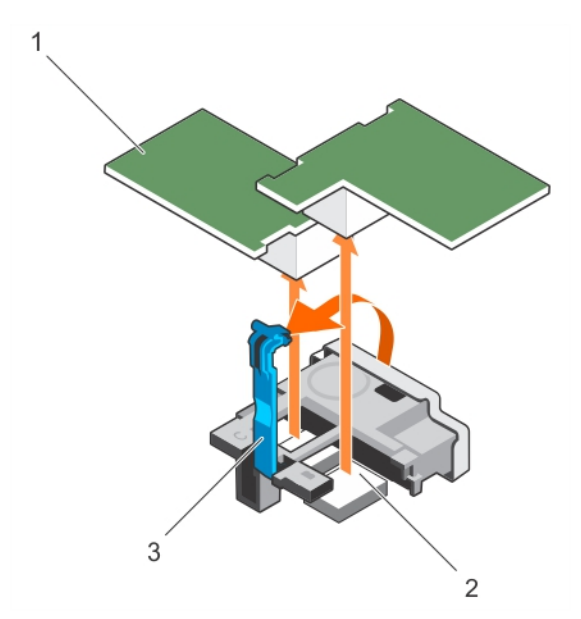

## Figure 16. Retrait et installation d'une carte mezzanine

- 
- 
- 3. loquet de fixation

# Étapes suivantes

- 1. Installez la carte mezzanine.
- 2. Suivez la procédure décrite dans la section Après une intervention à l'intérieur du système.

#### Liens connexes

[Consignes de sécurité](#page-59-0) [Avant une intervention à l'intérieur de l'ordinateur](#page-59-0) Installation d'une carte mezzanine [Après une intervention à l'intérieur de l'ordinateur](#page-59-0)

# Installation d'une carte mezzanine

# Prérequis

PRÉCAUTION : La plupart des réparations ne peuvent être effectuées que par un technicien de maintenance agréé. N'effectuez que les opérations de dépannage et les petites réparations autorisées par la documentation de votre produit et suivez les instructions fournies en ligne ou par téléphone par l'équipe de maintenance et d'assistance technique. Tout dommage causé par une réparation non autorisée par Dell est exclu de votre garantie. Consultez et respectez les consignes de sécurité livrées avec votre produit.

- 1. Suivez les consignes de sécurité répertoriées dans la section Instructions de sécurité.
- 2. Suivez la procédure décrite dans la section Avant toute intervention à l'intérieur du système.</
- 3. Retirez la carte mezzanine.

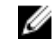

REMARQUE : vous devez retirer la carte mezzanine pour la remplacer sicarte mezzanineelle est défectueuse ou pour accéder aux autres composants internes du système.

1. carte mezzanine (2) 2. connecteur de carte mezzanine (2)

# Étapes

- 1. Ouvrez le loquet de fixation de la carte. Pour ce faire, appuyez sur la zone striée du loquet et relevez son extrémité.
- 2. Le cas échéant, retirez le cache de connecteur qui recouvre la baie de la carte mezzanine.

PRÉCAUTION : pour éviter d'endommager la carte mezzanine, tenez-la uniquement par ses bords.

REMARQUE : Les cartes mezzanine sont conçues pour pouvoir être insérées dans l'un ou l'autre des logements.

- 3. Alignez le connecteur en bas de la carte mezzanine avec le support correspondant sur la carte système.
- 4. Insérez la carte en veillant à ce qu'elle s'emboîte complètement dans le support et que le clip en plastique situé sur son bord extérieur se mette en place sur le côté du châssis.
- 5. Fermez le loquet de fixation pour fixer la carte mezzanine.

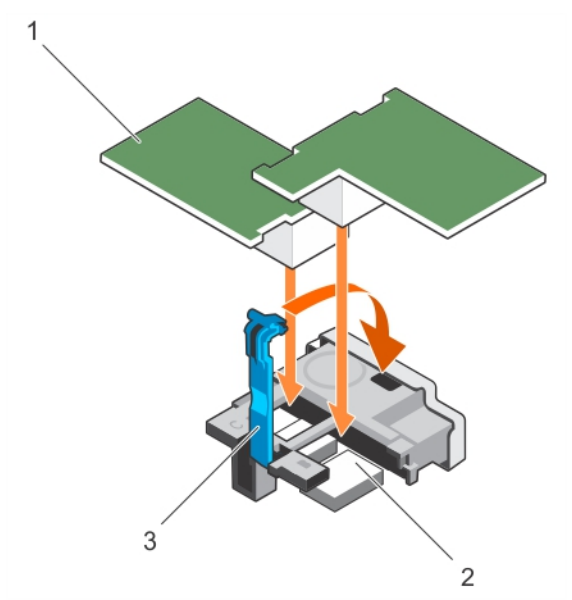

#### Figure 17. Installation d'une carte mezzanine

- 
- 1. Carte mezzanine (2) 2. Connecteur de carte mezzanine (2)
- 3. Loquet de fixation

### Étapes suivantes

Suivez la procédure décrite dans la section Après une intervention à l'intérieur du système. Liens connexes

[Consignes de sécurité](#page-59-0) [Avant une intervention à l'intérieur de l'ordinateur](#page-59-0) [Retrait d'une carte mezzanine](#page-82-0) [Après une intervention à l'intérieur de l'ordinateur](#page-59-0)

# <span id="page-85-0"></span>Support de carte mezzanine

# Retrait du support de carte mezzanine

# Prérequis

PRÉCAUTION : La plupart des réparations ne peuvent être effectuées que par un technicien de maintenance agréé. N'effectuez que les opérations de dépannage et les petites réparations autorisées par la documentation de votre produit et suivez les instructions fournies en ligne ou par téléphone par l'équipe de maintenance et d'assistance technique. Tout dommage causé par une réparation non autorisée par Dell est exclu de votre garantie. Consultez et respectez les consignes de sécurité fournies avec votre produit.

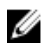

REMARQUE : vous devez retirer le support de carte mezzanine pour remplacer une carte système défectueuse.

- 1. Suivez les consignes de sécurité répertoriées dans la section Instructions de sécurité.
- 2. Suivez la procédure décrite dans la section Avant une intervention à l'intérieur du système.
- 3. Munissez-vous d'un tournevis cruciforme Phillips n° 2.
- 4. Retirez la carte mezzanine.

# Étapes

- 1. Retirez la vis qui fixe le support de carte mezzanine sur la carte système.
- 2. Orientez le support de carte mezzanine vers le haut et faites-le glisser jusqu'à ce que les languettes situées sur le support de la carte mezzanine se dégagent des fentes sur le système.
- 3. Soulevez le support de carte mezzanine pour la retirer du système.

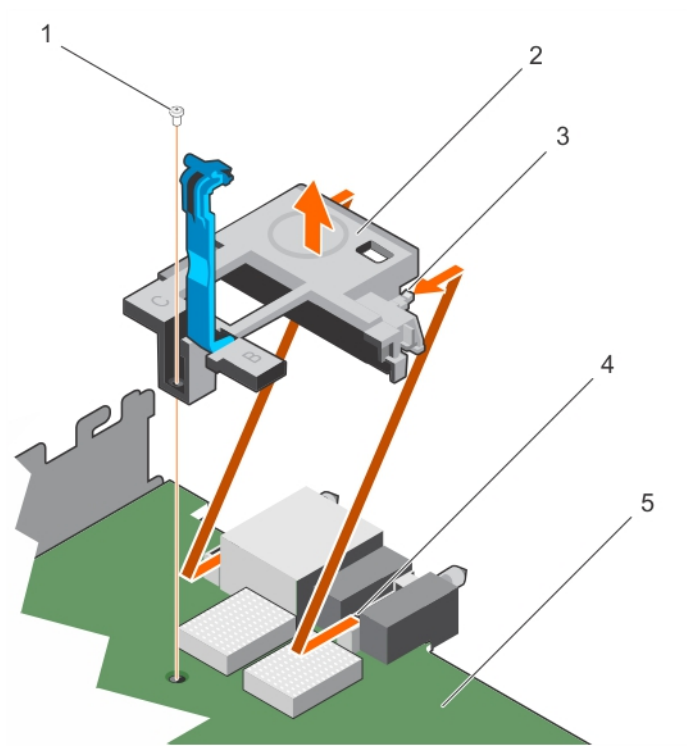

Figure 18. Retrait du support de carte mezzanine

- 
- 
- 5. carte système
- 1. vis 2. support de carte mezzanine
- 3. languette sur le support (2)  $\overline{a}$  4. fente sur la carte système (2)

### Étapes suivantes

1. Suivez la procédure décrite dans la section Après une intervention à l'intérieur du système.

#### Liens connexes

[Consignes de sécurité](#page-59-0) [Avant une intervention à l'intérieur de l'ordinateur](#page-59-0) Installation du support de carte mezzanine [Après une intervention à l'intérieur de l'ordinateur](#page-59-0)

# Installation du support de carte mezzanine

#### Prérequis

- PRÉCAUTION : La plupart des réparations ne peuvent être effectuées que par un technicien de maintenance agréé. N'effectuez que les opérations de dépannage et les petites réparations autorisées par la documentation de votre produit et suivez les instructions fournies en ligne ou par téléphone par l'équipe de maintenance et d'assistance technique. Tout dommage causé par une réparation non autorisée par Dell est exclu de votre garantie. Consultez et respectez les consignes de sécurité fournies avec votre produit.
- 1. Suivez les consignes de sécurité répertoriées dans la section Instructions de sécurité.
- 2. Suivez la procédure décrite dans la section Avant une intervention à l'intérieur du système.
- 3. Munissez-vous d'un tournevis cruciforme Phillips n° 2.
- 4. Retirez le support de la carte mezzanine.

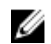

REMARQUE : vous devez retirer le support de la carte mezzanine pour remplacer une carte système défectueuse.

# Étapes

- 1. Orientez le support de carte mezzanine vers l'arrière du système.
- 2. Alignez les languettes situées sur le support de carte mezzanine avec les fentes situées sur le système, puis faites-le glisser jusqu'à ce que les languettes s'enclenchent dans les fentes du système.
- 3. Serrez la vis pour fixer le support de carte mezzanine sur la carte système.

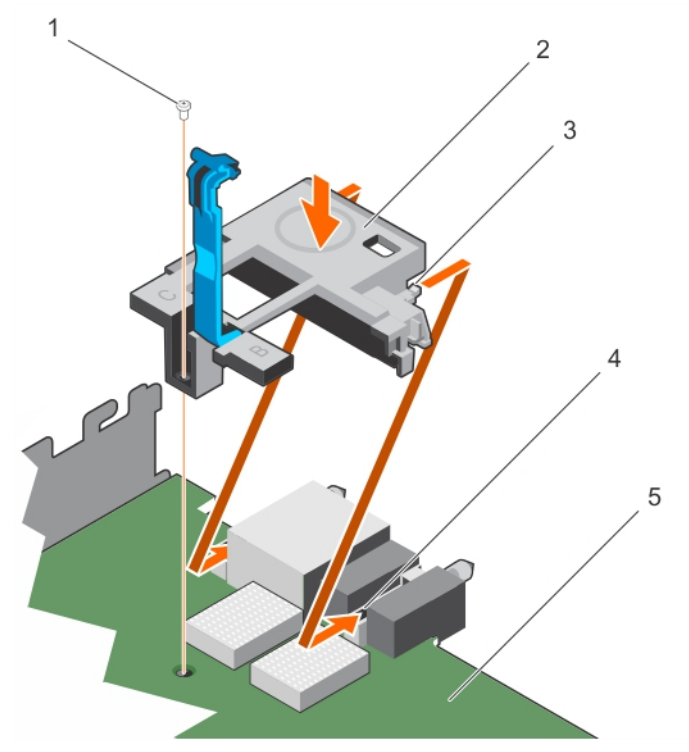

Figure 19. Installation du support de carte mezzanine

- 
- 
- 5. carte système

### Étapes suivantes

- 1. Installez la carte mezzanine.
- 2. Suivez la procédure décrite dans la section Après une intervention à l'intérieur du système.

#### Liens connexes

[Consignes de sécurité](#page-59-0) [Avant une intervention à l'intérieur de l'ordinateur](#page-59-0) [Retrait du support de carte mezzanine](#page-85-0) [Après une intervention à l'intérieur de l'ordinateur](#page-59-0)

- 1. vis 2. Support de carte mezzanine
- 3. languette sur le support (2)  $\overline{a}$  4. fente sur la carte système (2)

# <span id="page-88-0"></span>Module SD interne double (en option)

Le Module SD interne double (en option) vous fournit une carte SD redondante solution. Vous pouvez configurer le module IDSDM pour le stockage ou en tant que le système d'exploitation partition d'amorçage. Dans les serveurs modulaires, vous pouvez choisir un mode module SD redondant ou en partager un logement avec le module iDRAC et les autres logement peut être utilisées pour le stockage ou en tant que la partition de système d'exploitation.

Le module SD interne double (IDSDM) offre deux logements de carte SD et une interface USB dédiés à l'hyperviseur intégré. Cette carte offre les fonctions suivantes :

- Fonctionnement à deux cartes : maintient une configuration en miroir à l'aide des cartes SD des deux logements et assure la redondance.
- Fonctionnement à carte unique : le fonctionnement à carte unique est pris en charge mais sans redondance.

# Remplacement d'une carte SD

## Prérequis

- PRÉCAUTION : La plupart des réparations ne peuvent être effectuées que par un technicien de maintenance agréé. N'effectuez que les opérations de dépannage et les petites réparations autorisées par la documentation de votre produit et suivez les instructions fournies en ligne ou par téléphone par l'équipe de maintenance et d'assistance technique. Tout dommage causé par une réparation non autorisée par Dell est exclu de votre garantie. Consultez et respectez les consignes de sécurité livrées avec votre produit.
- 1. Suivez les consignes de sécurité répertoriées dans la section Instructions de sécurité.
- 2. Suivez la procédure décrite dans la section Avant une intervention à l'intérieur du système.
- 3. Accédez à la configuration du système et vérifiez qu'Internal SD Card Port (Port de la carte SD interne) est activé.

PRÉCAUTION : En cas de dysfonctionnement de carte SD et lorsque l'option Internal SD Card Redundancy (Redondance de la carte SD interne) est réglée sur le mode Mirror (Miroir) dans l'écran Integrated Devices (Périphériques intégrés) de la configuration du système, il y a un risque de perte de données. Pour éviter de perdre des données, suivez les instructions des étapes 4 à 6 de la section Dépannage d'une carte SD interne.

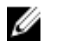

REMARQUE : La carte SD située dans l'emplacement inférieur correspond à la carte principale (SD1) et la carte SD située dans l'emplacement supérieur correspond à la carte secondaire (SD2).

REMARQUE : En cas de dysfonctionnement de carte SD, l'option Internal SD Card Redundancy Ø (Redondance de la carte SD interne) est réglée sur Disabled (Désactivée) et le contrôleur du module SD interne double notifie le système. Lors du prochain démarrage, le système affiche un message indiquant le dysfonctionnement.

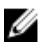

REMARQUE : Si l'option Internal SD Card Redundancy (Redondance de la carte SD interne) est réglée sur Disabled (Désactivé), remplacez la carte SD défectueuse par une nouvelle.

## Étapes

- 1. Localisez le logement de la carte SD sur la carte du module SD interne double (IDSDM).
- 2. Appuyez sur la carte pour la dégager du logement, puis retirez-la.

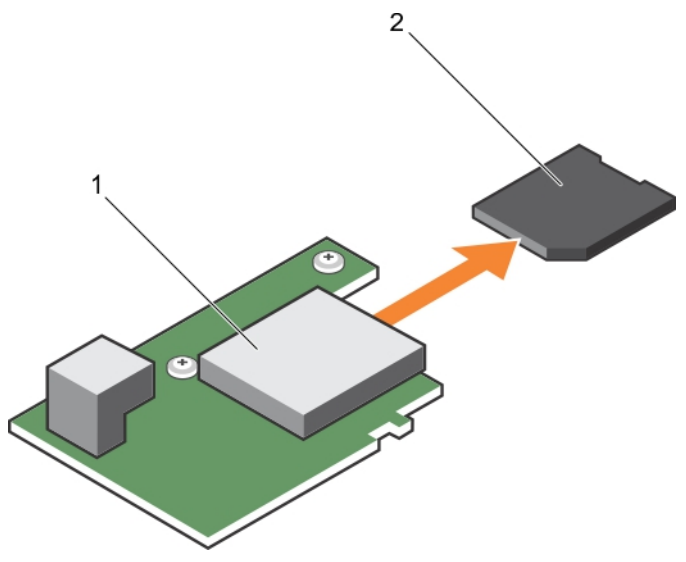

#### Figure 20. Remplacement d'une carte SD

- 1. carte IDSDM 2. la carte SD
- 3. logement de carte supérieur (SD 2) 4. logement de carte inférieur (SD 1)
- -

# Étapes suivantes

- 1. Suivez la procédure décrite dans la section Après une intervention à l'intérieur du système.
- 2. Accédez au programme de configuration du système et assurez-vous que les modes Internal SD Card Port (Port de carte SD interne) et Internal SD Card Redundancy (Redondance de la carte SD interne) sont activés.
- 3. Vérifiez si la nouvelle carte SD fonctionne correctement. Si le problème persiste, reportez-vous à la section Obtention d'aide.

## Liens connexes

[Consignes de sécurité](#page-59-0) [Avant une intervention à l'intérieur de l'ordinateur](#page-59-0) [Après une intervention à l'intérieur de l'ordinateur](#page-59-0) [Obtention d'aide](#page-180-0)

# Clé USB interne

Le serveur lame offre un connecteur USB interne pour une clé de mémoire flash USB. La clé de mémoire USB peut être utilisée comme périphérique d'amorçage, clé de sécurité ou périphérique de stockage de masse. Pour utiliser le connecteur USB interne, l'option Internal USB Port (Port USB interne) doit être activée dans l'écran Integrated Devices (Périphériques intégrés) de la configuration du système.

Pour démarrer depuis la clé mémoire USB, vous devez configurer la clé de mémoire USB à partir d'une image d'amorçage puis spécifiez la clé de mémoire USB dans la séquence d'amorçage dans la configuration du système. Pour obtenir des informations sur la création d'un fichier d'amorçage sur la clé de mémoire USB, reportez-vous la documentation de l'utilisateur accompagnant la clé de mémoire USB.

# <span id="page-90-0"></span>Remise en place de la clé de mémoire USB interne en option

**Prérequis** 

PRÉCAUTION : La plupart des réparations ne peuvent être effectuées que par un technicien de maintenance agréé. N'effectuez que les opérations de dépannage et les petites réparations autorisées par la documentation de votre produit et suivez les instructions fournies en ligne ou par téléphone par l'équipe de maintenance et d'assistance technique. Tout dommage causé par une réparation non autorisée par Dell est exclu de votre garantie. Consultez et respectez les consignes de sécurité livrées avec votre produit.

PRÉCAUTION : Afin d'éviter toute interférence avec les autres composants du module de serveur, les dimensions maximales autorisées pour la clé USB sont les suivantes : 15,9 mm (largeur) x 57,15 mm (longueur) x 7,9 mm (hauteur).

- 1. Suivez les consignes de sécurité répertoriées dans la section Instructions de sécurité.
- 2. Suivez la procédure décrite dans la section Avant une intervention à l'intérieur du système.

# Étapes

- 1. Repérez le connecteur USB ou la clé mémoire USB sur la carte système. Pour localiser le port USB, voir la section Connecteurs et cavaliers de la carte système.
- 2. Si la clé mémoire USB est installée, retirez-la du port USB.

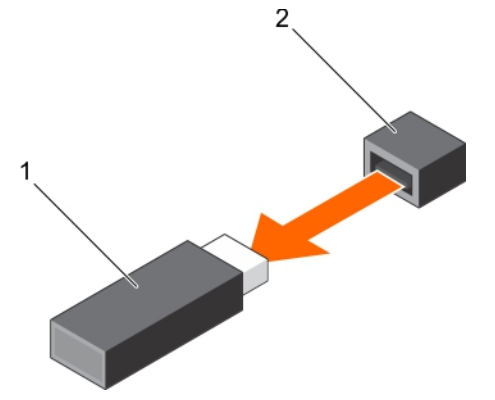

Figure 21. Retrait de la clé mémoire USB interne

- 1. Clé de mémoire USB 2. Port USB
	-
- 3. Insérez la nouvelle clé mémoire USB dans le port USB.

<span id="page-91-0"></span>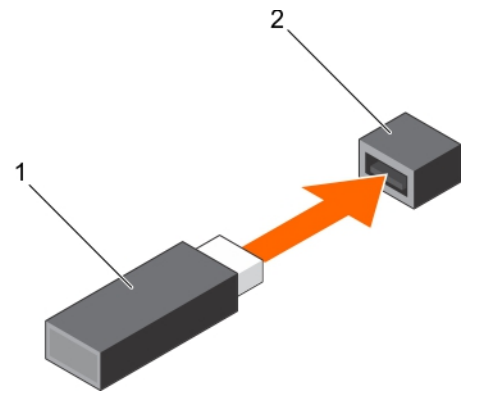

### Figure 22. Installation de la clé mémoire USB interne

1. Clé de mémoire USB 2. Port USB

## Étapes suivantes

- 1. Suivez la procédure décrite dans la section Après une intervention à l'intérieur du système.
- 2. Lors de l'amorçage, appuyez sur F2 pour entrer dans le programme de configuration du système et vérifiez que le système détecte bien la clé mémoire USB.

# Retrait de la carte IDSDM

# Prérequis

PRÉCAUTION : La plupart des réparations ne peuvent être effectuées que par un technicien de maintenance agréé. N'effectuez que les opérations de dépannage et les petites réparations autorisées par la documentation de votre produit et suivez les instructions fournies en ligne ou par téléphone par l'équipe de maintenance et d'assistance technique. Tout dommage causé par une réparation non autorisée par Dell est exclu de votre garantie. Consultez et respectez les consignes de sécurité fournies avec votre produit.

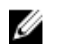

REMARQUE : Vous devez retirer la carte IDSDM pour remplacer une carte IDSDM défectueuse ou pour accéder aux autres composants internes du système.

- 1. Suivez les consignes de sécurité répertoriées dans la section Instructions de sécurité.
- 2. Suivez la procédure décrite dans la section Avant une intervention à l'intérieur du système.
- 3. Munissez-vous d'un tournevis cruciforme Phillips n° 2.
- 4. Retirez la carte mezzanine.
- 5. Le cas échéant, retirez la clé USB interne.
- 6. Si une ou plusieurs cartes SD sont installés, retirez-les.

#### Étapes

- 1. Retirez les deux vis fixant la carte IDSDM à la carte système.
- 2. Retirez le support du logement de carte SD.

# PRÉCAUTION : pour éviter d'endommager la carte IDSDM, tenez-la uniquement par ses bords.

3. Soulevez la carte pour la retirer de la carte système.

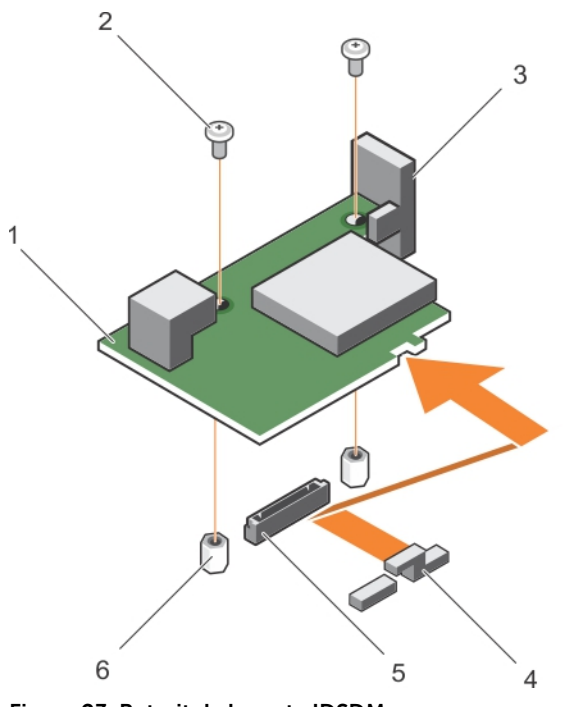

Figure 23. Retrait de la carte IDSDM

- 1. carte IDSDM 2. vis (2)
- 3. support de logement de carte SD 4. Support de carte mezzanine
- 
- 
- 
- 5. Connecteur 6. picot de fixation (2)

# Étapes suivantes

- 1. Installez la carte IDSDM.
- 2. Suivez la procédure décrite dans la section Après une intervention à l'intérieur du système.

# Liens connexes

[Consignes de sécurité](#page-59-0) [Avant une intervention à l'intérieur de l'ordinateur](#page-59-0) [Retrait d'une carte mezzanine](#page-82-0) [Remise en place de la clé de mémoire USB interne en option](#page-90-0) [Remplacement d'une carte SD](#page-88-0) Installation de la carte IDSDM [Après une intervention à l'intérieur de l'ordinateur](#page-59-0)

# Installation de la carte IDSDM

## Prérequis

PRÉCAUTION : La plupart des réparations ne peuvent être effectuées que par un technicien de maintenance agréé. N'effectuez que les opérations de dépannage et les petites réparations autorisées par la documentation de votre produit et suivez les instructions fournies en ligne ou par téléphone par l'équipe de maintenance et d'assistance technique. Tout dommage causé par une réparation non autorisée par Dell est exclu de votre garantie. Consultez et respectez les consignes de sécurité fournies avec votre produit.

- 1. Suivez les consignes de sécurité répertoriées dans la section Instructions de sécurité.
- 2. Suivez la procédure décrite dans la section Avant une intervention à l'intérieur du système.
- 3. Munissez-vous d'un tournevis cruciforme Phillips n° 2.
- 4. Retirez la carte IDSDM.

# PRÉCAUTION : pour éviter d'endommager la carte IDSDM, tenez-la uniquement par ses bords.

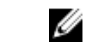

REMARQUE : Vous devez retirer la carte IDSDM pour remplacer une carte IDSDM défectueuse ou pour accéder aux autres composants internes du système.

### Étapes

- 1. Alignez les éléments suivants :
	- L'emplacement situé sur le bord de la carte avec les languettes de fixation situées sur le support de carte mezzanine.
	- Les deux trous de vis de la carte IDSDM avec les entretoises de la carte système.
	- Le trou situé sur le support de carte SD avec le trou de vis situé sur la carte IDSDM.
- 2. Installez les deux vis pour fixer le support du logement de carte SD et la carte IDSDM à la carte système.

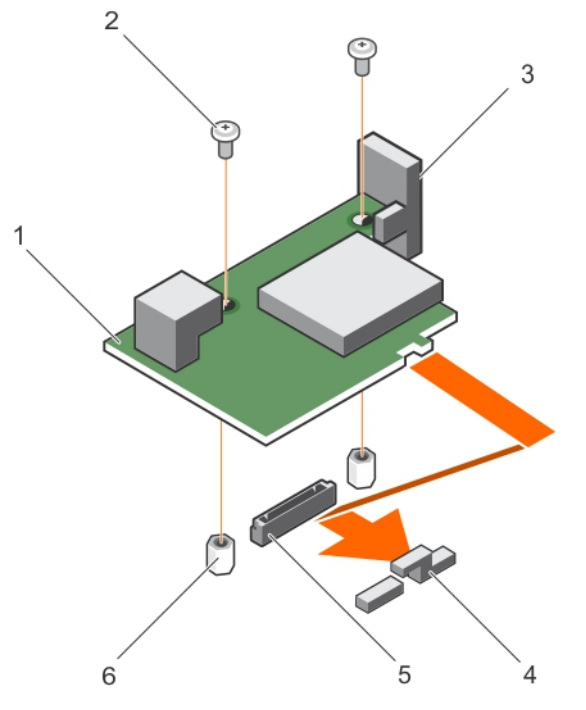

Figure 24. Installation de la carte IDSDM

- 1. carte IDSDM 2. vis (2)
- 3. support de logement de carte SD 4. Support de carte mezzanine
- 
- 
- 
- 5. Connecteur 6. picot de fixation (2)

#### Étapes suivantes

- 1. Le cas échéant, installez la ou les cartes SD et la clé USB interne.
- 2. Installez la carte mezzanine.

<span id="page-94-0"></span>3. Suivez la procédure décrite dans la section Après une intervention à l'intérieur du système.

# Liens connexes

[Consignes de sécurité](#page-59-0) [Avant une intervention à l'intérieur de l'ordinateur](#page-59-0) [Remplacement d'une carte SD](#page-88-0) [Remise en place de la clé de mémoire USB interne en option](#page-90-0) [Retrait d'une carte mezzanine](#page-82-0) [Retrait de la carte IDSDM](#page-91-0) [Après une intervention à l'intérieur de l'ordinateur](#page-59-0)

# Carte rSPI (en option)

rSPI (restore Serial Peripheral Interface) est un périphérique flash SPI permettant de stocker les informations relatives au numéro de série du système, la configuration du système ou la licence iDRAC.

# Retrait de la carte rSPI en option

# Prérequis

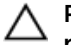

PRÉCAUTION : La plupart des réparations ne peuvent être effectuées que par un technicien de maintenance agréé. N'effectuez que les opérations de dépannage et les petites réparations autorisées par la documentation de votre produit et suivez les instructions fournies en ligne ou par téléphone par l'équipe de maintenance et d'assistance technique. Tout dommage causé par une réparation non autorisée par Dell est exclu de votre garantie. Consultez et respectez les consignes de sécurité fournies avec votre produit.

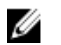

REMARQUE : Vous devez retirer la carte rSPI pour remplacer une carte rSPI défectueuse ou pour accéder aux autres composants internes du système.

- 1. Suivez les consignes de sécurité répertoriées dans la section Instructions de sécurité.
- 2. Suivez la procédure décrite dans la section Avant une intervention à l'intérieur du système.
- 3. Munissez-vous d'un tournevis cruciforme Phillips n° 2.
- 4. Retirez la carte mezzanine.

## Étapes

1. Retirez les deux vis qui fixent la carte rSPI à la carte système.

PRÉCAUTION : pour éviter d'endommager la carte rSPI, tenez-la uniquement par ses bords.

2. Soulevez la carte pour la retirer de la carte système.

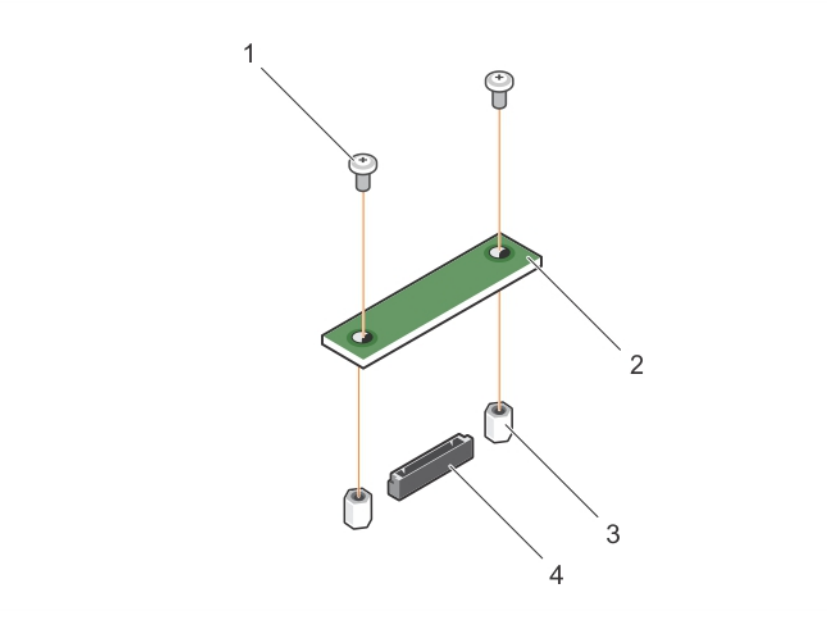

## Figure 25. Retrait de la carte rSPI

- 
- 3. picot de fixation (2) 3. 4. Connecteur
- 1. vis (2) 2. carte rSPI
	-

# Étapes suivantes

1. Installez la carte rSPI.

## Liens connexes

[Consignes de sécurité](#page-59-0) [Avant une intervention à l'intérieur de l'ordinateur](#page-59-0) Installation de la carte rSPI en option [Retrait de la lame](#page-60-0) [Retrait du capot du système](#page-63-0) [Retrait d'une carte mezzanine](#page-82-0) [Après une intervention à l'intérieur de l'ordinateur](#page-59-0)

# Installation de la carte rSPI en option

# Prérequis

- PRÉCAUTION : La plupart des réparations ne peuvent être effectuées que par un technicien de maintenance agréé. N'effectuez que les opérations de dépannage et les petites réparations autorisées par la documentation de votre produit et suivez les instructions fournies en ligne ou par téléphone par l'équipe de maintenance et d'assistance technique. Tout dommage causé par une réparation non autorisée par Dell est exclu de votre garantie. Consultez et respectez les consignes de sécurité fournies avec votre produit.
- 1. Suivez les consignes de sécurité répertoriées dans la section Instructions de sécurité.
- 2. Suivez la procédure décrite dans la section Avant une intervention à l'intérieur du système.
- 3. Munissez-vous d'un tournevis cruciforme Phillips n° 2.

4. Retirez la carte rSPI.

PRÉCAUTION : pour éviter d'endommager la carte rSPI, tenez-la uniquement par ses bords.

REMARQUE : Vous devez retirer la carte rSPI pour remplacer une carte rSPI défectueuse ou pour accéder aux autres composants internes du système.

## Étapes

- 1. Alignez les deux trous de vis de la carte rSPI avec les entretoises de la carte système.
- 2. Installez les deux vis pour fixer la carte rSPI à la carte système.

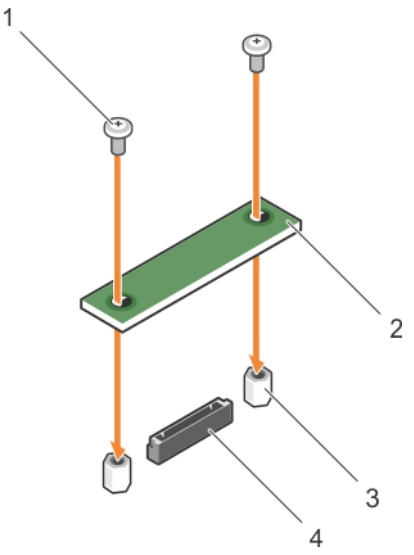

Figure 26. Installation de la carte rSPI

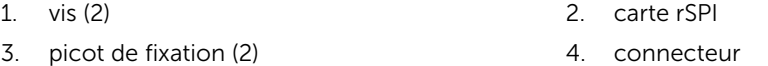

## Étapes suivantes

- 1. Installez la carte mezzanine.
- 2. Suivez la procédure décrite dans la section Après une intervention à l'intérieur du système.

#### Liens connexes

[Consignes de sécurité](#page-59-0) [Avant une intervention à l'intérieur de l'ordinateur](#page-59-0) [Retrait de la carte rSPI en option](#page-94-0) [Installation d'une carte mezzanine](#page-83-0) [Installation du capot du système](#page-64-0) [Installation d'une lame](#page-61-0) [Après une intervention à l'intérieur de l'ordinateur](#page-59-0)

# Carte SD vFlash

La carte SD vFlash est une carte numérique sécurisée (SD, Secure Digital) qui se connecte dans un logement de carte SD vFlash sur le système. Elle offre des capacités de stockage local permanent à la demande et un environnement de déploiement personnalisé qui permet l'automatisation de la configuration des serveurs, des scripts et de l'imagerie. Elle émule les périphériques USB. Pour plus

d'informations, voir le document *Integrated Dell Remote Access Controller User's Guide* sur Dell.com/ idracmanuals.

Vous pouvez utiliser la carte SD vFlash avec votre système. Le logement de carte est situé sur la carte IDSDM. Vous pouvez retirer et installer la carte SD vFlash.

# Remplacement de la carte SD vFlash

## **Prérequis**

- PRÉCAUTION : La plupart des réparations ne peuvent être effectuées que par un technicien de maintenance agréé. N'effectuez que les opérations de dépannage et les petites réparations autorisées par la documentation de votre produit et suivez les instructions fournies en ligne ou par téléphone par l'équipe de maintenance et d'assistance technique. Tout dommage causé par une réparation non autorisée par Dell est exclu de votre garantie. Consultez et respectez les consignes de sécurité fournies avec votre produit.
- 1. Suivez les consignes de sécurité répertoriées dans la section Instructions de sécurité.
- 2. Suivez la procédure décrite dans la section Avant une intervention à l'intérieur du système.

### Étapes

1. Si la carte SD vFlash est installée, retirez-la du logement de la carte.

REMARQUE : le logement de carte SD vFlash se trouve en dessous de la carte fille réseau.

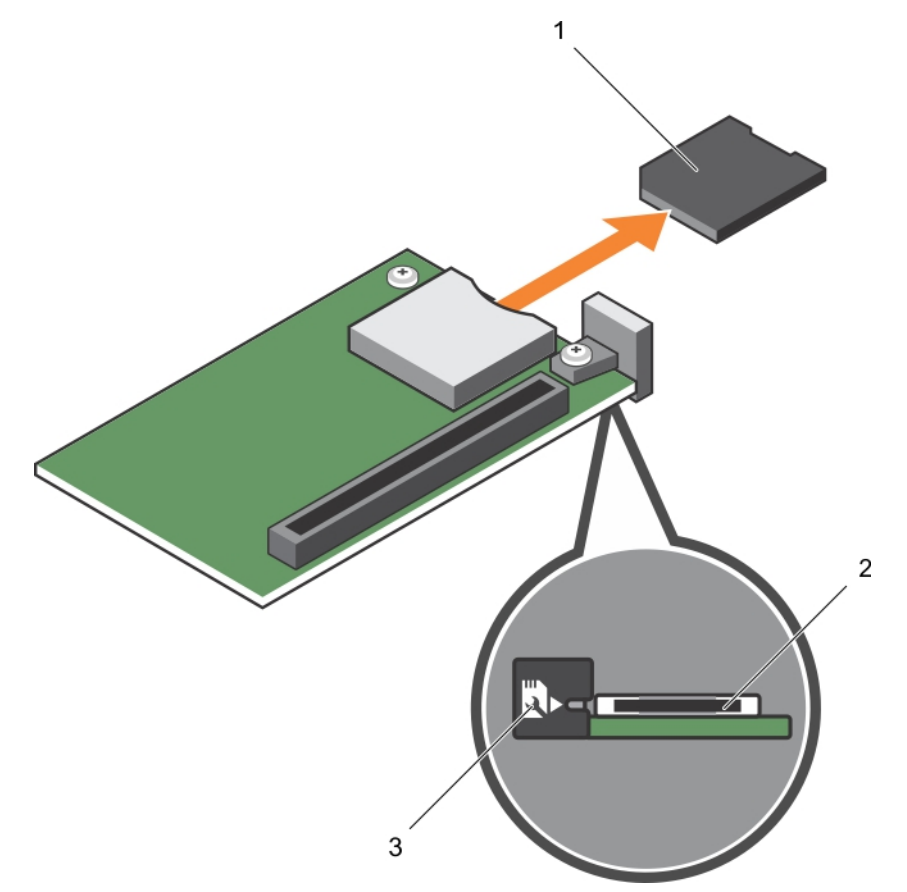

# Figure 27. Retrait de la carte d'extension SD vFlash

- 
- 1. Carte SD vFlash 2. Logement pour carte SD vFlash
- 3. Étiquette d'identification du logement de la carte SD vFlash
- 2. Insérez l'extrémité de la broche de contact de la carte SD dans le logement de carte sur l'unité multimédia vFlash.

REMARQUE : Le logement est muni d'un repère qui permet d'insérer la carte dans le bon sens.

3. Appuyez sur la carte pour qu'elle s'enclenche dans son logement.

<span id="page-99-0"></span>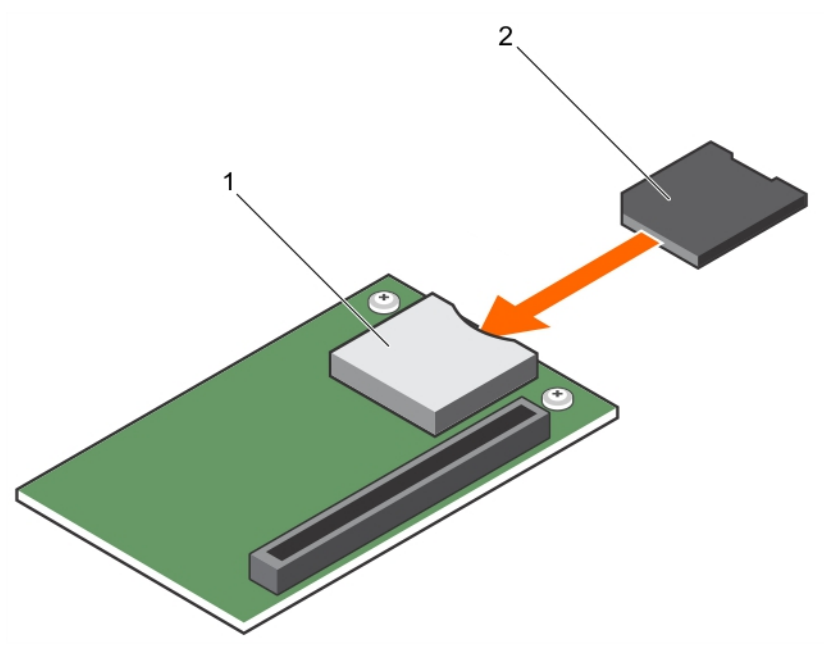

Figure 28. Installation de la carte SD vFlash

- 
- 1. Carte SD vFlash 2. Logement pour carte SD vFlash

## Étapes suivantes

Suivez la procédure décrite dans la section Après une intervention à l'intérieur du système. Liens connexes

[Consignes de sécurité](#page-59-0) [Avant une intervention à l'intérieur de l'ordinateur](#page-59-0) [Après une intervention à l'intérieur de l'ordinateur](#page-59-0)

# Carte fille réseau

La carte fille réseau (NDC) est une petite carte mezzanine amovible. La carte fille réseau vous donne la possibilité de choisir différentes options de connectivité réseau, par exemple : 4 x 1 GbE, 2 x 10 GbE et 2 x adaptateur de réseau convergent.

# Retrait de la carte NDC

# Prérequis

PRÉCAUTION : La plupart des réparations ne peuvent être effectuées que par un technicien de maintenance agréé. N'effectuez que les opérations de dépannage et les petites réparations autorisées par la documentation de votre produit et suivez les instructions fournies en ligne ou par téléphone par l'équipe de maintenance et d'assistance technique. Tout dommage causé par une réparation non autorisée par Dell est exclu de votre garantie. Consultez et respectez les consignes de sécurité fournies avec votre produit.

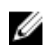

REMARQUE : vous devez retirer la carte fille réseau pour la remplacer si elle est défectueuse ou pour accéder aux autres composants internes du système.

- 1. Suivez les consignes de sécurité répertoriées dans la section Instructions de sécurité.
- 2. Suivez la procédure décrite dans la section Avant une intervention à l'intérieur du système.
- 3. Munissez-vous d'un tournevis cruciforme Phillips n° 2.
- 4. Retirez la carte mezzanine.

# Étapes

1. Retirez les deux vis qui fixent la carte fille réseau fille à la carte système.

# PRÉCAUTION : pour éviter d'endommager la carte fille réseau, tenez-la uniquement par ses bords.

2. Soulevez la carte pour la retirer de la carte système.

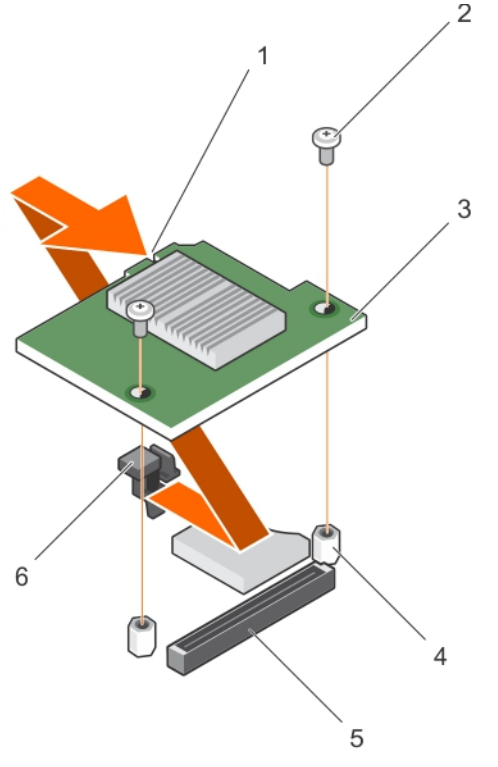

### Figure 29. Retrait de la carte NDC

- 1. logement sur la carte fille réseau 2. vis (2)
- 
- 
- 
- 3. NDC 4. picot de fixation (2)
- 5. Connecteur 6. languettes de fixation

# Étapes suivantes

- 1. Installez la carte fille réseau.
- 2. Suivez la procédure décrite dans la section Après une intervention à l'intérieur du système.

## Liens connexes

[Consignes de sécurité](#page-59-0) [Avant une intervention à l'intérieur de l'ordinateur](#page-59-0) Installation de la carte fille réseau [Retrait de la lame](#page-60-0) [Retrait du capot du système](#page-63-0) [Retrait d'une carte mezzanine](#page-82-0) [Après une intervention à l'intérieur de l'ordinateur](#page-59-0)

# Installation de la carte fille réseau

Prérequis

PRÉCAUTION : La plupart des réparations ne peuvent être effectuées que par un technicien de maintenance agréé. N'effectuez que les opérations de dépannage et les petites réparations autorisées par la documentation de votre produit et suivez les instructions fournies en ligne ou par téléphone par l'équipe de maintenance et d'assistance technique. Tout dommage causé par une réparation non autorisée par Dell est exclu de votre garantie. Consultez et respectez les consignes de sécurité fournies avec votre produit.

- 1. Suivez les consignes de sécurité répertoriées dans la section Instructions de sécurité.
- 2. Suivez la procédure décrite dans la section Avant une intervention à l'intérieur du système.
- 3. Munissez-vous d'un tournevis cruciforme Phillips n° 2.
- 4. Retirez la carte fille réseau.

PRÉCAUTION : pour éviter d'endommager la carte fille réseau, tenez-la uniquement par ses  $\Delta$  bords.

REMARQUE : vous devez retirer la carte fille réseau pour la remplacer si elle est défectueuse ou pour accéder aux autres composants internes du système.

#### Étapes

- 1. Alignez les éléments suivants :
	- a. Alignez les logements sur le bord de la carte avec les languettes de fixation sur le support en plastique recouvrant les logements de la carte mezzanine.
	- b. Trous de vis de la carte avec les entretoises sur la carte système.
- 2. Faites descendre la carte jusqu'à ce que son connecteur s'insère dans celui de la carte système.
- 3. Fixez la carte à l'aide des deux vis.

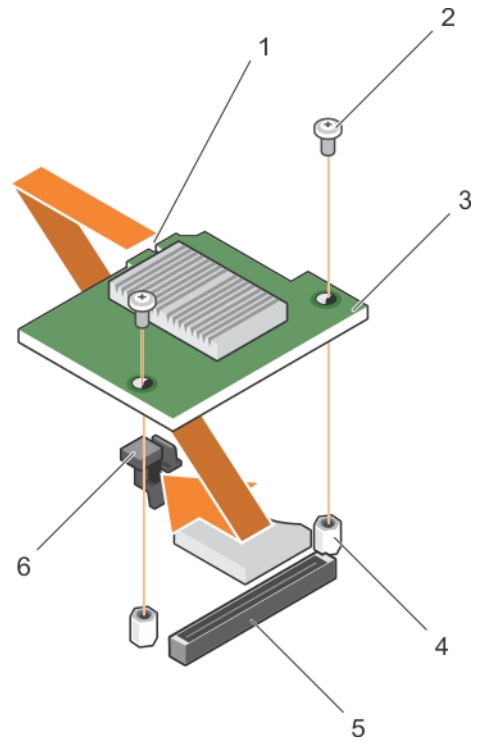

#### Figure 30. Installation de la carte fille réseau

- 1. logement sur la carte fille réseau 2. vis (2)
- 
- 
- 
- 3. NDC 4. picot de fixation (2)
- 5. Connecteur 6. languettes de fixation

# Étapes suivantes

- 1. Installez la carte mezzanine.
- 2. Suivez la procédure décrite dans la section Après une intervention à l'intérieur du système.

# Liens connexes

[Consignes de sécurité](#page-59-0) [Avant une intervention à l'intérieur de l'ordinateur](#page-59-0) [Retrait de la carte NDC](#page-99-0) [Installation d'une carte mezzanine](#page-83-0) [Installation du capot du système](#page-64-0) [Installation d'une lame](#page-61-0) [Après une intervention à l'intérieur de l'ordinateur](#page-59-0)

# Caches de processeur et de barrette DIMM

Les caches de processeur et de barrette DIMM fournis avec le système permettent de diriger la ventilation sur les supports de processeur et les emplacements de barrettes DIMM inutilisés.

PRÉCAUTION : si vous retirez définitivement un processeur, vous devez installer un cache de protection de support ainsi que des caches de processeur et de barrette DIMM afin d'assurer un refroidissement correct du système. Les caches de processeur et de barrette DIMM recouvrent les emplacements de barrettes DIMM et de processeur vides.

# Retrait d'un cache de processeur et d'un cache de barrette DIMM

#### **Prérequis**

PRÉCAUTION : La plupart des réparations ne peuvent être effectuées que par un technicien de maintenance agréé. N'effectuez que les opérations de dépannage et les petites réparations autorisées par la documentation de votre produit et suivez les instructions fournies en ligne ou par téléphone par l'équipe de maintenance et d'assistance technique. Tout dommage causé par une réparation non autorisée par Dell est exclu de votre garantie. Consultez et respectez les consignes de sécurité fournies avec votre produit.

REMARQUE : vous devez retirer les caches de processeur et de barrette DIMM lors de l'installation U de quatre processeurs ou pour accéder à d'autres composants internes du système.

- 1. Suivez les consignes de sécurité répertoriées dans la section Instructions de sécurité.
- 2. Suivez la procédure décrite dans la section Avant une intervention à l'intérieur du système.

#### Étapes

En tenant le cache de processeur et le cache de barrette DIMM par les bords, soulevez-les pour les retirer du système.

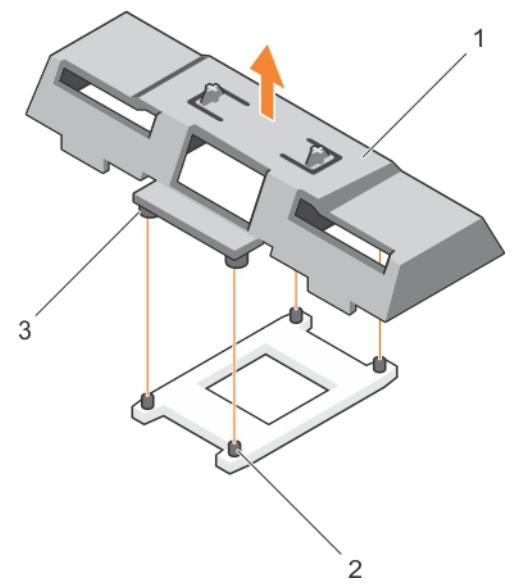

#### Figure 31. Retrait d'un cache de processeur et d'un cache de barrette DIMM

- 1. Caches de processeur et de barrette DIMM
- 2. supports de fixation du dissipateur de chaleur (4)

3. picot de fixation (4)

#### Étapes suivantes

1. Installez le processeur et le dissipateur de chaleur.

- 2. Si vous retirez un processeur définitivement, installez le cache de processeur barrette DIMM.
- 3. Suivez la procédure décrite dans la section Après une intervention à l'intérieur du système.

## Liens connexes

[Consignes de sécurité](#page-59-0) [Avant une intervention à l'intérieur de l'ordinateur](#page-59-0) [Installation d'un processeur](#page-110-0) [Installation d'un dissipateur de chaleur](#page-111-0) Installation des caches de processeur et de barrette DIMM [Après une intervention à l'intérieur de l'ordinateur](#page-59-0)

# Installation des caches de processeur et de barrette DIMM

## Prérequis

PRÉCAUTION : La plupart des réparations ne peuvent être effectuées que par un technicien de maintenance agréé. N'effectuez que les opérations de dépannage et les petites réparations autorisées par la documentation de votre produit et suivez les instructions fournies en ligne ou par téléphone par l'équipe de maintenance et d'assistance technique. Tout dommage causé par une réparation non autorisée par Dell est exclu de votre garantie. Consultez et respectez les consignes de sécurité fournies avec votre produit.

- 1. Suivez les consignes de sécurité répertoriées dans la section Instructions de sécurité.
- 2. Suivez la procédure décrite dans la section Avant toute intervention à l'intérieur du système.
- 3. Le cas échéant, retirez le dissipateur de chaleur et le processeur.
- 4. Retirez les caches de processeur et de barrette DIMM

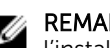

REMARQUE : vous devez retirer les caches de processeur et de barrette DIMM lors de l'installation de deux processeurs ou pour accéder à d'autres composants internes du système.

#### Étapes

- 1. Alignez les entretoises des caches de processeur et de barrette DIMM avec les supports de fixation du dissipateur de chaleur sur le support du processeur.
- 2. Abaissez les caches de processeur et de barrette DIMM dans le système jusqu'à ce que les entretoises des caches de processeur et de barrette DIMM s'enclenchent dans les supports de fixation du dissipateur de chaleur.

## Étapes suivantes

1. Suivez la procédure décrite dans la section Après une intervention à l'intérieur du système.

# Liens connexes

[Consignes de sécurité](#page-59-0) [Avant une intervention à l'intérieur de l'ordinateur](#page-59-0) [Retrait d'un dissipateur de chaleur](#page-105-0) [Retrait d'un processeur](#page-106-0) [Après une intervention à l'intérieur de l'ordinateur](#page-59-0)

# **Processeurs**

Le lame prend en charge jusqu'à quatre processeurs de la gamme Intel Xeon E5-4600 v4 ou v3.

<span id="page-105-0"></span>PRÉCAUTION : si vous utilisez un système doté de deux processeurs, assurez-vous que vous utilisez des dissipateurs de chaleur de 74 mm de largeur pour des processeurs allant jusqu'à 135 W.

PRÉCAUTION : si vous utilisez un système doté de quatre processeurs, assurez-vous que vous utilisez des dissipateurs de chaleur de 74 mm de largeur pour des processeurs allant jusqu'à 105 W et des dissipateurs de chaleur de 94 mm de largeur pour des processeurs allant jusqu'à 120 W ou 135 W.

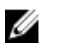

REMARQUE : la combinaison de processeurs de différentes puissances n'est pas prise en charge.

Utilisez la procédure suivante lors :

- de l'installation d'un processeur supplémentaire
- du remplacement d'un processeur

# Retrait d'un dissipateur de chaleur

#### Prérequis

PRÉCAUTION : La plupart des réparations ne peuvent être effectuées que par un technicien de maintenance agréé. N'effectuez que les opérations de dépannage et les petites réparations autorisées par la documentation de votre produit et suivez les instructions fournies en ligne ou par téléphone par l'équipe de maintenance et d'assistance technique. Tout dommage causé par une réparation non autorisée par Dell est exclu de votre garantie. Consultez et respectez les consignes de sécurité fournies avec votre produit.

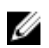

REMARQUE : il s'agit d'une unité remplaçable sur site (FRU). Les procédures de retrait et d'installation doivent être effectuées uniquement par des techniciens de maintenance agréés Dell.

PRÉCAUTION : Ne retirez jamais le dissipateur de chaleur d'un processeur, sauf si vous souhaitez retirer également le processeur. Le dissipateur de chaleur est essentiel au maintien de bonnes conditions thermiques.

REMARQUE : Pour assurer un refroidissement du système correct, vous devez installer un cache de Ø processeur et un cache de dissipateur de chaleur dans un support de processeur vide.

- 1. Suivez les consignes de sécurité répertoriées dans la section Instructions de sécurité.
- 2. Suivez la procédure décrite dans la section Avant une intervention à l'intérieur du système.
- 3. Munissez-vous d'un tournevis cruciforme Phillips n° 2.
- 4. Retirez le carénage de refroidissement.

AVERTISSEMENT : Le dissipateur de chaleur reste chaud pendant un moment après la mise hors tension du système. Laissez le dissipateur de chaleur refroidir avant de le retirer.

## Étapes

1. Desserrez une des vis fixant le dissipateur de chaleur à la carte système.

Patientez quelques instants (environ 30 secondes), le temps que le dissipateur de chaleur se détache du processeur.

- 2. Retirez la vis diagonalement opposée à la vis que vous venez de retirer.
- 3. Répétez la procédure pour les deux autres vis.

<span id="page-106-0"></span>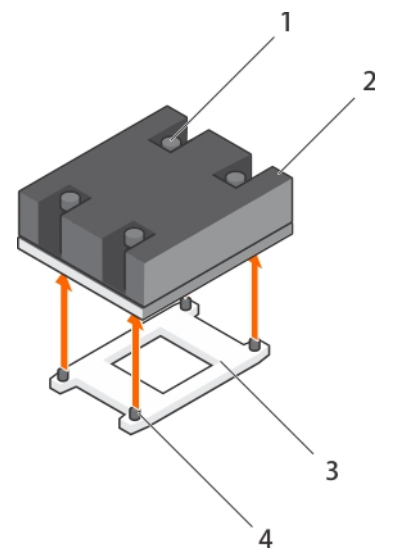

## Figure 32. Retrait du dissipateur de chaleur

- 
- 
- 1. vis de fixation (4) 2. Dissipateur de chaleur
- 3. support du processeur 4. supports de fixation du dissipateur de chaleur (4)

# Étapes suivantes

- 1. Retirez le processeur.
- 2. Posez le dissipateur de chaleur.
- 3. Suivez la procédure décrite dans la section Après une intervention à l'intérieur du système.

#### Liens connexes

[Consignes de sécurité](#page-59-0) [Avant une intervention à l'intérieur de l'ordinateur](#page-59-0) [Retrait du carénage de refroidissement](#page-67-0) Retrait d'un processeur [Installation d'un dissipateur de chaleur](#page-111-0) [Après une intervention à l'intérieur de l'ordinateur](#page-59-0)

# Retrait d'un processeur

# Prérequis

AVERTISSEMENT : Le processeur reste chaud pendant un moment après la mise hors tension du système. Laissez le processeur refroidir avant de le retirer.

PRÉCAUTION : La plupart des réparations ne peuvent être effectuées que par un technicien de maintenance agréé. N'effectuez que les opérations de dépannage et les petites réparations autorisées par la documentation de votre produit et suivez les instructions fournies en ligne ou par téléphone par l'équipe de maintenance et d'assistance technique. Tout dommage causé par une réparation non autorisée par Dell est exclu de votre garantie. Consultez et respectez les consignes de sécurité livrées avec votre produit.

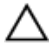

PRÉCAUTION : La pression exercée pour maintenir le processeur dans son support est très forte. Si vous ne maintenez pas fermement le levier de dégagement, il risque de se redresser<br>Si vous ne maintenez pas fermement le levier de dégagement, il risque de se redresser brusquement.

PRÉCAUTION : Si vous retirez définitivement le processeur, vous devez installer un cache de protection de support ainsi qu'un cache de processeur/barrette de mémoire afin d'assurer un refroidissement correct du système. Les caches du processeur/barrette de mémoire recouvrent les emplacements de barrettes DIMM et de processeur vides.

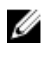

Ø

REMARQUE : il s'agit d'une unité remplaçable sur site (FRU). Les procédures de retrait et d'installation doivent être effectuées uniquement par des techniciens de maintenance agréés Dell.

REMARQUE : Pour garantir un refroidissement correct du système, vous devez installer un cache de processeur dans le logement du processeur vacant.

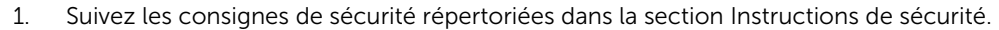

- 2. Suivez la procédure décrite dans la section Avant une intervention à l'intérieur du système.
- 3. Si vous mettez à niveau le système (en faisant passer un système monoprocesseur à un système à deux processeurs ou équipé d'un processeur supérieur), téléchargez la dernière version du BIOS du système à partir du site **Dell.com/support** et suivez les instructions présentes dans le fichier compressé pour installer la mise à jour.
- 4. Retirez le carénage de refroidissement.

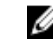

REMARQUE : Le cas échéant, fermez le loquet de la carte d'extension sur le carénage de refroidissement pour dégager la carte pleine longueur.

- 5. Retirez le dissipateur thermique.
- 6. Le cas échéant, retirez le cache du processeur/de la barrette DIMM.
- 7. Munissez-vous d'un tournevis cruciforme Phillips n° 2.

## Étapes

1. À l'aide d'un chiffon propre et non pelucheux, retirez la graisse thermique qui recouvre la surface de la protection du processeur.

# PRÉCAUTION : La pression exercée pour maintenir le processeur dans son support est très forte. Si vous ne maintenez pas fermement le levier de dégagement, il risque de se redresser brusquement.

2. Placez fermement votre pouce sur les leviers d'éjection 1 et 2 du support du processeur, puis libérez les deux leviers simultanément de la position de verrouillage en poussant les leviers vers le bas pour les extraire du dessous de la languette.
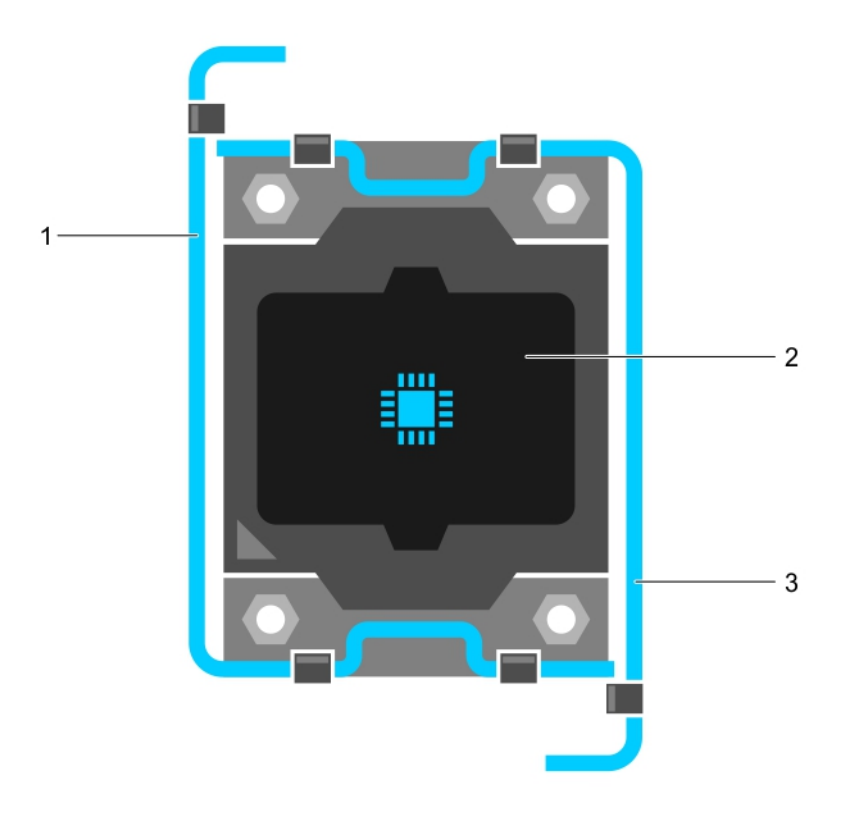

## Figure 33. Séquence d'ouverture et de fermeture du levier du cadre de protection du processeur

- 1. Levier d'éjection du support 1 2. le processeur
	-
- 3. Levier d'éjection du support 2
- 3. Tenez la languette sur la protection du processeur et faites pivoter la protection en la soulevant pour la retirer.
- 4. Extrayez le processeur de son support et laissez le levier d'éjection ouvert en vue de l'installation du nouveau processeur.

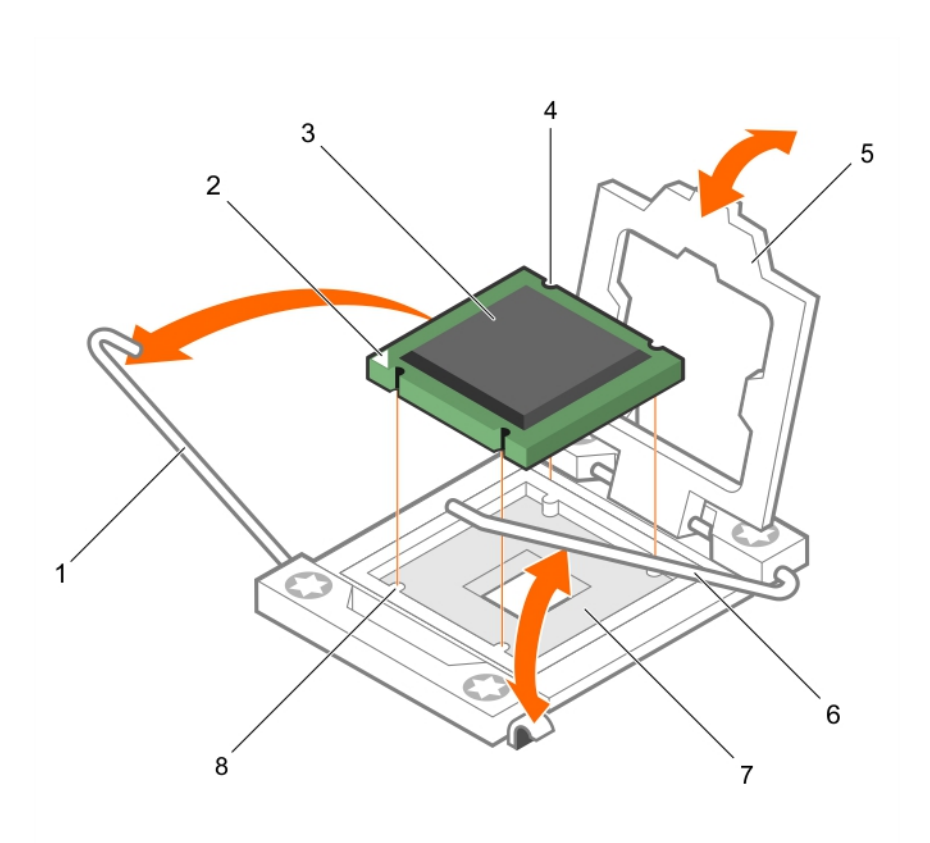

#### Figure 34. Retrait d'un processeur

- 
- 
- 5. cadre de protection du processeur 6. Levier d'éjection du support 2
- 7. support du processeur en entre 198. languette (4)
- 1. Levier d'éjection du support 1 2. angle de la broche 1 du processeur
- 3. le processeur  $\overline{4}$ . logement (4)
	-
	-

#### Étapes suivantes

- 1. Si vous retirez le processeur de manière permanente, installez le cache de processeur.
- 2. Si vous retirez le processeur définitivement, installez le cache de processeur/de barrette de mémoire DIMM. Si vous installez un nouveau processeur, voir la section Installation d'un processeur.
- 3. Installez un processeur.
- 4. Posez le dissipateur de chaleur.
- 5. Réinstallez le carénage de refroidissement.
- 6. Suivez la procédure décrite dans la section Après une intervention à l'intérieur du système.

#### <span id="page-110-0"></span>Liens connexes

[Consignes de sécurité](#page-59-0) [Avant une intervention à l'intérieur de l'ordinateur](#page-59-0) [Retrait du carénage de refroidissement](#page-67-0) [Retrait d'un dissipateur de chaleur](#page-105-0) Installation d'un processeur [Installation d'un dissipateur de chaleur](#page-111-0) [Après une intervention à l'intérieur de l'ordinateur](#page-59-0)

## Installation d'un processeur

#### Prérequis

PRÉCAUTION : La plupart des réparations ne peuvent être effectuées que par un technicien de maintenance agréé. N'effectuez que les opérations de dépannage et les petites réparations autorisées par la documentation de votre produit et suivez les instructions fournies en ligne ou par téléphone par l'équipe de maintenance et d'assistance technique. Tout dommage causé par une réparation non autorisée par Dell est exclu de votre garantie. Consultez et respectez les consignes de sécurité livrées avec votre produit.

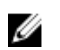

REMARQUE : il s'agit d'une unité remplaçable sur site (FRU). Les procédures de retrait et d'installation doivent être effectuées uniquement par des techniciens de maintenance agréés Dell.

- 1. Suivez les consignes de sécurité répertoriées dans la section Instructions de sécurité.
- 2. Suivez la procédure décrite dans la section Avant une intervention à l'intérieur du système.
- 3. Retirez le processeur.

REMARQUE : Vous devez retirer un processeur pour mettre à niveau un processeur ou remplacer un processeur défectueux.

AVERTISSEMENT : Le radiateur et le processeur restent chauds au toucher pendant quelques temps après l'arrêt du système. Laissez refroidir le radiateur et le processeur avant de les manipuler.

PRÉCAUTION : Ne retirez jamais le dissipateur de chaleur d'un processeur, sauf si vous souhaitez retirer également le processeur. Le dissipateur de chaleur est essentiel au maintien de bonnes conditions thermiques.

## Étapes

- 1. Débloquez le levier d'éjection et relevez-le de 90 degrés et vérifiez que ce dernier soit complètement ouvert.
- 2. Tenez la languette sur la protection du processeur et faites pivoter la protection en la soulevant pour la retirer.

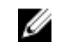

REMARQUE : Dell recommande d'installer ou de retirer le cache de protection du socket du cadre de protection du processeur alors que ce dernier est en position ouverte.

3. Le cas échéant, retirez de la protection du processeur le cache de protection du support. Pour retirer ce cache, appuyez sur le cache depuis l'intérieur de la protection du processeur et retirez-le des broches du support.

PRÉCAUTION : Si le processeur n'est pas positionné correctement, il risque d'être endommagé ou d'endommager définitivement la carte système. Faites attention à ne pas plier les broches du support.

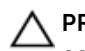

PRÉCAUTION : Ne forcez pas l'installation du processeur. Lorsqu'il est positionné correctement, celui-ci s'enclenche facilement dans le support.

- <span id="page-111-0"></span>4. Installez le processeur dans le support :
	- a. Identifier le coin de la broche 1 du processeur en localisant le petit triangle doré sur l'un des coins du processeur. Placez ce coin sur le même coin que le support ZIF (Zero Insertion Force) identifié par un triangle correspondant sur la carte système.
	- b. Alignez le coin de la broche 1 du processeur avec le coin de la broche 1 de la carte système.
	- c. Installez le processeur délicatement dans son support.

Comme le système utilise un support de processeur ZIF, ne forcez pas. Lorsque le processeur est correctement installé, une pression légère suffit pour l'engager dans le support.

- d. Fermez le cadre de protection du processeur.
- e. Faites pivoter les leviers d'éjection 1 et 2 du support du processeur simultanément jusqu'à ce qu'ils soient en position de verrouillage.

## Étapes suivantes

REMARQUE : assurez-vous que vous installez le dissipateur de chaleur après le processeur. Le Ø dissipateur de chaleur est indispensable pour maintenir des conditions de température adéquates.

- 1. Posez le dissipateur de chaleur.
- 2. Si vous retirez le processeur et le dissipateur de chaleur de manière permanente, assurez-vous d'installer un cache de processeur/barrette DIMM.
- 3. Suivez la procédure décrite dans la section Après une intervention à l'intérieur du système.

#### Liens connexes

[Consignes de sécurité](#page-59-0) [Avant une intervention à l'intérieur de l'ordinateur](#page-59-0) [Retrait d'un cache de processeur et d'un cache de barrette DIMM](#page-103-0) [Retrait d'un processeur](#page-106-0) Installation d'un dissipateur de chaleur [Après une intervention à l'intérieur de l'ordinateur](#page-59-0)

## Installation d'un dissipateur de chaleur

#### Prérequis

- PRÉCAUTION : La plupart des réparations ne peuvent être effectuées que par un technicien de maintenance agréé. N'effectuez que les opérations de dépannage et les petites réparations autorisées par la documentation de votre produit et suivez les instructions fournies en ligne ou par téléphone par l'équipe de maintenance et d'assistance technique. Tout dommage causé par une réparation non autorisée par Dell est exclu de votre garantie. Consultez et respectez les consignes de sécurité livrées avec votre produit.
- 1. Suivez les consignes de sécurité répertoriées dans la section Instructions de sécurité.
- 2. Suivez la procédure décrite dans la section Avant toute intervention à l'intérieur du système.
- 3. Munissez-vous d'un tournevis cruciforme Phillips n° 2.
- 4. Posez le processeur.

REMARQUE : Si vous n'installez qu'un seul processeur, il doit être placé dans le support UC1.

#### Étapes

Ø

- 1. Si vous utilisez un dissipateur de chaleur existant, retirez la graisse thermique qui recouvre le dissipateur de chaleur à l'aide d'un chiffon doux non pelucheux.
- 2. Utilisez la seringue de graisse thermique fournie avec le kit du processeur pour appliquer la graisse sous la forme d'une fine spirale sur la partie supérieure du processeur.

## PRÉCAUTION : Si vous appliquez trop de pâte thermique, celle-ci risque d'atteindre et de contaminer le support de processeur.

REMARQUE : la seringue de graisse thermique est conçue pour une utilisation unique. Mettez U au rebut les seringues après toute utilisation.

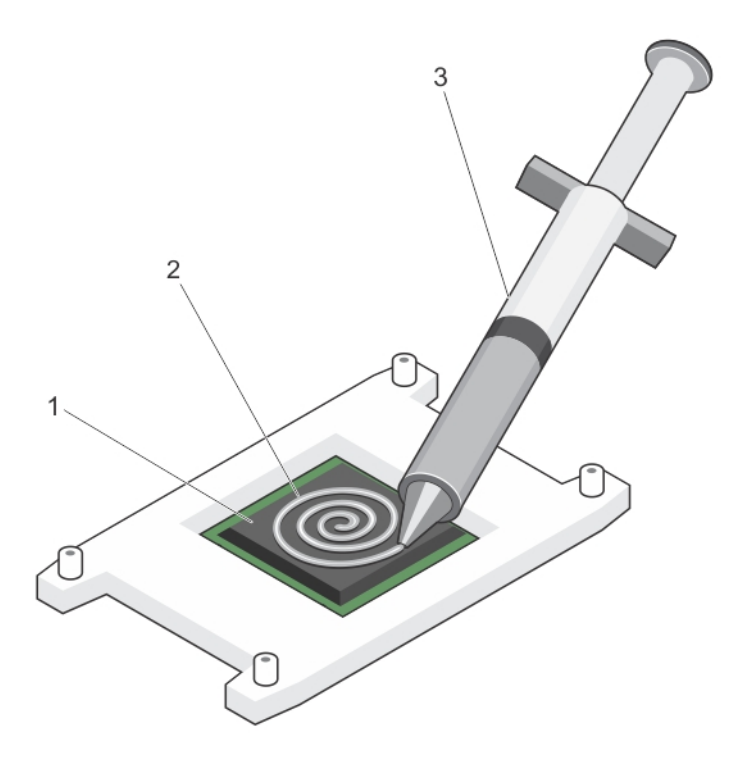

#### Figure 35. Application de graisse thermique sur la partie supérieure du processeur

- 1. le processeur 2. graisse thermique
- 3. seringue de graisse thermique
- 3. Placez le dissipateur de chaleur sur le processeur.
- 4. Serrez l'une des quatre vis pour fixer le dissipateur de chaleur à la carte système.
- 5. Serrez la vis diagonalement opposée à la première vis que vous avez vissée.

**REMARQUE** : Ne serrez pas excessivement les vis de fixation du dissipateur de chaleur lors de son installation. Pour empêcher un serrage excessif, arrêtez de visser dès vous sentez une résistance et que les vis sont bien en place. La force exercée sur la vis ne doit pas dépasser 6,9 kg/cm (6 pouces/livres).

6. Répétez la procédure pour les deux autres vis.

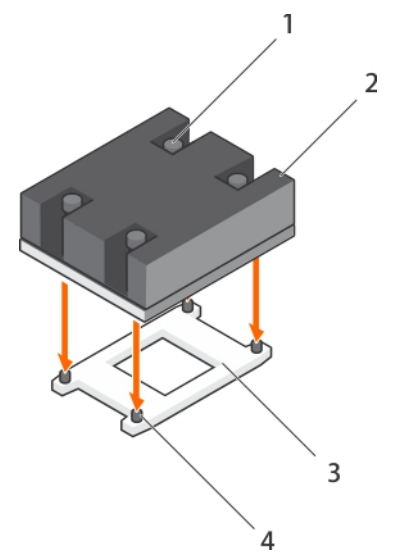

#### Figure 36. Installation du dissipateur de chaleur

- 
- 
- 1. vis de fixation (4) 2. Dissipateur de chaleur
- 3. support du processeur 4. emplacement de la vis de fixation (4)

#### Étapes suivantes

- 1. Suivez la procédure décrite dans la section Après une intervention à l'intérieur du système.
- 2. Appuyez sur F2 lors de l'amorçage pour accéder au programme de configuration du système, et vérifiez que les informations relatives au processeur correspondent bien à la nouvelle configuration du système.
- 3. Lancez les diagnostics du système pour vérifier que le nouveau processeur fonctionne correctement.

#### Liens connexes

[Consignes de sécurité](#page-59-0) [Avant une intervention à l'intérieur de l'ordinateur](#page-59-0) [Installation d'un processeur](#page-110-0) [Installation du carénage de refroidissement](#page-68-0) [Après une intervention à l'intérieur de l'ordinateur](#page-59-0) [Consignes de sécurité](#page-59-0) [Avant une intervention à l'intérieur de l'ordinateur](#page-59-0) [Installation d'un processeur](#page-110-0) [Installation du carénage de refroidissement](#page-68-0) [Après une intervention à l'intérieur de l'ordinateur](#page-59-0)

# Disques durs ou disques SSD

Votre système prend en charge jusqu'à quatre disques SSD SAS/SATA/PCIe ou disques durs SAS/SATA de 2,5 pouces, et douze disques SSD SAS de 1,8 pouce. Les disques durs ou SSD sont fournis dans des supports de disque spéciaux échangeables à chaud, qui s'encastrent dans les baies des lecteurs, lesquels sont connectés à la carte système via la carte de fond de panier de disque dur ou SSD.

REMARQUE : L'utilisation simultanée de disques SSD/SAS/SATA n'est pas prise en charge.

# Numérotation des baies de disque dur ou SSD

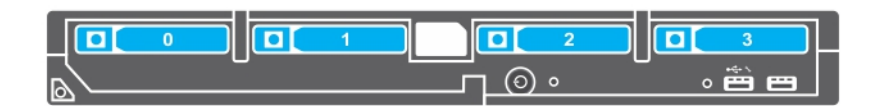

#### Figure 37. Numérotation des baies de disque dur ou SSD : système de disques durs ou SSD de 2,5 pouces

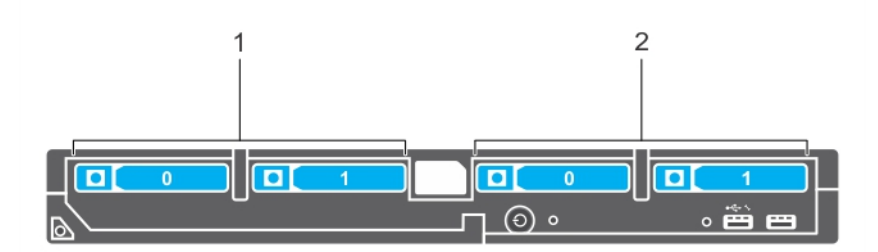

#### Figure 38. Numérotation des baies de disque dur ou SSD et SSD PCIe : systèmes de disques durs ou SSD et de SSD PCIe de 2,5 pouces

1. numérotation des baies de disque dur ou SSD 2. Numérotation de baies de SSD PCIe

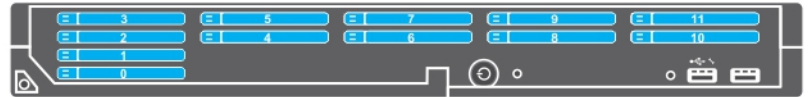

#### Figure 39. Numérotation des baies SSD : système de SSD de 1,8 pouce

# <span id="page-115-0"></span>Consignes d'installation des disques durs ou SSD

Pour la configuration d'un seul disque dur, un cache de disque dur doit être installé dans l'autre baie de lecteur afin d'assurer une ventilation correcte.

# Retrait d'un disque dur ou SSD

## Prérequis

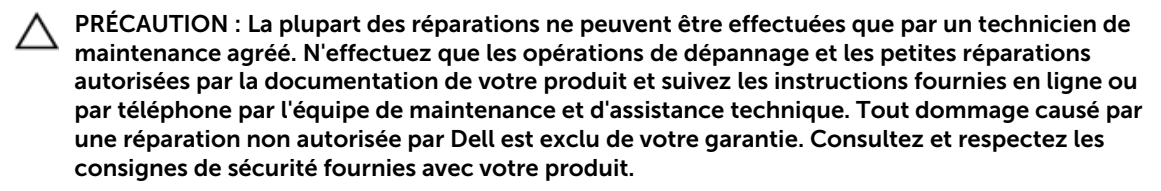

- 1. Suivez les consignes de sécurité répertoriées dans la section Instructions de sécurité.
- 2. Suivez la procédure décrite dans la section Avant toute intervention à l'intérieur de votre système. Suivez la procédure décrite dans la section Avant toute intervention à l'intérieur de votre système.
- 3. Mettez le disque dur ou SSD hors ligne et attendez que ses voyants sur le support de lecteur s'arrêtent de clignoter.

Lorsque tous les voyants s'arrêtent de clignoter, vous pouvez retirer le lecteur. Pour plus d'informations sur la mise hors ligne du disque dur ou SSD, reportez-vous à la documentation de votre système d'exploitation.

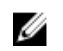

REMARQUE : Certains systèmes d'exploitation ne prennent pas en charge le remplacement des lecteurs à chaud. Consultez la documentation fournie avec votre système d'exploitation.

- 1. Appuyez sur le bouton de dégagement pour ouvrir la poignée du support de disque dur ou SSD.
- 2. Faites glisser le support de disque dur ou SSD jusqu'à ce qu'il soit retiré de l'emplacement de disque dur ou SSD.
- 3. Faites glisser le disque dur ou SSD jusqu'à ce qu'il soit retiré de la baie de disque dur ou SSD.

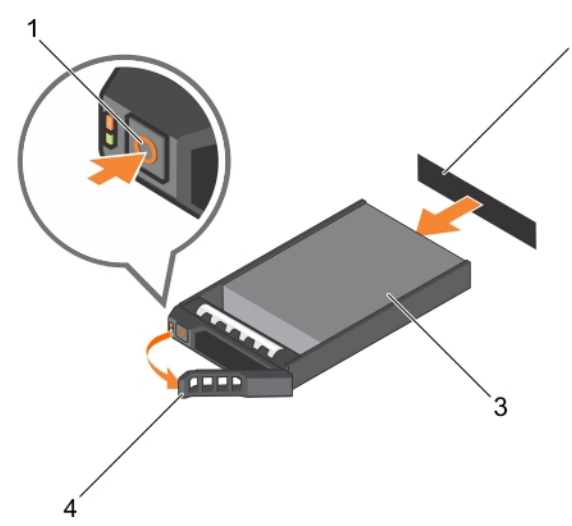

#### Figure 40. Retrait d'un disque dur

- 
- 

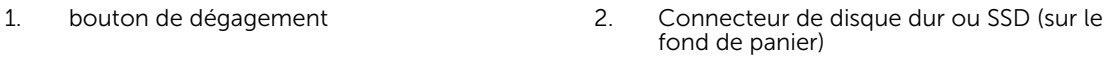

3. disque dur ou SSD 4. poignée du support de disque dur ou SSD

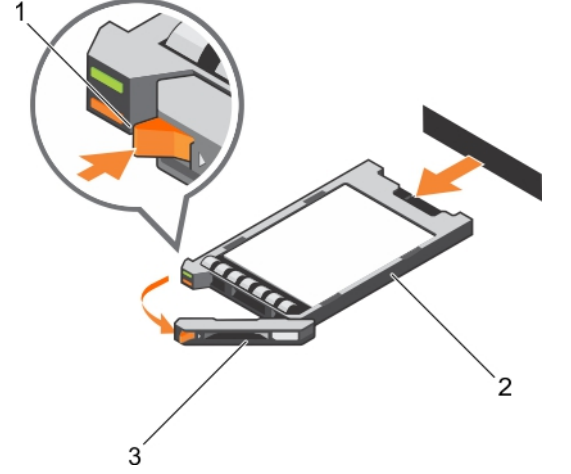

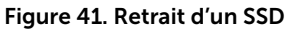

1. bouton de dégagement 2. SSD

3. poignée du support SSD

## Étapes suivantes

1. Si vous retirez un disque dur ou SSD définitivement, installez le cache de disque dur ou SSD. Si vous installez un nouveau disque dur ou SSD, reportez-vous à la section Installation du disque dur ou SSD.

 $\overline{2}$ 

2. Suivez la procédure décrite dans la section Après une intervention à l'intérieur du système.

#### Liens connexes

[Consignes de sécurité](#page-59-0) [Avant une intervention à l'intérieur de l'ordinateur](#page-59-0) Installation d'un disque dur ou SSD [Après une intervention à l'intérieur de l'ordinateur](#page-59-0)

# Installation d'un disque dur ou SSD

#### Prérequis

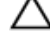

PRÉCAUTION : Lorsqu'un disque dur ou SSD remplaçable à chaud de remplacement est installé et que le lame est sous tension, le disque dur ou SSD commence automatiquement à se reconstruire. Veillez absolument à ce que le disque dur ou SSD de remplacement soit vierge ou contienne des données que vous souhaitez remplacer. Les données présentes sur le disque sont immédiatement perdues après son installation du disque.

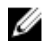

REMARQUE : Vous devez retirer un disque dur ou SSD pour mettre à niveau un disque dur ou SSD ou remplacer un disque dur ou SSD défectueux.

- 1. Suivez les consignes de sécurité répertoriées dans la section Instructions de sécurité.
- 2. Suivez la procédure décrite dans la section Avant toute intervention à l'intérieur du système.
- 3. Retirez le disque dur ou SSD ou le cache de disque dur ou SSD.

REMARQUE : Certains systèmes d'exploitation ne prennent pas en charge le remplacement des Ø lecteurs à chaud. Consultez la documentation fournie avec votre système d'exploitation.

#### Étapes

- 1. Appuyez sur le bouton de dégagement pour ouvrir la poignée du support de disque dur ou SSD.
- 2. Insérez le support de disque dur ou SSD dans la baie de lecteur. Alignez correctement le canal du support du disque dur ou SSD sur le logement de disque approprié sur le lame.
- 3. Insérez le support de disque dans l'emplacement jusqu'à ce que sa poignée touche le lame.
- 4. Verrouillez la poignée en la tournant, tout en insérant le support dans le logement jusqu'à ce qu'il s'enclenche.

Le voyant LED d'état est vert fixe si le disque est installé correctement. Le voyant des supports de disque vert clignote pendant la reconstruction du disque.

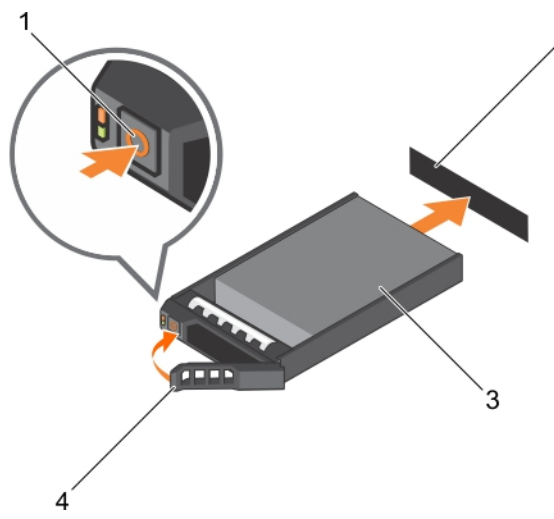

## Figure 42. Installation d'un disque dur

- 
- 

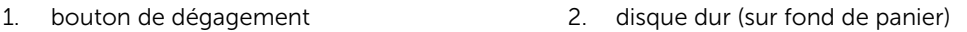

3. disque dur dur transformation de disque dur de disque dur de disque dur de disque dur de disque dur de disque dur de disque dur de disque dur de disque dur de disque dur de disque dur de disque dur de disque dur de disq

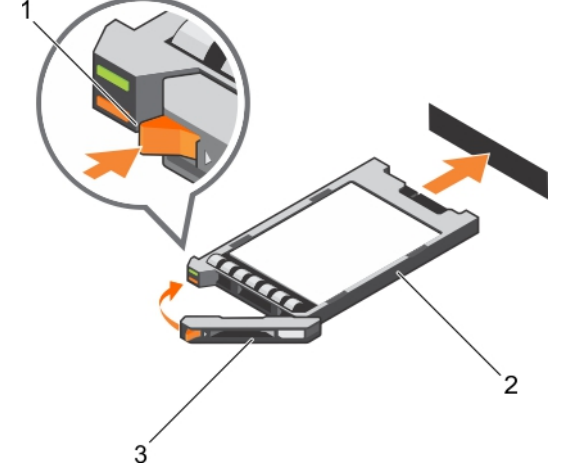

#### Figure 43. Installation d'un SSD

- 1. bouton de dégagement en la comme 2. SSD
- 3. poignée du support SSD

 $\overline{2}$ 

## Étapes suivantes

Suivez la procédure décrite dans la section Après une intervention à l'intérieur du système. Liens connexes

[Consignes de sécurité](#page-59-0) [Avant une intervention à l'intérieur de l'ordinateur](#page-59-0) [Retrait d'un disque dur ou SSD](#page-115-0) [Après une intervention à l'intérieur de l'ordinateur](#page-59-0)

# <span id="page-119-0"></span>Retrait d'un cache de disque dur ou SSD

**Prérequis** 

PRÉCAUTION : La plupart des réparations ne peuvent être effectuées que par un technicien de maintenance agréé. N'effectuez que les opérations de dépannage et les petites réparations autorisées par la documentation de votre produit et suivez les instructions fournies en ligne ou par téléphone par l'équipe de maintenance et d'assistance technique. Tout dommage causé par une réparation non autorisée par Dell est exclu de votre garantie. Consultez et respectez les consignes de sécurité fournies avec votre produit.

PRÉCAUTION : Pour assurer un refroidissement correct du système, vous devez installer un cache dans tous les logements de disque dur ou SSD vides.

- 1. Suivez les consignes de sécurité répertoriées dans la section Instructions de sécurité.
- 2. Suivez la procédure décrite dans la section Avant une intervention à l'intérieur du système.

#### Étapes

Appuyez sur le loquet de dégagement, puis faites glisser le cache de disque dur ou SSD hors de l'emplacement de disque dur ou SSD.

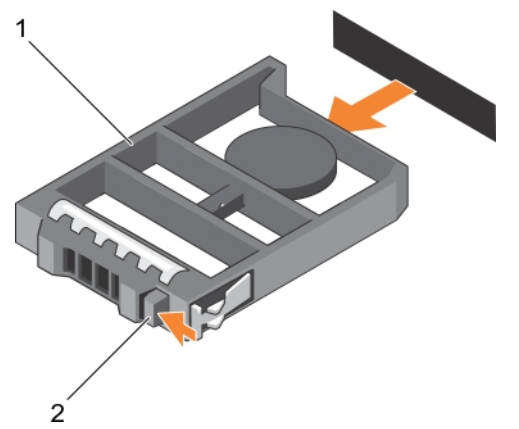

Figure 44. Retrait d'un cache de disque dur de 2,5 pouces

- 1. cache de disque dur ou SSD 2. Loquet de dégagement
	-

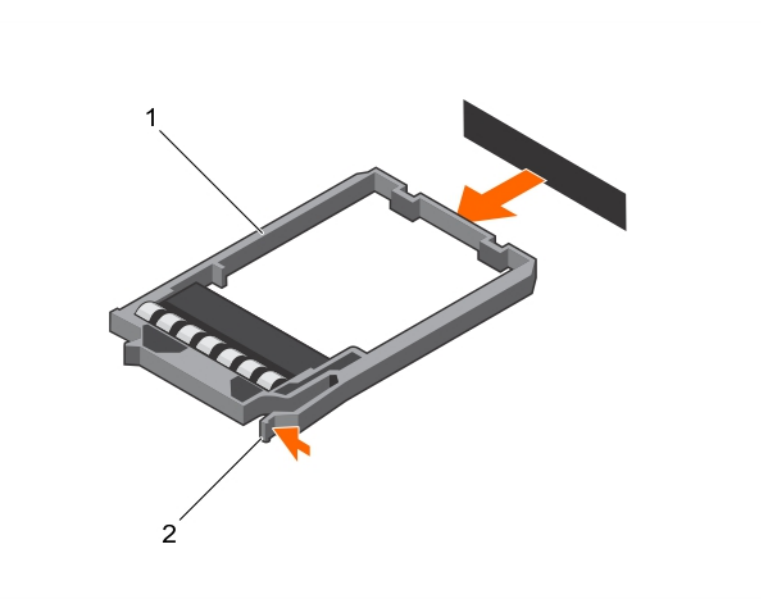

## Figure 45. Retrait d'un cache de SSD de 1,8 pouce

- 
- 1. cache de SSD 2. Loquet de dégagement

## Étapes suivantes

- 1. Installation de disque dur ou SSD.
- 2. Suivez la procédure décrite dans la section Après une intervention à l'intérieur du système.

#### Liens connexes

[Consignes de sécurité](#page-59-0) [Avant une intervention à l'intérieur de l'ordinateur](#page-59-0) Installation d'un cache de disque dur ou SSD [Après une intervention à l'intérieur de l'ordinateur](#page-59-0)

# Installation d'un cache de disque dur ou SSD

## Prérequis

- 1. Suivez les consignes de sécurité répertoriées dans la section Instructions de sécurité.
- 2. Suivez la procédure décrite dans la section Avant une intervention à l'intérieur du système.
- 3. Retrait d'un disque dur ou SSD.

#### Étapes

Insérez le cache de disque dur ou SSD dans le logement de disque dur ou SSD jusqu'à ce que le loquet de dégagement s'enclenche.

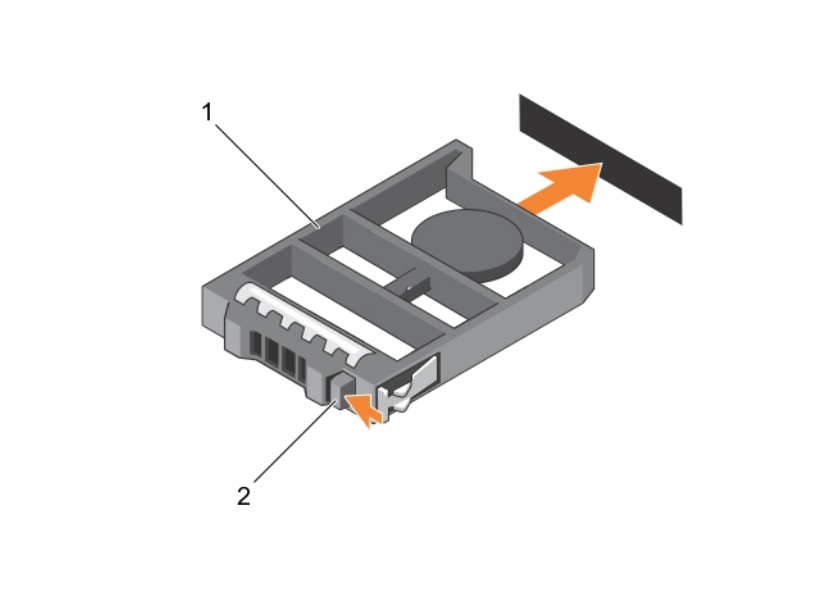

## Figure 46. Installation d'un cache de disque dur de 2,5 pouces

- 1. cache de disque dur ou SSD 2. Loquet de dégagement
	-

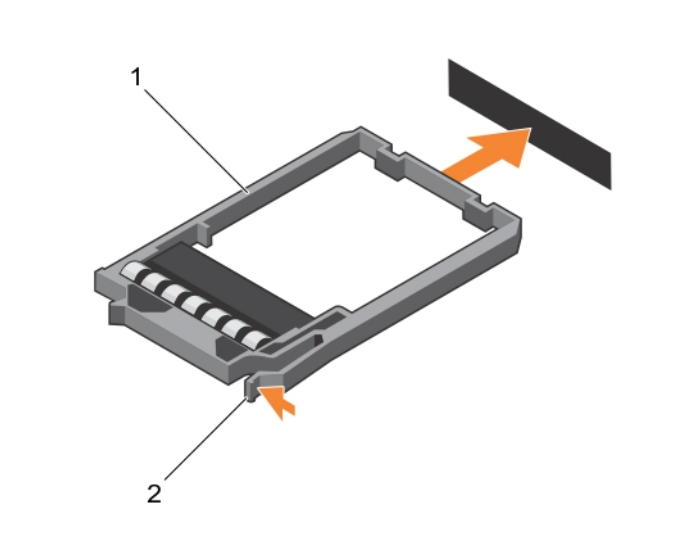

## Figure 47. Installation d'un cache SSD de 1,8 pouce

- 
- 1. cache de SSD 2. Loquet de dégagement

## Étapes suivantes

Suivez la procédure décrite dans la section Après une intervention à l'intérieur du système. Liens connexes

[Consignes de sécurité](#page-59-0)

[Avant une intervention à l'intérieur de l'ordinateur](#page-59-0) [Retrait d'un cache de disque dur ou SSD](#page-119-0) [Après une intervention à l'intérieur de l'ordinateur](#page-59-0)

# <span id="page-122-0"></span>Procédure d'arrêt pour la maintenance d'un disque dur/SSD

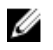

REMARQUE : Cette section s'applique uniquement lors de situations où le serveur lame doit être mis hors tension pour réparer un disque dur ou SSD. Dans de nombreuses situations, le disque dur/SSD peut être réparé avec le serveur lame sous tension.

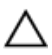

PRÉCAUTION : Si vous devez mettre hors tension le serveur lame pour réparer un disque dur ou SSD, attendez 30 secondes après l'extinction du voyant d'alimentation de l'ensemble avant de retirer le disque. Sinon, le disque dur ou SSD peut ne pas être reconnu après sa réinstallation et la mise sous tension du serveur lame.

# Configuration du lecteur d'amorçage

Le lecteur ou le périphérique utilisé par le système pour démarrer est indiqué par la séquence d'amorçage spécifiée dans la configuration du système.

# Retrait d'un disque dur ou SSD de 2,5 pouces d'un support de disque dur ou SSD de 2,5 pouces

Prérequis

- PRÉCAUTION : La plupart des réparations ne peuvent être effectuées que par un technicien de maintenance agréé. N'effectuez que les opérations de dépannage et les petites réparations autorisées par la documentation de votre produit et suivez les instructions fournies en ligne ou par téléphone par l'équipe de maintenance et d'assistance technique. Tout dommage causé par une réparation non autorisée par Dell est exclu de votre garantie. Consultez et respectez les consignes de sécurité fournies avec votre produit.
- 1. Suivez les consignes de sécurité répertoriées dans la section Instructions de sécurité.
- 2. Suivez la procédure décrite dans la section Avant une intervention à l'intérieur du système.
- 3. Munissez-vous d'un tournevis cruciforme Phillips n° 1.

- 1. Retirez les quatre vis des glissières du support de disque dur ou SSD.
- 2. Faites glisser le disque dur ou SSD pour le retirer de son support.

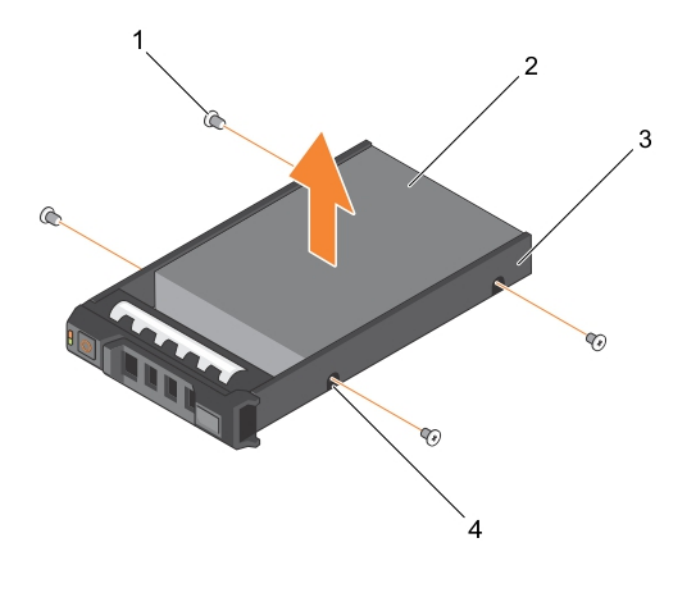

Figure 48. Retrait d'un disque dur ou SSD de 2,5 pouces d'un support de disque dur ou SSD de 2,5 pouces

- 
- 3. support de disque dur ou SSD 4. trous de vis (4)
- 1. vis (4) 2. disque dur ou SSD
	-

## Étapes suivantes

- Installez un nouveau disque dur ou SSD de 2,5 pouces dans un support de disque dur ou SSD de 2,5 pouces.
- Suivez la procédure décrite dans la section Après une intervention à l'intérieur du système.

## Liens connexes

[Consignes de sécurité](#page-59-0)

[Avant une intervention à l'intérieur de l'ordinateur](#page-59-0)

[Installation d'un disque dur ou SSD de 2,5 pouces dans un support de disque dur ou SSD de 2,5 pouces](#page-124-0) [Après une intervention à l'intérieur de l'ordinateur](#page-59-0)

# <span id="page-124-0"></span>Installation d'un disque dur ou SSD de 2,5 pouces dans un support de disque dur ou SSD de 2,5 pouces

#### **Prérequis**

PRÉCAUTION : La plupart des réparations ne peuvent être effectuées que par un technicien de maintenance agréé. N'effectuez que les opérations de dépannage et les petites réparations autorisées par la documentation de votre produit et suivez les instructions fournies en ligne ou par téléphone par l'équipe de maintenance et d'assistance technique. Tout dommage causé par une réparation non autorisée par Dell est exclu de votre garantie. Consultez et respectez les consignes de sécurité fournies avec votre produit.

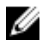

REMARQUE : Vous devez retirer le disque dur ou SSD de son support pour le remplacer s'il est défectueux.

- 1. Suivez les consignes de sécurité répertoriées dans la section Instructions de sécurité.
- 2. Munissez-vous d'un tournevis cruciforme Phillips n° 1.
- 3. Retirez le disque dur ou SSD de 2,5 pouces du support de disque dur ou SSD de 2,5 pouces

## Étapes

- 1. Insérez le disque dur ou SSD dans le support de disque dur ou SSD.
- 2. Alignez les trous de vis du disque dur ou SSD sur ceux du support.

## PRÉCAUTION : Pour éviter d'endommager le lecteur ou le support, ne serrez pas les vis trop fort.

3. Serrez les quatre vis de fixation du disque dur ou SSD au support.

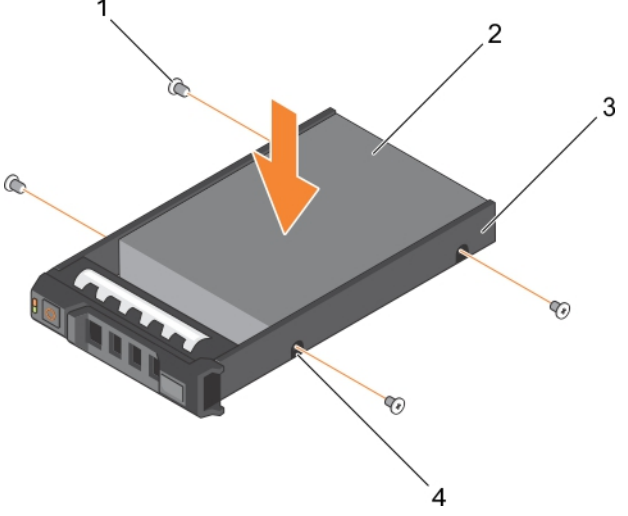

Figure 49. Installation d'un disque dur ou SSD de 2,5 pouces dans un support de disque dur ou SSD de 2,5 pouces

- 
- 1. vis (4) 2. disque dur ou SSD
- 3. support de disque dur ou SSD 4. trous de vis (4)
- 

Étapes suivantes

Suivez la procédure décrite dans la section Après une intervention à l'intérieur du système.

#### <span id="page-125-0"></span>Liens connexes

[Consignes de sécurité](#page-59-0) [Avant une intervention à l'intérieur de l'ordinateur](#page-59-0) [Retrait d'un disque dur ou SSD de 2,5 pouces d'un support de disque dur ou SSD de 2,5 pouces](#page-122-0) [Après une intervention à l'intérieur de l'ordinateur](#page-59-0)

# Retrait d'un SSD de 1,8 pouce d'un support de SSD de 1,8 pouce

#### Prérequis

PRÉCAUTION : La plupart des réparations ne peuvent être effectuées que par un technicien de maintenance agréé. N'effectuez que les opérations de dépannage et les petites réparations autorisées par la documentation de votre produit et suivez les instructions fournies en ligne ou par téléphone par l'équipe de maintenance et d'assistance technique. Tout dommage causé par une réparation non autorisée par Dell est exclu de votre garantie. Consultez et respectez les consignes de sécurité fournies avec votre produit.

- 1. Suivez les consignes de sécurité répertoriées dans la section Instructions de sécurité.
- 2. Suivez la procédure décrite dans la section Avant une intervention à l'intérieur du système.

#### Étapes

Tirez les rails situés sur les côtés du support, puis soulevez le SSD pour le retirer du support.

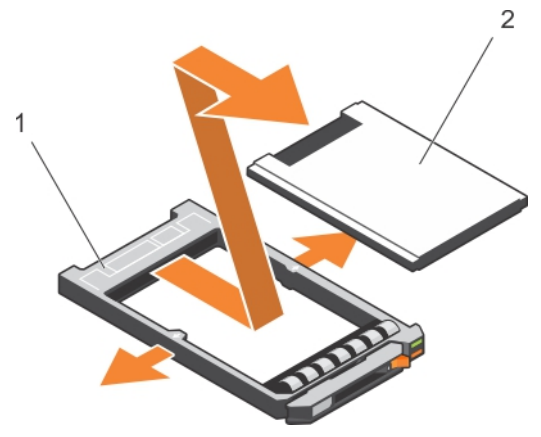

#### Figure 50. Installation d'un SSD de 1,8 pouce dans un support de SSD de 1,8 pouce

1. Support du disque dur SSD 2. SSD

#### Étapes suivantes

- 1. Installation d'un SSD de 1,8 pouce dans un support de SSD de 1,8 pouce
- 2. Suivez la procédure décrite dans la section Après une intervention à l'intérieur du système.

#### Liens connexes

[Consignes de sécurité](#page-59-0) [Avant une intervention à l'intérieur de l'ordinateur](#page-59-0) [Installation d'un SSD de 1,8 pouces dans un support de SSD de 1,8 pouce](#page-126-0) [Après une intervention à l'intérieur de l'ordinateur](#page-59-0)

# <span id="page-126-0"></span>Installation d'un SSD de 1,8 pouces dans un support de SSD de 1,8 pouce

#### **Prérequis**

PRÉCAUTION : La plupart des réparations ne peuvent être effectuées que par un technicien de maintenance agréé. N'effectuez que les opérations de dépannage et les petites réparations autorisées par la documentation de votre produit et suivez les instructions fournies en ligne ou par téléphone par l'équipe de maintenance et d'assistance technique. Tout dommage causé par une réparation non autorisée par Dell est exclu de votre garantie. Consultez et respectez les consignes de sécurité fournies avec votre produit.

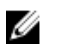

REMARQUE : vous devez retirer le SSD de son support pour remplacer un SSD défectueux dans un support de SSD.

- 1. Suivez les consignes de sécurité répertoriées dans la section Instructions de sécurité.
- 2. Suivez la procédure décrite dans la section Avant une intervention à l'intérieur du système.
- 3. Retirez un SSD de 1,8 pouce d'un support de SSD de 1,8 pouce.

## Étapes

Insérez le SSD dans le support de SSD avec l'extrémité du connecteur du SSD orientée vers l'arrière. S'ils sont correctement alignés, l'arrière du SSD est au même niveau que l'arrière du support de SSD.

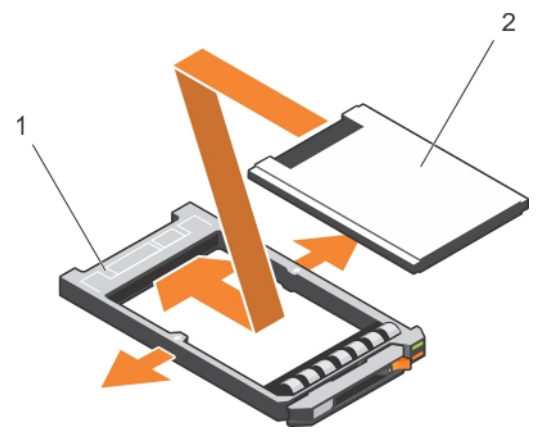

Figure 51. Installation d'un SSD de 1,8 pouces dans un support de SSD de 1,8 pouce

1. Support du disque dur SSD 2. SSD

# Étapes suivantes

Suivez la procédure décrite dans la section Après une intervention à l'intérieur du système. Liens connexes

[Consignes de sécurité](#page-59-0) [Avant une intervention à l'intérieur de l'ordinateur](#page-59-0) [Retrait d'un SSD de 1,8 pouce d'un support de SSD de 1,8 pouce](#page-125-0) [Après une intervention à l'intérieur de l'ordinateur](#page-59-0)

# <span id="page-127-0"></span>Bâti du disque dur ou SSD

# Retrait d'un bâti de disque dur ou SSD

## Prérequis

PRÉCAUTION : La plupart des réparations ne peuvent être effectuées que par un technicien de maintenance agréé. N'effectuez que les opérations de dépannage et les petites réparations autorisées par la documentation de votre produit et suivez les instructions fournies en ligne ou par téléphone par l'équipe de maintenance et d'assistance technique. Tout dommage causé par une réparation non autorisée par Dell est exclu de votre garantie. Consultez et respectez les consignes de sécurité fournies avec votre produit.

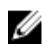

REMARQUE : Vous devez retirer le bâti de disque dur ou SSD pour le remplacer s'il est défectueux ou pour assurer la maintenance des autres composants internes du système.

- 1. Suivez les consignes de sécurité répertoriées dans la section Instructions de sécurité.
- 2. Suivez la procédure décrite dans la section Avant toute intervention à l'intérieur du système.
- 3. Munissez-vous d'un tournevis cruciforme Phillips n° 1.
- 4. Retirez les disques durs ou SSD.
- 5. Retirez le fond de panier des disques durs ou SSD.

- 1. Retirez les cinq vis fixant le bâti de disque dur ou SSD au châssis.
- 2. En tenant le bâti de disque dur ou SSD par ses bords, soulevez-le et retirez-le du système.

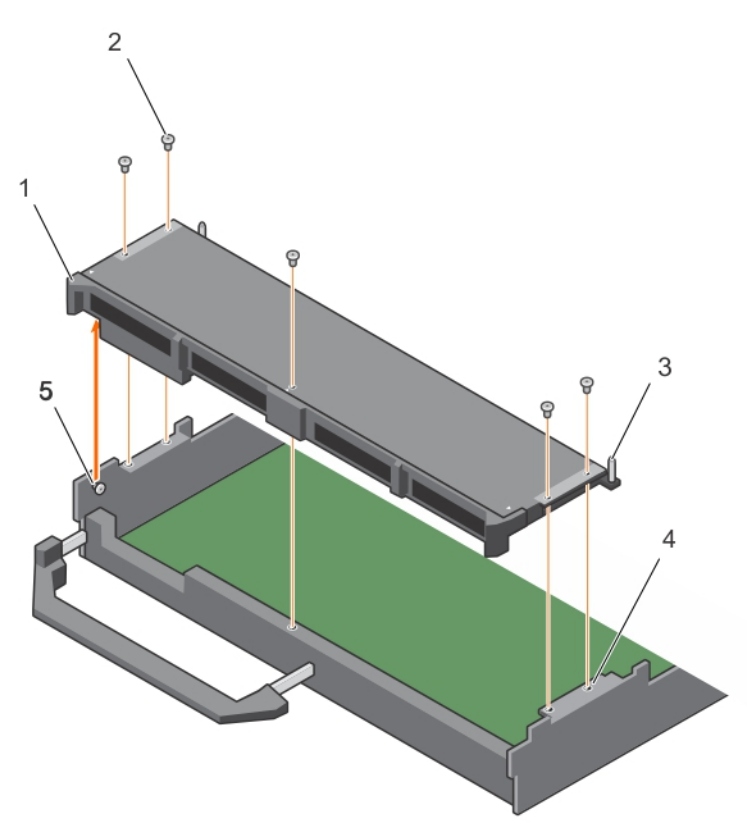

## Figure 52. Retrait d'un bâti de disque dur ou SSD

- 1. bâti du disque dur ou SSD 2. vis (5)
- 
- 5. picot de fixation (2)

## Étapes suivantes

1. Installez le bâti de disque dur ou SSD.

## Liens connexes

[Consignes de sécurité](#page-59-0) [Avant une intervention à l'intérieur de l'ordinateur](#page-59-0) [Installation d'un bâti de disque dur ou SSD](#page-129-0) [Retrait de la lame](#page-60-0) [Retrait du capot du système](#page-63-0) [Après une intervention à l'intérieur de l'ordinateur](#page-59-0)

- 
- 3. Broche de guidage (5) 4. trou de vis situé sur le châssis (4)

# <span id="page-129-0"></span>Installation d'un bâti de disque dur ou SSD

#### **Prérequis**

PRÉCAUTION : La plupart des réparations ne peuvent être effectuées que par un technicien de maintenance agréé. N'effectuez que les opérations de dépannage et les petites réparations autorisées par la documentation de votre produit et suivez les instructions fournies en ligne ou par téléphone par l'équipe de maintenance et d'assistance technique. Tout dommage causé par une réparation non autorisée par Dell est exclu de votre garantie. Consultez et respectez les consignes de sécurité fournies avec votre produit.

- 1. Suivez les consignes de sécurité répertoriées dans la section Instructions de sécurité.
- 2. Suivez la procédure décrite dans la section Avant une intervention à l'intérieur du système.
- 3. Munissez-vous d'un tournevis cruciforme Phillips n° 1.
- 4. Retirez le bâti de disque dur ou SSD.

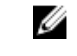

REMARQUE : broche d'alignement (2). Vous devez retirer le bâti de disque dur ou SSD pour le remplacer s'il est défectueux ou pour assurer la maintenance des autres composants internes du système.

- 1. Alignez les orifices de vis du bâti de disque dur ou SSD sur ceux du châssis.
- 2. Abaissez le bâti de disque dur ou SSD dans le châssis jusqu'à ce qu'il soit bien fixé.
- 3. Installez les cinq vis pour fixer le bâti de disque dur ou SSD au châssis.

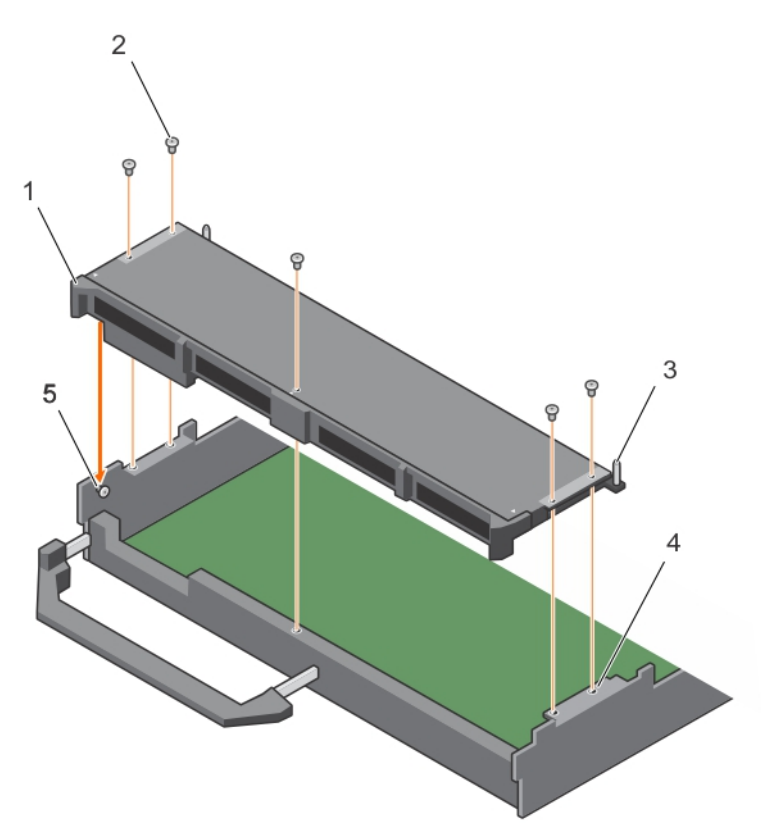

## Figure 53. Installation d'un bâti de disque dur ou SSD

- 1. bâti du disque dur ou SSD 2. vis (5)
- 
- 5. picot de fixation (2)

## Étapes suivantes

- 1. Installez le fond de panier de disque dur ou SSD.
- 2. Installez les disques durs ou les disques SSD.
- 3. Suivez la procédure décrite dans la section Après une intervention à l'intérieur du système.

#### Liens connexes

[Consignes de sécurité](#page-59-0) [Avant une intervention à l'intérieur de l'ordinateur](#page-59-0) [Retrait d'un bâti de disque dur ou SSD](#page-127-0) [Installation du capot du système](#page-64-0) [Installation d'une lame](#page-61-0) [Après une intervention à l'intérieur de l'ordinateur](#page-59-0)

- 
- 3. Broche de guidage (5) 4. trou de vis situé sur le châssis (4)

# Fond de panier de disque dur ou SSD

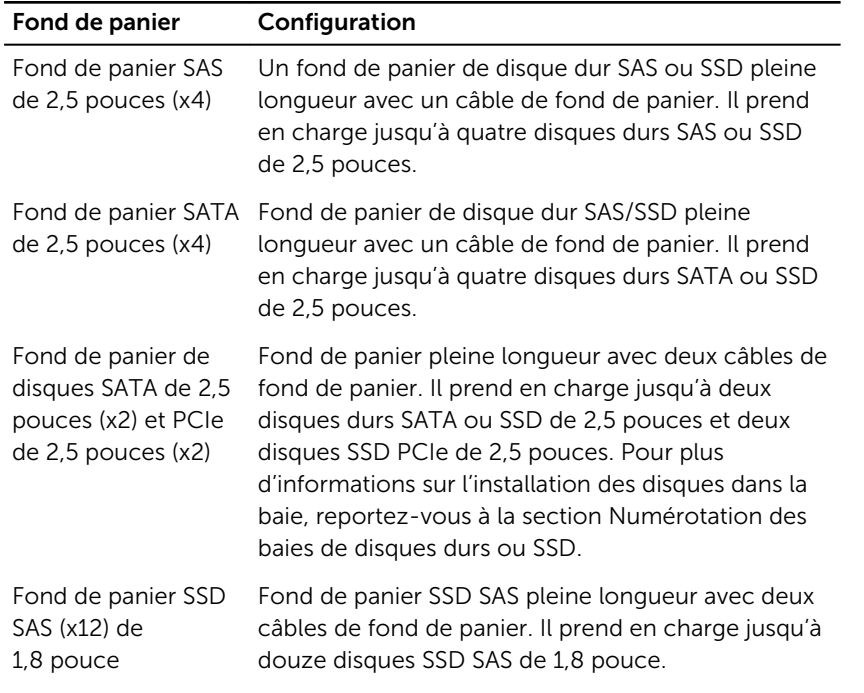

## Tableau 25. Configurations de fond de panier de disque dur ou SSD

REMARQUE : Tous les disques sont connectés à la carte système par l'intermédiaire du connecteur du câble de fond de panier du disque dur ou SSD.

Le tableau suivant fournit des informations sur la connexion de différentes configurations du fond de panier à leurs connecteurs respectifs sur la carte système et de la carte de module d'extension. Tableau 26. Configurations de fond de panier de disque dur ou SSD

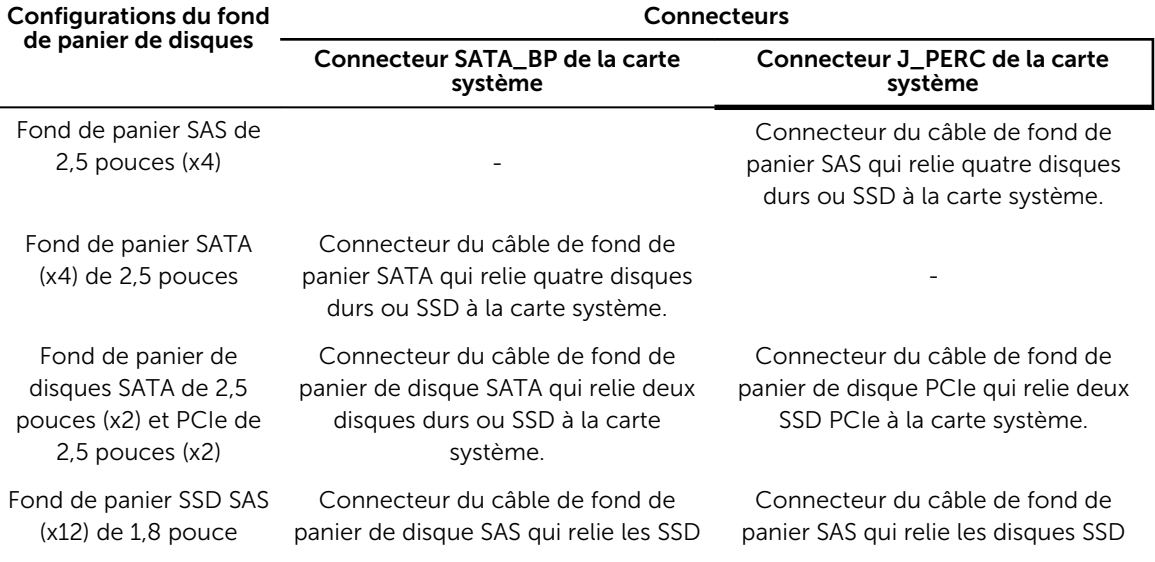

<span id="page-132-0"></span>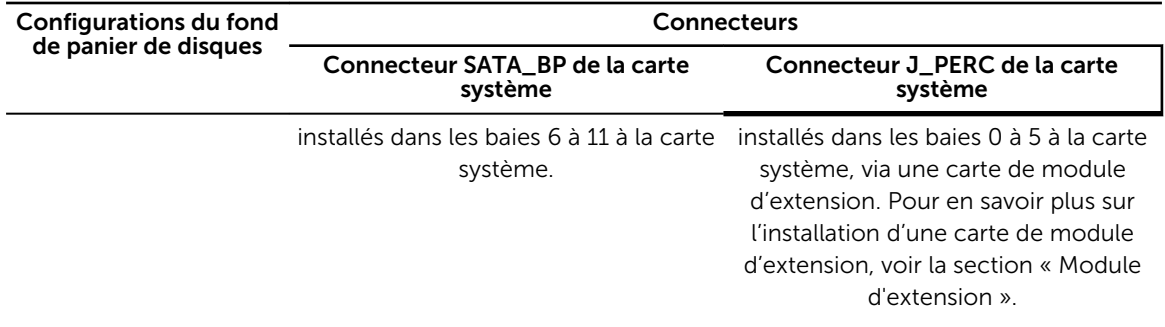

REMARQUE : Veillez à installer la carte d'extension sur la carte système si vous utilisez un système Ø SSD 1,8 pouce (x12). Pour en savoir plus sur la procédure d'installation, voir la section « Module d'extension ».

REMARQUE : Pour en savoir plus sur la numérotation des baies de disque dur ou SSD, voir la section Ø « Numérotation des baies de disques durs ou SSD ».

REMARQUE : Pour identifier les connecteurs SATA\_BP et J\_PERC sur la carte système, reportezvous à la section « Connecteurs de la carte système ».

# Retrait d'un fond de panier de disque dur ou SSD SAS (x4) de 2,5 pouces

## Prérequis

Ø

PRÉCAUTION : La plupart des réparations ne peuvent être effectuées que par un technicien de maintenance agréé. N'effectuez que les opérations de dépannage et les petites réparations autorisées par la documentation de votre produit et suivez les instructions fournies en ligne ou par téléphone par l'équipe de maintenance et d'assistance technique. Tout dommage causé par une réparation non autorisée par Dell est exclu de votre garantie. Consultez et respectez les consignes de sécurité fournies avec votre produit.

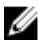

REMARQUE : Vous devez retirer le fond de panier de disque dur ou SSD pour le remplacer s'il est défectueux ou pour assurer la maintenance des autres composants internes du système.

- 1. Suivez les consignes de sécurité répertoriées dans la section Instructions de sécurité.
- 2. Suivez la procédure décrite dans la section Avant une intervention à l'intérieur du système.
- 3. Munissez-vous d'un tournevis cruciforme Phillips n° 2.

PRÉCAUTION : Pour éviter d'endommager les disques durs ou SSD et leur fond de panier, retirez les disques durs ou lecteurs SSD de la lame avant de retirer le fond de panier de disque dur ou SSD.

PRÉCAUTION : Avant de retirer chaque disque dur ou lecteur SSD, notez son numéro et étiquetez-le temporairement afin de pouvoir ensuite le réinstaller au même endroit.

4. Retirez les disques durs ou SSD.

- 1. Appuyez sur les loquets de dégagement et soulevez le fond de panier jusqu'à ce que les broches de guidage sur le bâti de disque dur ou SSD se dégagent des guides sur le fond de panier de disque dur ou SSD.
- 2. Retirez le bâti de disque dur ou SSD.
- 3. Desserrez les deux vis de fixation qui raccordent le connecteur du câble du fond de panier de disque dur ou SSD au connecteur de la carte système.
- 4. Soulevez le fond de panier pour le retirer du système.

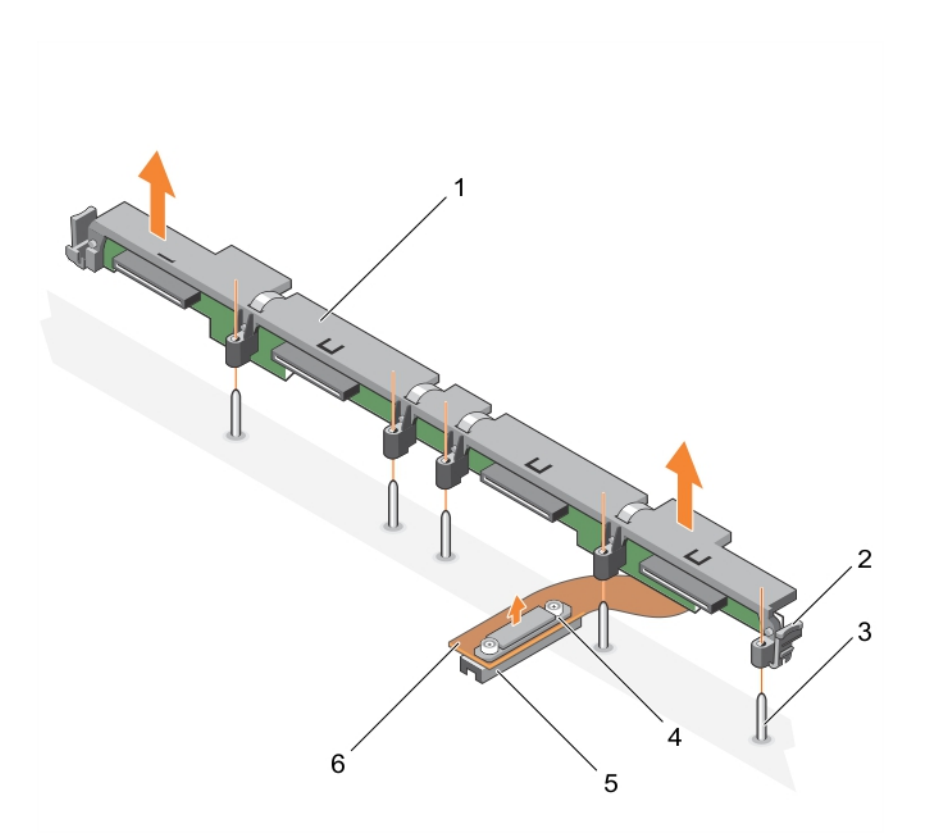

#### Figure 54. Retrait d'un fond de panier de disque dur ou SSD SAS (x4) de 2,5 pouces

- 1. fond de panier de disque dur ou SSD 2. loquet de dégagement (2)
- 
- 
- 
- 3. broche de guidage (5) 4. vis de fixation sur le connecteur du câble du fond de panier de disque dur ou SSD
- 5. connecteur 6. câble du fond de panier de disque dur ou SSD

## Étapes suivantes

- 1. Installez le fond de panier de disque dur ou SSD.
- 2. Suivez la procédure décrite dans la section Après une intervention à l'intérieur du système.

## Liens connexes

[Consignes de sécurité](#page-59-0) [Avant une intervention à l'intérieur de l'ordinateur](#page-59-0) [Installation d'un fond de panier de disque dur ou SSD SAS \(x4\) de 2,5 pouces](#page-134-0) [Retrait de la lame](#page-60-0) [Retrait du capot du système](#page-63-0) [Après une intervention à l'intérieur de l'ordinateur](#page-59-0)

# <span id="page-134-0"></span>Installation d'un fond de panier de disque dur ou SSD SAS (x4) de 2,5 pouces

#### **Prérequis**

PRÉCAUTION : La plupart des réparations ne peuvent être effectuées que par un technicien de maintenance agréé. N'effectuez que les opérations de dépannage et les petites réparations autorisées par la documentation de votre produit et suivez les instructions fournies en ligne ou par téléphone par l'équipe de maintenance et d'assistance technique. Tout dommage causé par une réparation non autorisée par Dell est exclu de votre garantie. Consultez et respectez les consignes de sécurité fournies avec votre produit.

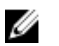

REMARQUE : Vous devez retirer le fond de panier de disque dur ou SSD pour le remplacer s'il est défectueux ou pour assurer la maintenance des autres composants internes du système.

- 1. Suivez les consignes de sécurité répertoriées dans la section Instructions de sécurité.
- 2. Suivez la procédure décrite dans la section Avant une intervention à l'intérieur du système.
- 3. Munissez-vous d'un tournevis cruciforme Phillips n° 2.
- 4. Retirez le fond de panier des disques durs ou SSD

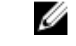

REMARQUE : Vous devez retirer le fond de panier de disque dur ou SSD pour le remplacer s'il est défectueux ou pour assurer la maintenance des autres composants internes du système.

- 1. Alignez les vis de fixation situées sur le connecteur du câble du fond de panier de disques durs ou SSD sur les orifices de vis situés sur le connecteur de la carte système.
- 2. Vissez les deux vis de fixation pour fixer le connecteur du câble du fond de panier sur la carte système.
- 3. Installez le bâti de disque dur ou SSD.
- 4. Alignez les guides sur le fond de panier de disques durs ou SSD sur les broches de guidage sur le bâti de disque dur ou SSD.
- 5. Appuyez sur le fond de panier de disques durs ou SSD jusqu'à ce que les languettes sur les loquets de dégagement s'enclenchent dans les fentes du châssis.

<span id="page-135-0"></span>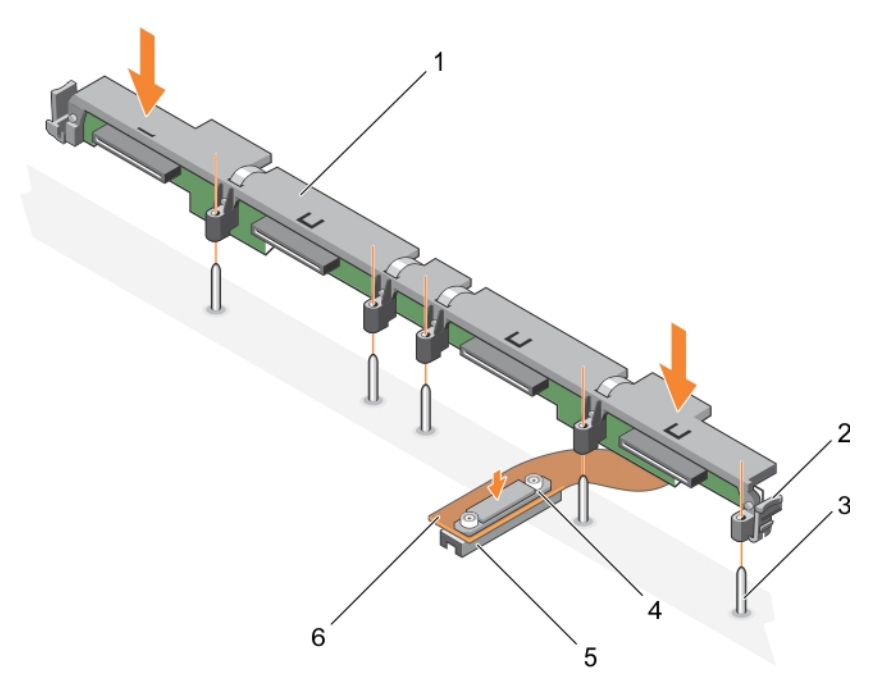

#### Figure 55. Installation d'un fond de panier de disque dur ou SSD SAS (x4) de 2,5 pouces

- 1. fond de panier de disque dur ou SSD 2. loquet de dégagement (2)
- 
- 
- 
- 3. broche de guidage (5) 4. vis de fixation sur le connecteur du câble du fond de panier de disque dur ou SSD
- 5. connecteur 6. câble du fond de panier de disque dur ou SSD

#### Étapes suivantes

- 1. Installez les disques durs ou SSD dans leur emplacement d'origine.
- 2. Suivez la procédure décrite dans la section Après une intervention à l'intérieur du système.

#### Liens connexes

[Consignes de sécurité](#page-59-0) [Avant une intervention à l'intérieur de l'ordinateur](#page-59-0) [Retrait d'un fond de panier de disque dur ou SSD SAS \(x4\) de 2,5 pouces](#page-132-0) [Installation du capot du système](#page-64-0) [Installation d'une lame](#page-61-0) [Après une intervention à l'intérieur de l'ordinateur](#page-59-0)

# Retrait d'un fond de panier de disque dur ou SSD SATA (x4) de 2,5 pouces

#### Prérequis

PRÉCAUTION : La plupart des réparations ne peuvent être effectuées que par un technicien de maintenance agréé. N'effectuez que les opérations de dépannage et les petites réparations autorisées par la documentation de votre produit et suivez les instructions fournies en ligne ou par téléphone par l'équipe de maintenance et d'assistance technique. Tout dommage causé par une réparation non autorisée par Dell est exclu de votre garantie. Consultez et respectez les consignes de sécurité fournies avec votre produit.

REMARQUE : Vous devez retirer le fond de panier de disque dur ou SSD pour le remplacer s'il est Ø défectueux ou pour assurer la maintenance des autres composants internes du système.

- 1. Suivez les consignes de sécurité répertoriées dans la section Instructions de sécurité.
- 2. Suivez la procédure décrite dans la section Avant une intervention à l'intérieur du système.
- 3. Munissez-vous d'un tournevis cruciforme Phillips n° 2.

PRÉCAUTION : Pour éviter d'endommager les disques durs ou SSD et leur fond de panier, retirez les disques durs ou lecteurs SSD du lame avant de retirer le fond de panier de disque dur ou SSD.

PRÉCAUTION : Avant de retirer chaque disque dur ou lecteur SSD, notez son numéro et étiquetez-le temporairement afin de pouvoir ensuite le réinstaller au même endroit.

4. Retirez les disques durs ou SSD.

#### Étapes

- 1. Appuyez sur les loquets de dégagement et soulevez le fond de panier jusqu'à ce que les broches de guidage sur le bâti de disque dur ou SSD se dégagent des guides sur le fond de panier de disque dur ou SSD.
- 2. Retirez le bâti de disque dur ou SSD. Voir la section Retrait du bâti de disque dur ou SSD.
- 3. Desserrez les deux vis de fixation qui raccordent le connecteur du câble du fond de panier de disque dur ou SSD au connecteur de la carte système.
- 4. Soulevez le fond de panier pour le retirer du système.

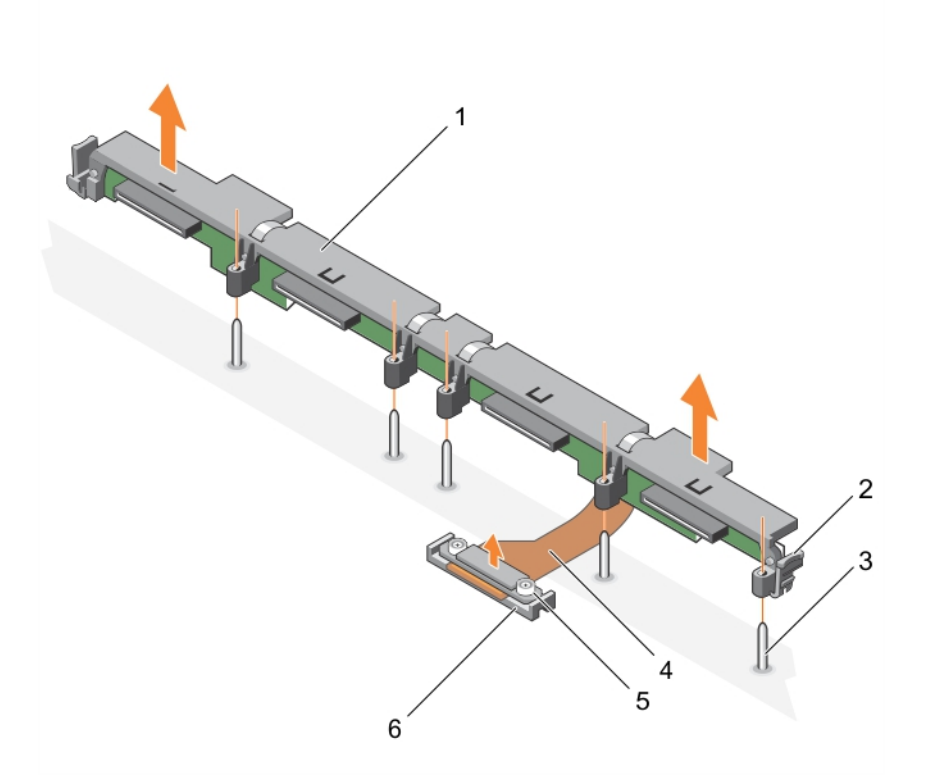

#### Figure 56. Retrait d'un fond de panier de disque dur ou SSD SATA (x4) de 2,5 pouces

1. fond de panier de disque dur ou SSD 2. loquet de dégagement (2)

- 
- 3. broche de guidage (5) 4. câble du fond de panier de disque dur ou SSD

6. Connecteur

5. vis de fixation sur le connecteur du câble du fond de panier de disque dur ou SSD  $(2)$ 

## Étapes suivantes

- 1. Installez le fond de panier de disque dur ou SSD.
- 2. Suivez la procédure décrite dans la section Après une intervention à l'intérieur du système.

#### Liens connexes

[Consignes de sécurité](#page-59-0) [Avant une intervention à l'intérieur de l'ordinateur](#page-59-0) Installation d'un fond de panier de disque dur ou SSD SATA (x4) de 2,5 pouces [Retrait de la lame](#page-60-0) [Retrait du capot du système](#page-63-0) [Après une intervention à l'intérieur de l'ordinateur](#page-59-0)

## Installation d'un fond de panier de disque dur ou SSD SATA (x4) de 2,5 pouces

## Prérequis

- PRÉCAUTION : La plupart des réparations ne peuvent être effectuées que par un technicien de maintenance agréé. N'effectuez que les opérations de dépannage et les petites réparations autorisées par la documentation de votre produit et suivez les instructions fournies en ligne ou par téléphone par l'équipe de maintenance et d'assistance technique. Tout dommage causé par une réparation non autorisée par Dell est exclu de votre garantie. Consultez et respectez les consignes de sécurité fournies avec votre produit.
- 1. Suivez les consignes de sécurité répertoriées dans la section Instructions de sécurité.
- 2. Suivez la procédure décrite dans la section Avant une intervention à l'intérieur du système.
- 3. Munissez-vous d'un tournevis cruciforme Phillips n° 2.
- 4. Retirez le fond de panier des disques durs ou SSD

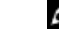

REMARQUE : Vous devez retirer le fond de panier de disque dur ou SSD pour le remplacer s'il est défectueux ou pour assurer la maintenance des autres composants internes du système.

- 1. Alignez les vis de fixation situées sur le connecteur du câble du fond de panier de disques durs ou SSD sur les orifices de vis situés sur le connecteur de la carte système.
- 2. Vissez les deux vis de fixation pour fixer le connecteur du câble du fond de panier sur la carte système.
- 3. Installez le bâti de disque dur ou SSD.
- 4. Alignez les guides sur le fond de panier de disques durs ou SSD sur les broches de guidage sur le bâti de disque dur ou SSD.
- 5. Appuyez sur le fond de panier de disques durs ou SSD jusqu'à ce que les languettes sur les loquets de dégagement s'enclenchent dans les fentes du châssis.

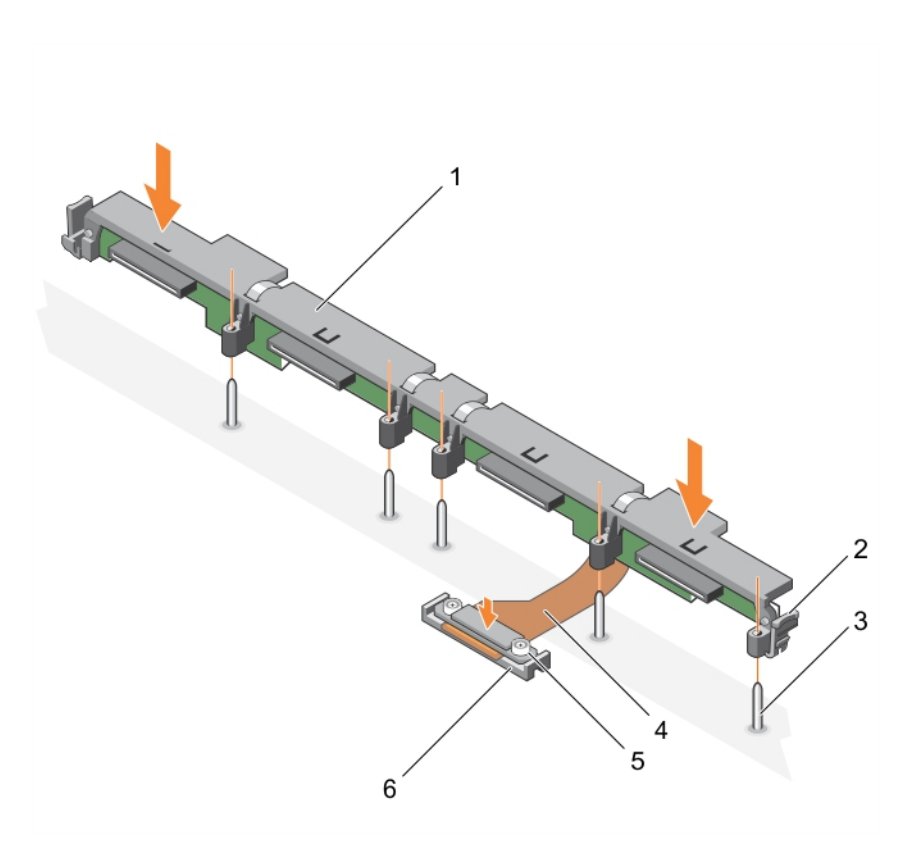

#### Figure 57. Installation d'un fond de panier de disque dur ou SSD SATA (x4) de 2,5 pouces

- 1. fond de panier de disque dur ou SSD 2. loquet de dégagement (2)
- 
- 5. vis de fixation sur le connecteur du câble du fond de panier de disque dur ou SSD (2)
- 
- 3. broche de guidage (5) 4. câble du fond de panier de disque dur ou SSD
	- 6. connecteur

## Étapes suivantes

- 1. Installez les disques durs ou SSD dans leur emplacement d'origine.
- 2. Suivez la procédure décrite dans la section Après une intervention à l'intérieur du système.

## Liens connexes

[Consignes de sécurité](#page-59-0) [Avant une intervention à l'intérieur de l'ordinateur](#page-59-0) [Retrait d'un fond de panier de disque dur ou SSD SATA \(x4\) de 2,5 pouces](#page-135-0) [Installation du capot du système](#page-64-0) [Installation d'une lame](#page-61-0) [Après une intervention à l'intérieur de l'ordinateur](#page-59-0)

# <span id="page-139-0"></span>Retrait d'un fond de panier de disque dur ou SSD SATA (x2) de 2,5 pouces et d'un gond de panier de disque SSD PCIe (x2) de 2,5 pouces

## **Prérequis**

PRÉCAUTION : La plupart des réparations ne peuvent être effectuées que par un technicien de maintenance agréé. N'effectuez que les opérations de dépannage et les petites réparations autorisées par la documentation de votre produit et suivez les instructions fournies en ligne ou par téléphone par l'équipe de maintenance et d'assistance technique. Tout dommage causé par une réparation non autorisée par Dell est exclu de votre garantie. Consultez et respectez les consignes de sécurité fournies avec votre produit.

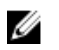

REMARQUE : Vous devez retirer le fond de panier de disque dur ou SSD pour le remplacer s'il est défectueux ou pour assurer la maintenance des autres composants internes du système.

- 1. Suivez les consignes de sécurité répertoriées dans la section Instructions de sécurité.
- 2. Suivez la procédure décrite dans la section Avant une intervention à l'intérieur du système.
- 3. Munissez-vous d'un tournevis cruciforme Phillips n° 2.

PRÉCAUTION : Pour éviter d'endommager les disques durs ou SSD et leur fond de panier, retirez les disques durs ou lecteurs SSD de la lame avant de retirer le fond de panier de disque dur ou SSD.

PRÉCAUTION : Avant de retirer chaque disque dur ou lecteur SSD, notez son numéro et effecau HON : Avant de reurer chaque disque un contectent de pouvoir ensuite le réinstaller au même endroit.<br>Letiquetez-le temporairement afin de pouvoir ensuite le réinstaller au même endroit.

4. Retirez les disques durs ou SSD.

- 1. Appuyez sur les loquets de dégagement et soulevez le fond de panier jusqu'à ce que les broches de guidage sur le bâti de disque dur ou SSD se dégagent des guides sur le fond de panier.
- 2. Retirez le bâti de disque dur ou SSD.
- 3. Procédez comme suit :
	- a. Desserrez les deux vis de fixation fixant le connecteur du câble du fond de panier de SSD PCIe au connecteur (J\_PERC) de la carte système.
	- b. Desserrez les deux vis de fixation qui raccordent le connecteur du câble du fond de panier de disque dur ou SSD au connecteur de la carte système (SATA\_BP).
- 4. Soulevez le fond de panier pour le retirer du système.

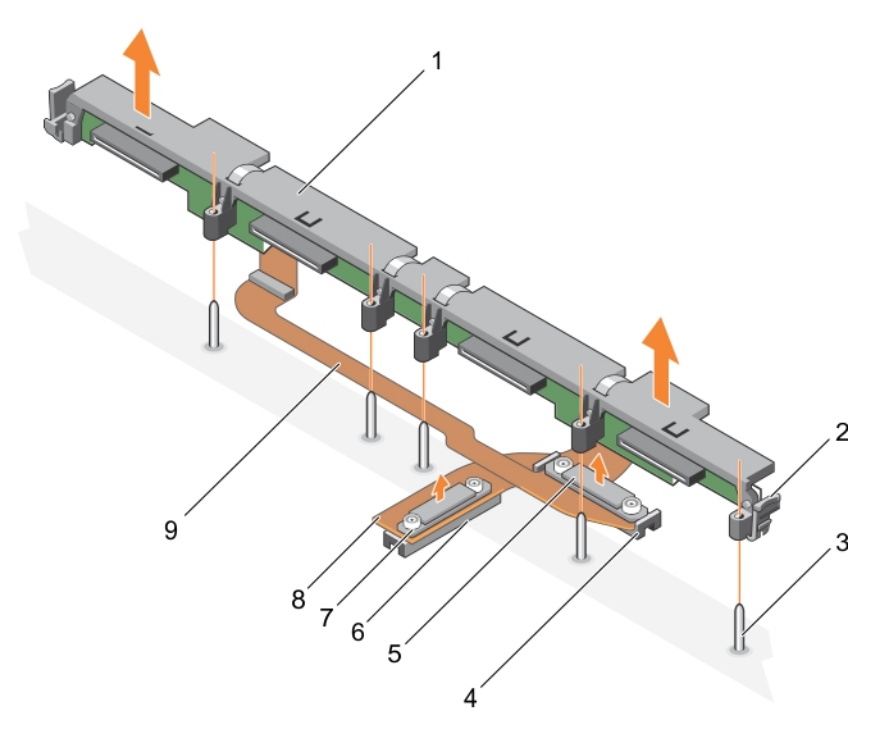

Figure 58. Retrait d'un fond de panier de disque dur ou SSD SATA (x2) de 2,5 pouces et d'un gond de panier de disque SSD PCIe (x2) de 2,5 pouces

- 1. fond de panier de disque dur ou SSD 2. loquet de dégagement (2)
- 
- 5. connecteur du câble du fond de panier de disque dur ou SSD
- 7. connecteur du câble du fond de panier SSD PCIe
- 9. câble du fond de panier de disque dur ou SSD

#### Étapes suivantes

- 1. Installez le fond de panier de disque dur ou SSD.
- 2. Suivez la procédure décrite dans la section Après une intervention à l'intérieur du système.

#### Liens connexes

[Consignes de sécurité](#page-59-0) [Avant une intervention à l'intérieur de l'ordinateur](#page-59-0) [Installation d'un fond de panier de disque dur ou SSD SATA \(x2\) de 2,5 pouces et d'un fond de panier](#page-141-0)  [de disque SSD PCIe \(x2\) de 2,5 pouces](#page-141-0) [Retrait de la lame](#page-60-0) [Retrait du capot du système](#page-63-0) [Après une intervention à l'intérieur de l'ordinateur](#page-59-0)

- 
- 3. broche de guidage (5) 4. connecteur (SATA\_BP) de la carte système
	- 6. connecteur (J\_PERC) de la carte système
	- 8. câble du fond de panier SSD PCIe

# <span id="page-141-0"></span>Installation d'un fond de panier de disque dur ou SSD SATA (x2) de 2,5 pouces et d'un fond de panier de disque SSD PCIe (x2) de 2,5 pouces

#### **Prérequis**

PRÉCAUTION : La plupart des réparations ne peuvent être effectuées que par un technicien de maintenance agréé. N'effectuez que les opérations de dépannage et les petites réparations autorisées par la documentation de votre produit et suivez les instructions fournies en ligne ou par téléphone par l'équipe de maintenance et d'assistance technique. Tout dommage causé par une réparation non autorisée par Dell est exclu de votre garantie. Consultez et respectez les consignes de sécurité fournies avec votre produit.

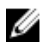

REMARQUE : Vous devez retirer le fond de panier de disque dur ou SSD pour le remplacer s'il est défectueux ou pour assurer la maintenance des autres composants internes du système.

- 1. Suivez les consignes de sécurité répertoriées dans la section Instructions de sécurité.
- 2. Suivez la procédure décrite dans la section Avant une intervention à l'intérieur du système.
- 3. Munissez-vous d'un tournevis cruciforme Phillips n° 2.
- 4. Retirez le fond de panier des disques durs ou SSD

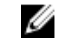

REMARQUE : Vous devez retirer le fond de panier de disque dur ou SSD pour le remplacer s'il est défectueux ou pour assurer la maintenance des autres composants internes du système.

- 1. Alignez les vis de fixation situées sur le connecteur du câble du fond de panier de disques durs ou SSD sur les orifices de vis situés sur le connecteur de la carte système (SATA\_BP).
- 2. Vissez les deux vis de fixation pour fixer le connecteur du connecteur du câble du fond de panier de disque dur/SSD sur la carte système.
- 3. Alignez les vis de fixation situées sur le connecteur du câble du fond de panier de SSD PCIe avec les trous de vis situés sur le connecteur (J\_PERC) de la carte système.
- 4. Vissez les deux vis de fixation pour fixer le connecteur du câble du fond de panier de SSD PCIe sur la carte système.
- 5. Installez le bâti de disque dur ou SSD.
- 6. Alignez les guides sur le fond de panier sur les broches de guidage sur le bâti de disque dur ou SSD.
- 7. Appuyez sur le fond de panier de disques durs ou SSD jusqu'à ce que les languettes sur les loquets de dégagement s'enclenchent dans les fentes du châssis.

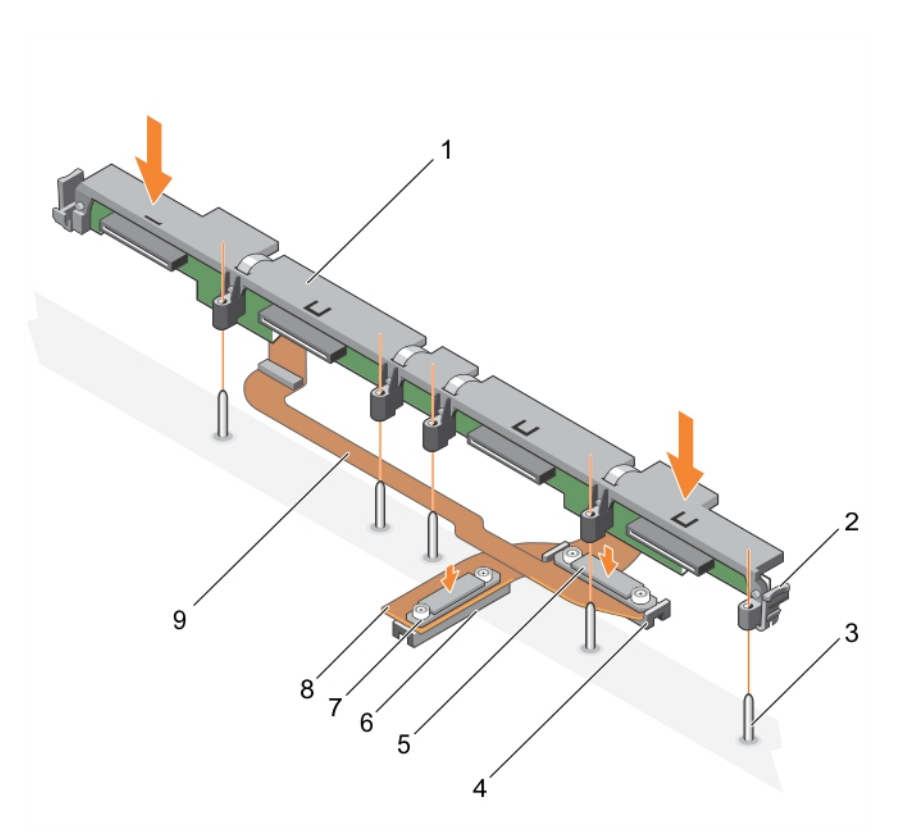

Figure 59. Installation d'un fond de panier de disque dur SATA (x2) de 2,5 pouces ou d'un fond de panier de disque SSD PCIe (x2) de 2,5 pouces

- 1. fond de panier de disque dur ou SSD 2. loquet de dégagement (2)
- 
- 5. connecteur du câble du fond de panier de disque dur ou SSD
- 7. connecteur du câble du fond de panier SSD PCIe
- 9. câble du fond de panier de disque dur ou SSD
- 
- 3. broche de guidage (5) 4. connecteur (SATA\_BP) de la carte système
	- 6. connecteur (J\_PERC) de la carte système
	- 8. câble du fond de panier SSD PCIe

## Étapes suivantes

- 1. Installez les disques durs ou SSD dans leur emplacement d'origine.
- 2. Suivez la procédure décrite dans la section Après une intervention à l'intérieur du système.

#### Liens connexes

[Consignes de sécurité](#page-59-0) [Avant une intervention à l'intérieur de l'ordinateur](#page-59-0) [Retrait d'un fond de panier de disque dur ou SSD SATA \(x2\) de 2,5 pouces et d'un gond de panier de](#page-139-0) [disque SSD PCIe \(x2\) de 2,5 pouces](#page-139-0) [Installation du capot du système](#page-64-0) [Installation d'une lame](#page-61-0) [Après une intervention à l'intérieur de l'ordinateur](#page-59-0)

# Retrait d'un fond de panier de SSD SAS (x12) de 1,8 pouce

#### **Prérequis**

PRÉCAUTION : La plupart des réparations ne peuvent être effectuées que par un technicien de maintenance agréé. N'effectuez que les opérations de dépannage et les petites réparations autorisées par la documentation de votre produit et suivez les instructions fournies en ligne ou par téléphone par l'équipe de maintenance et d'assistance technique. Tout dommage causé par une réparation non autorisée par Dell est exclu de votre garantie. Consultez et respectez les consignes de sécurité fournies avec votre produit.

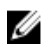

REMARQUE : vous devez retirer le fond de panier de SSD pour le remplacer s'il est défectueux ou pour accéder aux autres composants internes du système.

- 1. Suivez les consignes de sécurité répertoriées dans la section Instructions de sécurité.
- 2. Suivez la procédure décrite dans la section Avant une intervention à l'intérieur du système.
- 3. Munissez-vous d'un tournevis cruciforme Phillips n° 2.

PRÉCAUTION : pour éviter d'endommager les SSD et le fond de panier de SSD, vous devez retirer les SSD du lame avant de retirer le fond de panier.

PRÉCAUTION : Avant de retirer chaque disque dur SSD, notez son numéro d'emplacement et étiquetez-le temporairement afin de pouvoir ensuite le réinstaller au même endroit.

4. Retirez les disques durs SSD.

## Étapes

- 1. Appuyez sur les loquets de dégagement et soulevez le fond de panier jusqu'à ce que les broches de guidage sur le bâti de SSD se dégagent des guides sur le fond de panier.
- 2. Retirer le bâti SSD.
- 3. Procédez comme suit :

REMARQUE : le fond de panier SSD (x12) de 1,8 pouce est un fond de panier pleine longueur Ø avec deux câbles de fond de panier. Le connecteur sur l'un des câbles du fond de panier relie les disques SSD installés dans les baies 0 à 5 à la carte système, par le biais d'une carte de module d'extension. Pour plus d'informations sur l'installation d'une carte de module d'extension, reportez-vous à la section Module d'extension. Le connecteur sur l'autre câble du fond de panier relie les disques SSD des baies 6 à 11 au connecteur (SATA\_BP) de la carte système.

- a. Desserrez la vis de fixation qui fixe le connecteur du câble de fond de panier au connecteur sur la carte de module d'extension (EXP).
- b. Desserrez les deux vis de fixation fixant le connecteur du câble de fond de panier de au connecteur (SATA\_BP) de la carte système.
- 4. Soulevez le fond de panier pour le retirer du système.
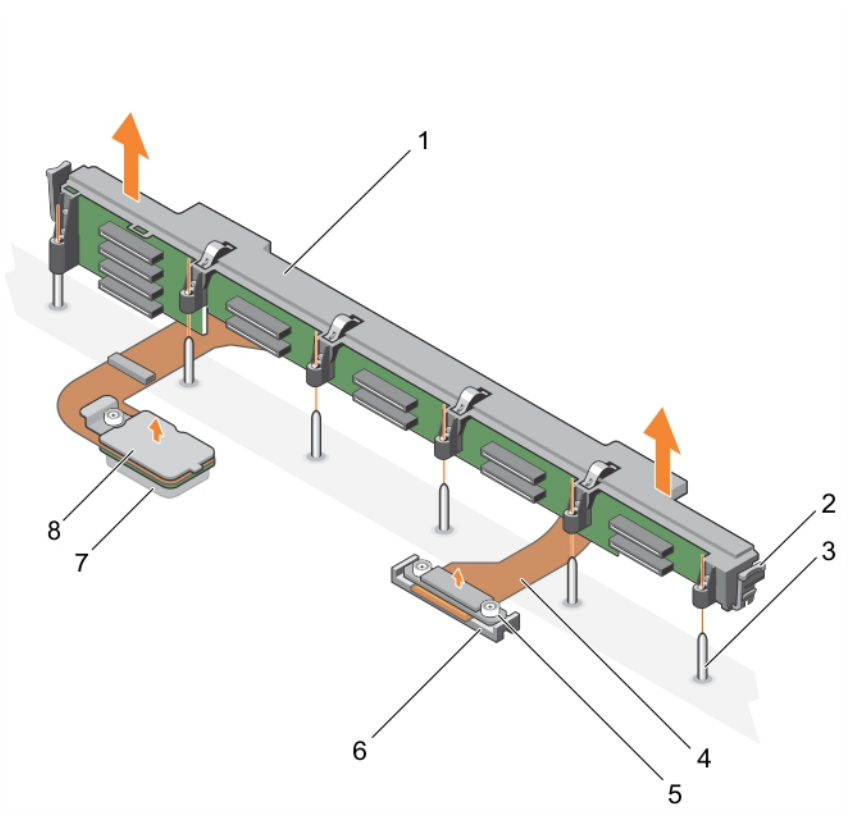

#### Figure 60. Retrait d'un fond de panier de SSD SAS (x12) de 1,8 pouce

- 
- 
- 5. Connecteur du câble de fond de panier qui relie le connecteur à la carte système
- 7. Connecteur (EXP) sur la carte de module d'extension
- 1. Fond de panier SSD 2. loquet de dégagement (2)
- 3. Broche de guidage (6) 4. Câble du fond de panier (2)
	- 6. Connecteur (SATA\_BP) de la carte système
	- 8. Connecteur du câble du fond de panier qui se relie le connecteur à la carte du module d'extension

#### Étapes suivantes

1. Installez le fond de panier des disques durs SSD.

#### Liens connexes

[Consignes de sécurité](#page-59-0) [Avant une intervention à l'intérieur de l'ordinateur](#page-59-0) [Installation d'un fond de panier de disque SSD SAS \(x12\) de 1,8 pouce](#page-145-0) [Retrait de la lame](#page-60-0) [Retrait du capot du système](#page-63-0) [Après une intervention à l'intérieur de l'ordinateur](#page-59-0)

### <span id="page-145-0"></span>Installation d'un fond de panier de disque SSD SAS (x12) de 1,8 pouce

#### **Prérequis**

PRÉCAUTION : La plupart des réparations ne peuvent être effectuées que par un technicien de maintenance agréé. N'effectuez que les opérations de dépannage et les petites réparations autorisées par la documentation de votre produit et suivez les instructions fournies en ligne ou par téléphone par l'équipe de maintenance et d'assistance technique. Tout dommage causé par une réparation non autorisée par Dell est exclu de votre garantie. Consultez et respectez les consignes de sécurité fournies avec votre produit.

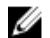

REMARQUE : Le fond de panier SSD (x12) de 1,8 pouce est un fond de panier pleine longueur avec deux câbles de fond de panier. Le connecteur sur l'un des câbles du fond de panier relie les disques SSD installés dans les baies 0 à 5 à la carte système, par le biais d'une carte de module d'extension. Pour plus d'informations sur l'installation d'une carte de module d'extension, reportez-vous à la section Module d'extension. Le connecteur sur l'autre câble du fond de panier relie les disques SSD des baies 6 à 11 au connecteur (SATA\_BP) de la carte système.

- 1. Suivez les consignes de sécurité répertoriées dans la section Instructions de sécurité.
- 2. Suivez la procédure décrite dans la section Avant une intervention à l'intérieur du système.
- 3. Munissez-vous d'un tournevis cruciforme Phillips n° 2.
- 4. Retirez le fond de panier SSD.

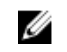

REMARQUE : vous devez retirer le fond de panier de SSD pour le remplacer s'il est défectueux **EXEMARQUE :** vous devez reurer le roira de parmer de service.<br>
ou pour accéder aux autres composants internes du système.

#### Étapes

- 1. Alignez les deux vis de fixation situées sur le connecteur du câble du fond de panier avec les deux trous de vis situés sur le connecteur (SATA\_BP) de la carte système.
- 2. Vissez les deux vis de fixation pour fixer le connecteur du câble du fond de panier sur la carte système.
- 3. Alignez la vis de fixation située sur le connecteur du câble du fond de panier avec le trou de vis situé sur le connecteur de la carte du module d'extension (EXP).
- 4. Vissez la vis de fixation pour fixer le connecteur du câble du fond de panier sur la carte du module d'extension.
- 5. Installez le bâti du lecteur de disque dur SSD.
- 6. Alignez les guides sur le fond de panier avec les broches de guidage sur le bâti de SSD.
- 7. Enfoncez le fond de panier jusqu'à ce que les languettes sur les loquets de dégagement s'enclenchent dans les fentes du châssis.

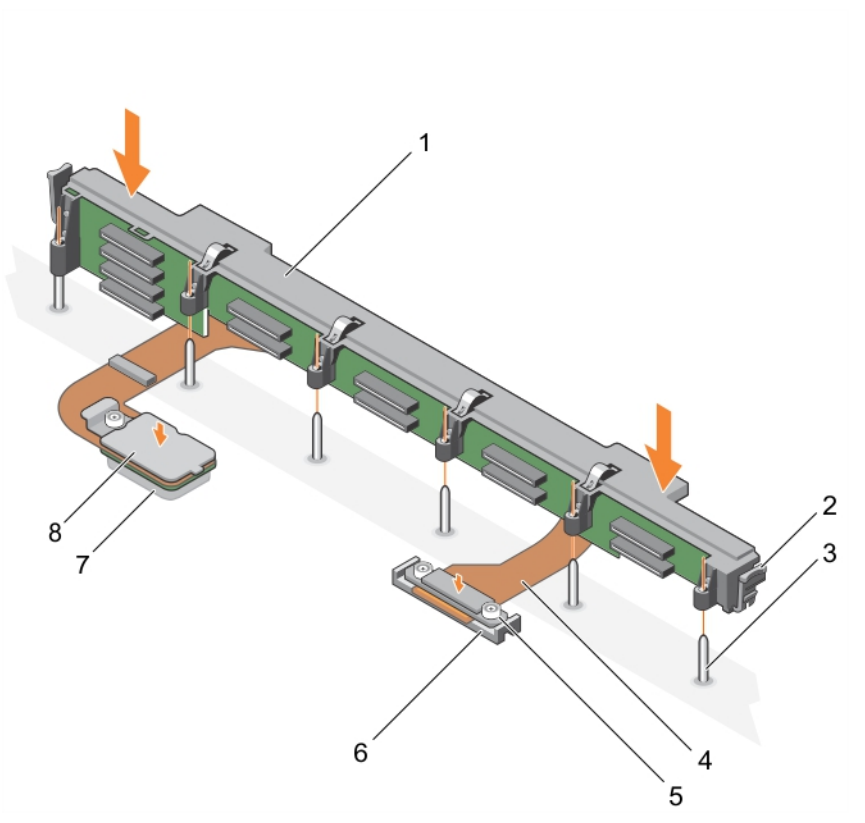

#### Figure 61. Installation d'un fond de panier de disque SSD SAS (x12) de 1,8 pouce

- 
- 
- 5. Connecteur du câble de fond de panier qui relie le connecteur à la carte système
- 7. Connecteur (EXP) sur la carte de module d'extension
- 1. Fond de panier SSD 2. loquet de dégagement (2)
- 3. Broche de guidage (6) 4. Câble du fond de panier (2)
	- 6. Connecteur (SATA\_BP) de la carte système
	- 8. Connecteur du câble du fond de panier qui se relie le connecteur à la carte du module d'extension

#### Étapes suivantes

- 1. Installez les SSD dans leur emplacement d'origine.
- 2. Suivez la procédure décrite dans la section Après une intervention à l'intérieur du système.

#### Liens connexes

[Consignes de sécurité](#page-59-0) [Avant une intervention à l'intérieur de l'ordinateur](#page-59-0) [Retrait d'un fond de panier de SSD SAS \(x12\) de 1,8 pouce](#page-143-0) [Installation du capot du système](#page-64-0) [Installation d'une lame](#page-61-0) [Après une intervention à l'intérieur de l'ordinateur](#page-59-0)

# Batterie du système

La pile de secours de la NVRAM installée sur votre système permet de conserver les paramètres et les configurations du BIOS même si l'alimentation est coupée.

### Remplacement de la pile de secours de la NVRAM

#### Prérequis

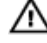

AVERTISSEMENT : Un risque d'explosion de la nouvelle pile existe si cette dernière n'est pas correctement installée. Remplacez la pile uniquement par la même ou de type équivalent recommandé par le fabricant. Débarrassez-vous des piles usagées selon les instructions du fabricant. Reportez-vous aux instructions de sécurité fournies avec le système pour obtenir plus d'informations.

PRÉCAUTION : La plupart des réparations ne peuvent être effectuées que par un technicien de maintenance agréé. N'effectuez que les opérations de dépannage et les petites réparations autorisées par la documentation de votre produit et suivez les instructions fournies en ligne ou par téléphone par l'équipe de maintenance et d'assistance technique. Tout dommage causé par une réparation non autorisée par Dell est exclu de votre garantie. Consultez et respectez les consignes de sécurité livrées avec votre produit.

- 1. Suivez les consignes de sécurité répertoriées dans la section Instructions de sécurité.
- 2. Suivez la procédure décrite dans la section Avant une intervention à l'intérieur du système.
- 3. Retirez les composants suivants :
	- a. Capot du système
	- b. disques durs ou disques SSD
	- c. fond de panier de disque dur ou de disque SSD
	- d. bâti de disque dur ou de disque SSD
- 4. Le cas échéant, retirez la barrette de mémoire.

#### Étapes

- 1. Repérez la pile du système sur le système.
- 2. Tenez la pile et tirez-la dans la direction du pôle positif, jusqu'à ce que celle-ci se dégage du connecteur.
- 3. Soulevez la pile pour la retirer du système.

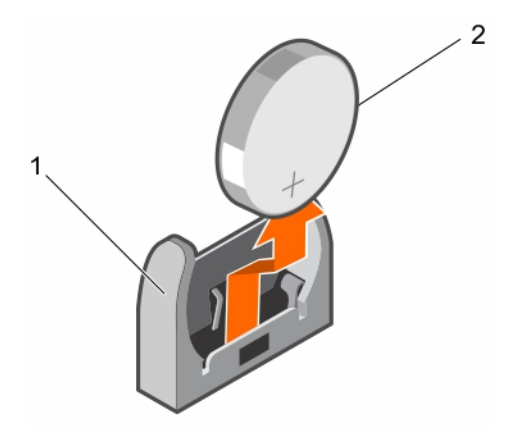

Figure 62. Retrait de la pile de secours de la NVRAM

- 1. Pôle négatif du connecteur de pile 2. Pôle positif du connecteur de pile
	-
- 4. Pour installer une nouvelle pile dans le système, maintenez celle-ci avec le pôle négatif face à celui du connecteur de pile.

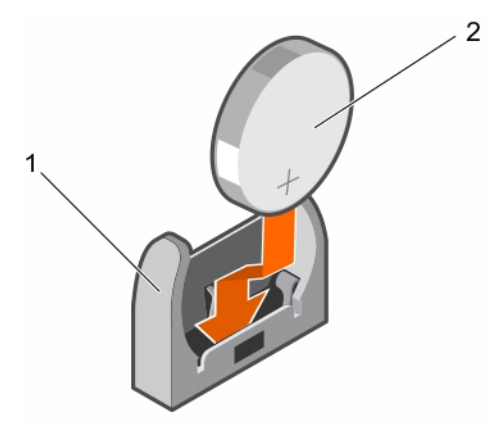

#### Figure 63. Installation de la pile de secours de la NVRAM

- 
- 1. Pôle négatif du connecteur de pile 2. Pôle positif du connecteur de pile
- 5. Placez la pile dans son connecteur et poussez le pôle positif de la batterie jusqu'à ce que la batterie soit en place.

### Étapes suivantes

- 1. Le cas échéant, installez la barrette de mémoire.
- 2. Installez les composants suivants :
	- a. disques durs ou disques SSD
	- b. fond de panier de disque dur ou de disque SSD
	- c. bâti de disque dur ou de disque SSD
- 3. Suivez la procédure décrite dans la section Après une intervention à l'intérieur du système.
- 4. Accédez au programme de configuration du système et vérifiez que la batterie fonctionne correctement.
- 5. Entrez l'heure et la date exactes dans les champs Time (Heure) et Date du programme de configuration du système.
- <span id="page-149-0"></span>6. Quittez la Configuration du système.
- 7. Pour tester la nouvelle pile, retirez le serveur lame pendant au moins une heure.
- 8. Réinstallez le serveur lame au bout d'une heure.
- 9. Suivez la procédure décrite dans la section Après une intervention à l'intérieur du système.
- 10. Accédez à la configuration du système, et si la date et l'heure sont incorrectes, reportez-vous à la section Obtention d'aide.

# Carte contrôleur de stockage

Le système comprend des logements de carte d'extension dédiés sur la carte système pour une carte contrôleur de stockage. Cette dernière fournit un sous-système de stockage intégré pour les disques durs/SSD PCIe du système. La carte contrôleur de stockage prend en charge les disques durs SAS.

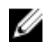

REMARQUE : La carte contrôleur de stockage se trouve sous les baies de lecteur.

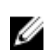

REMARQUE : La carte contrôleur de stockage est installée sur le connecteur de la carte système libellé en tant que MiniPERC CARD.

### Retrait de la carte contrôleur de stockage

#### Prérequis

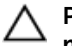

PRÉCAUTION : La plupart des réparations ne peuvent être effectuées que par un technicien de maintenance agréé. N'effectuez que les opérations de dépannage et les petites réparations autorisées par la documentation de votre produit et suivez les instructions fournies en ligne ou par téléphone par l'équipe de maintenance et d'assistance technique. Tout dommage causé par une réparation non autorisée par Dell est exclu de votre garantie. Consultez et respectez les consignes de sécurité livrées avec votre produit.

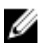

Ø

REMARQUE : il s'agit d'une unité remplaçable sur site (FRU). Les procédures de retrait et d'installation doivent être effectuées uniquement par des techniciens de maintenance agréés Dell.

REMARQUE : vous devez retirer la carte contrôleur de stockage pour la remplacer si elle est défectueuse ou pour accéder aux autres composants internes du système.

- 1. Suivez les consignes de sécurité répertoriées dans la section Instructions de sécurité.
- 2. Suivez la procédure décrite dans la section Avant une intervention à l'intérieur du système.
- 3. Munissez-vous d'un tournevis cruciforme Phillips n° 2.
- 4. Retirez les composants suivants :
	- a. disques durs ou disques SSD
	- b. fond de panier de disque dur ou SSD
	- c. bâti de disque dur ou SSD

#### Étapes

1. Desserrez les deux vis de fixation situées sur le connecteur du câble du fond de panier de disques durs ou SSD, puis soulevez-le pour le dégager de la carte du contrôleur de stockage.

#### PRÉCAUTION : pour éviter d'endommager la carte contrôleur de stockage, tenez-la uniquement par ses bords.

2. Soulevez la carte contrôleur de stockage pour la retirer du système.

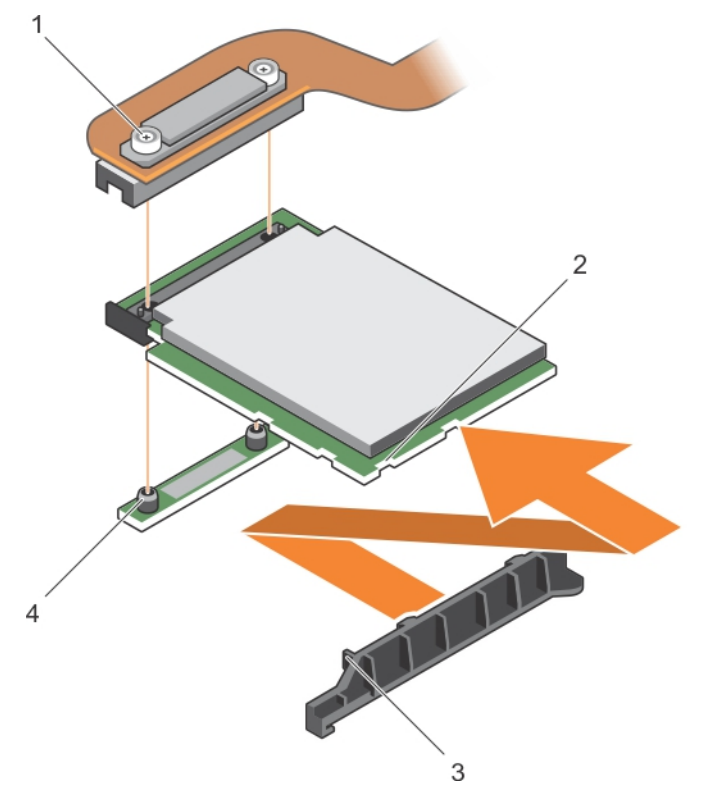

#### Figure 64. Retrait de la carte contrôleur de stockage

- 1. vis de fixation (2) 2. Fente sur la carte contrôleur de
- 3. Languette sur le support de la carte contrôleur de stockage
- stockage 4. picot de fixation (2)

#### Étapes suivantes

- 1. Installez la carte contrôleur de stockage.
- 2. Suivez la procédure décrite dans la section Après une intervention à l'intérieur du système.

#### Liens connexes

[Consignes de sécurité](#page-59-0) [Avant une intervention à l'intérieur de l'ordinateur](#page-59-0) [Installation de la carte contrôleur de stockage](#page-151-0) [Retrait de la lame](#page-60-0) [Retrait du capot du système](#page-63-0) [Retrait d'un bâti de disque dur ou SSD](#page-127-0) [Retrait d'un fond de panier de disque dur ou SSD SATA \(x4\) de 2,5 pouces](#page-135-0) [Retrait d'un fond de panier de disque dur ou SSD SAS \(x4\) de 2,5 pouces](#page-132-0) [Retrait d'un fond de panier de disque dur ou SSD SATA \(x2\) de 2,5 pouces et d'un gond de panier de](#page-139-0) [disque SSD PCIe \(x2\) de 2,5 pouces](#page-139-0) [Retrait d'un fond de panier de SSD SAS \(x12\) de 1,8 pouce](#page-143-0) [Après une intervention à l'intérieur de l'ordinateur](#page-59-0)

### <span id="page-151-0"></span>Installation de la carte contrôleur de stockage

#### **Prérequis**

PRÉCAUTION : La plupart des réparations ne peuvent être effectuées que par un technicien de maintenance agréé. N'effectuez que les opérations de dépannage et les petites réparations autorisées par la documentation de votre produit et suivez les instructions fournies en ligne ou par téléphone par l'équipe de maintenance et d'assistance technique. Tout dommage causé par une réparation non autorisée par Dell est exclu de votre garantie. Consultez et respectez les consignes de sécurité fournies avec votre produit.

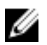

REMARQUE : il s'agit d'une unité remplaçable sur site (FRU). Les procédures de retrait et d'installation doivent être effectuées uniquement par des techniciens de maintenance agréés Dell.

- 1. Suivez les consignes de sécurité répertoriées dans la section Instructions de sécurité.
- 2. Suivez la procédure décrite dans la section Avant une intervention à l'intérieur du système.
- 3. Munissez-vous d'un tournevis cruciforme Phillips n° 2.
- 4. Retirez la carte contrôleur de stockage.

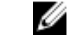

REMARQUE : vous devez retirer la carte contrôleur de stockage pour la remplacer si elle est défectueuse ou pour accéder aux autres composants internes du système.

#### Étapes

1. Alignez les fentes du bord de la carte contrôleur de stockage avec les languettes situées sur le support.

#### PRÉCAUTION : pour éviter d'endommager la carte contrôleur de stockage, tenez-la uniquement par ses bords.

- 2. Abaissez la carte contrôleur de stockage dans son connecteur sur la carte système.
- 3. Serrez les deux vis de fixation situées sur le connecteur de câble du fond de panier de disque dur ou SSD pour fixer la carte à la carte système.

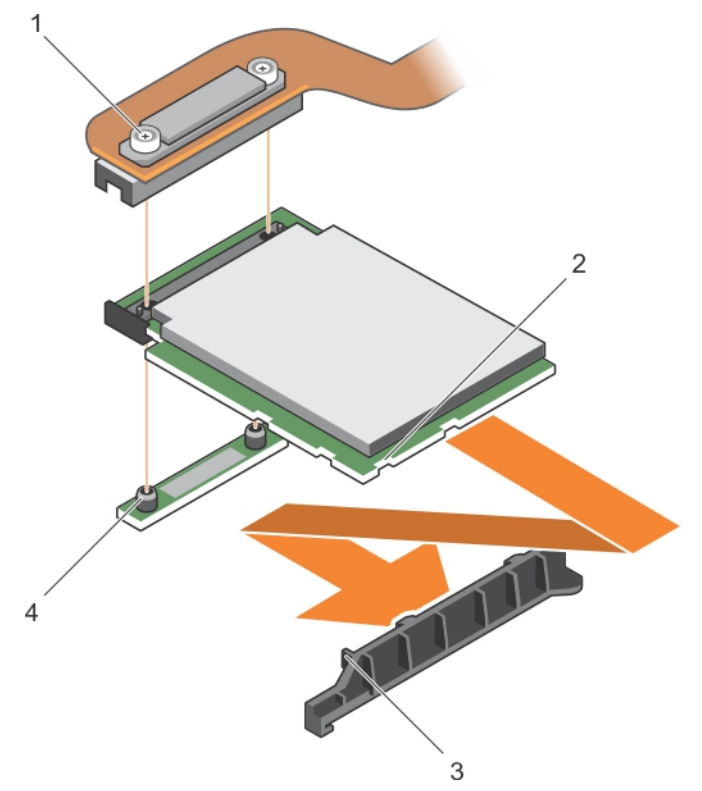

#### Figure 65. Installation de la carte contrôleur de stockage

- 
- 3. languette sur le support de carte d'extension PCIe ou la carte contrôleur de stockage

#### Étapes suivantes

- 1. Installez les composants suivants :
	- a. disques durs ou disques SSD
	- b. fond de panier de disque dur ou de disque SSD
	- c. bâti de disque dur ou de disque SSD
- 2. Suivez la procédure décrite dans la section Après une intervention à l'intérieur du système.
- 1. vis de fixation (2) 2. emplacement sur la carte d'extension PCIe ou la carte contrôleur de stockage
	- 4. picot de fixation (2)

#### <span id="page-153-0"></span>Liens connexes

[Consignes de sécurité](#page-59-0) [Avant une intervention à l'intérieur de l'ordinateur](#page-59-0) [Retrait de la carte contrôleur de stockage](#page-149-0) [Installation d'un fond de panier de disque SSD SAS \(x12\) de 1,8 pouce](#page-145-0) [Installation d'un fond de panier de disque dur ou SSD SATA \(x2\) de 2,5 pouces et d'un fond de panier](#page-141-0)  [de disque SSD PCIe \(x2\) de 2,5 pouces](#page-141-0) [Installation d'un fond de panier de disque dur ou SSD SAS \(x4\) de 2,5 pouces](#page-134-0) [Installation d'un fond de panier de disque dur ou SSD SATA \(x4\) de 2,5 pouces](#page-137-0) [Installation d'un bâti de disque dur ou SSD](#page-129-0) [Installation du capot du système](#page-64-0) [Installation d'une lame](#page-61-0) [Après une intervention à l'intérieur de l'ordinateur](#page-59-0)

# Carte de module d'extension

### Retrait d'une carte de module d'extension

Prérequis

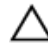

PRÉCAUTION : La plupart des réparations ne peuvent être effectuées que par un technicien de maintenance agréé. N'effectuez que les opérations de dépannage et les petites réparations autorisées par la documentation de votre produit et suivez les instructions fournies en ligne ou par téléphone par l'équipe de maintenance et d'assistance technique. Tout dommage causé par une réparation non autorisée par Dell est exclu de votre garantie. Consultez et respectez les consignes de sécurité livrées avec votre produit.

REMARQUE : il s'agit d'une unité remplaçable sur site (FRU). Les procédures de retrait et Ø d'installation doivent être effectuées uniquement par des techniciens de maintenance agréés Dell.

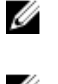

REMARQUE : vous devez retirer la carte de module d'extension pour la remplacer si elle est défectueuse.

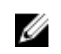

REMARQUE : Veillez à installer une carte de module d'extension si vous utilisez un système (x12) de 1,8 pouce.

- 1. Suivez les consignes de sécurité répertoriées dans la section Instructions de sécurité.
- 2. Suivez la procédure décrite dans la section Avant une intervention à l'intérieur du système.
- 3. Munissez-vous de tournevis Phillips n° 1 et n° 2.
- 4. Retirez les composants suivants :
	- a. disques durs ou disques SSD
	- b. fond de panier de disque dur ou de disque SSD
	- c. bâti de disque dur ou de disque SSD

#### Étapes

1. Desserrez les vis de fixation sur le connecteur du câble de la carte de module d'extension qui se connecte à son connecteur (J\_PERC) sur la carte système, puis soulevez le câble.

#### PRÉCAUTION : pour éviter d'endommager la carte de module d'extension, tenez-la uniquement par ses bords.

- 2. Retirez les vis qui fixent la carte de module d'extension au châssis.
- 3. Soulevez la carte pour la retirer de la carte système.

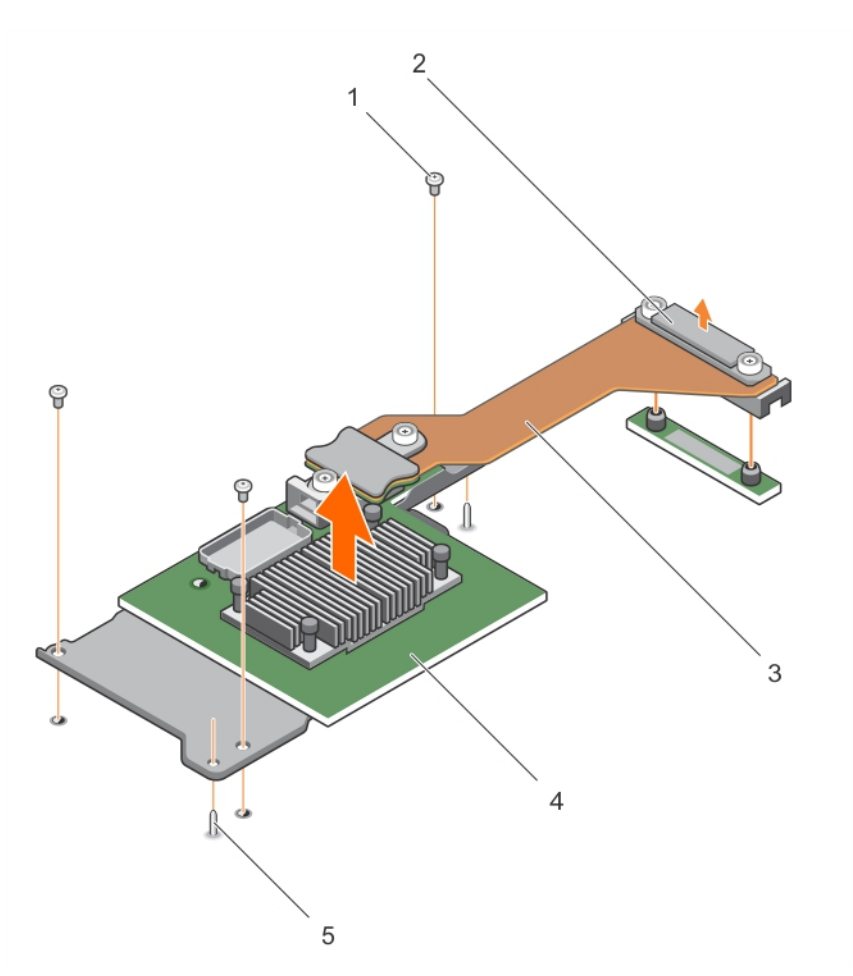

#### Figure 66. Retrait d'une carte de module d'extension

- 
- 3. Câble de la carte de module d'extension 4. Carte de module d'extension
- 5. Broche de guidage (2)

#### Étapes suivantes

- 1. Installez la carte de module d'extension.
- 2. Suivez la procédure décrite dans la section Après une intervention à l'intérieur du système.
- 1. vis (3) 2. Connecteur du câble de la carte de module d'extension qui relie le connecteur (J\_PERC) à la carte système
	-

#### Liens connexes

[Consignes de sécurité](#page-59-0) [Avant une intervention à l'intérieur de l'ordinateur](#page-59-0) Installation d'une carte de module d'extension [Retrait de la lame](#page-60-0) [Retrait du capot du système](#page-63-0) [Retrait d'un bâti de disque dur ou SSD](#page-127-0) [Retrait d'un fond de panier de disque dur ou SSD SATA \(x4\) de 2,5 pouces](#page-135-0) [Retrait d'un fond de panier de disque dur ou SSD SAS \(x4\) de 2,5 pouces](#page-132-0) [Retrait d'un fond de panier de disque dur ou SSD SATA \(x2\) de 2,5 pouces et d'un gond de panier de](#page-139-0) [disque SSD PCIe \(x2\) de 2,5 pouces](#page-139-0) [Retrait d'un fond de panier de SSD SAS \(x12\) de 1,8 pouce](#page-143-0) [Après une intervention à l'intérieur de l'ordinateur](#page-59-0)

### Installation d'une carte de module d'extension

#### Prérequis

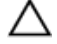

PRÉCAUTION : La plupart des réparations ne peuvent être effectuées que par un technicien de maintenance agréé. N'effectuez que les opérations de dépannage et les petites réparations autorisées par la documentation de votre produit et suivez les instructions fournies en ligne ou par téléphone par l'équipe de maintenance et d'assistance technique. Tout dommage causé par une réparation non autorisée par Dell est exclu de votre garantie. Consultez et respectez les consignes de sécurité fournies avec votre produit.

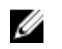

REMARQUE : il s'agit d'une unité remplaçable sur site (FRU). Les procédures de retrait et d'installation doivent être effectuées uniquement par des techniciens de maintenance agréés Dell.

- 1. Suivez les consignes de sécurité répertoriées dans la section Instructions de sécurité.
- 2. Suivez la procédure décrite dans la section Avant une intervention à l'intérieur du système.
- 3. Munissez-vous de tournevis Phillips n° 1 et n° 2.
- 4. Retirez la carte de module d'extension.

#### PRÉCAUTION : pour éviter d'endommager la carte de module d'extension, tenez-la uniquement par ses bords.

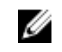

REMARQUE : vous devez retirer la carte de module d'extension pour la remplacer si elle est défectueuse.

#### Étapes

- 1. Alignez les éléments suivants :
	- a. Les broches de guidage du châssis avec les fentes de la carte du module d'extension.
	- b. Les trous de vis sur la carte de module d'extension avec ceux du châssis.
- 2. Abaissez la carte du module d'extension jusqu'à ce que les broches de quidage s'enclenchent dans les fentes de la carte du module d'extension.
- 3. Vissez les vis pour fixer la carte du module d'extension au châssis.
- 4. Alignez le connecteur du câble de la carte du module d'extension avec le connecteur (J\_PERC) de la carte système.
- 5. Vissez les vis de fixation sur le connecteur du câble de la carte du module d'extension jusqu'à ce que le connecteur soit en place.

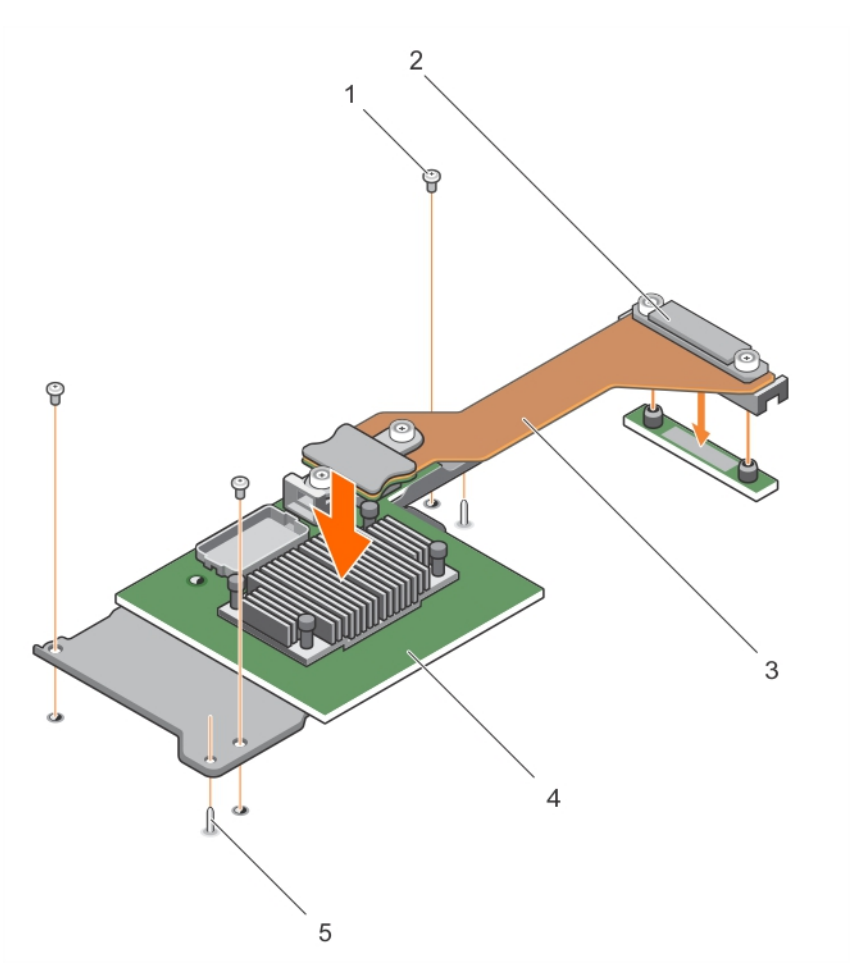

#### Figure 67. Installation d'une carte de module d'extension

- 
- 3. câble de la carte de module d'extension 4. carte de module d'extension
- 5. broche de guidage (2)

#### Étapes suivantes

- 1. Installez les composants suivants :
	- a. disques durs ou disques SSD
	- b. fond de panier de disque dur ou de disque SSD
	- c. bâti de disque dur ou de disque SSD
- 2. Suivez la procédure décrite dans la section Après une intervention à l'intérieur du système.
- 1. vis (3) 2. Connecteur du câble de la carte de module d'extension qui relie le connecteur (J\_PERC) à la carte système
	-

#### <span id="page-157-0"></span>Liens connexes

[Consignes de sécurité](#page-59-0) [Avant une intervention à l'intérieur de l'ordinateur](#page-59-0) [Retrait d'une carte de module d'extension](#page-153-0) [Installation d'un fond de panier de disque SSD SAS \(x12\) de 1,8 pouce](#page-145-0) [Installation d'un fond de panier de disque dur ou SSD SATA \(x2\) de 2,5 pouces et d'un fond de panier](#page-141-0)  [de disque SSD PCIe \(x2\) de 2,5 pouces](#page-141-0) [Installation d'un fond de panier de disque dur ou SSD SAS \(x4\) de 2,5 pouces](#page-134-0) [Installation d'un fond de panier de disque dur ou SSD SATA \(x4\) de 2,5 pouces](#page-137-0) [Installation d'un bâti de disque dur ou SSD](#page-129-0) [Installation du capot du système](#page-64-0) [Installation d'une lame](#page-61-0) [Après une intervention à l'intérieur de l'ordinateur](#page-59-0)

# Carte système

Une carte système (également appelée carte mère) est la carte de circuits imprimés principale des ordinateurs. La carte système permet la communication entre un grand nombre de composants électroniques essentiels de l'ordinateur, tels que l'UC (unité de traitement centrale) et la mémoire, et fournit également des connecteurs pour d'autres périphériques. Contrairement à un fond de panier, la carte système contient un nombre significatif de sous-systèmes, tels que les cartes d'extension de traitement et d'autres composants.

### Retrait de la carte système

#### Prérequis

PRÉCAUTION : La plupart des réparations ne peuvent être effectuées que par un technicien de maintenance agréé. N'effectuez que les opérations de dépannage et les petites réparations autorisées par la documentation de votre produit et suivez les instructions fournies en ligne ou par téléphone par l'équipe de maintenance et d'assistance technique. Tout dommage causé par une réparation non autorisée par Dell est exclu de votre garantie. Consultez et respectez les consignes de sécurité fournies avec votre produit.

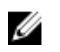

Ø

REMARQUE : il s'agit d'une unité remplaçable sur site (FRU). Les procédures de retrait et d'installation doivent être effectuées uniquement par des techniciens de maintenance agréés Dell.

REMARQUE : Vous devez retirer la carte système pour remplacer une carte système défectueuse.

- 1. Suivez les consignes de sécurité répertoriées dans la section Instructions de sécurité.
- 2. Suivez la procédure décrite dans la section Avant une intervention à l'intérieur du système.
- 3. Munissez-vous de clés à douille hexagonale de 5 mm et 6 mm, d'un tournevis cruciforme Phillips n ° 2 et d'un tournevis arrondi Phillips n° 2.
- 4. Retirez les composants suivants :
	- a. Processeur(s) et dissipateur(s) de chaleur
	- b. barrettes de mémoire
	- c. carénage de refroidissement
	- d. disques durs ou disques SSD
	- e. fond de panier de disque dur ou de disque SSD
	- f. bâti de disque dur ou de disque SSD
- g. carte contrôleur de stockage
- h. Carte de module d'extension
- i. cartes mezzanine PCIe
- j. carte IDSDM ou carte rSPI
- k. NDC
- l. Carte SD vFlash
- m. Clé USB interne
- 5. Installez un cache de connecteur d'E/S sur le ou les connecteurs appropriés, à l'arrière de la carte.

PRÉCAUTION : ne vous servez pas d'une barrette de mémoire, d'un processeur ou de tout autre composant pour soulever la carte système.

PRÉCAUTION : Étiquetez temporairement le disque dur/SSD avant leur retrait afin de pouvoir les réinstaller dans leur emplacement d'origine.

ЛN.

AVERTISSEMENT : Le processeur et le dissipateur de chaleur peuvent devenir très chauds. Assurez-vous de laisser suffisamment de temps au processeur pour se refroidir avant de la manipuler.

AVERTISSEMENT : Les barrettes de mémoire restent chaudes au toucher quelque temps après l'arrêt du système. Laissez-les refroidir avant de les manipuler. Manipulez les barrettes par les bords de la carte et évitez de toucher leurs composants.

#### Étapes

- 1. Retirez les vis de la carte système qui fixent la carte système au châssis.
- 2. Soulevez la carte système par les bords et orientez-la vers le haut.
- 3. Retirez la carte système du châssis en en désengageant les connecteurs USB avant des logements situés sur la paroi du châssis.
- 4. Vérifiez que le cache du connecteur d'E/S est toujours en place sur le connecteur d'E/S situé à l'arrière de la carte système.

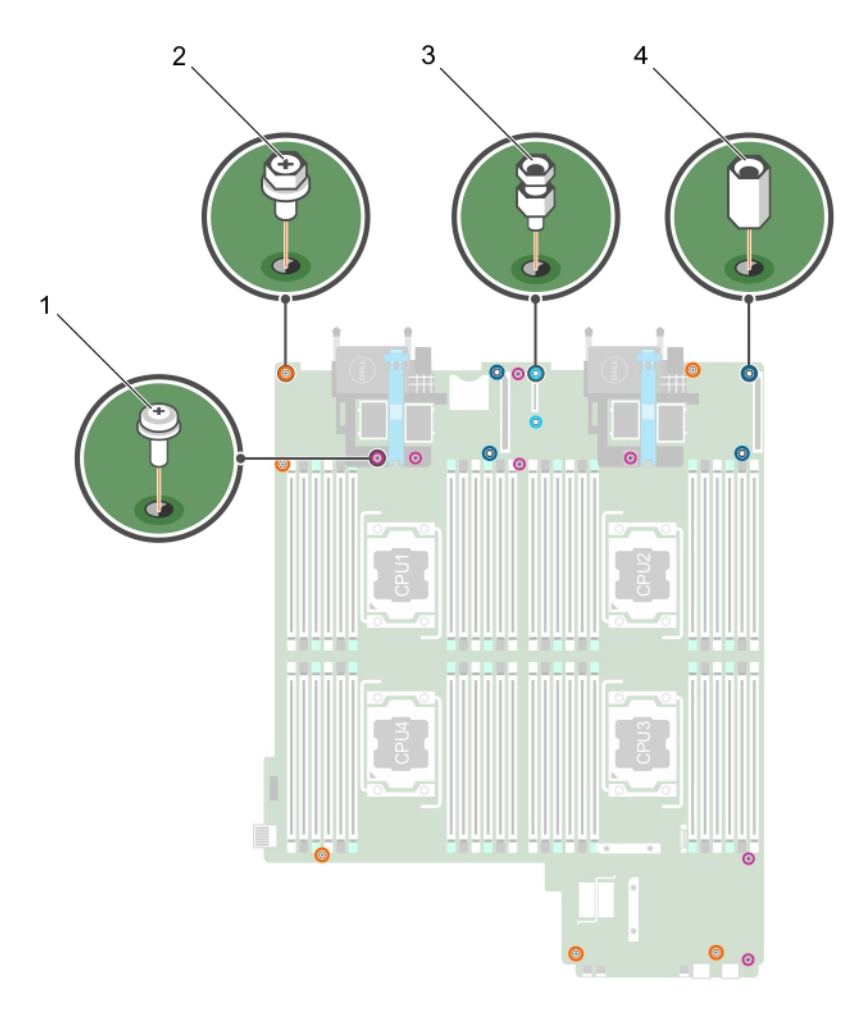

Figure 68. Autre type de vis sur la carte système

Tableau 27. Autre type de vis

| Éléme<br>nt    | Icon      | <b>Description</b>               |
|----------------|-----------|----------------------------------|
|                | $\bullet$ | Vis arrondie Phillips n° 2 (7)   |
| $\overline{2}$ | $\bullet$ | Vis hexagonale Phillips n° 2 (6) |
| 3.             | $\bullet$ | Boulon hexagonal de 5 mm (2)     |
| -4.            | $\odot$   | Écrou hexagonal de 6 mm (4)      |

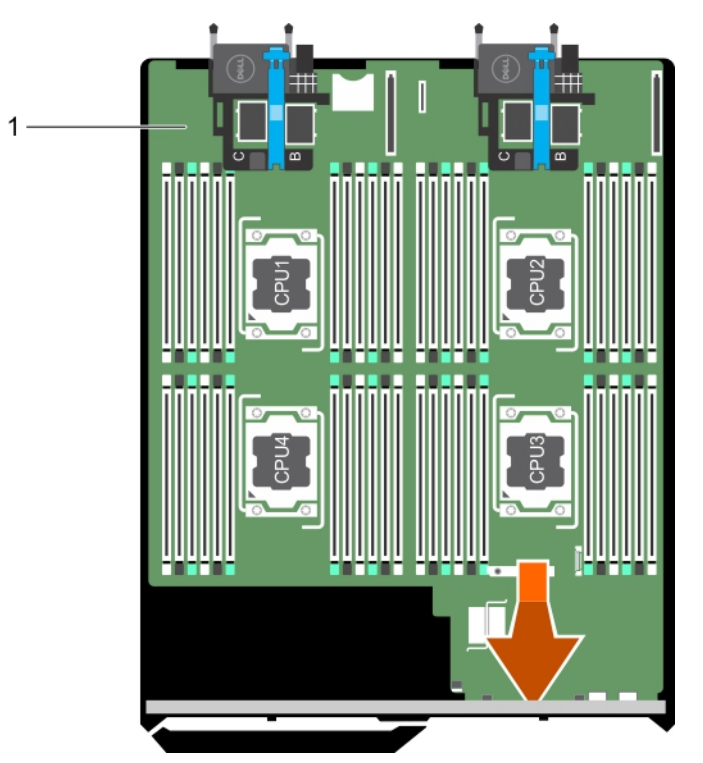

#### Figure 69. Retrait de la carte système

1. carte système

#### Étapes suivantes

- 1. Installez la carte système.
- 2. Suivez la procédure décrite dans la section Après une intervention à l'intérieur du système.

#### Liens connexes

[Consignes de sécurité](#page-59-0) [Avant une intervention à l'intérieur de l'ordinateur](#page-59-0) Installation de la carte système [Après une intervention à l'intérieur de l'ordinateur](#page-59-0)

#### Installation de la carte système

#### Prérequis

PRÉCAUTION : La plupart des réparations ne peuvent être effectuées que par un technicien de maintenance agréé. N'effectuez que les opérations de dépannage et les petites réparations autorisées par la documentation de votre produit et suivez les instructions fournies en ligne ou par téléphone par l'équipe de maintenance et d'assistance technique. Tout dommage causé par une réparation non autorisée par Dell est exclu de votre garantie. Consultez et respectez les consignes de sécurité fournies avec votre produit.

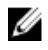

REMARQUE : il s'agit d'une unité remplaçable sur site (FRU). Les procédures de retrait et d'installation doivent être effectuées uniquement par des techniciens de maintenance agréés Dell.

1. Suivez les consignes de sécurité répertoriées dans la section Instructions de sécurité.

- 2. Suivez la procédure décrite dans la section Avant une intervention à l'intérieur du système.
- 3. Munissez-vous de clés à douille hexagonale de 5 mm et 6 mm, d'un tournevis cruciforme Phillips n ° 2 et d'un tournevis arrondi Phillips n° 2.
- 4. Retirez la carte système.

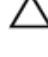

PRÉCAUTION : ne vous servez pas d'une barrette de mémoire, d'un processeur ou de tout autre composant pour soulever la carte système.

U

PRÉCAUTION : Veillez à ne pas endommager le bouton d'identification du système lors de la remise en place de la carte système dans le châssis.

REMARQUE : Vous devez retirer la carte système pour remplacer une carte système défectueuse.

#### Étapes

- 1. Tenez la carte système par les bords et inclinez-la vers l'avant du châssis.
- 2. Alignez les connecteurs USB avec les logements situés sur la paroi avant du châssis.
- 3. Abaissez la carte système et serrez les vis pour fixer la carte système au châssis.

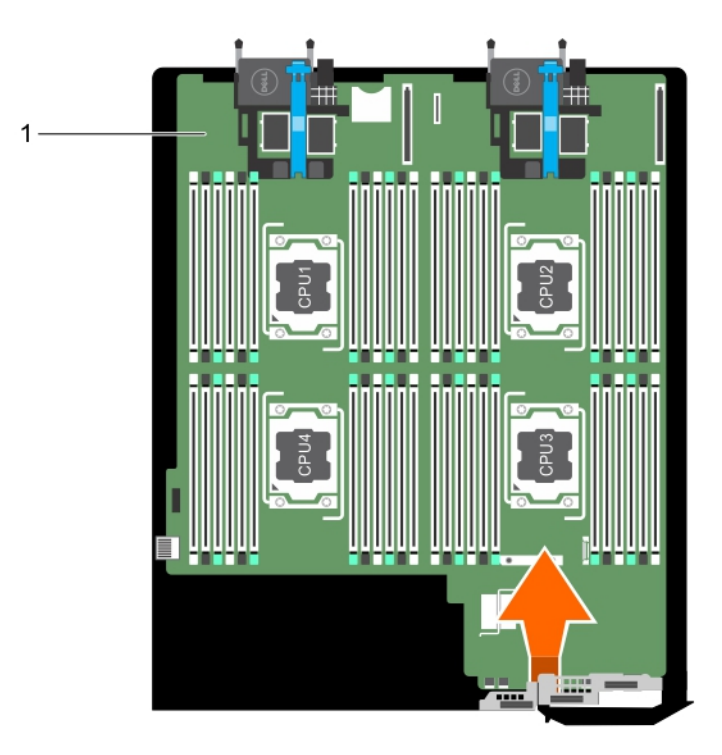

#### Figure 70. Installation de la carte système

1. carte système

#### Étapes suivantes

1. Installez les composants suivants :

- a. Clé USB interne
- b. Carte SD vFlash
- c. Carte IDSDM ou carte rSPI
- d. NDC
- e. carte mezzanine
- f. Carte de module d'extension
- g. carte contrôleur de stockage
- h. bâti de disque dur ou de disque SSD
- i. fond de panier de disque dur ou de disque SSD
- j. disques durs ou disques SSD

REMARQUE : Veillez à réinstaller les disques durs ou SSD dans leur logement d'origine.

- k. carénage de refroidissement
- l. barrettes de mémoire
- m. Processeur(s) et dissipateur(s) de chaleur
- 2. Retirez le cache en plastique du connecteur d'E/S à l'arrière du système.
- 3. Suivez la procédure décrite dans la section Après une intervention à l'intérieur du système.
- 4. Importez votre licence iDRAC Enterprise nouvelle ou existante. Pour plus d'informations, consultez le document *iDRAC8 User's Guide* sur Dell.com/idracmanuals
- 5. Assurez-vous que vous :
	- a. Utilisez la fonction Easy Restore pour restaurer le numéro de service. Pour plus d'informations, voir la section Restauration du numéro de service à l'aide d'Easy Restore.
	- b. Si le numéro de service n'est pas sauvegardé dans le périphérique Flash de sauvegarde, entrez manuellement le numéro de service du système. Pour plus d'informations, voir la section Saisie du numéro de service du système.
	- c. Mettez à jour les versions du BIOS et de l'iDRAC.
	- Réactivez le module TPM (Trusted Platform Module). Pour plus d'informations, voir la section Réactivation du module TPM pour les utilisateurs de BitLocker ou Réactivation du module TPM pour les utilisateurs d'Intel TXT.

#### Liens connexes

[Consignes de sécurité](#page-59-0) [Avant une intervention à l'intérieur de l'ordinateur](#page-59-0) [Retrait de la carte système](#page-157-0) [Après une intervention à l'intérieur de l'ordinateur](#page-59-0)

#### Restauration du numéro de service à l'aide de la fonctionnalité Restauration facile

Utilisez la fonctionnalité Restauration facile si vous ne connaissez pas le numéro de série de votre système. Cette fonctionnalité vous permet de restaurer le numéro de série, la licence, la configuration UEFI et les données de configuration du système après avoir remplacé la carte système. Toutes les données sont sauvegardées automatiquement dans une carte rSPI. Si le BIOS détecte une nouvelle carte système et le numéro de série dans la carte rSPI, le BIOS invite l'utilisateur à restaurer les informations de sauvegarde.

1. Mettez le système sous tension.

Si le BIOS détecte une nouvelle carte système et le numéro de série est disponible dans la carte rSPI, le BIOS affiche le numéro de série, le statut de la licence et la version UEFI Diagnostics.

- 2. Effectuez l'une des opérations suivantes :
	- Appuyez sur Y pour restaurer le numéro de service, la licence et les informations de diagnostics.
	- Appuyez sur N pour accéder aux options de restauration basée sur le Dell Lifecycle Controller.
	- Appuyez sur la touche F10 pour restaurer les données à partir d'un profil de serveur du matériel précédemment créé.

Une fois le processus de restauration terminé, le BIOS vous invite à restaurer les données de configuration du système.

- 3. Effectuez l'une des opérations suivantes :
	- Appuyez sur Y pour restaurer les données de configuration du système.
	- Appuyez sur N pour utiliser les paramètres de configuration par défaut.

Une fois le processus de restauration terminé, le système redémarre.

#### Saisie du numéro de service du système à l'aide du programme de configuration du système

Si Easy Restore ne parvient pas à restaurer le numéro de service, utilisez le programme de configuration du système pour entrer le numéro de service.

- 1. Mettez le système sous tension.
- 2. Appuyez sur F2 pour accéder à Configuration du système.
- 3. Cliquez sur Paramètres du numéro de service.
- 4. Saisissez le numéro de série.

REMARQUE : Vous pouvez saisir le numéro de série uniquement lorsque le champ Service Tag (Numéro de service) est vide. Assurez-vous d'entrer le bon numéro de série. Une fois saisi, le numéro de série ne peut pas être mis à jour ou modifié.

- 5. Cliquez sur OK.
- 6. Importez votre licence iDRAC Enterprise nouvelle ou déjà existante.

Pour en savoir plus, voir l'Integrated Dell Remote Access Controller User's Guide (Guide d'utilisation de l'Integrated Dell Remote Access Controller) sur *Dell.com/idracmanuals*.

### Restauration du numéro de série à l'aide de la fonctionnalité Restauration facile

La fonctionnalité Restauration facile vous permet de restaurer le numéro de série, la licence, la configuration UEFI et les données de configuration du système après avoir remplacé la carte système. Toutes les données sont sauvegardées automatiquement dans un périphérique Flash de sauvegarde. Si le BIOS détecte une nouvelle carte système et le numéro de série dans le périphérique Flash de sauvegarde, le BIOS invite l'utilisateur à restaurer les informations de sauvegarde.

1. Mettez le système sous tension.

Si le BIOS détecte une nouvelle carte système et le numéro de série est disponible dans le périphérique Flash de sauvegarde, le BIOS affiche le numéro de série, le statut de la licence et la version UEFI Diagnostics.

2. Effectuez l'une des opérations suivantes :

Une fois le processus de restauration terminé, le BIOS vous invite à restaurer les données de configuration du système.

3. Effectuez l'une des opérations suivantes :

- Appuyez sur Y pour restaurer les données de configuration du système.
- Appuyez sur N pour utiliser les paramètres de configuration par défaut.

Une fois le processus de restauration terminé, le système redémarre.

### Saisie du numéro de service du système à l'aide du programme de configuration du système

Si Easy Restore ne parvient pas à restaurer le numéro de service, utilisez le programme de configuration du système pour entrer le numéro de service.

- 1. Mettez le système sous tension.
- 2. Appuyez sur F2 pour accéder à Configuration du système.
- 3. Cliquez sur Paramètres du numéro de service.
- 4. Saisissez le numéro de série.

REMARQUE : Vous pouvez saisir le numéro de série uniquement lorsque le champ Service Tag (Numéro de service) est vide. Assurez-vous d'entrer le bon numéro de série. Une fois saisi, le numéro de série ne peut pas être mis à jour ou modifié.

- 5. Cliquez sur OK.
- 6. Importez votre licence iDRAC Enterprise nouvelle ou déjà existante. Pour en savoir plus, voir l'Integrated Dell Remote Access Controller User's Guide (Guide d'utilisation de l'Integrated Dell Remote Access Controller) sur *Dell.com/idracmanuals*.

# Moule de plate-forme sécurisé

Le module TPM (Trusted Platform Module) est un microprocesseur dédié conçu pour fixer le matériel en intégrant des clés cryptographiques au périphérique. Un logiciel peut utiliser un module de plateforme sécurisée pour authentifier périphériques matériels. Dans la mesure où chaque puce TPM est dotée d'une clé RSA unique et secrète à mesure qu'elle est produite, elle peut procéder à l'authentification de la plateforme.

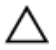

Ø

PRÉCAUTION : N'essayez pas de retirer le TPM (Trusted Platform Module, Module de plateforme sécurisé) (TPM) de la carte système. Une fois le TPM installé, il est lié de façon cryptographique à la carte système. Toute tentative de suppression d'un TPM installé annule la liaison cryptographique et il ne peut pas être réinstallé ou installé sur une autre carte système.

REMARQUE : Il s'agit d'une unité remplaçable sur site (FRU). Les procédures de retrait et d'installation doivent être effectuées exclusivement par des techniciens de maintenance agréés Dell.

### Installation du module TPM (Trusted Platform Module)

#### **Prérequis**

- PRÉCAUTION : La plupart des réparations ne peuvent être effectuées que par un technicien de maintenance agréé. N'effectuez que les opérations de dépannage et les petites réparations autorisées par la documentation de votre produit et suivez les instructions fournies en ligne ou par téléphone par l'équipe de maintenance et d'assistance technique. Tout dommage causé par une réparation non autorisée par Dell est exclu de votre garantie. Consultez et respectez les consignes de sécurité livrées avec votre produit.
- 1. Suivez les consignes de sécurité répertoriées dans la section Instructions de sécurité.
- 2. Suivez la procédure décrite dans la section Avant une intervention à l'intérieur du système.

#### Étapes

1. Repérez le connecteur du module TPM sur la carte système.

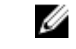

REMARQUE : Pour localiser le connecteur TPM sur la carte système, voir la section Connecteurs de la carte système.

- 2. Alignez les connecteurs sur les bords du module TPM avec l'emplacement sur le connecteur du module TPM.
- 3. Insérez le module TPM dans le connecteur TPM de sorte que les rivets en plastique s'alignent avec l'emplacement sur la carte système.
- 4. Appuyez sur le rivet en plastique jusqu'à ce qu'il s'enclenche.

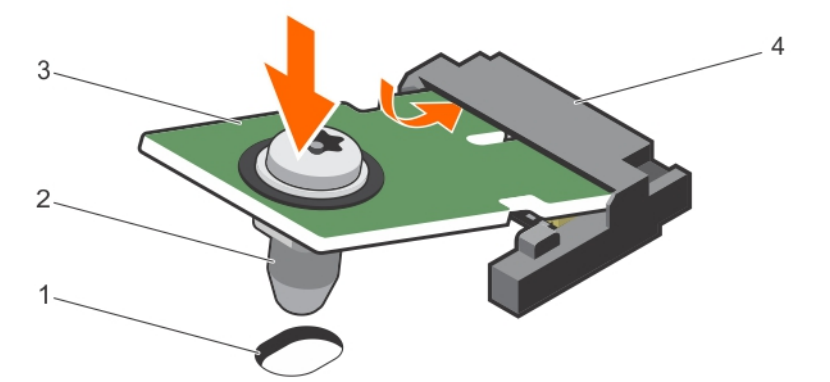

#### Figure 71. Installation du TPM

- 1. logement PCIe sur la carte système 2. rivet en plastique
- 
- 
- 3. TPM 4. connecteur TPM

#### Étapes suivantes

- 1. Installez la carte système.
- 2. Suivez la procédure décrite dans la section Après une intervention à l'intérieur du système.

### Initialisation du module TPM pour les utilisateurs de BitLocker

Initialisez le module TPM.

Pour des informations supplémentaires sur l'initialisation de la TPM, voir [http://](http://technet.microsoft.com/en-us/library/cc753140.aspx) [technet.microsoft.com/en-us/library/cc753140.aspx.](http://technet.microsoft.com/en-us/library/cc753140.aspx)

Le TPM Status (État TPM) prend la valeur Enabled, Activated (Activé).

### L'initialisation du module TPM pour les utilisateurs de TXT

- 1. Lors de l'amorçage du système, appuyez sur F2 pour accéder au programme de configuration du système.
- 2. Dans l'écran System Setup Main Menu (Menu principal de configuration du système), cliquez sur System BIOS (BIOS du système)  $\rightarrow$  System Security (Sécurité du système).
- 3. Dans l'option TPM Security (Sécurité TPM), sélectionnez On with Pre-boot Measurements (Activé avec les mesures de préamorçage).
- 4. Dans l'option TPM Command (Commande TPM), sélectionnez Activate (Activer).
- 5. Enregistrer les paramètres.
- 6. Redémarrez le système.
- 7. Accédez de nouveau au programme System Setup (Configuration du système).
- 8. Dans l'écran System Setup Main Menu (Menu principal de configuration du système), cliquez sur System BIOS (BIOS du système) → System Security (Sécurité du système).
- 9. Dans l'option Intel TXT, sélectionnez On (Activé).

# <span id="page-167-0"></span>Utilisation des diagnostics du système

Si vous rencontrez un problème avec le système, exécutez les diagnostics du système avant de contacter l'assistance technique de Dell. L'exécution des diagnostics du système permet de tester le matériel du système sans équipement supplémentaire ou risque de perte de données. Si vous ne pouvez pas résoudre vous-même le problème, le personnel de maintenance ou d'assistance peut utiliser les résultats des diagnostics pour vous aider à résoudre le problème.

# Dell Online Diagnostics

Dell Online Diagnostics est une suite autonome de programmes de diagnostic ou de modules de tests qui vous permet d'exécuter des tests de diagnostic sur les systèmes dans un environnement de production tout en optimisant le temps de disponibilité de vos systèmes. Online Diagnostics vous permet d'exécuter des tests de diagnostic sur les châssis et les composants de stockage tels que les disques durs, la mémoire physique et les cartes d'interface réseau (NIC). Vous pouvez utiliser l'interface utilisateur graphique (IUG) ou l'interface de ligne de commande (CLI) pour exécuter des tests de diagnostic sur le matériel découvert par Online Diagnostics sur votre système. Pour obtenir plus d'informations sur l'utilisation des diagnostics, reportez-vous au *Dell Online PowerEdge Diagnostics User's Guide* (Guide d'utilisation de Dell PowerEdge Diagnostics) sous Software (Logiciel) → Serviceability Tools (Outils de services) à l'adresse dell.com/support/manuals.

# Diagnostics du système intégré Dell

Ø

REMARQUE : Les diagnostics du système intégré Dell sont également appelés Enhanced Pre-boot System Assessment (PSA) Diagnostics.

Les diagnostics du système intégré offrent un ensemble d'options pour des périphériques ou des groupes de périphériques particuliers, vous permettant d'effectuer les actions suivantes :

- Exécuter des tests automatiquement ou dans un mode interactif
- Répéter les tests
- Afficher ou enregistrer les résultats des tests
- Exécuter des tests rigoureux pour présentent des options de tests supplémentaires pour fournir des informations complémentaires sur un ou des périphériques défaillants
- Afficher des messages d'état qui indiquent si les tests ont abouti
- Afficher des messages d'erreur qui indiquent les problèmes détectés au cours des tests

### Quand utiliser les diagnostics intégrés du système

Exécutez les diagnostics intégrés du système (ePSA) si votre système ne démarre pas.

### Exécution des diagnostics du système intégré

Exécutez les diagnostics intégrés du système (ePSA) si votre système ne démarre pas. Le programme de diagnostics intégrés du système s'exécute à partir de l'écran Dell Lifecycle Controller.

#### Prérequis

Si un composant ou un périphérique important dans le système ne fonctionne pas correctement, l'exécution des diagnostics intégrés du système peut indiquer un dysfonctionnement du composant.

#### PRÉCAUTION : Utilisez les diagnostics intégrés du système pour tester uniquement votre système. L'utilisation de ce programme avec d'autres systèmes peut entraîner des résultats invalides ou des messages d'erreur.

#### Étapes

- 1. Au démarrage du système, appuyez sur F11.
- 2. Utilisez les touches fléchées vers le haut et vers le bas pour sélectionnerSystem Utilities (Utilitaires système) → Launch Dell Diagnostics (Lancer les diagnostics Dell).

La fenêtre **ePSA Pre-boot System Assessment** (Évaluation du système au pré-amorcage ePSA) s'affiche, répertoriant tous les périphériques détectés dans le système. Le diagnostic démarre l'exécution des tests sur tous les périphériques détectés.

### Commandes de diagnostic du système

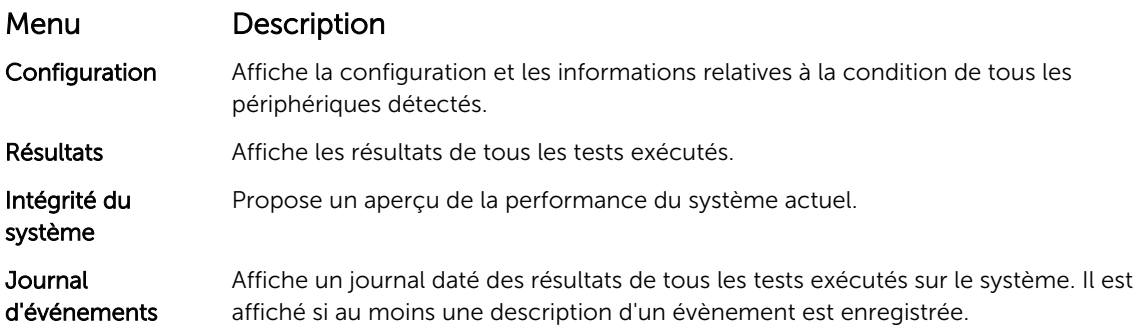

Pour plus d'informations sur les diagnostics intégrés du système, voir le document *Dell Enhanced Preboot System Assessment User Guide* sur Dell.com/support/home.

# Cavaliers et connecteurs

# Paramètres des cavaliers de la carte système

PRÉCAUTION : La plupart des réparations ne peuvent être effectuées que par un technicien de maintenance agréé. N'effectuez que les opérations de dépannage et les petites réparations autorisées par la documentation de votre produit et suivez les instructions fournies en ligne ou par téléphone par l'équipe de maintenance et d'assistance technique. Tout dommage causé par une réparation non autorisée par Dell est exclu de votre garantie. Consultez et respectez les consignes de sécurité fournies avec votre produit.

Pour des informations sur la réinitialisation du cavalier du mot de passe afin de désactiver un mot de passe, consultez la section Désactivation d'un mot de passe oublié.

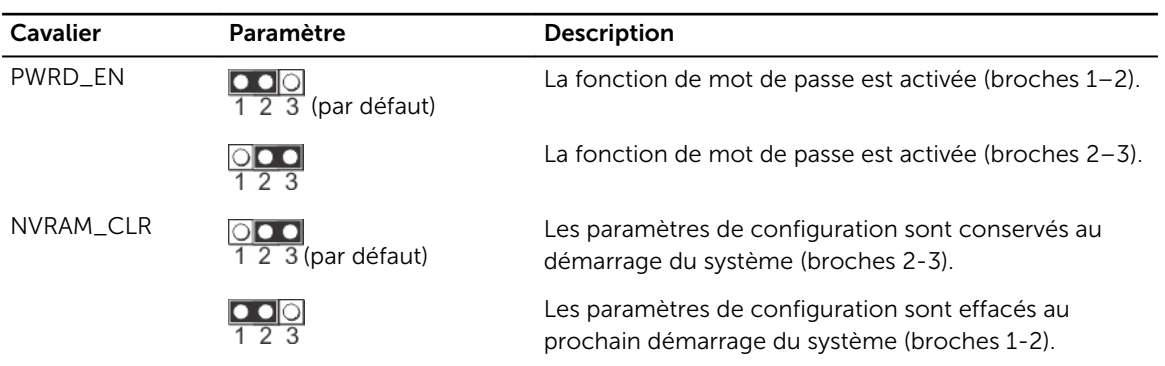

#### Tableau 28. Paramètres des cavaliers de la carte système

#### Liens connexes

[Désactivation d'un mot de passe oublié](#page-171-0)

# Connecteurs de la carte système

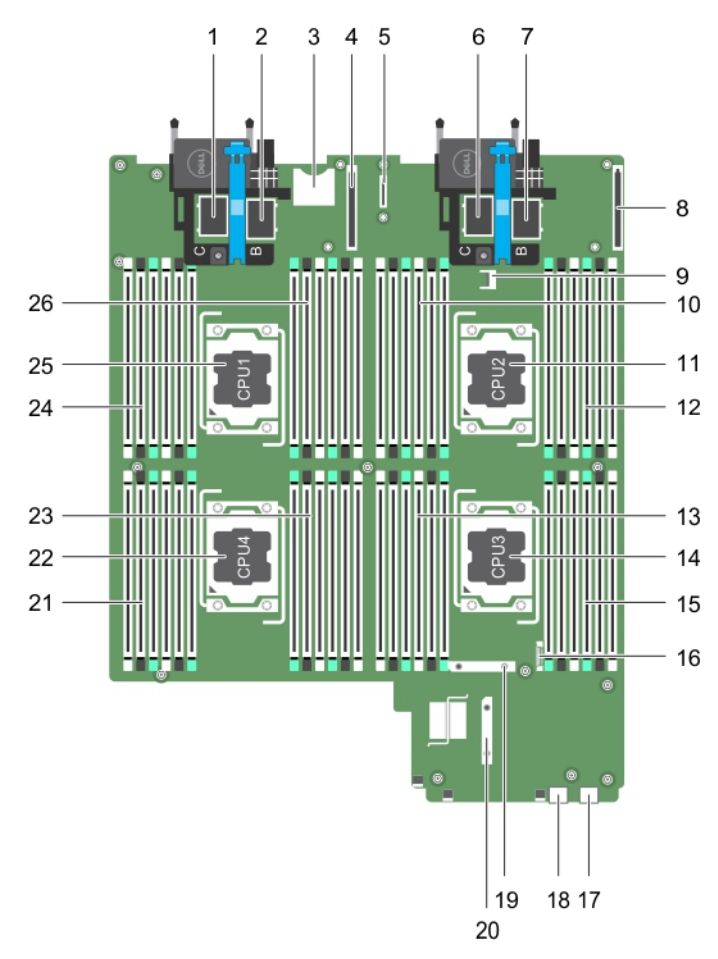

Figure 72. Connecteurs de la carte système

Tableau 29. Connecteurs de la carte système

| Élém<br>ent  | Connecteur        | <b>Description</b>                                    |
|--------------|-------------------|-------------------------------------------------------|
| $\mathbf{1}$ | MEZZ1_FAB_C1      | Connecteur de carte mezzanine pour le bus d'extension |
| 2            | MEZZ2_FAB_B1      | Connecteur de carte mezzanine pour le bus d'extension |
| 3            | <b>VFLASH</b>     | Connecteur de la carte SD vFlash                      |
| 4            | bNDC              | Connecteur de la carte fille réseau                   |
| -5           | <b>IDSDM/rSPI</b> | Connecteur de carte IDSDM/rSPI                        |
| 6            | MEZZ3_FAB_C2      | Connecteur de carte mezzanine pour le bus d'extension |
| 7            | MEZZ4_FAB_B2      | Connecteur de carte mezzanine pour le bus d'extension |
| 8            | <b>bNDC</b>       | Connecteur de la carte fille réseau                   |

<span id="page-171-0"></span>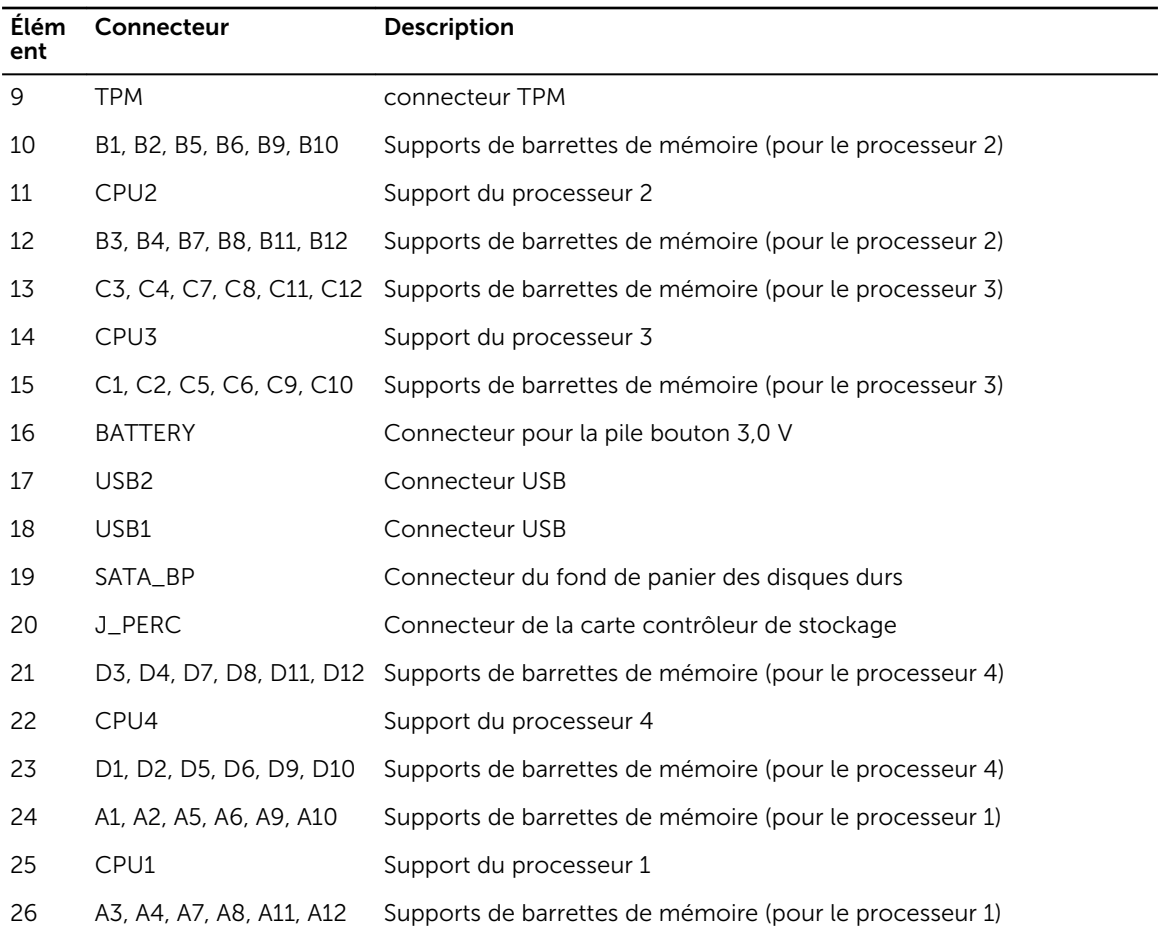

# Désactivation d'un mot de passe oublié

Les fonctionnalités logicielles de protection du lame comprennent un mot de passe du système et un mot de passe de configuration. Le cavalier de mot de passe permet d'activer ou de désactiver ces mots de passe et d'effacer le(s) mot(s) de passe en cours.

#### **Prérequis**

PRÉCAUTION : La plupart des réparations ne peuvent être effectuées que par un technicien de maintenance agréé. N'effectuez que les opérations de dépannage et les petites réparations autorisées par la documentation de votre produit et suivez les instructions fournies en ligne ou par téléphone par l'équipe de maintenance et d'assistance technique. Tout dommage causé par une réparation non autorisée par Dell est exclu de votre garantie. Consultez et respectez les consignes de sécurité fournies avec votre produit.

#### Étapes

- 1. Mettez le lame hors tension en utilisant les commandes du système d'exploitation ou le CMC.
- 2. Retirez le lame du boîtier pour accéder aux cavaliers.
- 3. Déplacez le cavalier qui se trouve sur la carte système des broches 1 et 2 vers les broches 2 et 3.
- 4. Installez le lame dans le boîtier.
- 5. Mettez le lame sous tension.

Lorsque le lame est sous tension, le voyant d'alimentation est vert fixe. Il permet au lame de terminer le démarrage.

Les mots de passe existants ne sont pas désactivés (effacés) tant que le système n'a pas démarré avec le cavalier qui se trouve sur les broches 2 et 3. Par contre, avant d'attribuer un nouveau mot de passe système et/ou de configuration, vous devez redéplacer le cavalier vers les broches 1 et 2.

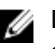

REMARQUE : Si vous attribuez un nouveau mot de passe système et/ou de configuration alors que le cavalier est toujours sur les broches 1 et 2, le système désactive les nouveaux mots de passe à son prochain démarrage.

- 6. Mettez le lame hors tension en utilisant les commandes du système d'exploitation ou le CMC.
- 7. Retirez le lame du boîtier pour accéder aux cavaliers.
- 8. Déplacez le cavalier qui se trouve sur la carte système des broches 2 et 3 vers les broches 1 et 2.
- 9. Installez le lame dans le boîtier.
- 10. Mettez le lame sous tension.
- 11. Attribuez un nouveau mot de passe système et/ou de configuration.

# Dépannage du système

# La sécurité d'abord, pour vous et votre système

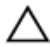

PRÉCAUTION : La plupart des réparations ne peuvent être effectuées que par un technicien de maintenance agréé. N'effectuez que les opérations de dépannage et les petites réparations autorisées par la documentation de votre produit et suivez les instructions fournies en ligne ou par téléphone par l'équipe de maintenance et d'assistance technique. Tout dommage causé par une réparation non autorisée par Dell est exclu de votre garantie. Consultez et respectez les consignes de sécurité fournies avec votre produit.

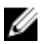

REMARQUE : Pour obtenir des informations de dépannage sur les composants du boîtier M1000e, reportez-vous à la section « Dépannage du boîtier » du *Manuel du propriétaire du boîtier Dell PowerEdge M1000e* disponible sur dell.com/support/home.

# Dépannage de la mémoire système

#### Prérequis

PRÉCAUTION : La plupart des réparations ne peuvent être effectuées que par un technicien de maintenance agréé. N'effectuez que les opérations de dépannage et les petites réparations autorisées par la documentation de votre produit et suivez les instructions fournies en ligne ou par téléphone par l'équipe de maintenance et d'assistance technique. Tout dommage causé par une réparation non autorisée par Dell est exclu de votre garantie. Consultez et respectez les consignes de sécurité livrées avec votre produit.

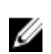

REMARQUE : Avant de commencer la procédure suivante, vérifiez que vous avez installé les barrettes de mémoire conformément aux consignes d'installation pour le serveur lame.

#### Étapes

- 1. Redémarrez le serveur lame :
	- a. Appuyez une fois sur le bouton d'alimentation pour éteindre le serveur lame.
	- b. Appuyez de nouveau sur le bouton d'alimentation pour mettre le serveur lame sous tension. Si aucun message d'erreur n'apparaît, passez à l'étape 8.
- 2. Accédez à la configuration du système et vérifiez le paramètre de la mémoire système.

Si la quantité de mémoire installée correspond au paramètre de la mémoire système, passez à l'étape 8.

- 3. Retirez la lame du boîtier.
- 4. Ouvrez le serveur lame.

PRÉCAUTION : Les barrettes de mémoire restent chaudes au toucher quelque temps après l'arrêt du système. Laissez refroidir les barrettes avant de les manipuler. Manipulez les barrettes par les bords de la carte et évitez de toucher leurs composants.

5. Remboîtez les barrettes de mémoire dans leurs supports.

- 6. Fermez le serveur lame.
- 7. Installez la lame dans le boîtier.
- 8. Exécutez le test de diagnostic approprié. Pour plus d'informations, reportez-vous à la section Utilisation des diagnostics système.

Si le test échoue, voir la section Obtention d'aide.

#### Liens connexes

[Utilisation des diagnostics du système](#page-167-0) [Obtention d'aide](#page-180-0)

# Dépannage des disques durs

#### Prérequis

PRÉCAUTION : La plupart des réparations ne peuvent être effectuées que par un technicien de maintenance agréé. N'effectuez que les opérations de dépannage et les petites réparations autorisées par la documentation de votre produit et suivez les instructions fournies en ligne ou par téléphone par l'équipe de maintenance et d'assistance technique. Tout dommage causé par une réparation non autorisée par Dell est exclu de votre garantie. Consultez et respectez les consignes de sécurité livrées avec votre produit.

PRÉCAUTION : Cette procédure de dépannage peut détruire les données stockées sur le disque dur. Avant de procéder, sauvegardez tous les fichiers présents sur le disque dur, si possible.

#### Étapes

1. Lancez le test de contrôleur et les tests de disque dur appropriés inclus dans les diagnostics du système.

Si les tests échouent, passez à l'étape 3.

- 2. Avant de retirer un disque dur, mettez-le hors ligne et attendez que les codes des voyants du support indiquent qu'il peut être retiré en toute sécurité. Ensuite, retirez le support de lecteur et remboîtez-le dans le .
- 3. Redémarrez le , accédez au programme de configuration du système et vérifiez que le contrôleur du lecteur est activé.
- 4. Assurez-vous que les pilotes de périphérique requis sont installés et configurés correctement.

REMARQUE : L'installation d'un disque dur dans une autre baie peut détruire la mise en miroir si W l'état de miroir est optimal.

- 5. Retirez le disque dur et installez-le dans une autre baie de lecteur.
- 6. Si l'incident est résolu, réinstallez le disque dur dans la baie d'origine.

Si le disque dur fonctionne correctement dans la baie originale, il se peut que le support de lecteur subisse des pannes intermittentes. Remplacez-le.

- 7. Si le disque dur est le lecteur d'amorçage, assurez-vous que le lecteur est configuré et connecté correctement.
- 8. Effectuez le partitionnement et le formatage logique du disque dur.
- 9. Si possible, restaurez les fichiers sur le lecteur. Si le problème persiste, reportez-vous à la section Obtention d'aide.

#### Liens connexes

[Obtention d'aide](#page-180-0)

# Dépannage des disques durs SSD

#### Prérequis

PRÉCAUTION : La plupart des réparations ne peuvent être effectuées que par un technicien de maintenance agréé. N'effectuez que les opérations de dépannage et les petites réparations autorisées par la documentation de votre produit et suivez les instructions fournies en ligne ou par téléphone par l'équipe de maintenance et d'assistance technique. Tout dommage causé par une réparation non autorisée par Dell est exclu de votre garantie. Consultez et respectez les consignes de sécurité livrées avec votre produit.

PRÉCAUTION : Cette procédure de dépannage peut détruire les données stockées sur le disque dur SSD. Avant de procéder, sauvegardez, si possible, tous les fichiers présents sur le disque dur SSD.

#### Étapes

- 1. Exécutez les tests appropriés dans les diagnostics système. Si les tests échouent, passez à l'étape 3.
- 2. Mettez hors ligne le SSD et patientez jusqu'à ce que les codes de voyant du support SSD indiquent que le SSD peut être retiré en toute sécurité, puis retirez et réinstallez le support SSD dans le lame.
- 3. Redémarrez le lame, accédez à la configuration du système et vérifiez que le contrôleur du lecteur est activé.
- 4. Assurez-vous que les pilotes de périphérique requis sont installés et configurés correctement.

REMARQUE : L'installation d'un disque dur SSD dans une autre baie peut détruire la mise en miroir si l'état de miroir est optimal.

- 5. Retirez le disque dur SSD et installez-le dans un autre logement SSD.
- 6. Si le problème est résolu, réinstallez le disque dur SSD dans le logement d'origine. Si le disque dur SSD fonctionne correctement dans le logement d'origine, le support de disque dur SSD peut connaître des problèmes par intermittences. Remplacez le support du disque dur SSD.
- 7. Si le disque dur est le lecteur d'amorçage, assurez-vous que le disque dur SSD est configuré et connecté correctement.
- 8. Effectuez le partitionnement et le formatage logique du disque dur SSD.
- 9. Si possible, restaurez les fichiers sur le disque dur SSD. Si le problème persiste, reportez-vous à la section Obtention d'aide.

#### Liens connexes

[Obtention d'aide](#page-180-0)

# Dépannage des périphériques USB

#### Prérequis

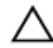

PRÉCAUTION : La plupart des réparations ne peuvent être effectuées que par un technicien de maintenance agréé. N'effectuez que les opérations de dépannage et les petites réparations autorisées par la documentation de votre produit et suivez les instructions fournies en ligne ou par téléphone par l'équipe de maintenance et d'assistance technique. Tout dommage causé par une réparation non autorisée par Dell est exclu de votre garantie. Consultez et respectez les consignes de sécurité livrées avec votre produit.

#### Étapes

- 1. Assurez-vous que le serveur lame sous tension.
- 2. Vérifiez la connexion reliant le périphérique USB au serveur lame.
- 3. Remplacez le périphérique USB par un périphérique en bon état de marche.
- 4. Utilisez un concentrateur USB alimenté séparément pour connecter les périphériques USB au serveur lame.
- 5. Si un autre serveur lame est installé, connectez le périphérique USB à ce serveur. Si le périphérique USB fonctionne sur un autre serveur lame, il est possible que le premier serveur soit défectueux. Reportez-vous à la section Obtention d'aide.

#### Liens connexes

[Obtention d'aide](#page-180-0)

# Dépannage d'une carte SD interne

#### Prérequis

PRÉCAUTION : La plupart des réparations ne peuvent être effectuées que par un technicien de maintenance agréé. N'effectuez que les opérations de dépannage et les petites réparations autorisées par la documentation de votre produit et suivez les instructions fournies en ligne ou par téléphone par l'équipe de maintenance et d'assistance technique. Tout dommage causé par une réparation non autorisée par Dell est exclu de votre garantie. Consultez et respectez les consignes de sécurité livrées avec votre produit.

#### Étapes

- 1. Accédez à la configuration du système et vérifiez qu'**Internal SD Card Port** (Port de la carte SD interne) est activé.
- 2. Notez que l'option Internal SD Card Redundancy (Redondance de la carte SD interne) est activée dans l'écran Integrated Devices (Périphériques intégrés) de la configuration du système (Mirror [Miroir] ou Disabled [Désactivé]).
- 3. Retirez la lame du boîtier.
- 4. Si l'option Internal SD Card Redundancy (Redondance de la carte SD interne) dans l'écran Integrated Devices (Périphériques intégrés) de la configuration du système est réglée sur le mode Mirror (Miroir) et si la carte SD 1 dysfonctionne :
	- a. Retirez la carte SD du logement de carte SD 1.
	- b. Retirez la carte SD se trouvant dans le logement de carte SD 2 et insérez-la dans le logement de carte SD 1.
	- c. Installez une nouvelle carte SD dans le logement 2.
- 5. Si l'option Internal SD Card Redundancy (Redondance de la carte SD interne) dans l'écran Integrated Devices (Périphériques intégrés) de la configuration du système est réglée sur le mode Mirror (Miroir) et si la carte SD 2 dysfonctionne, insérez une nouvelle carte SD dans le logement de carte SD 2.
- 6. Si l'option Internal SD Card Redundancy (Redondance de la carte SD interne) dans l'écran Integrated Devices (Périphériques intégrés) de la configuration du système est réglée sur Disabled (Désactivé), remplacez la carte SD défectueuse par une nouvelle.
- 7. Installez la lame dans le boîtier.
- 8. Accédez à la configuration du système et vérifiez que l'option Internal SD Card Port (Port de la carte SD interne) est activée et que l'option Internal SD Card Redundancy (Redondance de la carte SD interne) est réglée sur le mode Mirror (Miroir).
- 9. Vérifiez que la carte SD fonctionne correctement. Si le problème persiste, reportez-vous à la section Obtention d'aide.

#### Liens connexes

[Obtention d'aide](#page-180-0)

### Dépannage des processeurs

- 1. Retirez la lame du boîtier.
- 2. Ouvrez le serveur lame.
- 3. Vérifiez que chaque processeur et dissipateur de chaleur est installé correctement.
- 4. Si le système est équipé d'un seul processeur, assurez-vous que ce dernier est installé dans le support principal (CPU1).
- 5. Fermez le serveur lame.
- 6. Installez la lame dans le boîtier.
- 7. Lancez le test de diagnostic approprié. Pour plus d'informations, voir la section Utilisation des diagnostics système.

Si le problème persiste, reportez-vous à la section Obtention d'aide.

#### Liens connexes

[Utilisation des diagnostics du système](#page-167-0) [Obtention d'aide](#page-180-0)

# Dépannage de la carte système de la lame

#### Prérequis

PRÉCAUTION : La plupart des réparations ne peuvent être effectuées que par un technicien de maintenance agréé. N'effectuez que les opérations de dépannage et les petites réparations autorisées par la documentation de votre produit et suivez les instructions fournies en ligne ou par téléphone par l'équipe de maintenance et d'assistance technique. Tout dommage causé par une réparation non autorisée par Dell est exclu de votre garantie. Consultez et respectez les consignes de sécurité livrées avec votre produit.

#### Étapes

- 1. Retirez la lame du boîtier.
- 2. Ouvrez le serveur lame.
- 3. Effacez la NVRAM du serveur lame.
- 4. Si le serveur lame ne fonctionne toujours pas correctement, retirez-le et réinstallez-le dans le châssis.
- 5. Mettez la lame sous tension.
- 6. Lancez le test de diagnostic approprié. Pour plus d'informations, voir la section Utilisation des diagnostics système.

Si le test échoue, voir la section Obtention d'aide.

#### Liens connexes

[Utilisation des diagnostics du système](#page-167-0) [Obtention d'aide](#page-180-0)

# Dépannage de la pile de secours de la NVRAM

#### Prérequis

PRÉCAUTION : La plupart des réparations ne peuvent être effectuées que par un technicien de maintenance agréé. N'effectuez que les opérations de dépannage et les petites réparations autorisées par la documentation de votre produit et suivez les instructions fournies en ligne ou par téléphone par l'équipe de maintenance et d'assistance technique. Tout dommage causé par une réparation non autorisée par Dell est exclu de votre garantie. Consultez et respectez les consignes de sécurité livrées avec votre produit.

La pile conserve la configuration du serveur lame, la date et l'heure dans la NVRAM lorsque le serveur lame est hors tension. Vous devrez peut-être remplacer la pile si une heure ou une date incorrecte est affichée pendant la procédure d'amorçage.

Vous pouvez faire fonctionner le système lame sans pile. Toutefois, les informations de configuration du serveur lame conservées par la pile dans la NVRAM seront effacées chaque fois que le serveur lame sera mis hors tension. Par conséquent, vous devrez resaisir les informations de configuration du système et réinitialiser les options chaque fois que le serveur lame démarrera jusqu'à ce que vous remplaciez la pile.

#### Étapes

- 1. Entrez de nouveau l'heure et la date dans la configuration du système.
- 2. Retirez le serveur lame du châssis pendant au moins une heure.
- 3. Installez la lame dans le boîtier.
- 4. Accédez à la configuration du système.

Si la date et l'heure ne sont pas correctes dans la configuration du système, remplacez la pile. Si le problème persiste après avoir remplacé la pile, reportez-vous à la section Obtention d'une aide.

REMARQUE : Si le serveur lame est hors tension pendant une longue période (des semaines ou des mois), la NVRAM peut perdre ses informations de configuration du système. Cette situation est provoquée par une pile défectueuse.

REMARQUE : Certains logiciels peuvent provoquer une accélération ou un ralentissement de Ø l'heure du serveur lame. Si le serveur lame fonctionne normalement mais que l'heure de la configuration du système n'est pas correcte, le problème peut venir du logiciel et non d'une pile défectueuse.

#### Liens connexes

[Obtention d'aide](#page-180-0)

# Messages système

Pour obtenir la liste des messages d'événement et d'erreur générés par le micrologiciel du système et tous les agents qui surveillent les composants du système, consultez le Dell Event and Error Messages Reference Guide (Guide de référence des messages d'événement et d'erreur Dell) à l'adresse Dell.com/ openmanagemanuals > OpenManage software.

### Messages d'avertissement

Un message d'avertissement vous alerte des éventuels problèmes et invites auxquelles vous devez répondre avant que le système ne poursuive sa tâche. Par exemple, avant de formater un disque dur, un message vous avertit du risque de perdre toutes vos données se trouvant sur le disque dur. Les messages d'avertissement interrompent généralement la tâche et demandent que vous répondiez en saisissant o (oui) ou n (non).

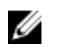

REMARQUE : Les messages d'avertissement sont générés par l'application ou par le système d'exploitation. Pour en savoir plus, consultez la documentation fournie avec le système d'exploitation ou l'application.

### Messages de diagnostic

L'utilitaire de diagnostic système génère des messages s'il détecte des erreurs lorsque vous exécutez des tests de diagnostic sur votre système. Pour plus d'informations sur les diagnostics du système, reportezvous à la section Utilisation des diagnostics du système.

### Messages d'alerte

Le logiciel de gestion des systèmes génère des messages d'alerte pour votre système. Les messages d'alerte comprennent des messages d'informations, d'état, d'avertissement et de panne relatifs à l'état du lecteur, de la température, du ventilateur et de l'alimentation. Pour plus d'informations, consultez les liens de la documentation sur le logiciel de gestion des systèmes à la section « Ressources de documentation » de ce manuel.
# Obtention d'aide

## Contacter Dell

### Prérequis

REMARQUE : Si vous ne disposez pas d'une connexion Internet, les informations de contact figurent Ø sur la preuve d'achat, le bordereau d'expédition, la facture ou le catalogue des produits Dell.

### À propos de cette tâche

Dell propose diverses options d'assistance et de maintenance en ligne et téléphonique. Ces options varient en fonction du pays et du produit et certains services peuvent ne pas être disponibles dans votre région. Pour contacter le service commercial, technique ou client de Dell :

Rendez-vous sur Dell.com/contactdell.

### Accès aux informations sur le système en utilisant le Quick Resource Locator (QRL)

Vous pouvez utiliser le QRL (Quick Resource Locator) pour obtenir un accès immédiat aux informations sur votre système.

### **Prérequis**

Assurez-vous que votre smartphone ou tablette a le scanner de QR code installé.

Le QRL comprend les informations suivantes à propos de votre système :

### À propos de cette tâche

- Réaliser des vidéos
- Documents de référence, y compris le Manuel du propriétaire, écran LCD de diagnostic, et présentation mécanique.
- Numéro de service de votre système pour accéder rapidement à votre configuration matérielle spécifique et les informations de garantie
- Un lien direct vers Dell pour contacter l'assistance technique et les équipes commerciales

### Étapes

- 1. Rendez-vous sur Dell.com/QRL pour accéder à votre produit spécifique ou
- 2. Utilisez votre smartphone ou votre tablette pour numériser le code QR (Quick Ressource) spécifique au modèle sur votre système Dell PowerEdge ou dans la section Quick Resource Locator.

### Quick Resource Locator

Utilisez le QRL (Quick Ressource Locator) pour obtenir un accès immédiat aux informations sur le système et des vidéos d'assistance. Cela peut être effectué vous rendant sur dell.com/QRL ou à l'aide de votre smartphone et d'un modèle de code QR (Quick Ressource) spécifique situé sur votre système Dell PowerEdge. Pour tester le code QR, scannez l'image suivante.

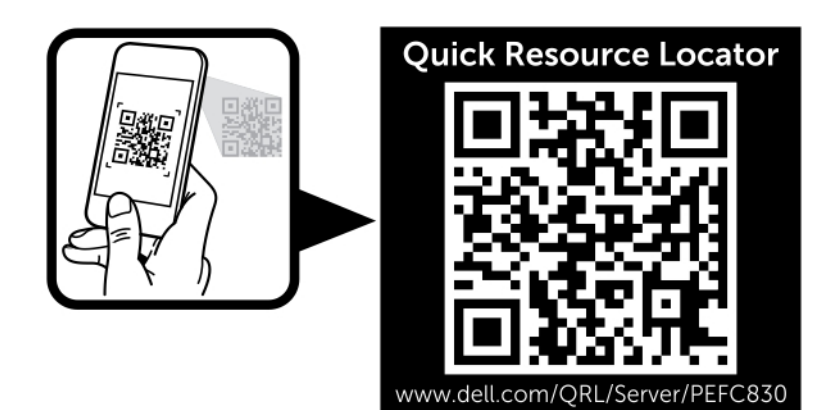

Figure 73. Code QRL